**Инструкции по функциональным блокам программы для ЭВМ «Единая метрологическая платформа» – автоматизация бизнес-процессов метрологической службы на базе 1С»**

(Свидетельство Роспатент № 2020614942)

## **IPSTIBHUMMC**

### **Оглавление**

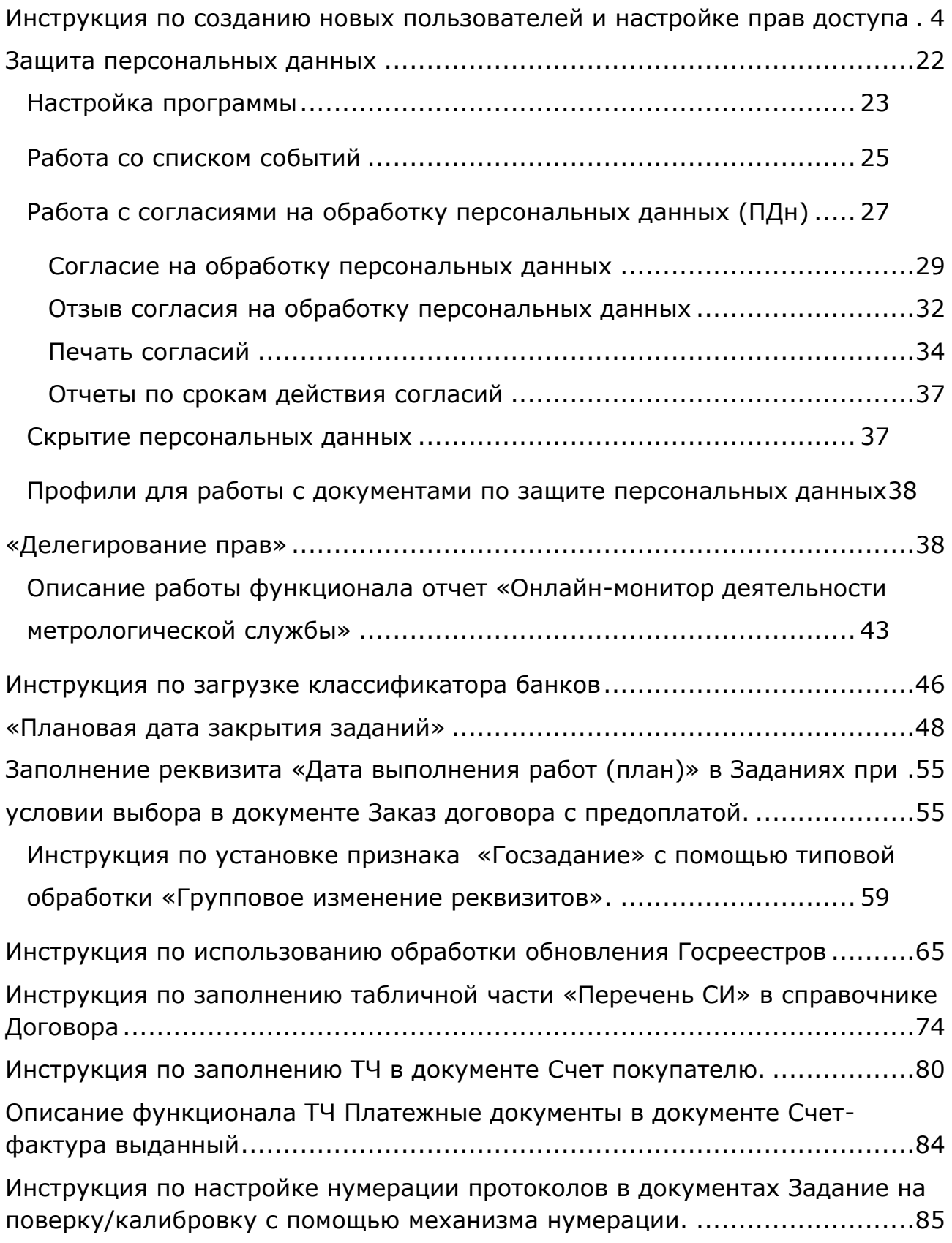

## **IPSTIBHUMMC**

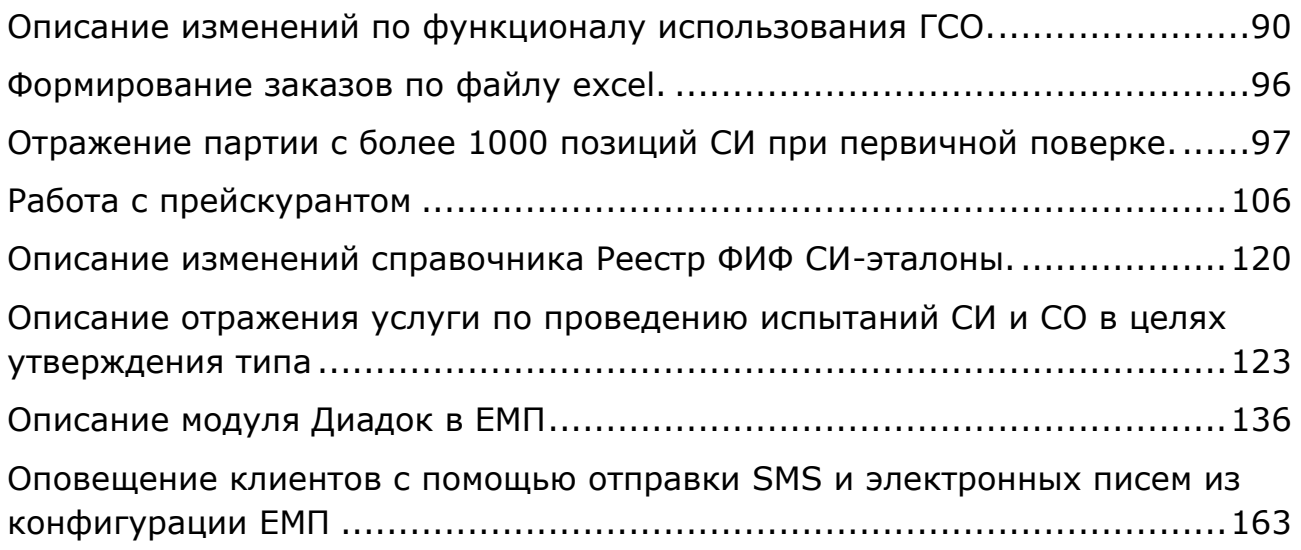

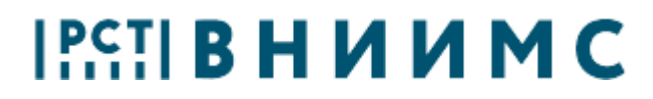

### **Инструкция по созданию новых пользователей и настройке прав доступа**

<span id="page-3-0"></span>Добавление и настройку прав доступа для пользователей конфигурации ЕМП производит Администратор системы с полномочиями «Администратор».

1. Для добавления нового пользователя в разделе **Администрирование** нажмите ссылку **Настройки пользователей и прав**:

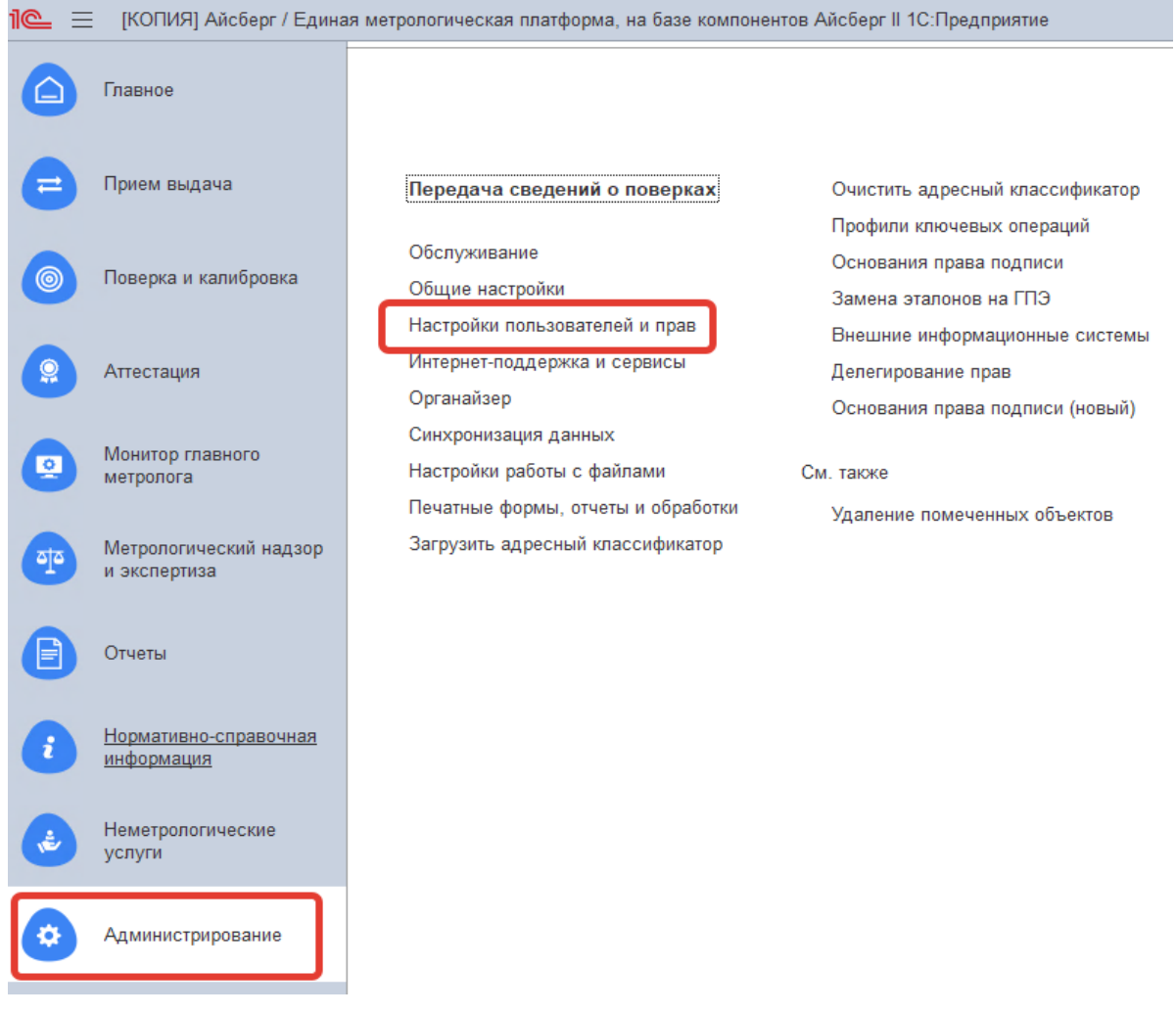

Рисунок 1

2. Откройте подраздел **Пользователи** и перейдите по одноименной ссылке:

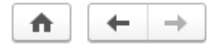

#### Настройки пользователей и прав

Администрирование пользователей, настройка групп доступа, управление пользовательскими настройками.

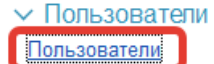

Ведение списка пользователей, которые работают с программой.

Восстановление паролей

Помощь при входе, восстановление паролей пользователей

#### Настройки входа

Сложность и смена паролей, ограничение работы неактивных пользователей.

Анализ прав доступа

Показывает текущие настройки прав доступа пользователей к таблицам информационной базы.

### Рисунок 2

3. В открывшемся справочнике добавьте пользователя на основе другого пользователя или с нуля. Для этого нажмите кнопку **Копировать** или **Создать** (рис. 3):

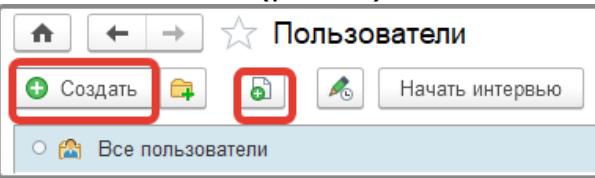

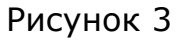

4. При создании нового пользователя по кнопке **Создать** (или **Ins** с клавиатуры) в карточке занесите его полное имя. Выберите из справочника **Сотрудники** сотрудника, поле **Физическое лицо** заполнится автоматически. **Имя (для входа)** автоматически сгенерируется на основании полного имени. Выделенные на рисунке 4 флаги установлены по умолчанию, если пользователь неактуален, установите галочку **Недействителен**, и этот пользователь скроется из списка выбора.

## $[<sup>PC</sup>$  $<sup>T</sup>]$  B H  $M$  M M C</sup>

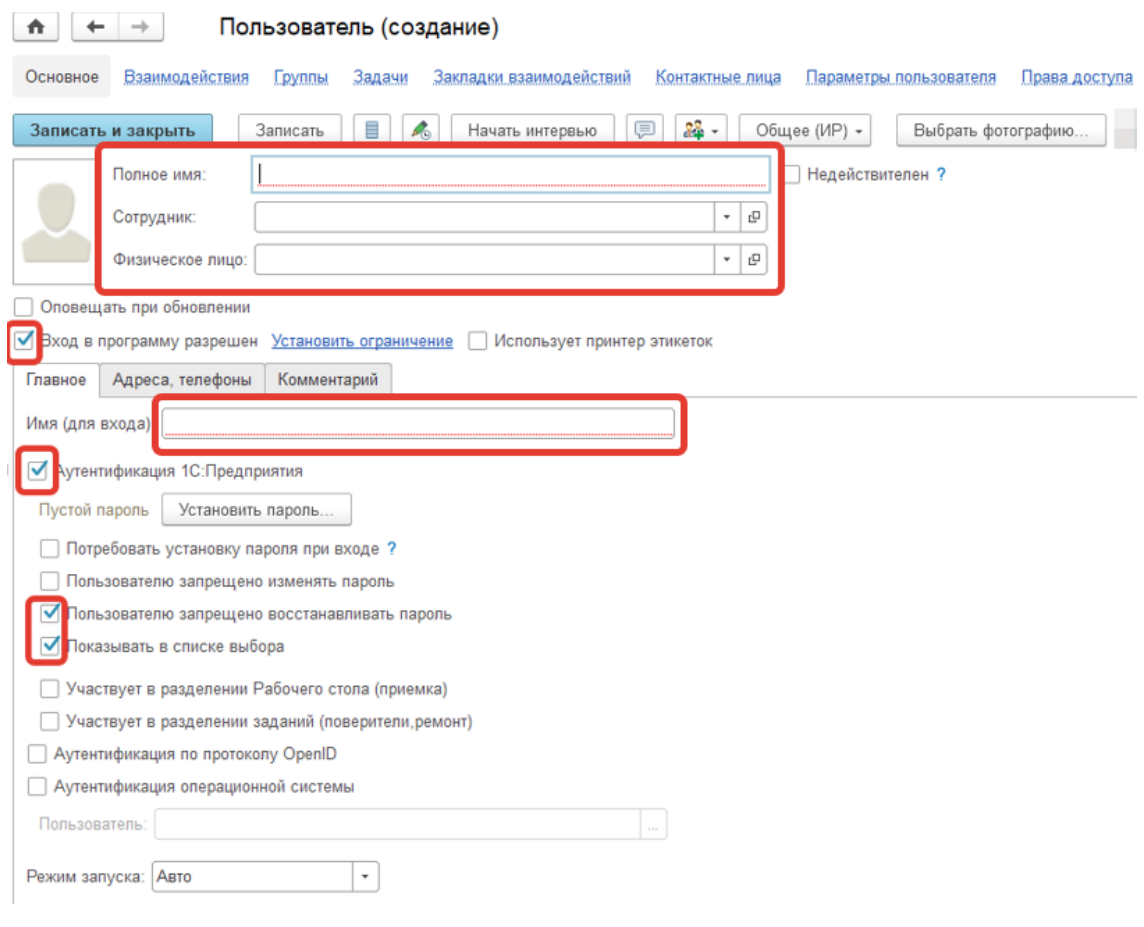

Рисунок 4

- 5. Для установки ограничения при входе есть возможность установить пользователю **Ограничение на вход в программу** (рис.5), перейдя по ссылке **Установить ограничения**. По умолчанию для новых пользователей установлены общие настройки, при необходимости можно изменить варианты настроек:
	- **Вход разрешен до** настройка ограничит время входа пользователя до указанного времени;
	- **Запретить вход если не работает более** настройка будет ограничивать вход пользователя, если он не запускал базу более дней, указанных в поле «дн».;
	- **Без ограничения срока –** срок не ограничен.

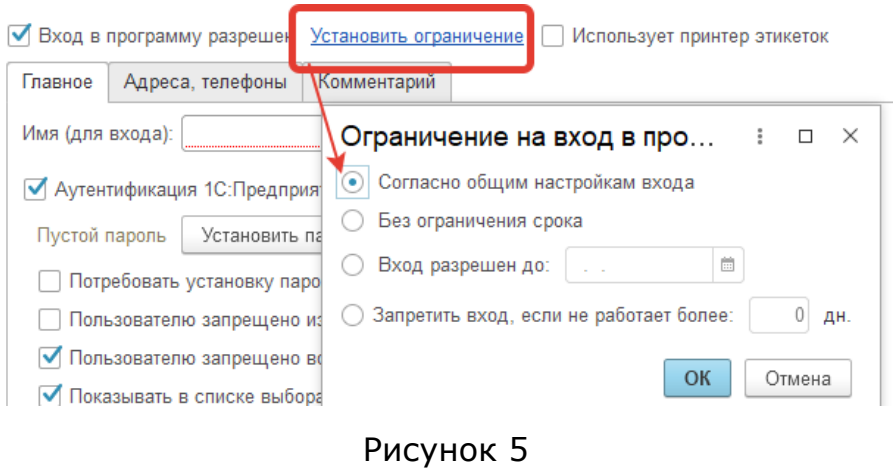

6. Введите пароль с помощью кнопки **Установить пароль** или установите флаг **Потребовать установку пароля при входе**, таким образом пользователь сможет самостоятельно ввести пароль при первом запуске программы:

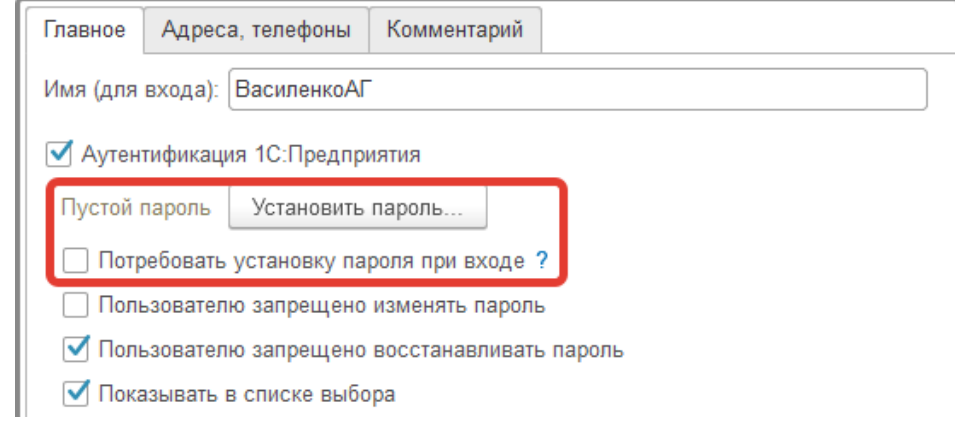

- 7. В настройке пользователя возможны 3 варианта аутентификации (рис.7):
	- **Аутентификация 1С: Предприятия;**
	- **Аутентификация по протоколу OpenID;**
	- **Аутентификация операционной системы.**

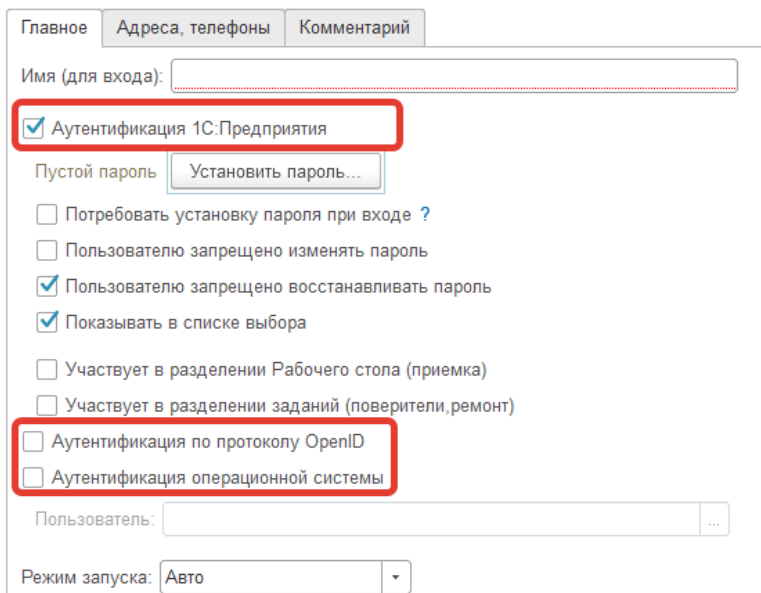

Рисунок 7

В первом варианте, **Аутентификация 1С: Предприятия**, при входе в программу запрашивается имя пользователя, под которым необходимо войти.

**Аутентификация по протоколу OpenID** используется при работе с вебклиентом 1С: Предприятие. При этом аутентификация 1С: Предприятия также включена.

При использовании идентификации **Аутентификация операционной системы** (рис.8) выбирается пользователь, под которым осуществляется вход в Windows, и тогда вход в 1С осуществляется автоматически под этой учетной записью. Работает только при наличии домена. Уберите галочку Аутентификация 1С: Предприятия. Аутентификация операционной системы — это более простой вариант входа, для пользователя.

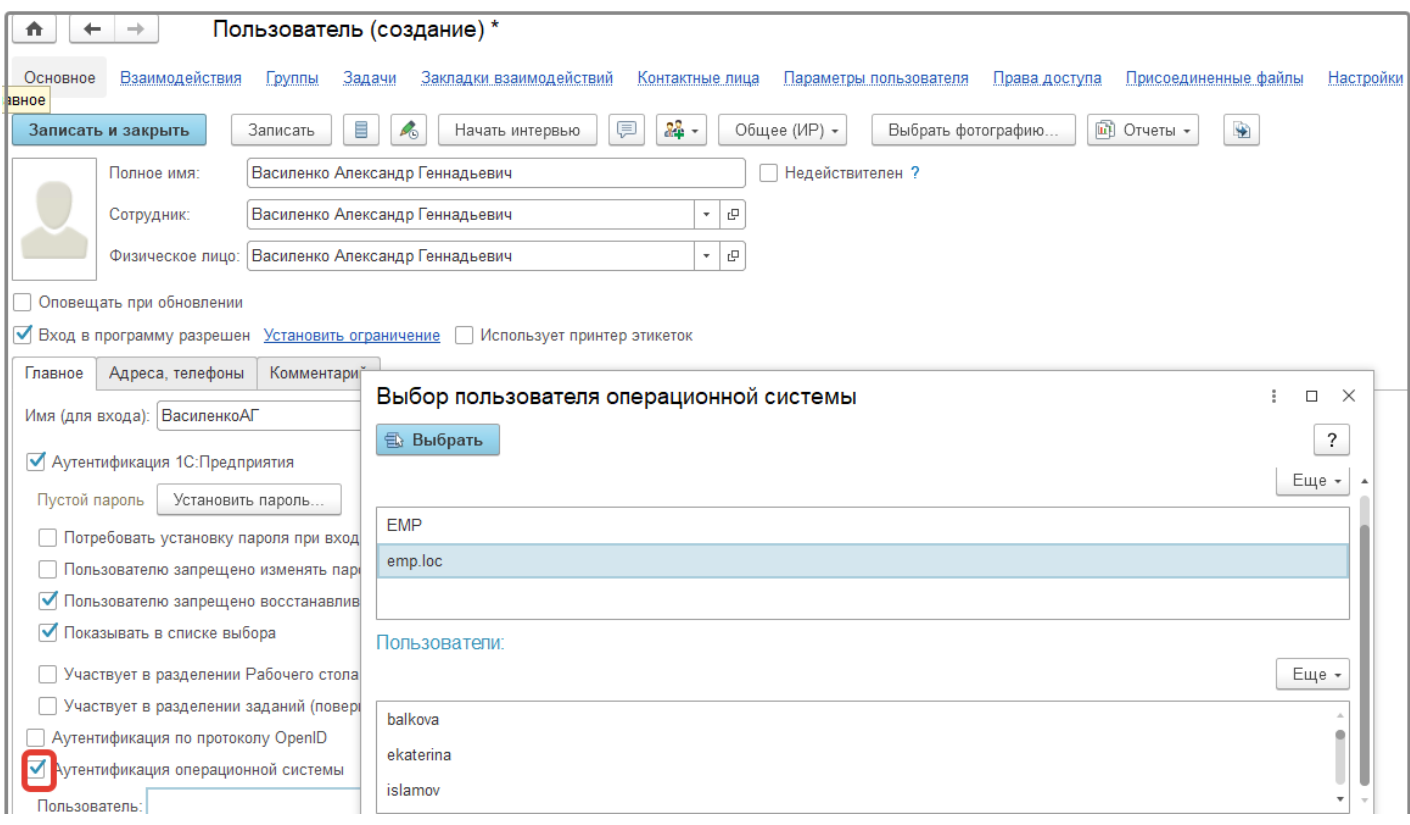

#### Рисунок 8

8. У пользователя, ответственного за администрирование системы, можно установить флаг **Оповещать при обновлении,** пользователю будет приходить оповещение на электронную почту указанную во вкладке **Адреса, телефоны** (рис.9)**:**  $\sqrt{2}$ 

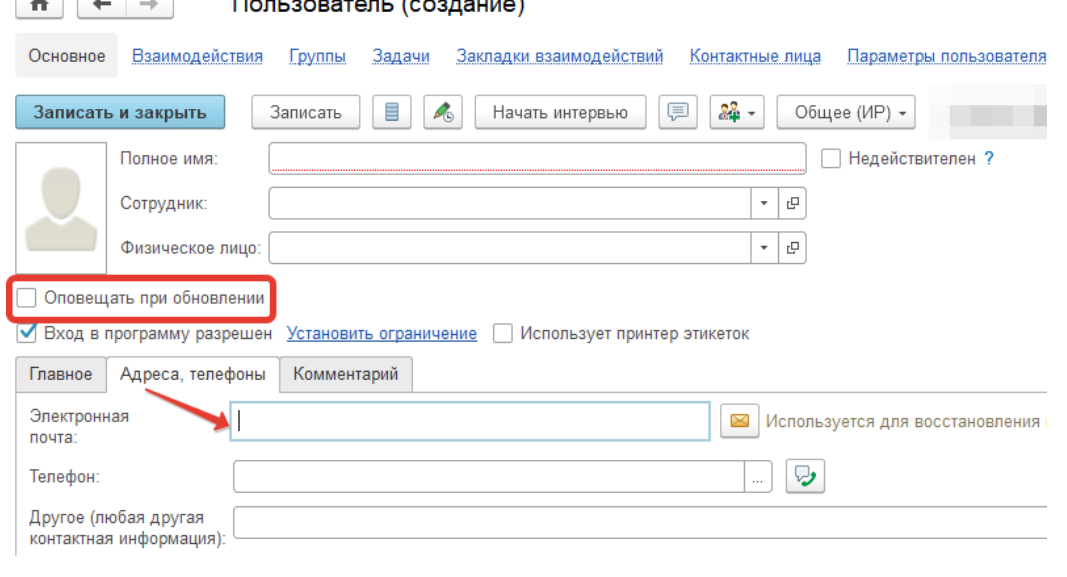

Рисунок 9

9. Флаг **Участвует в разделении Рабочего стола (приемка)** (рис.10) будет отрабатывать, если пользователь не состоит в профиле Администратор, если ему доступна обработка **Рабочий стол сотрудника** и если во вкладке **Видимость рабочего стола** заполнено подразделение:

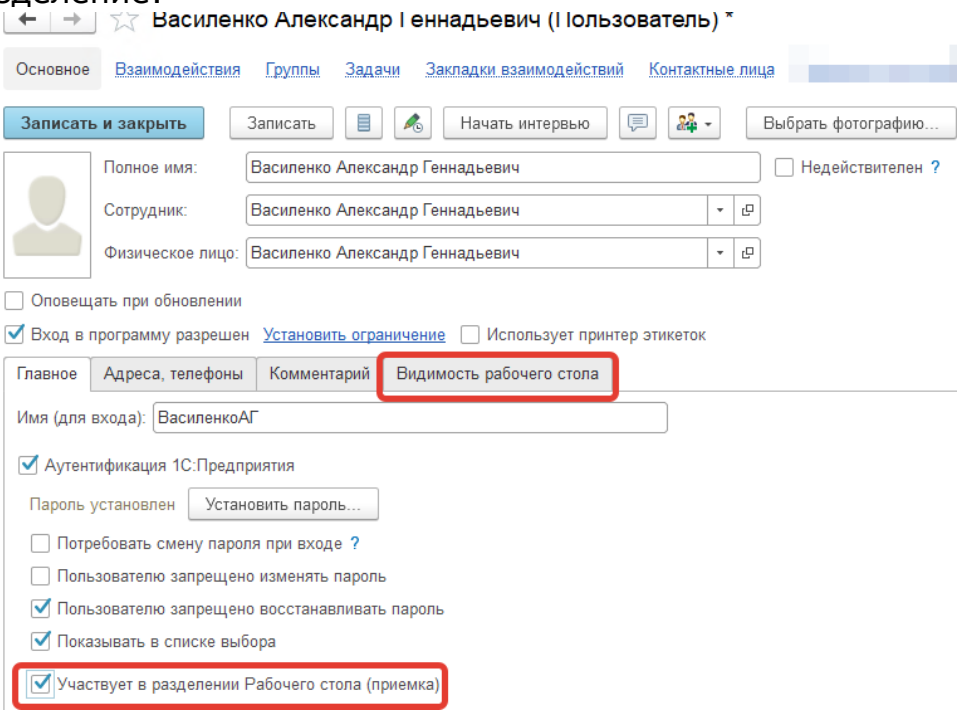

Рисунок 10

Пользователь с такой настройкой будет видеть во всех вкладках обработки **Рабочий стол сотрудника** только подразделение, указанное во вкладке **Видимость рабочего стола,** как на рис.11:

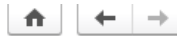

| <del>∩</del> | ← | → |  $\frac{1}{\sqrt{2}}$  Рабочий стол сотрудника

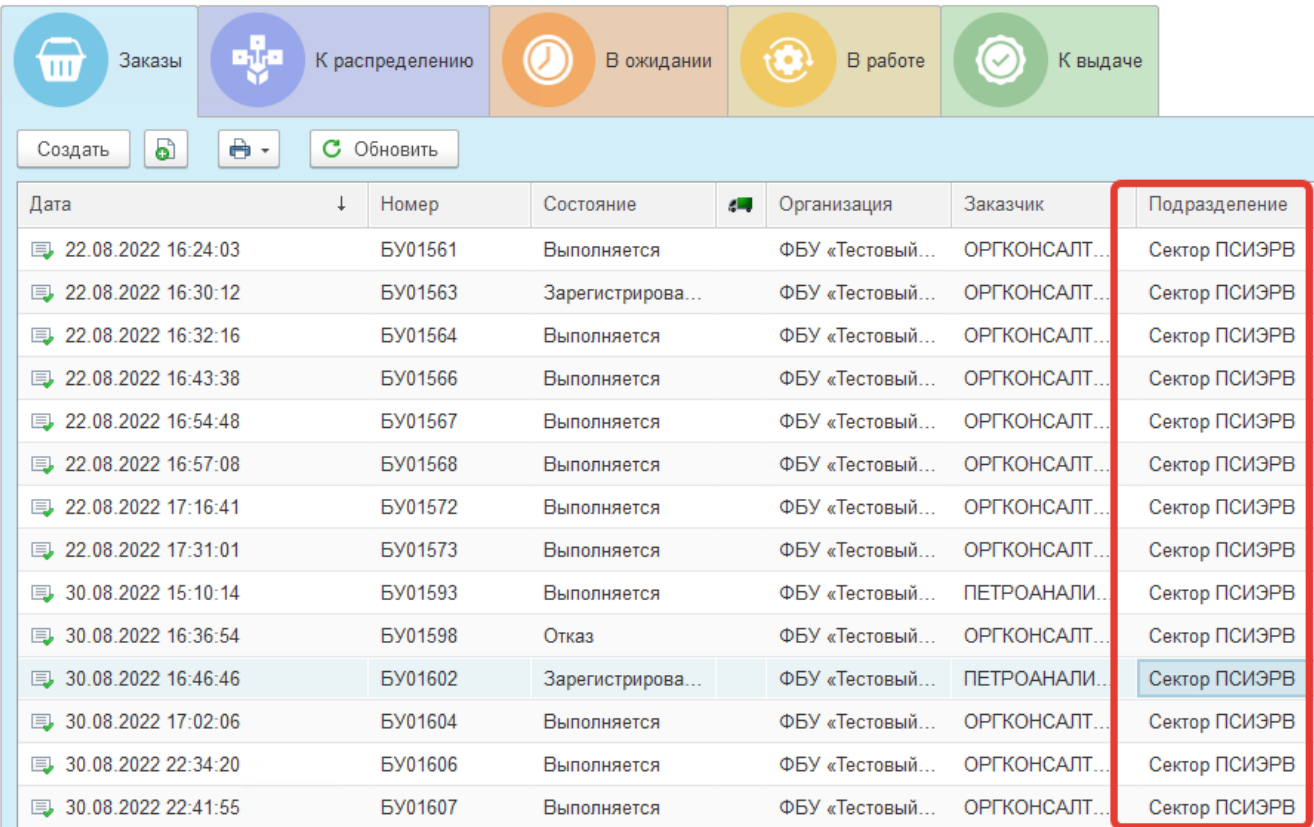

#### Рисунок 11

10. Флаг **Участвует в разделении заданий (поверители, ремонт)**  (рис.12) имеет смысл установки у пользователей с правом доступа на изменение документа **«Задание на выполнение работ**» — это инженер, метролог, руководитель подразделения, сотрудник бюро приемки:

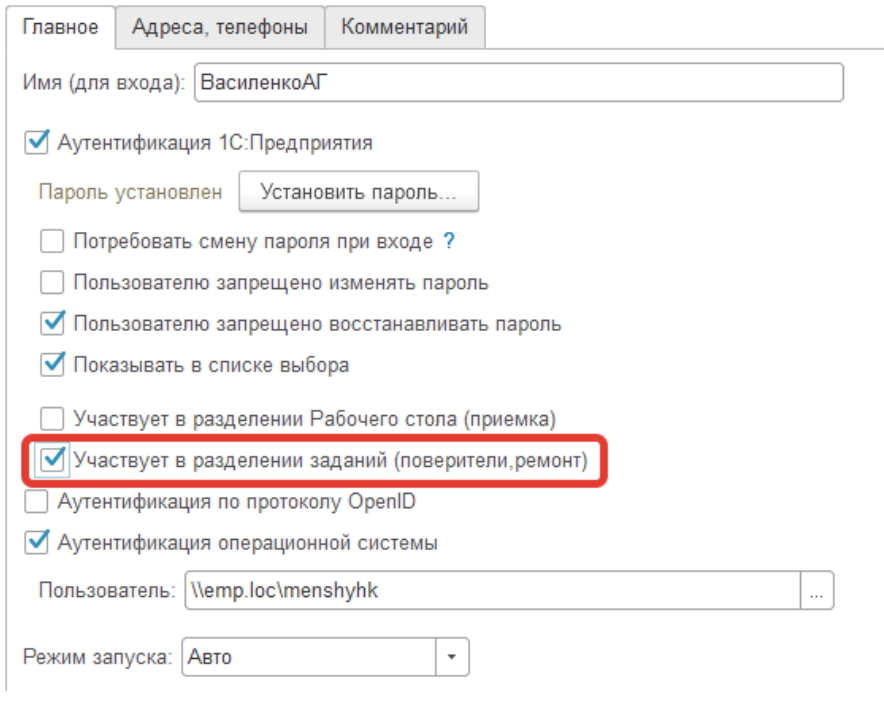

Рисунок 12

**Пользователь с такой** настройкой во вкладке В работе обработки **Рабочий стол сотрудника** будет видеть Задания на выполнение работ, где он является исполнителем в соответствии с рисунком 13:

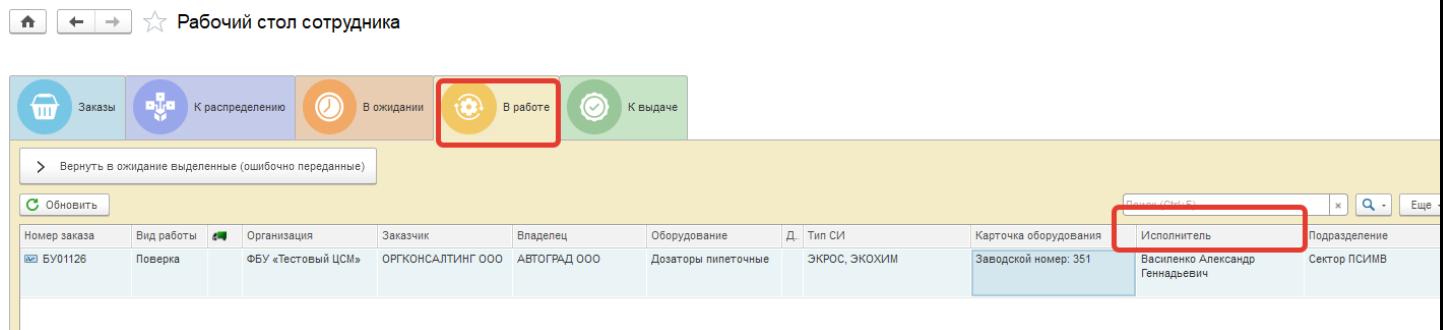

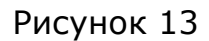

11. Для настройки прав пользователя добавляем в требуемый **Профиль группы доступа**. Для этого в справочнике **Пользователи** перейдите по ссылке **Права доступа** (рис.14) и установите флаг в необходимом профиле прав доступа в соответствии с производимыми работами сотрудника в конфигурации. Далее нажмите **Записать.**

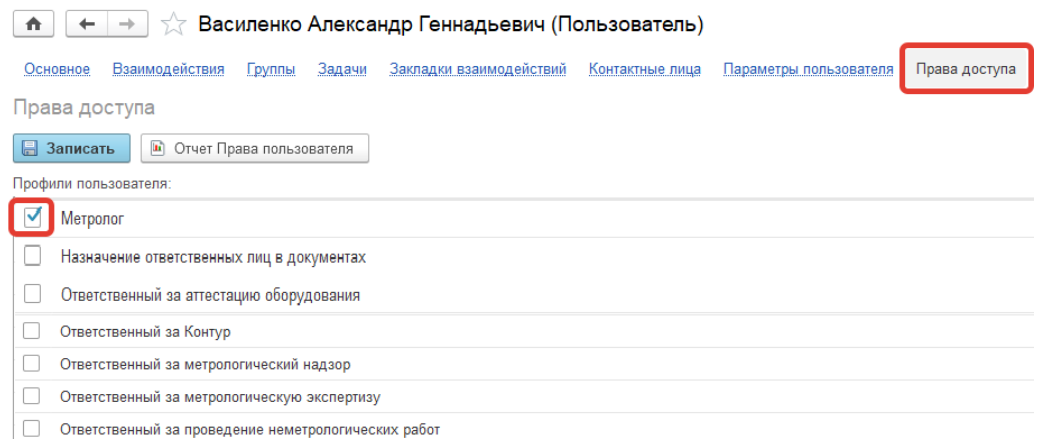

Рисунок 14

В справочник **Профили групп доступа** можно перейти также и по одноименной ссылке в соответствии с рисунком 15. В списке по умолчанию находятся предопределённые элементы, есть возможность отбора (рис.16). Пользователю назначается основной профиль, но при необходимости могут быть добавлены и дополнительные:

- Основной профиль описывает некоторую совокупность прав доступа, достаточную для выполнения в программе определенного участка работ.
- С помощью дополнительных профилей пользователям могут быть выданы какие-либо вспомогательные права дополнительно к основному профилю.

Настройки пользователей и прав

Администрирование пользователей, настройка групп доступа, управление пользовательскими настройками.

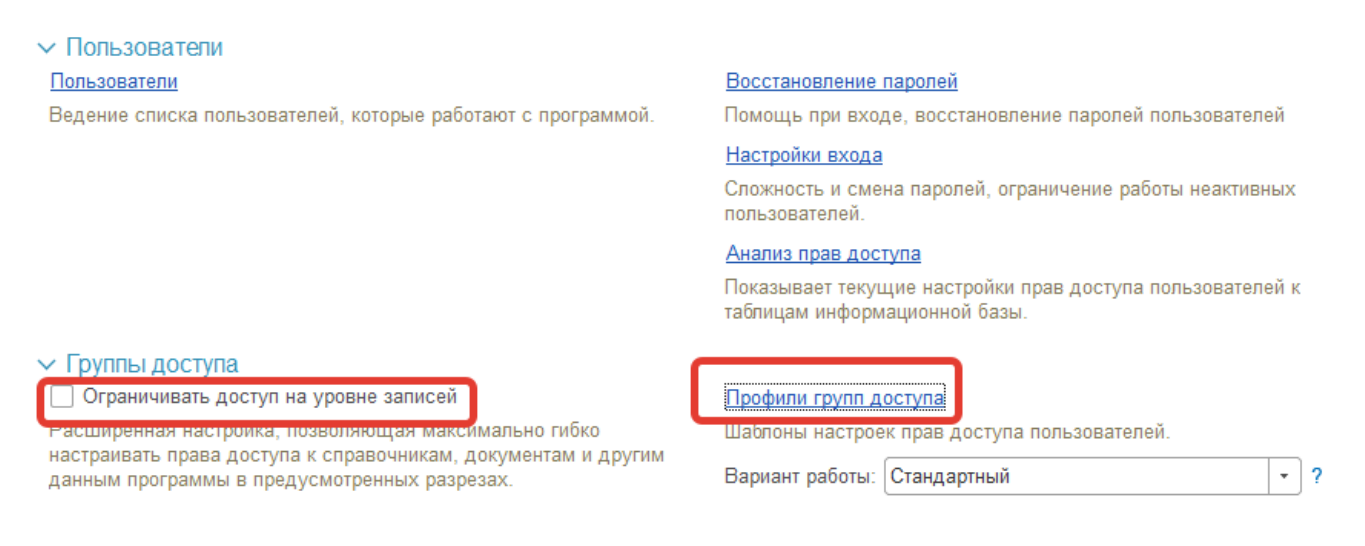

Рисунок 15

 $\hat{\mathbf{n}}$ 

 $\leftarrow$  $\rightarrow$ 

В списке **Профили групп доступа** по команде **Показать** выводятся на просмотр:

- **Все профили** (по умолчанию);
- **Поставляемые** профили, входящие в поставку программы;
- **Непоставляемые -** профили, которые не входят в поставку программы;
- **Устаревшие –** профили с неиспользуемыми ролями.

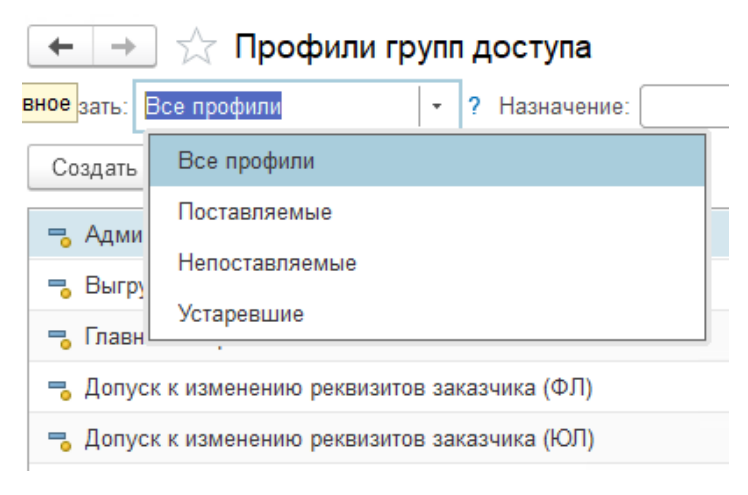

Рисунок 16

**Профилей [групп доступа](v8mnghelp://help/topics/v8config/v8cfgHelp/mdobject/idf3a8dd22-4469-4a3b-a7dd-78a5624b7bf0/038b5c85-fb1c-4082-9c4c-e69f8928bf3a)** может быть много и с похожим назначением, поэтому предусмотрена возможность создавать **[папки](v8mnghelp://help/topics/v8config/v8cfgHelp/mdobject/idbdfe65f4-4174-4e66-915c-943137981cf0/038b5c85-fb1c-4082-9c4c-e69f8928bf3a)** для упрощения поиска нужного профиля и понимания принципов их формирования, рис.17.

## **IPSTI BH U U M C**

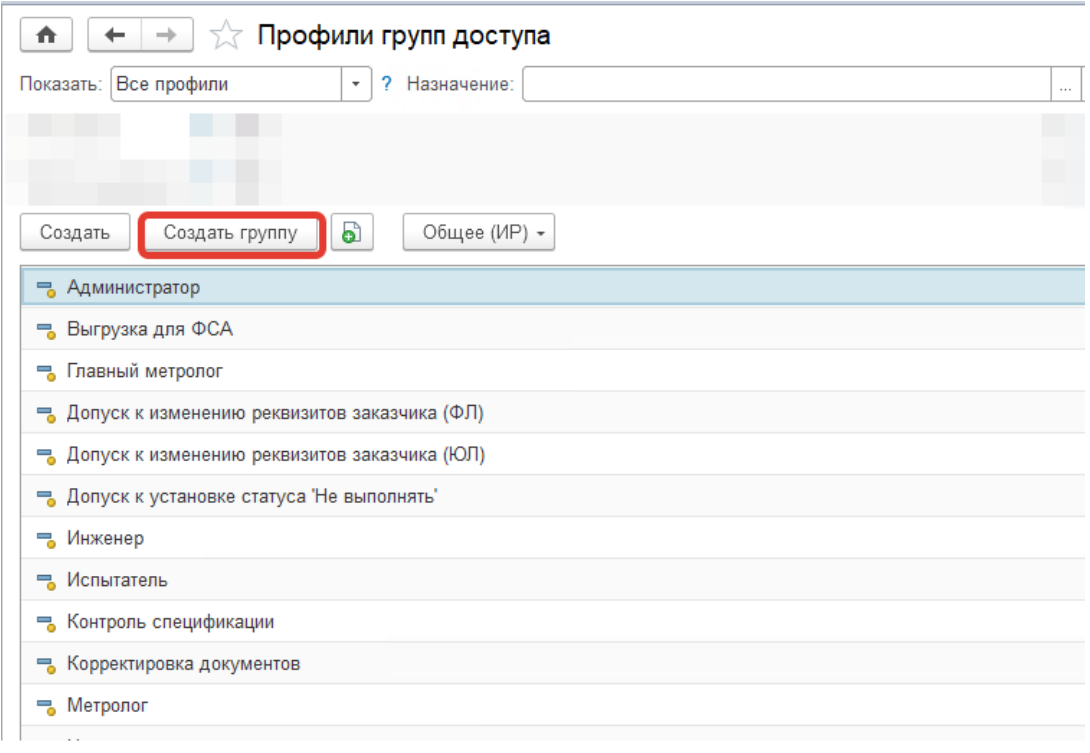

Рисунок 17

12. При копировании уже существующего элемента справочника **Пользователь** по кнопке **Записать** выводится сообщение о присвоении аналогичных прав новому пользователю (рис.18):

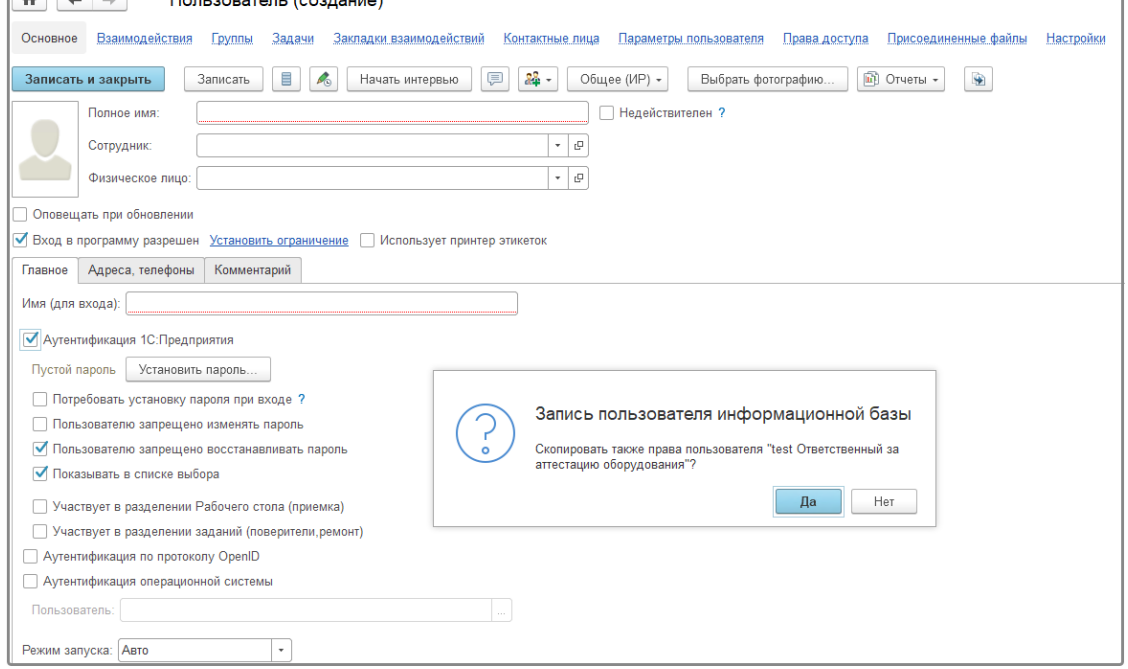

Рисунок 18

### $|PGT|$  **B H M M M C**

13. В разделе **Администрирование – Пользователи доступен отчет Анализ прав доступа (рис.19). Сформировав отчет по конкретному пользователю, можно посмотреть доступные справочники и документы. При расшифровке открывается отчет Права пользователя на таблицы, данный отчет также доступен из справочника Пользователи (рис.20). В отчете отображается профиль пользователя, доступность справочников и документов отмечена значками (рис.21). Расшифровка значков приведена на рис.22.**

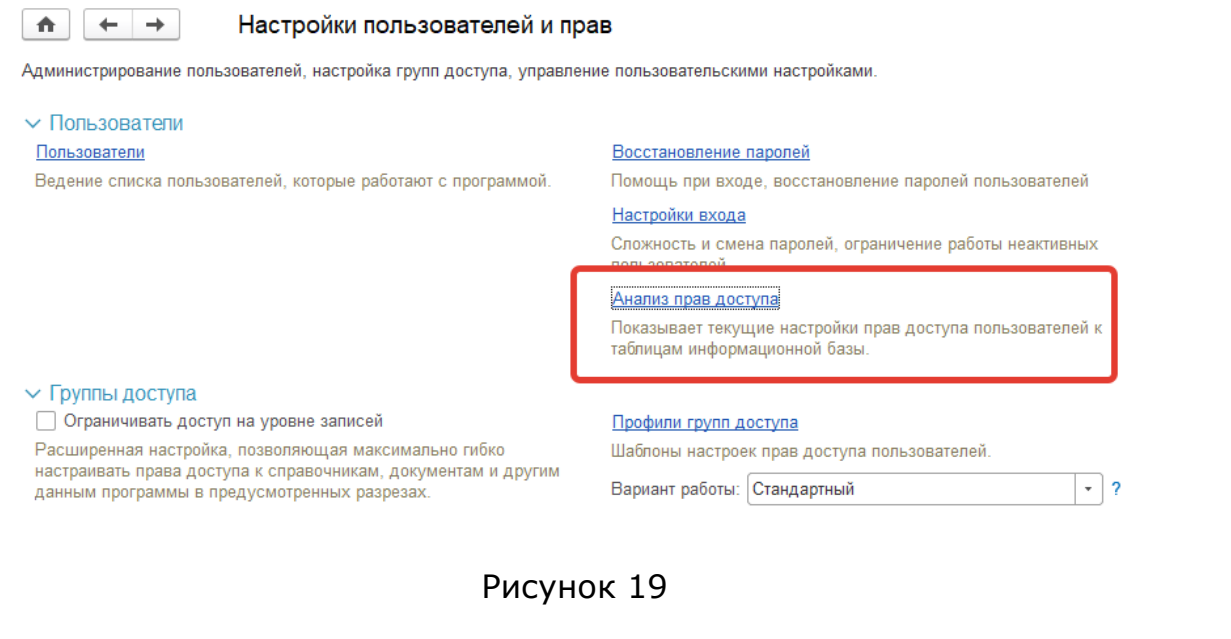

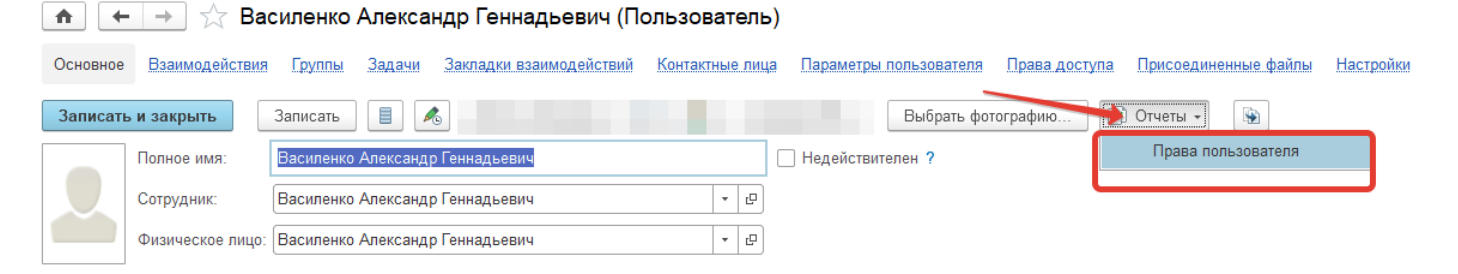

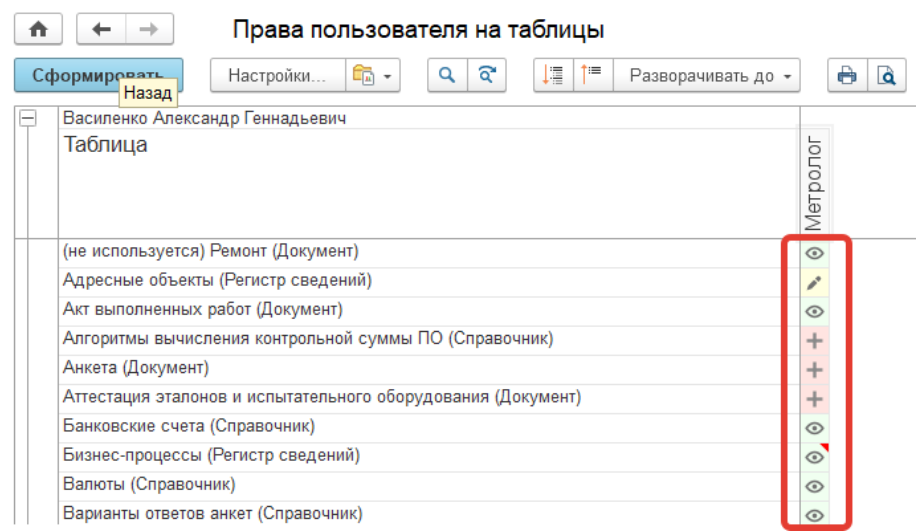

Рисунок 21

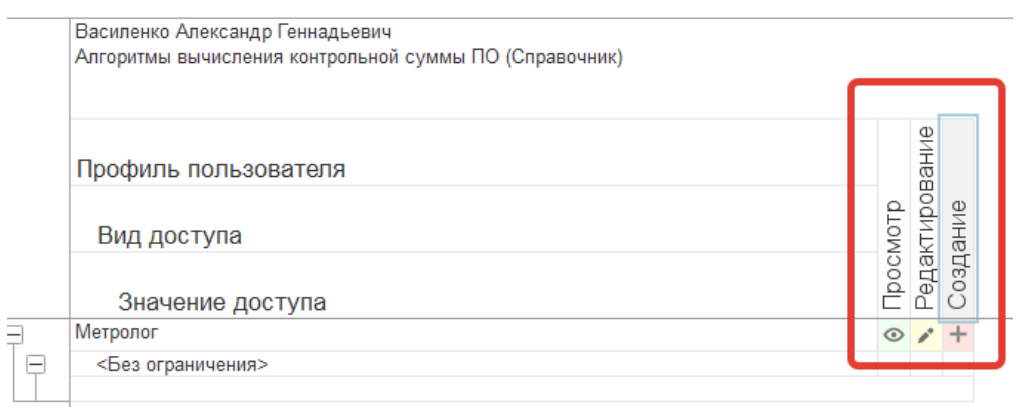

Рисунок 22

14. В **разделе Администрирование – Настройки пользователей и прав –Группы доступа доступен флаг Ограничивать доступ на уровне записей (ограничения доступа – RLS). Данная функциональность в программе не используется!**

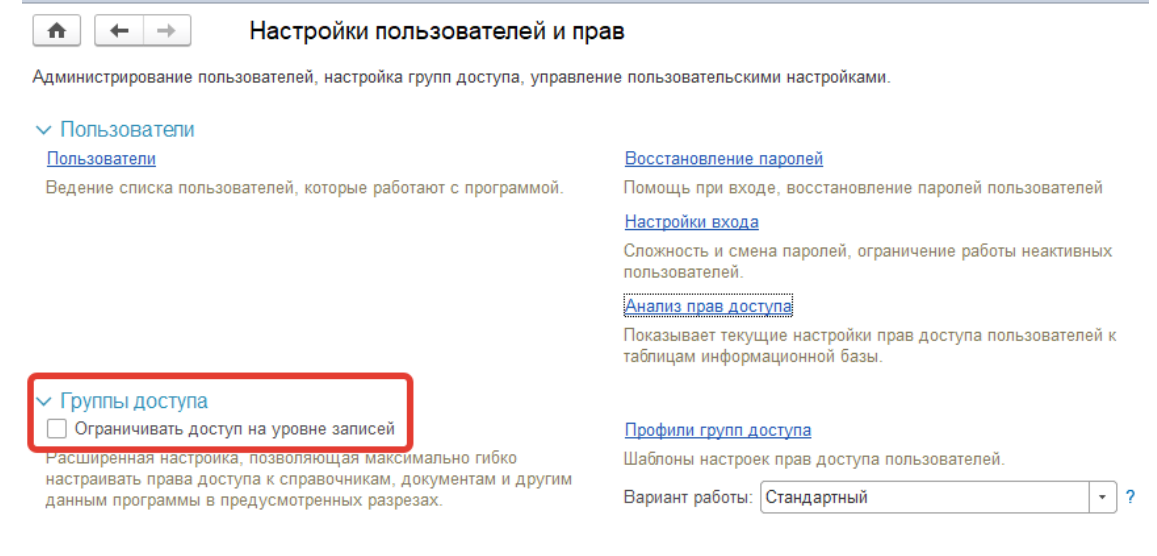

Рисунок 23

15. После записи пользователя ему присваиваются настройки по умолчанию, настройки можно изменить, либо скопировать от любого пользователя в системе с соответствующими правами (рис.25). Настройки доступны из справочника **Пользователи** по ссылке **Настройки** (рис. 24)

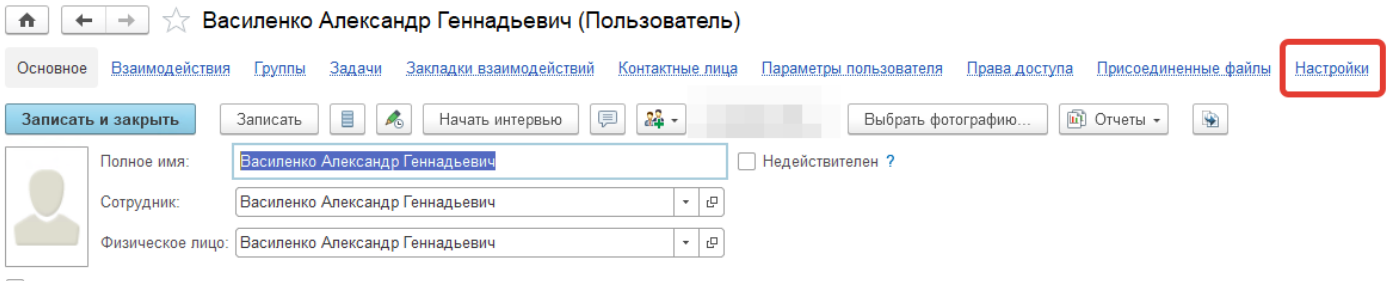

Оповещать при обновлении

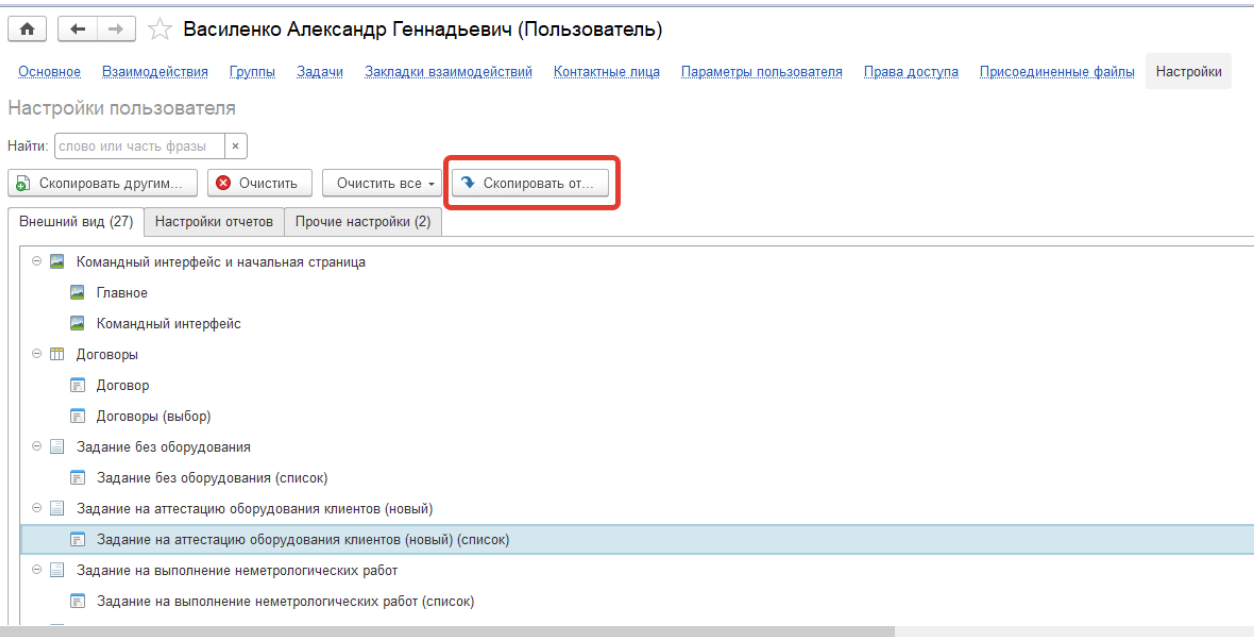

Рисунок 25

- 16. Из справочника **Пользователи** доступны следующие команды (рис.26):
	- **Взаимодействия** которая открывает списки взаимодействий по предмету или контакту, при условии доступа к журналу взаимодействий и наличие отправленных документов;
	- **Группы** назначение группы пользователю;
	- **Задачи** предназначен для просмотра [задач](v8mnghelp://help/topics/v8config/v8cfgHelp/mdobject/id3ad08f4a-6202-4099-b6cc-bc116e6731a0/038b5c85-fb1c-4082-9c4c-e69f8928bf3a), созданных по объекту программы;
	- **Закладки взаимодействий** для того чтобы использовать эту возможность, выберите группировку списка взаимодействий По закладкам;
	- **Контактные лица** ввод контактных лиц сотрудника и сведений о них;
	- **Параметры пользователя** добавление нового параметра;
	- **Присоединенные файлы** для присоединения любых сканов документов или файлов.

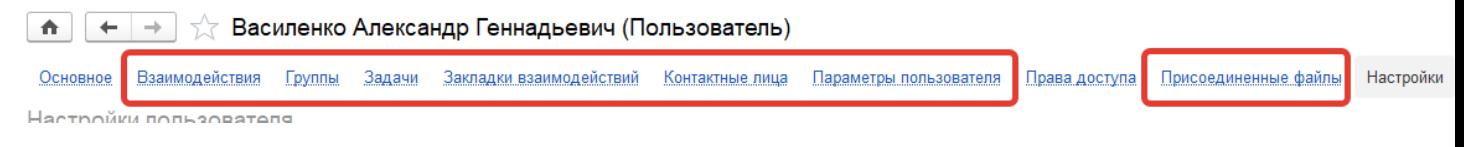

#### 17. Дополнительные настройки доступны из меню **Настройки пользователей и прав – Пользователи** (рис 27):

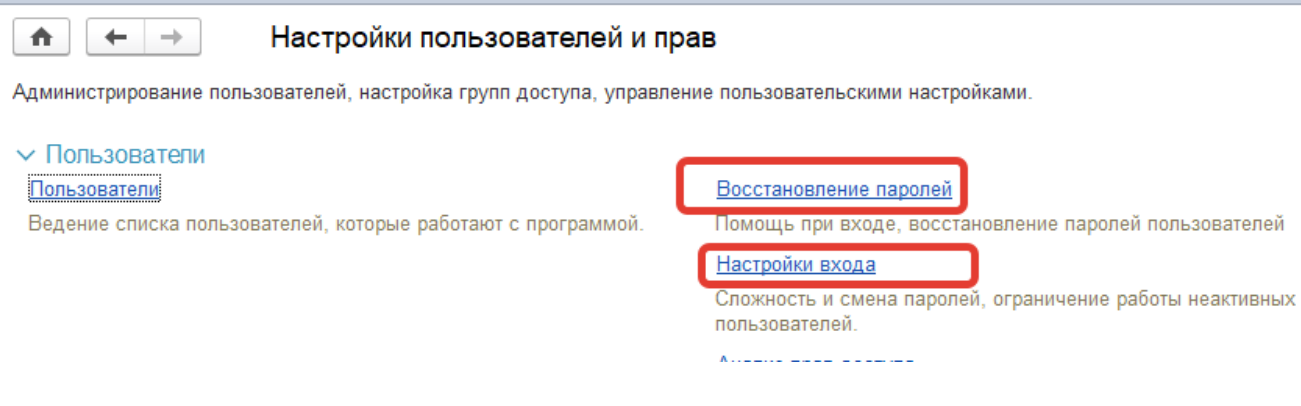

Рисунок 27

В разделе **Восстановление паролей** (рис.27) при включении **Отображать гиперссылку «Забыли пароль?»** (рис.28) и установке электронной почты пользователь может самостоятельно поменять пароль, перейдя по ссылке (рис.29). Если данная функциональность включена, то при вводе нового пользователя поле **Электронная почта** становится обязательным для заполнения.

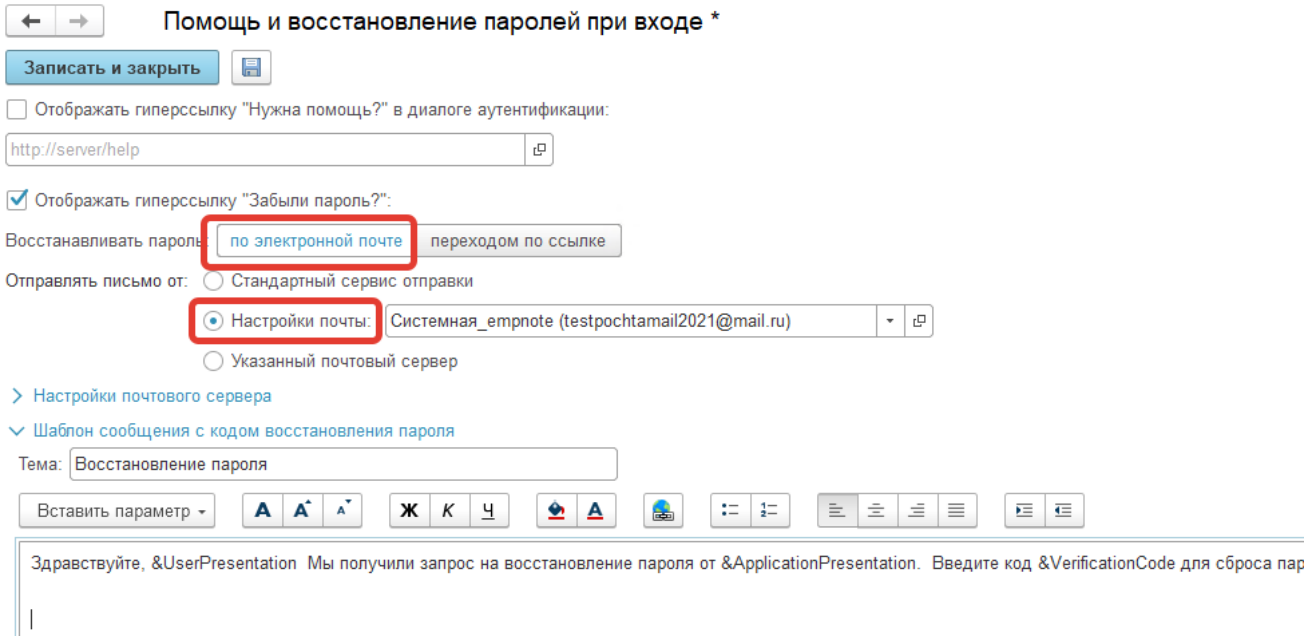

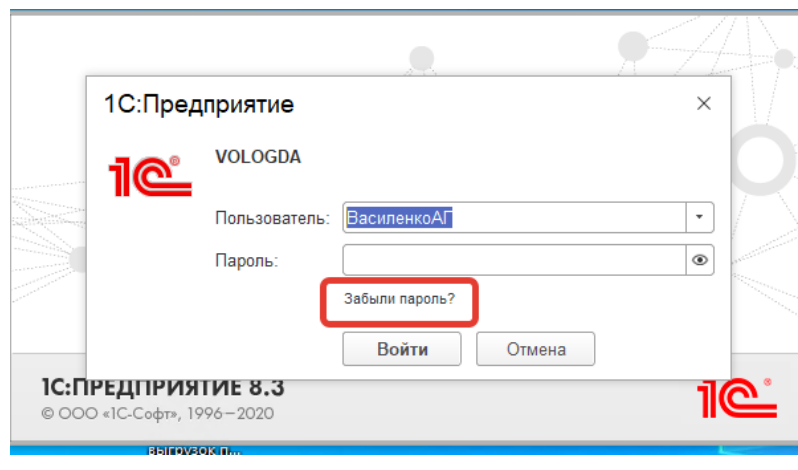

Рисунок 29

При установке флага **Пользователю запрещено восстанавливать пароль** (рис 30) функция восстановления паролей не будет отрабатывать (рис.31)

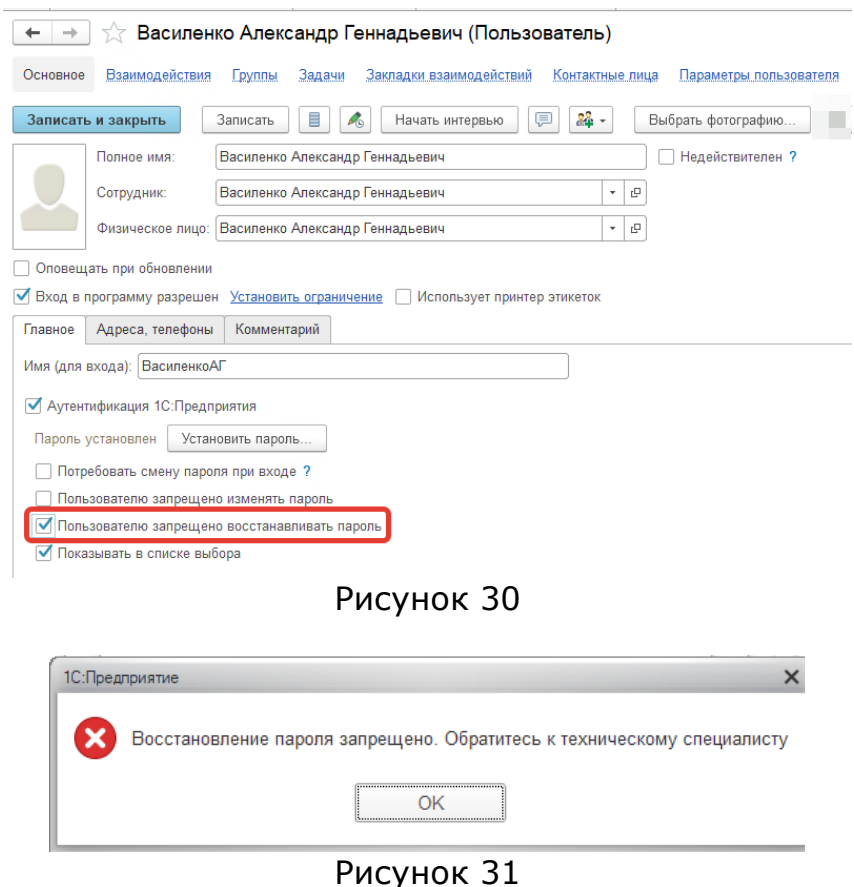

В разделе **Настройки входа** (рис.27) задаются параметры пароля, а также запрет на вход, в соответствии с рисунком 32**.**

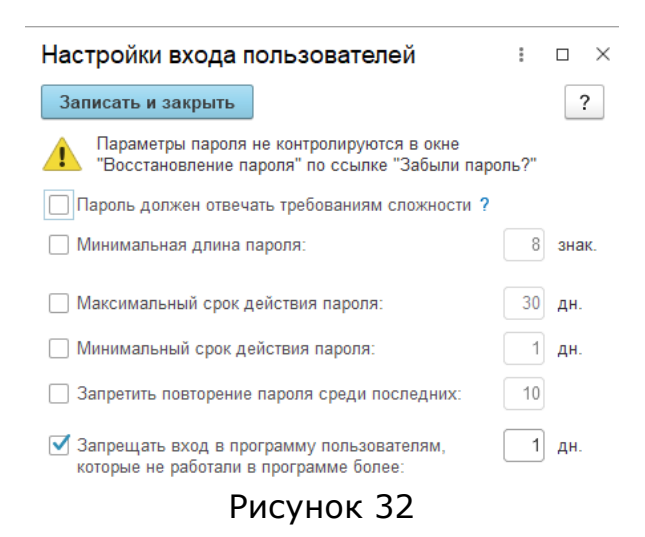

#### **Защита персональных данных**

<span id="page-21-0"></span>В программу добавлены настройки, которые позволяют обеспечить соответствие требованиям Федерального закона от 27.06.2006 №152-ФЗ «О персональных данных». Согласно закону и подзаконным актам реализована регистрация следующих событий:

- вход в программу;
- выход из программы;
- аутентификация;
- отказ в аутентификации;
- доступ к персональным данным;
- отказ в доступе к персональным данным.

В программе регистрируются события доступа к персональным данным (ПДн) с указанием субъекта. Подробнее о настройке регистрации событий доступа в разделе **[Настройка программы](https://its.1c.ru/db/content/bsp314doc/src/5.22%20%D0%B7%D0%B0%D1%89%D0%B8%D1%82%D0%B0%20%D0%BF%D0%B5%D1%80%D1%81%D0%BE%D0%BD%D0%B0%D0%BB%D1%8C%D0%BD%D1%8B%D1%85%20%D0%B4%D0%B0%D0%BD%D0%BD%D1%8B%D1%85.htm#_%D0%BD%D0%B0%D1%81%D1%82%D1%80%D0%BE%D0%B9%D0%BA%D0%B0_%D0%BF%D0%B0%D1%80%D0%B0%D0%BC%D0%B5%D1%82%D1%80%D0%BE%D0%B2_%D0%BF%D1%80%D0%BE%D0%B3%D1%80%D0%B0%D0%BC%D0%BC%D1%8B)**.

Согласно закону необходимо получить письменное согласие субъекта на обработку персональных данных (например, на регистрацию данных субъекта в списках программы).

В программе предусмотрена регистрация согласий субъектов во избежание повторного истребования согласия, когда это не требуется, и с целью повторного истребования, когда срок действия согласия уже истек. Подробнее в разделе **[Работа с согласиями на обработку](https://its.1c.ru/db/content/bsp314doc/src/5.22%20%D0%B7%D0%B0%D1%89%D0%B8%D1%82%D0%B0%20%D0%BF%D0%B5%D1%80%D1%81%D0%BE%D0%BD%D0%B0%D0%BB%D1%8C%D0%BD%D1%8B%D1%85%20%D0%B4%D0%B0%D0%BD%D0%BD%D1%8B%D1%85.htm#_%D0%BF%D0%B5%D1%87%D0%B0%D1%82%D1%8C_%D1%84%D0%BE%D1%80%D0%BC%D1%8B_%C2%AB%D1%81%D0%BE%D0%B3%D0%BB%D0%B0%D1%81%D0%B8%D0%B5)  [персональных данных \(ПДн\)](https://its.1c.ru/db/content/bsp314doc/src/5.22%20%D0%B7%D0%B0%D1%89%D0%B8%D1%82%D0%B0%20%D0%BF%D0%B5%D1%80%D1%81%D0%BE%D0%BD%D0%B0%D0%BB%D1%8C%D0%BD%D1%8B%D1%85%20%D0%B4%D0%B0%D0%BD%D0%BD%D1%8B%D1%85.htm#_%D0%BF%D0%B5%D1%87%D0%B0%D1%82%D1%8C_%D1%84%D0%BE%D1%80%D0%BC%D1%8B_%C2%AB%D1%81%D0%BE%D0%B3%D0%BB%D0%B0%D1%81%D0%B8%D0%B5).**

В программе можно получить сведения о действующих на определенный момент согласиях на обработку ПДн и о согласиях, срок действия которых уже закончился. Подробнее в разделе **[Отчеты по срокам действия](https://its.1c.ru/db/content/bsp314doc/src/5.22%20%D0%B7%D0%B0%D1%89%D0%B8%D1%82%D0%B0%20%D0%BF%D0%B5%D1%80%D1%81%D0%BE%D0%BD%D0%B0%D0%BB%D1%8C%D0%BD%D1%8B%D1%85%20%D0%B4%D0%B0%D0%BD%D0%BD%D1%8B%D1%85.htm#_%D0%BE%D1%82%D1%87%D0%B5%D1%82%D1%8B_%D0%BF%D0%BE_%D1%81%D1%80%D0%BE%D0%BA%D0%B0%D0%BC)  [согласий](https://its.1c.ru/db/content/bsp314doc/src/5.22%20%D0%B7%D0%B0%D1%89%D0%B8%D1%82%D0%B0%20%D0%BF%D0%B5%D1%80%D1%81%D0%BE%D0%BD%D0%B0%D0%BB%D1%8C%D0%BD%D1%8B%D1%85%20%D0%B4%D0%B0%D0%BD%D0%BD%D1%8B%D1%85.htm#_%D0%BE%D1%82%D1%87%D0%B5%D1%82%D1%8B_%D0%BF%D0%BE_%D1%81%D1%80%D0%BE%D0%BA%D0%B0%D0%BC)**.

Для каждого субъекта в любой момент времени можно распечатать **Согласие на обработку ПДн**. Подробнее в разделе **[Печать](https://its.1c.ru/db/content/bsp314doc/src/5.22%20%D0%B7%D0%B0%D1%89%D0%B8%D1%82%D0%B0%20%D0%BF%D0%B5%D1%80%D1%81%D0%BE%D0%BD%D0%B0%D0%BB%D1%8C%D0%BD%D1%8B%D1%85%20%D0%B4%D0%B0%D0%BD%D0%BD%D1%8B%D1%85.htm#_%D0%BF%D0%B5%D1%87%D0%B0%D1%82%D1%8C_%D1%81%D0%BE%D0%B3%D0%BB%D0%B0%D1%81%D0%B8%D0%B9)  [согласий](https://its.1c.ru/db/content/bsp314doc/src/5.22%20%D0%B7%D0%B0%D1%89%D0%B8%D1%82%D0%B0%20%D0%BF%D0%B5%D1%80%D1%81%D0%BE%D0%BD%D0%B0%D0%BB%D1%8C%D0%BD%D1%8B%D1%85%20%D0%B4%D0%B0%D0%BD%D0%BD%D1%8B%D1%85.htm#_%D0%BF%D0%B5%D1%87%D0%B0%D1%82%D1%8C_%D1%81%D0%BE%D0%B3%D0%BB%D0%B0%D1%81%D0%B8%D0%B9)**.

Если согласие на обработку данных Пдн не получено, в программе предусмотрено скрытие ПДн, как автоматическое (подробнее в разделе **[Настройка программы](https://its.1c.ru/db/content/bsp314doc/src/5.22%20%D0%B7%D0%B0%D1%89%D0%B8%D1%82%D0%B0%20%D0%BF%D0%B5%D1%80%D1%81%D0%BE%D0%BD%D0%B0%D0%BB%D1%8C%D0%BD%D1%8B%D1%85%20%D0%B4%D0%B0%D0%BD%D0%BD%D1%8B%D1%85.htm#_%D0%BD%D0%B0%D1%81%D1%82%D1%80%D0%BE%D0%B9%D0%BA%D0%B0_%D0%BF%D0%B0%D1%80%D0%B0%D0%BC%D0%B5%D1%82%D1%80%D0%BE%D0%B2_%D0%BF%D1%80%D0%BE%D0%B3%D1%80%D0%B0%D0%BC%D0%BC%D1%8B)**), так и в любой момент времени (подробнее в разделе **[Скрытие персональных данных](https://its.1c.ru/db/content/bsp314doc/src/5.22%20%D0%B7%D0%B0%D1%89%D0%B8%D1%82%D0%B0%20%D0%BF%D0%B5%D1%80%D1%81%D0%BE%D0%BD%D0%B0%D0%BB%D1%8C%D0%BD%D1%8B%D1%85%20%D0%B4%D0%B0%D0%BD%D0%BD%D1%8B%D1%85.htm#_%D1%81%D0%BA%D1%80%D1%8B%D1%82%D0%B8%D0%B5_%D0%BF%D0%B5%D1%80%D1%81%D0%BE%D0%BD%D0%B0%D0%BB%D1%8C%D0%BD%D1%8B%D1%85_%D0%B4%D0%B0%D0%BD%D0%BD%D1%8B%D1%85)**).

#### <span id="page-22-0"></span>**Настройка программы**

Регистрация почти всех событий (кроме событий доступа к персональным данным) в программе выполняется по умолчанию.

Для регистрации событий доступа к персональным данным физических лиц администратору программы необходимо перейти по ссылке **Настройки регистрации событий доступа к персональным данным** раздела **Администрирование – Настройки пользователей и прав – Защита персональных данных**.

Далее необходимо установить флажок **Личные данные** для регистрации доступа к личным данным. Установить флажок **Паспортные данные** для регистрации доступа к паспортным данным и **Адреса и телефоны** для регистрации доступа к одноименным данным. После этого программа автоматически регистрирует события доступа к этим данным в списке событий. Подробнее о списке в разделе **[Работа со списком событий](https://its.1c.ru/db/content/bsp314doc/src/5.22%20%D0%B7%D0%B0%D1%89%D0%B8%D1%82%D0%B0%20%D0%BF%D0%B5%D1%80%D1%81%D0%BE%D0%BD%D0%B0%D0%BB%D1%8C%D0%BD%D1%8B%D1%85%20%D0%B4%D0%B0%D0%BD%D0%BD%D1%8B%D1%85.htm#_%D1%80%D0%B0%D0%B1%D0%BE%D1%82%D0%B0_%D1%81%D0%BE_%D1%81%D0%BF%D0%B8%D1%81%D0%BA%D0%BE%D0%BC).**

# $[<sup>PC</sup>$  $<sup>T</sup>]$  B H  $M$  M M C</sup>

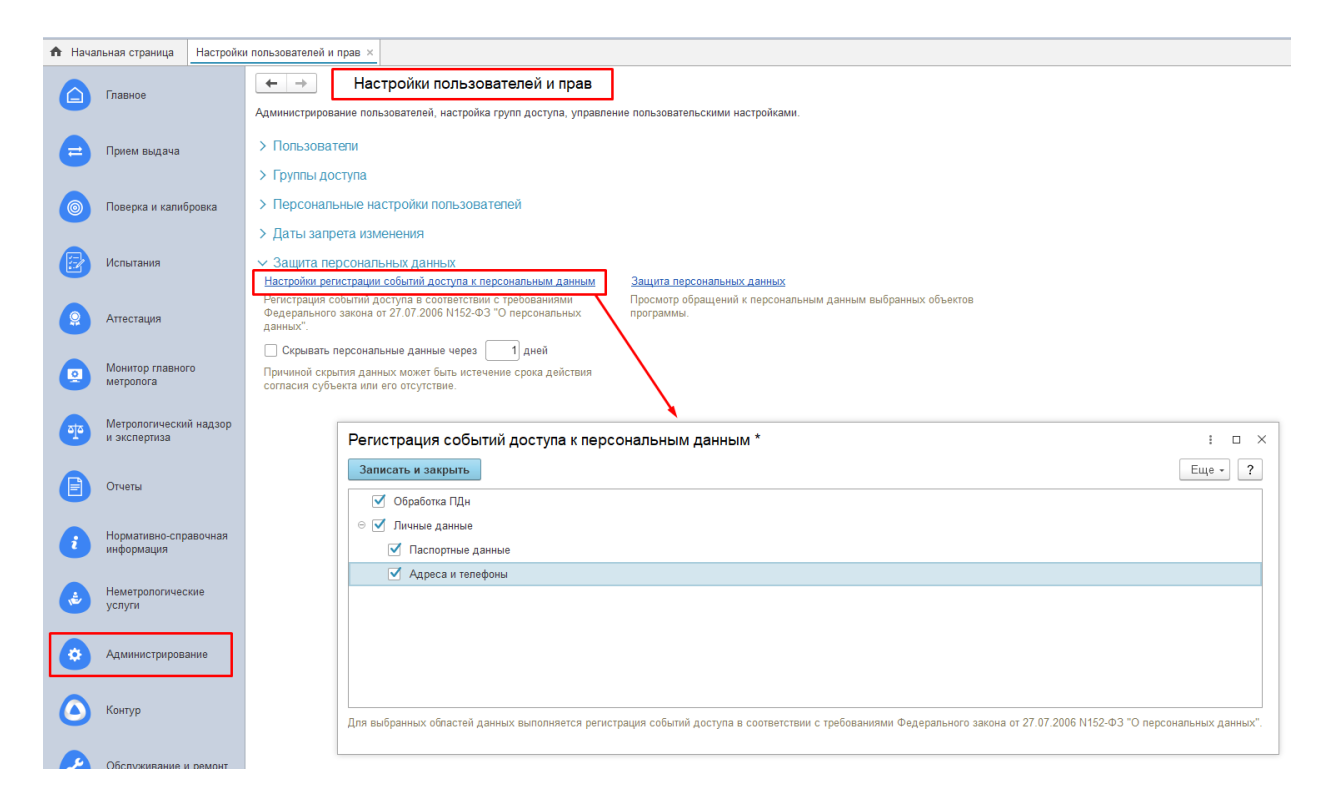

Включите флажок, для того чтобы Скрывать персональные данные по истечении определенного срока, например, через 7 дней. Причиной скрытия данных может быть истечение срока действия согласия субъекта или его отсутствие. Если включен флажок, можно скрыть конкретные ПДн в некоторых списках в любой момент времени, если это необходимо. Подробнее см. раздел **[Скрытие персональных данных](https://its.1c.ru/db/content/bsp314doc/src/5.22%20%D0%B7%D0%B0%D1%89%D0%B8%D1%82%D0%B0%20%D0%BF%D0%B5%D1%80%D1%81%D0%BE%D0%BD%D0%B0%D0%BB%D1%8C%D0%BD%D1%8B%D1%85%20%D0%B4%D0%B0%D0%BD%D0%BD%D1%8B%D1%85.htm#_%D1%81%D0%BA%D1%80%D1%8B%D1%82%D0%B8%D0%B5_%D0%BF%D0%B5%D1%80%D1%81%D0%BE%D0%BD%D0%B0%D0%BB%D1%8C%D0%BD%D1%8B%D1%85_%D0%B4%D0%B0%D0%BD%D0%BD%D1%8B%D1%85).**

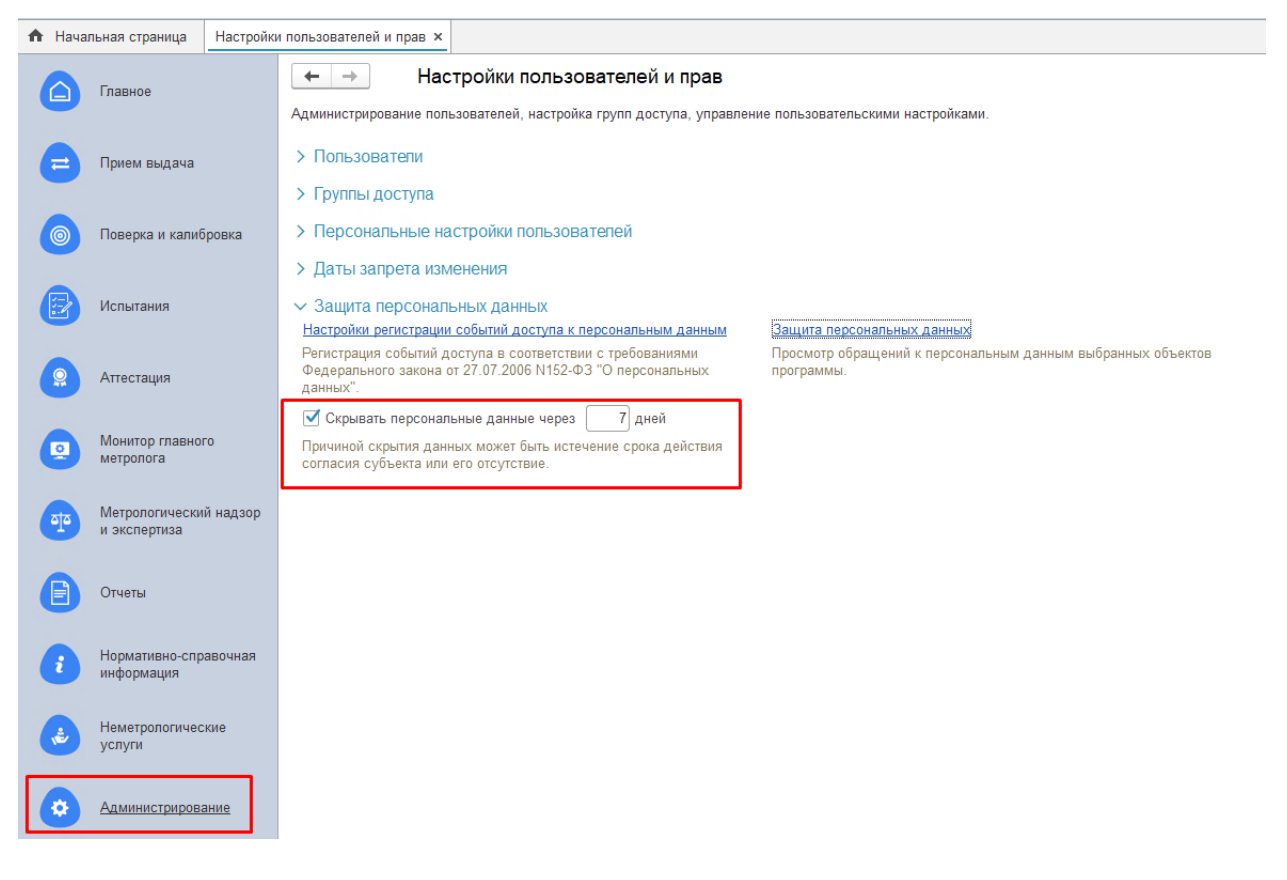

#### <span id="page-24-0"></span>**Работа со списком событий**

Администратор открывает список событий, устанавливает отбор по периоду и по событию, получает список зарегистрированных в программе событий. Полученный список можно вывести на печать.

События, связанные с защитой персональных данных, фиксируются в программе автоматически. Зарегистрированные в программе события можно увидеть в списке **Защита персональных данных**. Список открывается с помощью ссылки раздела **Администрирование – Настройки пользователей и прав**.

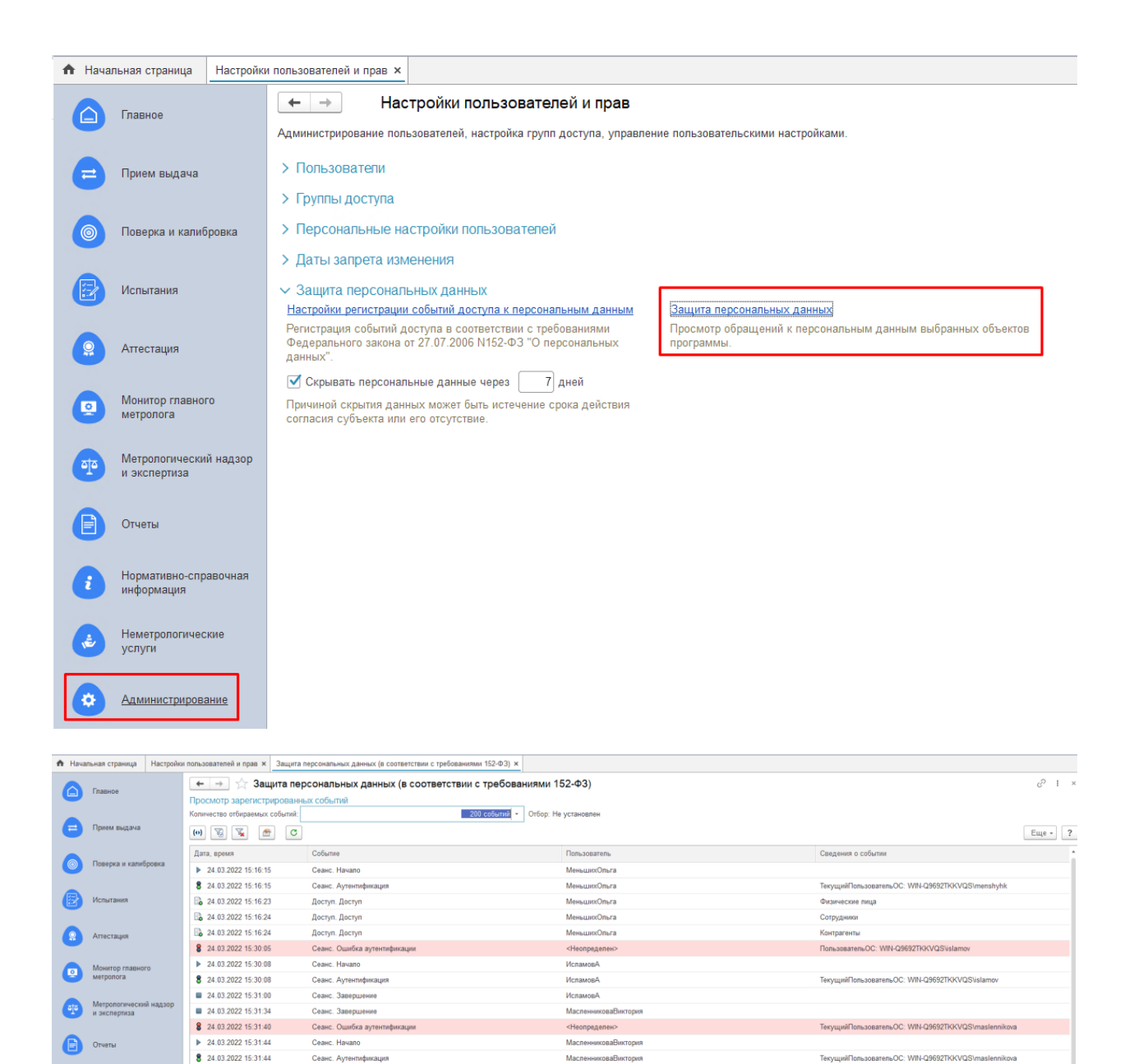

Каждое событие фиксируется в отдельной строке списка. В колонке **Дата, время** помимо даты и времени значком отображается вид события. Важные события (с точки зрения доступа к персональным данным) выделяются в списке цветом. Для просмотра детальной информации о

событии можно воспользоваться двойным щелчком мыши или кнопкой **Просмотр текущего события в отдельном окне**.

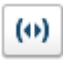

24.03.2022 15:32:08

### С помощью кнопки **Установить интервал дат для просмотра** можно

 $\overline{\mathbb{Z}}$ 

управлять интервалом показа событий, также можно воспользоваться двойным щелчком по содержимому колонки **Дата, время**. Можно выбрать произвольный период (с помощью календаря). С помощью

ссылки **Показать стандартные периоды** можно открыть окно выбора, используя кнопки, выбрать стандартный период (например, **День**), затем выбрать одно из значений, (например, **Сегодня**).

В списке **Защита персональных данных** показаны не все события, а то количество, которое задано в поле **Количество отбираемых событий**. С

помощью кнопок **Установить отбор по значению в текущей** 

**колонке** и **Отключить отбор** можно управлять отбором событий. Для этого выделите нужное событие в списке (например, **Сеанс.** 

**Аутентификация**), затем нажмите кнопку **Установить отбор по значению в текущей колонке**. Также можно воспользоваться контекстным меню по правой кнопке мыши.

После отбора нужных событий с помощью команды **Еще – Вывести список** можно распечатать список **Защита персональных данных**.

#### <span id="page-26-0"></span>**Работа с согласиями на обработку персональных данных (ПДн)**

Закон предписывает со всех субъектов, чьи персональные данные в программе обрабатываются, получить согласие на такую обработку. При обращениях граждан в организациях обязательно ведется учет этих заявлений. Вместе с заявлением необходимо истребовать согласие на предоставление персональных данных. В то же время не следует требовать согласие повторно, если гражданин уже предоставлял его, и срок еще не истек.

В программе хранятся полученные согласия на обработку персональных данных. Ведется учет согласий, выданных на определенный срок. Журнал документов **[Согласие на обработку персональных данных](https://its.1c.ru/db/content/bsp314doc/src/5.22%20%D0%B7%D0%B0%D1%89%D0%B8%D1%82%D0%B0%20%D0%BF%D0%B5%D1%80%D1%81%D0%BE%D0%BD%D0%B0%D0%BB%D1%8C%D0%BD%D1%8B%D1%85%20%D0%B4%D0%B0%D0%BD%D0%BD%D1%8B%D1%85.htm#_%D1%81%D0%BE%D0%B3%D0%BB%D0%B0%D1%81%D0%B8%D0%B5_%D0%BD%D0%B0_%D0%BE%D0%B1%D1%80%D0%B0%D0%B1%D0%BE%D1%82%D0%BA%D1%83)** можно открыть из раздела **Прием выдача** и **Нормативно-справочная информация**.

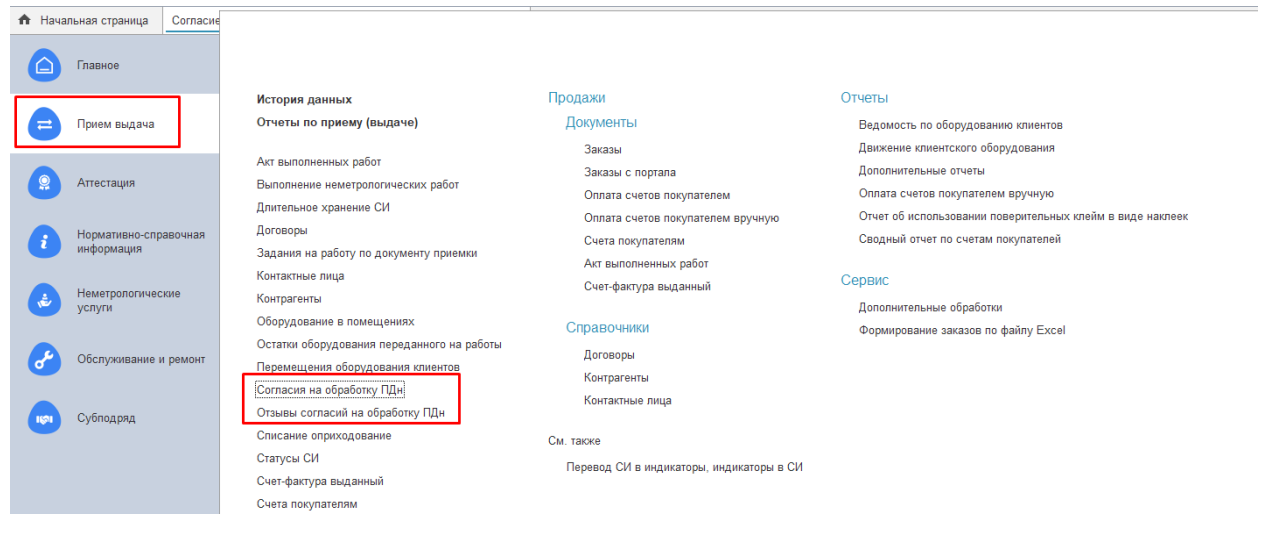

Подробнее в разделе **[Согласие на обработку персональных данных](https://its.1c.ru/db/content/bsp314doc/src/5.22%20%D0%B7%D0%B0%D1%89%D0%B8%D1%82%D0%B0%20%D0%BF%D0%B5%D1%80%D1%81%D0%BE%D0%BD%D0%B0%D0%BB%D1%8C%D0%BD%D1%8B%D1%85%20%D0%B4%D0%B0%D0%BD%D0%BD%D1%8B%D1%85.htm#_%D1%81%D0%BE%D0%B3%D0%BB%D0%B0%D1%81%D0%B8%D0%B5_%D0%BD%D0%B0_%D0%BE%D0%B1%D1%80%D0%B0%D0%B1%D0%BE%D1%82%D0%BA%D1%83).**

Производится регистрация отказа от согласия (отзыв согласия) на обработку персональных данных. Журнал документов **[Отзыв согласия на](https://its.1c.ru/db/content/bsp314doc/src/5.22%20%D0%B7%D0%B0%D1%89%D0%B8%D1%82%D0%B0%20%D0%BF%D0%B5%D1%80%D1%81%D0%BE%D0%BD%D0%B0%D0%BB%D1%8C%D0%BD%D1%8B%D1%85%20%D0%B4%D0%B0%D0%BD%D0%BD%D1%8B%D1%85.htm#_%D0%BE%D1%82%D0%B7%D1%8B%D0%B2_%D1%81%D0%BE%D0%B3%D0%BB%D0%B0%D1%81%D0%B8%D1%8F_%D0%BD%D0%B0)  [обработку персональных данных](https://its.1c.ru/db/content/bsp314doc/src/5.22%20%D0%B7%D0%B0%D1%89%D0%B8%D1%82%D0%B0%20%D0%BF%D0%B5%D1%80%D1%81%D0%BE%D0%BD%D0%B0%D0%BB%D1%8C%D0%BD%D1%8B%D1%85%20%D0%B4%D0%B0%D0%BD%D0%BD%D1%8B%D1%85.htm#_%D0%BE%D1%82%D0%B7%D1%8B%D0%B2_%D1%81%D0%BE%D0%B3%D0%BB%D0%B0%D1%81%D0%B8%D1%8F_%D0%BD%D0%B0)** можно открыть из раздела **Прием выдача** и **Нормативно-справочная информация**.

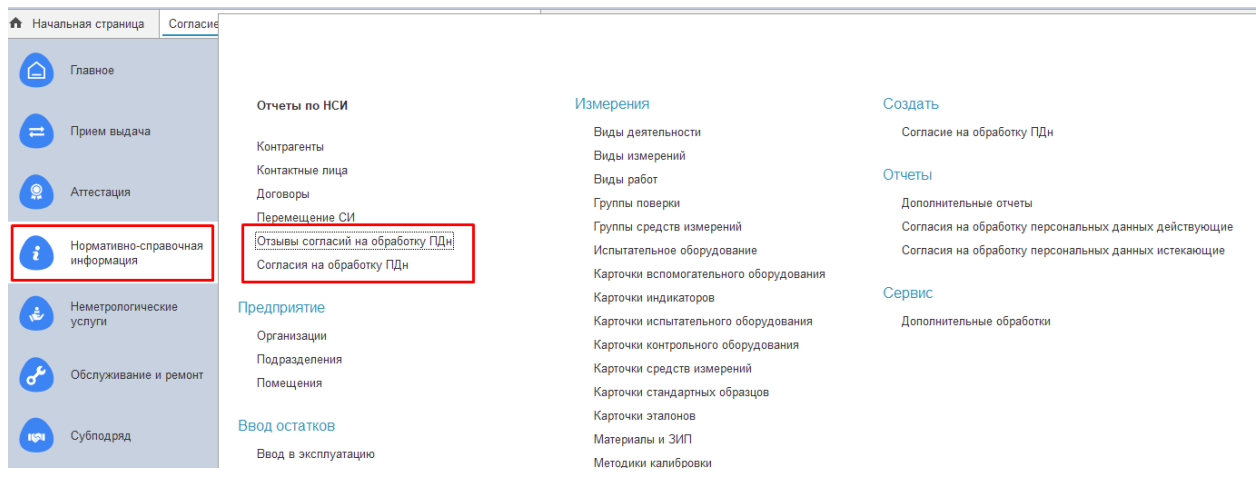

Подробнее в разделе **[Отзыв согласия на обработку персональных](https://its.1c.ru/db/content/bsp314doc/src/5.22%20%D0%B7%D0%B0%D1%89%D0%B8%D1%82%D0%B0%20%D0%BF%D0%B5%D1%80%D1%81%D0%BE%D0%BD%D0%B0%D0%BB%D1%8C%D0%BD%D1%8B%D1%85%20%D0%B4%D0%B0%D0%BD%D0%BD%D1%8B%D1%85.htm#_%D0%BE%D1%82%D0%B7%D1%8B%D0%B2_%D1%81%D0%BE%D0%B3%D0%BB%D0%B0%D1%81%D0%B8%D1%8F_%D0%BD%D0%B0)  [данных](https://its.1c.ru/db/content/bsp314doc/src/5.22%20%D0%B7%D0%B0%D1%89%D0%B8%D1%82%D0%B0%20%D0%BF%D0%B5%D1%80%D1%81%D0%BE%D0%BD%D0%B0%D0%BB%D1%8C%D0%BD%D1%8B%D1%85%20%D0%B4%D0%B0%D0%BD%D0%BD%D1%8B%D1%85.htm#_%D0%BE%D1%82%D0%B7%D1%8B%D0%B2_%D1%81%D0%BE%D0%B3%D0%BB%D0%B0%D1%81%D0%B8%D1%8F_%D0%BD%D0%B0)**.

Предусмотрена проверка наличия актуального действующего согласия по субъекту, а также получение списка субъектов, у которых срок действия согласия истекает в определенном периоде. Отчеты открываются из раздела **Нормативно-справочная информация – Отчеты.**

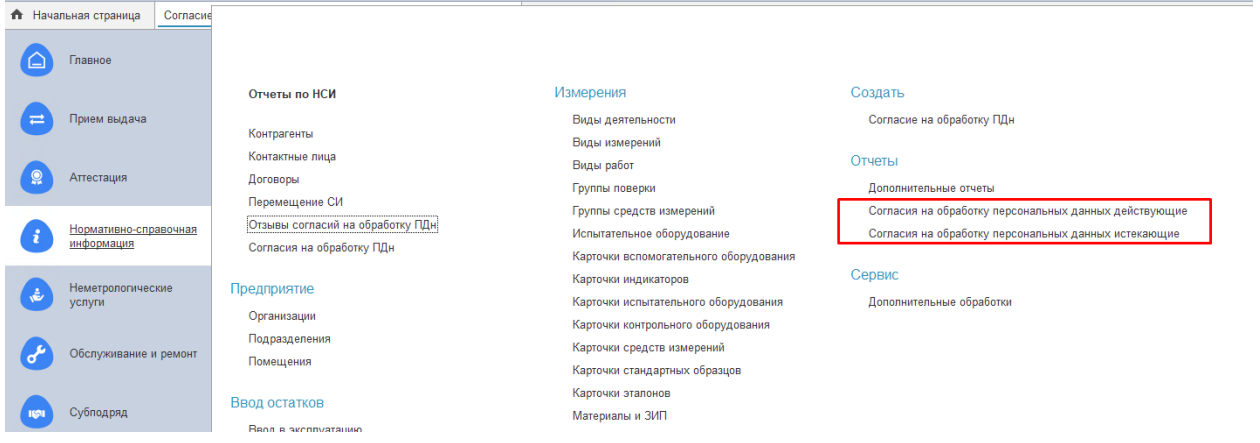

Подробнее в разделе **[Отчеты по срокам действия согласий](https://its.1c.ru/db/content/bsp314doc/src/5.22%20%D0%B7%D0%B0%D1%89%D0%B8%D1%82%D0%B0%20%D0%BF%D0%B5%D1%80%D1%81%D0%BE%D0%BD%D0%B0%D0%BB%D1%8C%D0%BD%D1%8B%D1%85%20%D0%B4%D0%B0%D0%BD%D0%BD%D1%8B%D1%85.htm#_%D0%BE%D1%82%D1%87%D0%B5%D1%82%D1%8B_%D0%BF%D0%BE_%D1%81%D1%80%D0%BE%D0%BA%D0%B0%D0%BC)**.

В программе предусмотрена печать форм согласия и отзыва. Подробнее в разделе **[Печать согласий](https://its.1c.ru/db/content/bsp314doc/src/5.22%20%D0%B7%D0%B0%D1%89%D0%B8%D1%82%D0%B0%20%D0%BF%D0%B5%D1%80%D1%81%D0%BE%D0%BD%D0%B0%D0%BB%D1%8C%D0%BD%D1%8B%D1%85%20%D0%B4%D0%B0%D0%BD%D0%BD%D1%8B%D1%85.htm#_%D0%BF%D0%B5%D1%87%D0%B0%D1%82%D1%8C_%D1%81%D0%BE%D0%B3%D0%BB%D0%B0%D1%81%D0%B8%D0%B9)**.

#### <span id="page-28-0"></span>**Согласие на обработку персональных данных**

При получении согласия на обработку персональных данных вводится одноименный документ.

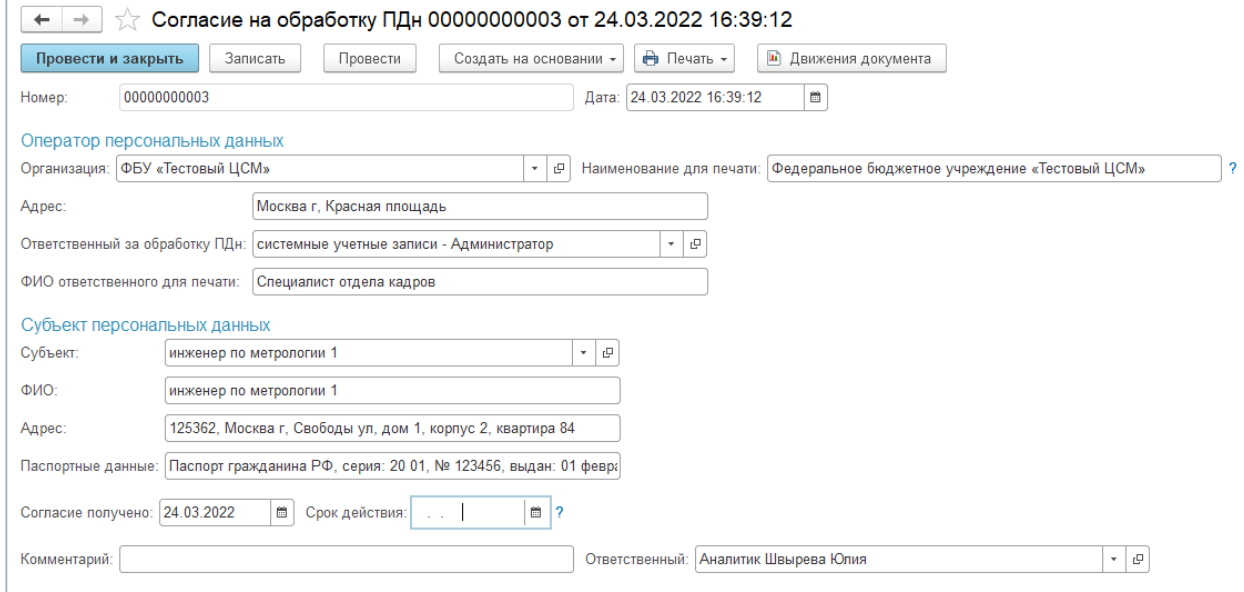

Новый документ можно создать из журнала документов **Согласия на обработку персональных данных** по кнопке **Создать** или непосредственно из элемента справочника **Физические лица**.

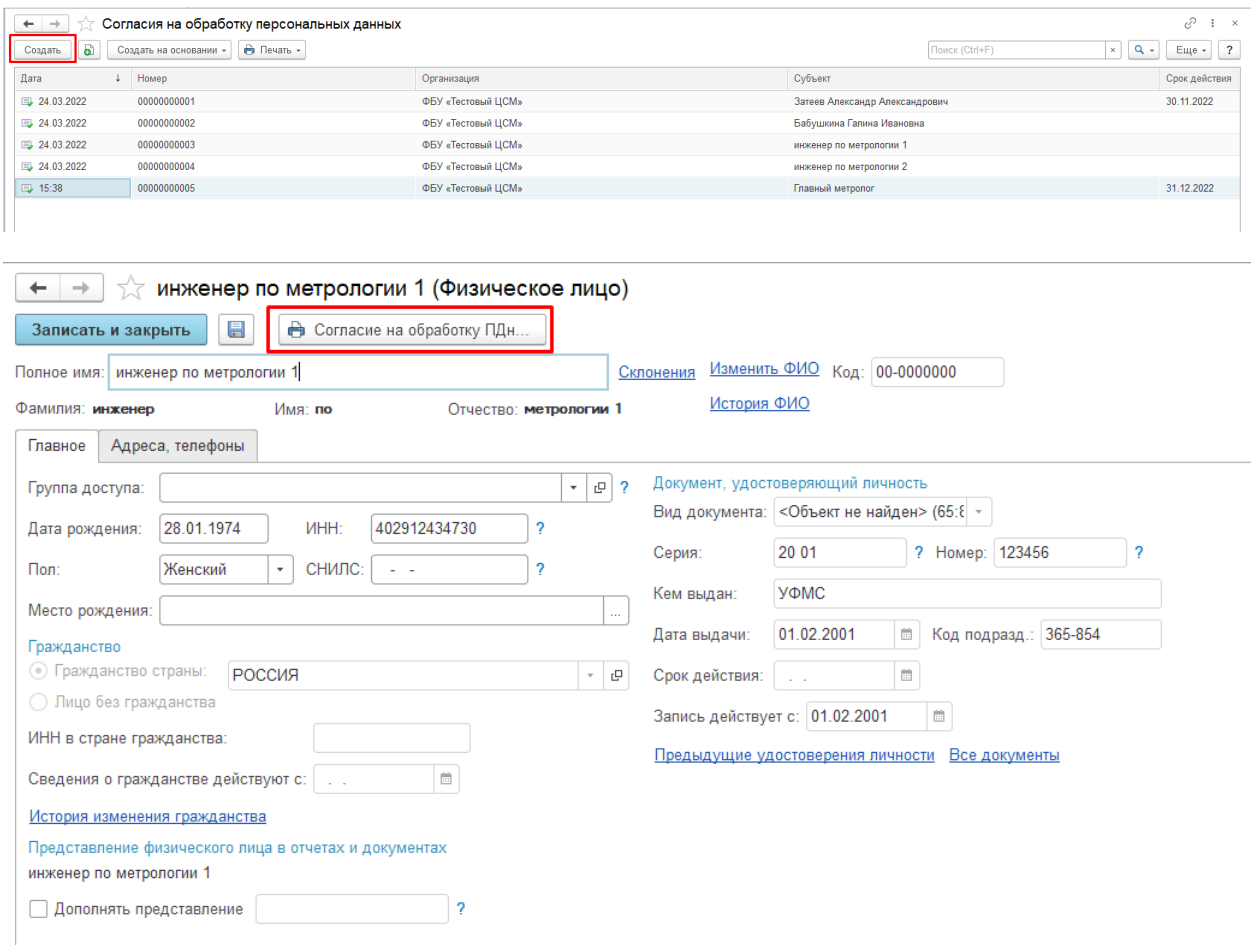

**Дата** согласия заполняется автоматически текущей датой.

#### В разделе **Оператор персональных данных**:

- выберите **Организацию** из списка;
- после этого автоматически заполняется **Адрес** (если он заполнен в карточке организации);
- выберите из списка пользователей **Ответственного за обработку персональных данных**.

В разделе **Субъект персональных данных** персональные данные субъектов выбираются из справочника **Физические лица**, при этом данные субъекта заполняются автоматически. Поэтому рекомендуется заносить все данные субъектов в справочник, а не только в окне согласия, т.к. этим облегчается последующая работа.

Если согласие вводится не на основании данных программы, можно этот раздел заполнить вручную:

■ В поле **Субъект** сначала выберите список, затем выберите субъекта персональных данных из списка;

■ Сведения о субъекте персональных данных (**ФИО** и **Паспортные данные**) заполняются автоматически, если они заполнены в самом списке;

- Напишите **Адрес** субъекта;
- Поле **Согласие получено** заполняется автоматически текущей датой;

■ Проставьте **Срок действия** согласия. Если срок действия не заполнен, то согласие на обработку персональных данных будет выдано бессрочно;

- В поле **Комментарий** можно написать дополнительную информацию;
- В поле **Ответственный** программа автоматически проставляет текущего пользователя.

При выборе субъекта программа проводит поиск зарегистрированных согласий на обработку ПДн. Если уже имеется действующее согласие этого субъекта в той же организации, выводится предупреждение.

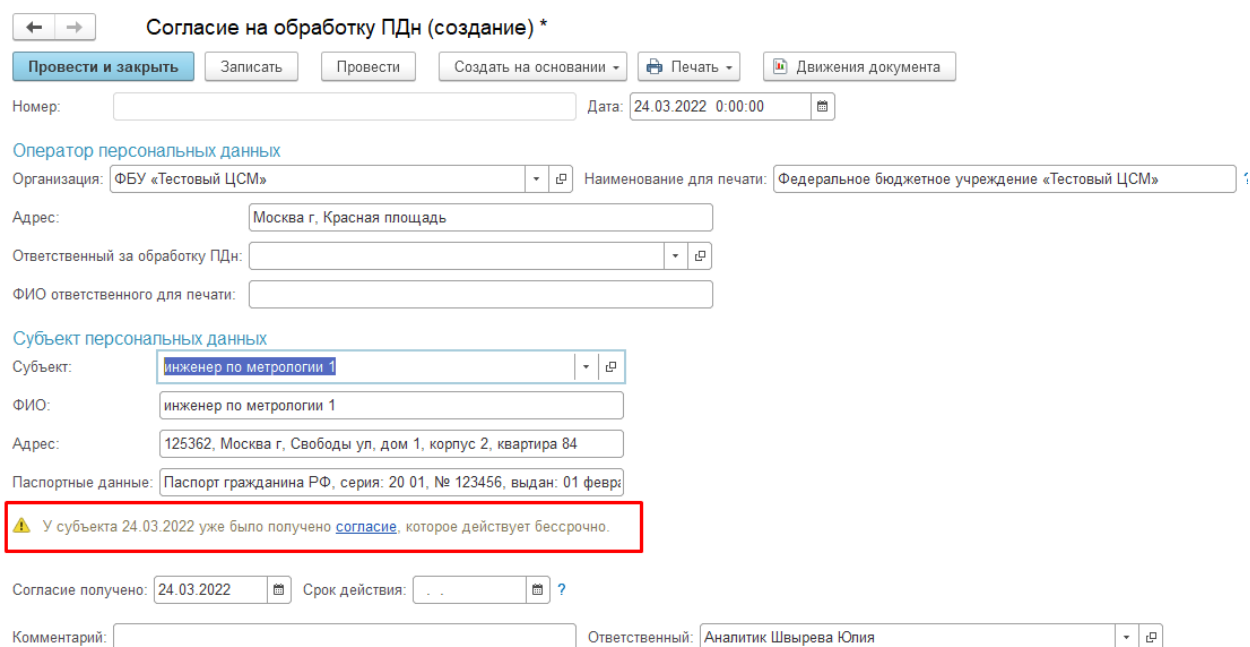

#### В этот момент можно:

■ отказаться от регистрации документа, сообщив субъекту, что согласие уже не требуется;

■ предложить субъекту оформить согласие на более длительный срок.

С помощью ссылки, имеющейся в предупреждении, можно просмотреть согласие, зарегистрированное ранее.

Если необходимо ввести новое **Согласие на обработку персональных данных** (данные субъекта изменились и т. д.), то сначала нужно отозвать ранее полученное согласие. Подробнее в разделе **[Отзыв согласия на](https://its.1c.ru/db/content/bsp314doc/src/5.22%20%D0%B7%D0%B0%D1%89%D0%B8%D1%82%D0%B0%20%D0%BF%D0%B5%D1%80%D1%81%D0%BE%D0%BD%D0%B0%D0%BB%D1%8C%D0%BD%D1%8B%D1%85%20%D0%B4%D0%B0%D0%BD%D0%BD%D1%8B%D1%85.htm#_%D0%BE%D1%82%D0%B7%D1%8B%D0%B2_%D1%81%D0%BE%D0%B3%D0%BB%D0%B0%D1%81%D0%B8%D1%8F_%D0%BD%D0%B0)  [обработку персональных данных](https://its.1c.ru/db/content/bsp314doc/src/5.22%20%D0%B7%D0%B0%D1%89%D0%B8%D1%82%D0%B0%20%D0%BF%D0%B5%D1%80%D1%81%D0%BE%D0%BD%D0%B0%D0%BB%D1%8C%D0%BD%D1%8B%D1%85%20%D0%B4%D0%B0%D0%BD%D0%BD%D1%8B%D1%85.htm#_%D0%BE%D1%82%D0%B7%D1%8B%D0%B2_%D1%81%D0%BE%D0%B3%D0%BB%D0%B0%D1%81%D0%B8%D1%8F_%D0%BD%D0%B0).**

Нажмите кнопку **Провести и закрыть**, для того чтобы зарегистрировать в программе согласие на обработку ПДн.

Второе такое же согласие на обработку персональных данных провести (т. е. зарегистрировать) невозможно. Программа выводит сообщение об ошибке.

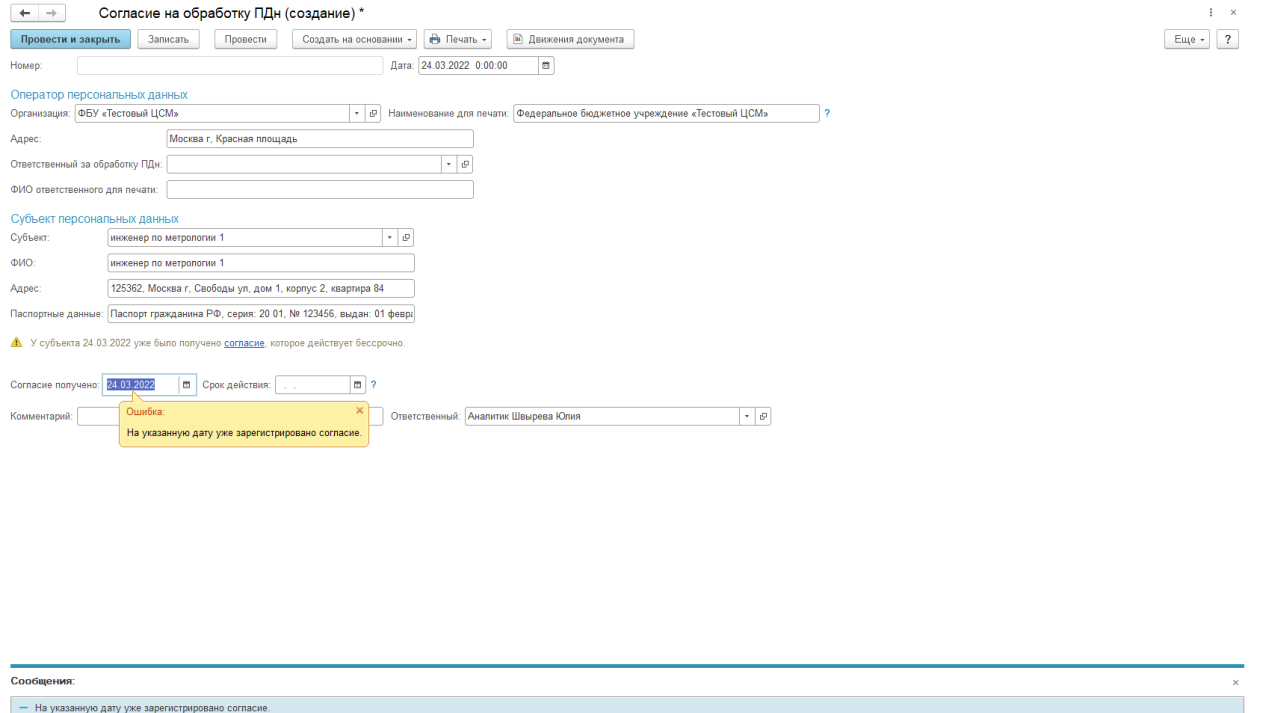

#### <span id="page-31-0"></span>**Отзыв согласия на обработку персональных данных**

Субъект персональных данных в любой момент может отозвать свое согласие на обработку персональных данных. Для документирования этого события в программе имеется документ **Отзыв согласия на обработку ПДн**.

Для ввода отзыва согласия в документе **Согласие на обработку персональных данных** имеется кнопка **Создать на основании – Отзыв согласия на обработку ПДн**.

## $[<sup>PC</sup>$  $<sup>T</sup>]$  B H  $M$  M M C</sup>

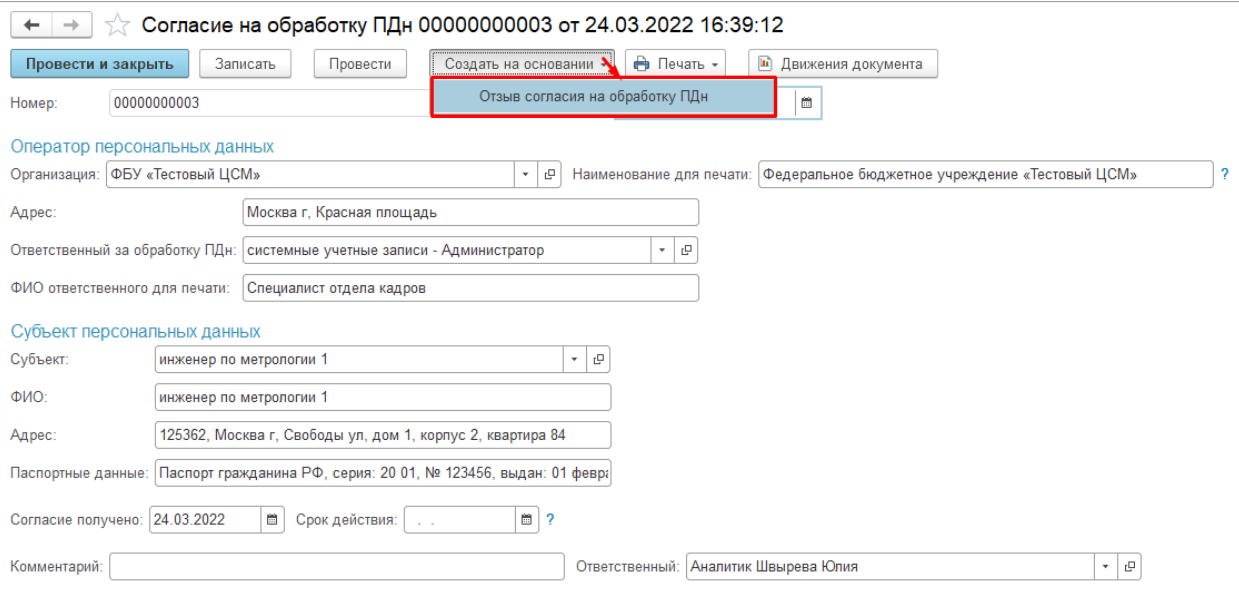

В этом случае все необходимые сведения автоматически копируются из согласия на обработку персональных данных.

Программа выводит предупреждение о наличии согласия на обработку персональных данных. Нажав на ссылку, можно перейти к просмотру согласия.

Заполните поле **Ответственный за обработку ПДн**, выберите из списка нужного пользователя.

В поле **Комментарий** можно написать дополнительные сведения.

Нажмите кнопку **Провести и закрыть**. После этого отзыв будет учтен программой, и можно будет вводить новое согласие на обработку персональных данных.

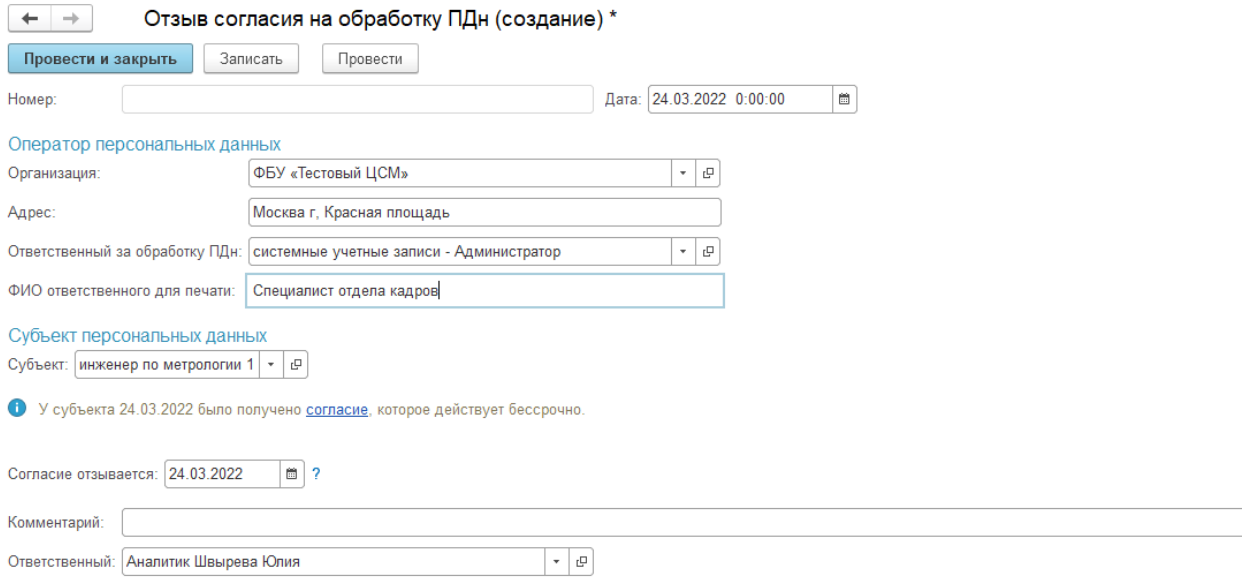

Также ввести отзыв согласия на обработку персональных данных можно в списке **Отзывы согласий на обработку персональных данных** с помощью кнопки **Создать**.

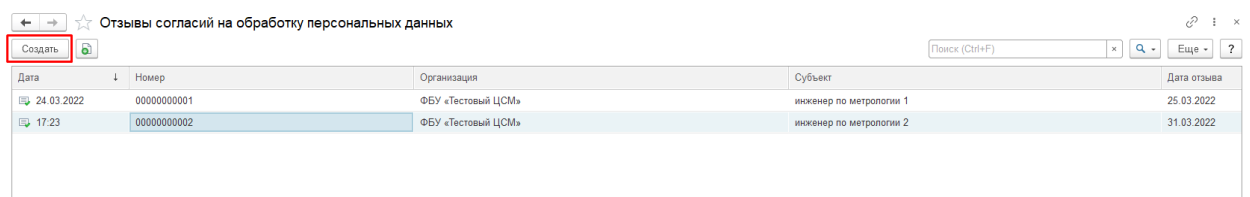

#### <span id="page-33-0"></span>**Печать согласий**

Работник – оператор персональных данных, выбирает из списка тех субъектов персональных данных, от которых нужно получить согласие, выводит печатные формы согласия. При этом в форме будут заполнены все данные, как организации, так и субъектов персональных данных.

В списке можно выделить несколько элементов, по каждому формируется согласие на обработку ПДн. Нажмите кнопку **Печать**, выберите нужную форму печати.

Печать возможна:

■ в виде офисного документа в формате Office Open XML, для этого требуются программы, установленные на компьютере;

■ в виде табличных документов формата MXL (для печати в этом формате не требуется специальных программ).

Каждое согласие на обработку также можно распечатать с помощью кнопки **Печать**. Выберите нужную печатную форму. При печати в формате

# **IPSTIBHUMMC**

#### MXL при необходимости можно выдать на печать несколько копий, возможны также другие действия с помощью кнопок панели навигации или команд меню **Еще**.

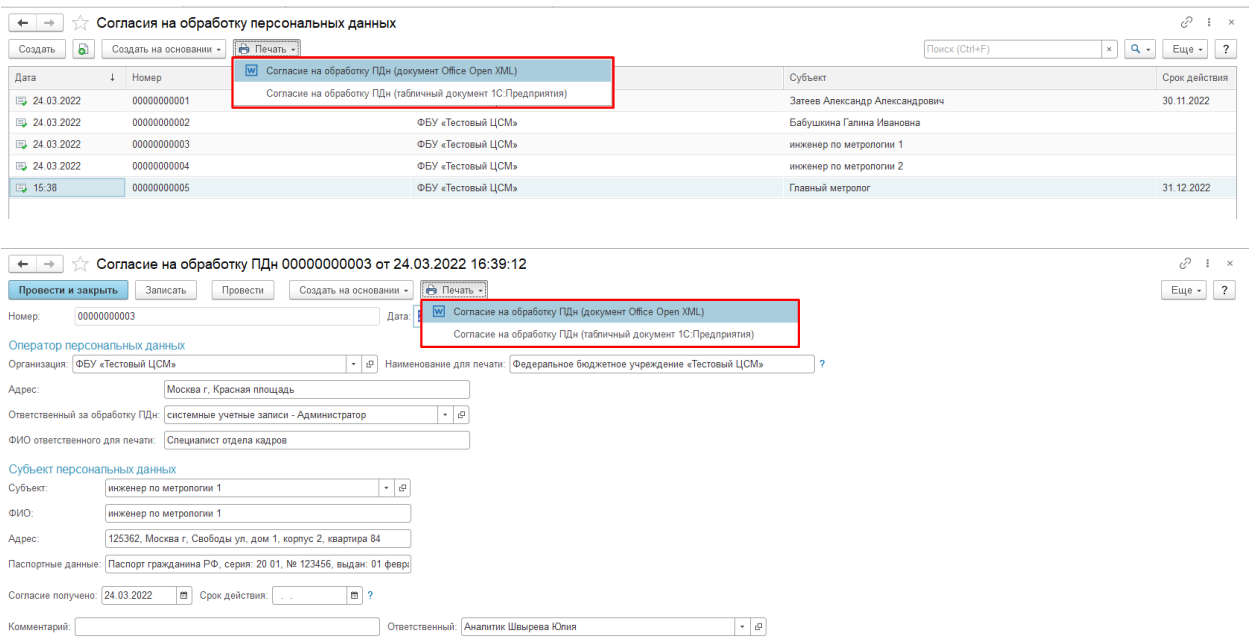

## **IPSTIBHUMMC**

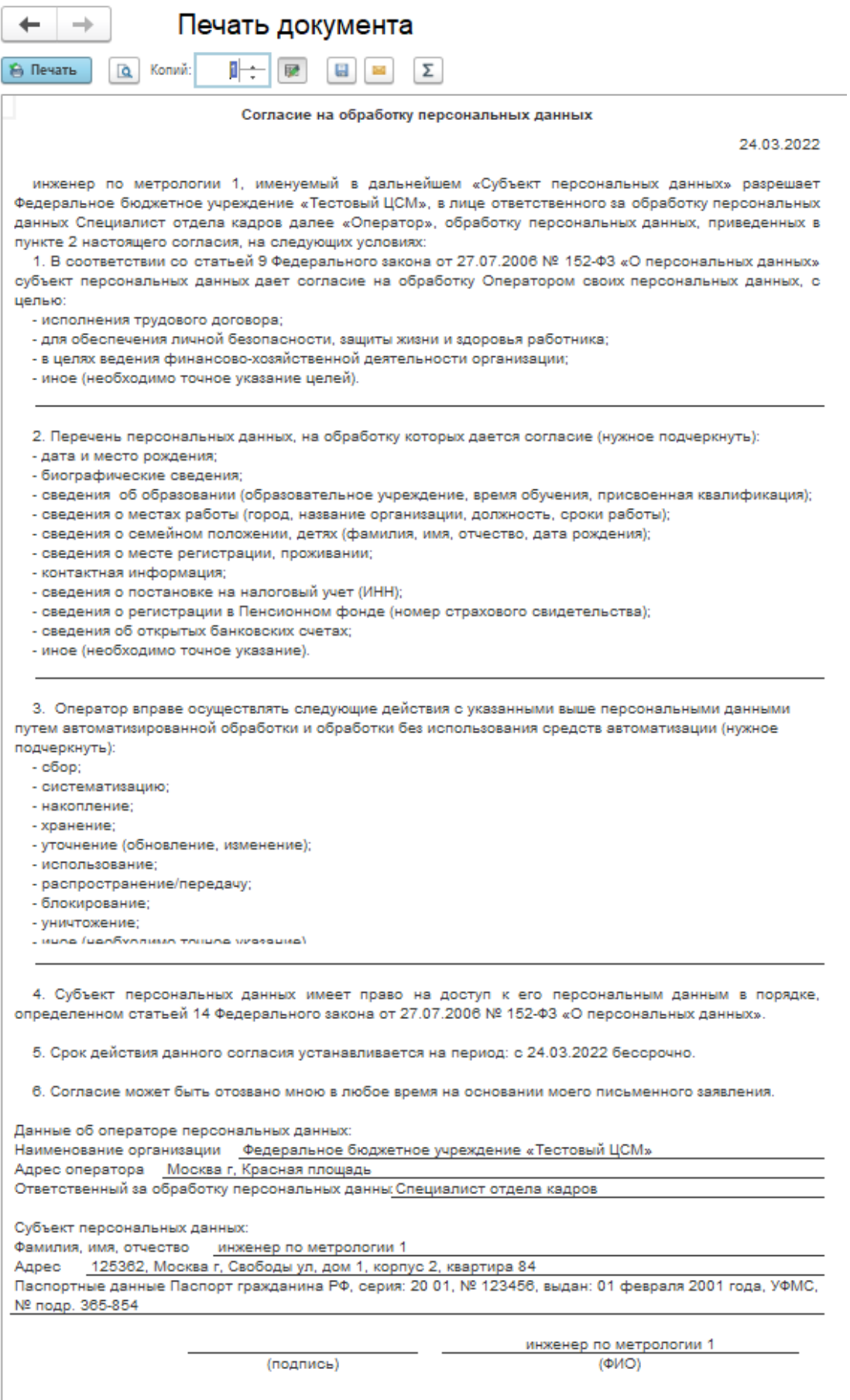
#### **Отчеты по срокам действия согласий**

В программе предусмотрены следующие варианты отчетов для контроля сроков действия согласий:

■ **Действующие согласия на обработку персональных данных** – отображается список согласий с отбором по организации. Возможен также отбор по дате действия. Отражаются **Субъект**, **Дата получения**, **Срок действия**;

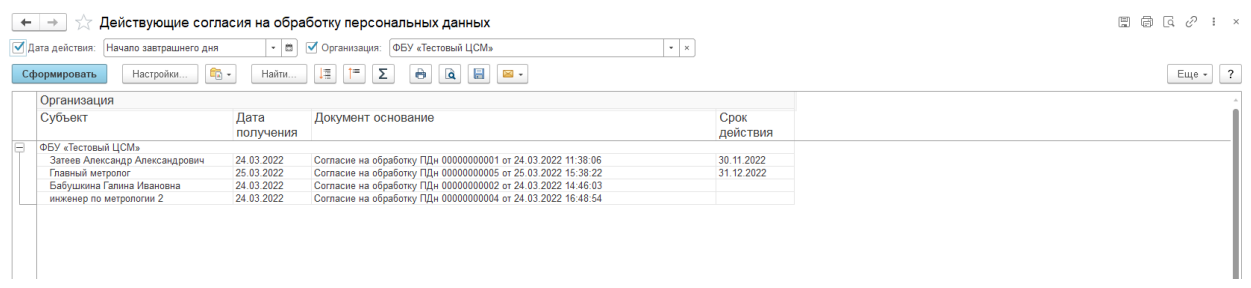

■ **Согласия на обработку персональных данных, срок действия которых истекает** – отражаются согласия, срок действия которых попадает в выбранный период. Производится отбор по организации. В отчете отражается **Субъект персональных данных**, документ, на основании которого прекращается срок действия, **Организация**, **Дата получения** и **Срок действия**.

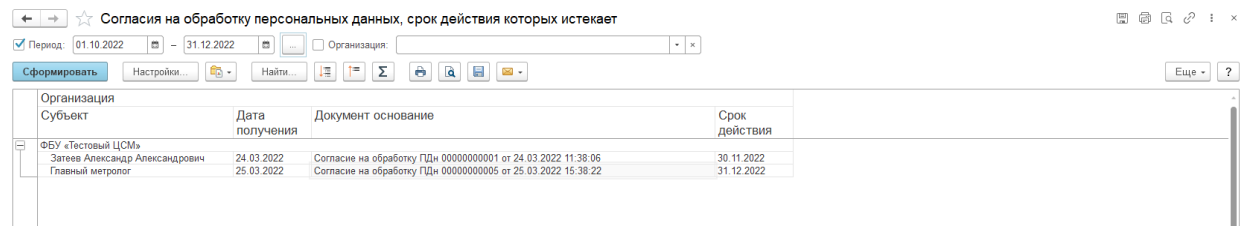

При необходимости (например, если согласий накопилось очень много), можно настроить более жесткие условия отбора с помощью кнопки **Настройки**.

#### **Скрытие персональных данных**

В программе предусмотрено автоматическое скрытие персональных данных.

Иногда имеется необходимость скрыть конкретные персональные данные в любой момент времени. Например, HR при приходе кандидата на работу

заполнил на него анкету и были собраны необходимые персональные данные, однако согласие на обработку ПДн так и не было получено. Для использования данных возможностей необходимо произвести соответствующие настройки. Подробнее в разделе раздел **[Настройка](https://its.1c.ru/db/content/bsp314doc/src/5.22%20%D0%B7%D0%B0%D1%89%D0%B8%D1%82%D0%B0%20%D0%BF%D0%B5%D1%80%D1%81%D0%BE%D0%BD%D0%B0%D0%BB%D1%8C%D0%BD%D1%8B%D1%85%20%D0%B4%D0%B0%D0%BD%D0%BD%D1%8B%D1%85.htm#_%D0%BD%D0%B0%D1%81%D1%82%D1%80%D0%BE%D0%B9%D0%BA%D0%B0_%D0%BF%D0%B0%D1%80%D0%B0%D0%BC%D0%B5%D1%82%D1%80%D0%BE%D0%B2_%D0%BF%D1%80%D0%BE%D0%B3%D1%80%D0%B0%D0%BC%D0%BC%D1%8B)  [программы](https://its.1c.ru/db/content/bsp314doc/src/5.22%20%D0%B7%D0%B0%D1%89%D0%B8%D1%82%D0%B0%20%D0%BF%D0%B5%D1%80%D1%81%D0%BE%D0%BD%D0%B0%D0%BB%D1%8C%D0%BD%D1%8B%D1%85%20%D0%B4%D0%B0%D0%BD%D0%BD%D1%8B%D1%85.htm#_%D0%BD%D0%B0%D1%81%D1%82%D1%80%D0%BE%D0%B9%D0%BA%D0%B0_%D0%BF%D0%B0%D1%80%D0%B0%D0%BC%D0%B5%D1%82%D1%80%D0%BE%D0%B2_%D0%BF%D1%80%D0%BE%D0%B3%D1%80%D0%B0%D0%BC%D0%BC%D1%8B)**.

При необходимости (например, если согласие не было получено и/или зарегистрирован отзыв) можно **Скрыть ПДн** в любой момент времени с помощью кнопки в списке или в карточке субъекта персональных данных. После подтверждения персональные данные уже не будут видны.

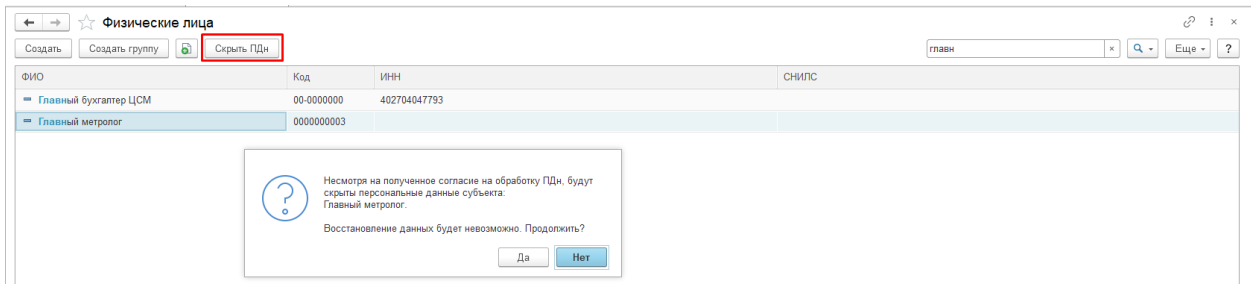

### **Профили для работы с документами по защите персональных данных**

Функционал доступен пользователям с профилями:

- Администратор;
- Сотрудник бюро приемки;
- Экономист;
- Юрист.

### **«Делегирование прав»**

### **Для информации:**

Функционал «Делегирование прав» позволяет автоматизировать передачу прав отсутствующего - другому пользователю на определенный период. Настройка делегирования прав доступна пользователям с правами Администратор.

### **Сценарий настройки:**

1. Настраиваем расписание работы регламентного задания, которое отвечает за приведение в действие записей по передаче прав: Администрирование – Обслуживание – Регламентные и фоновые

задания - Обработка правил делегирования прав с учетом срока действия. (пример рис. 1)

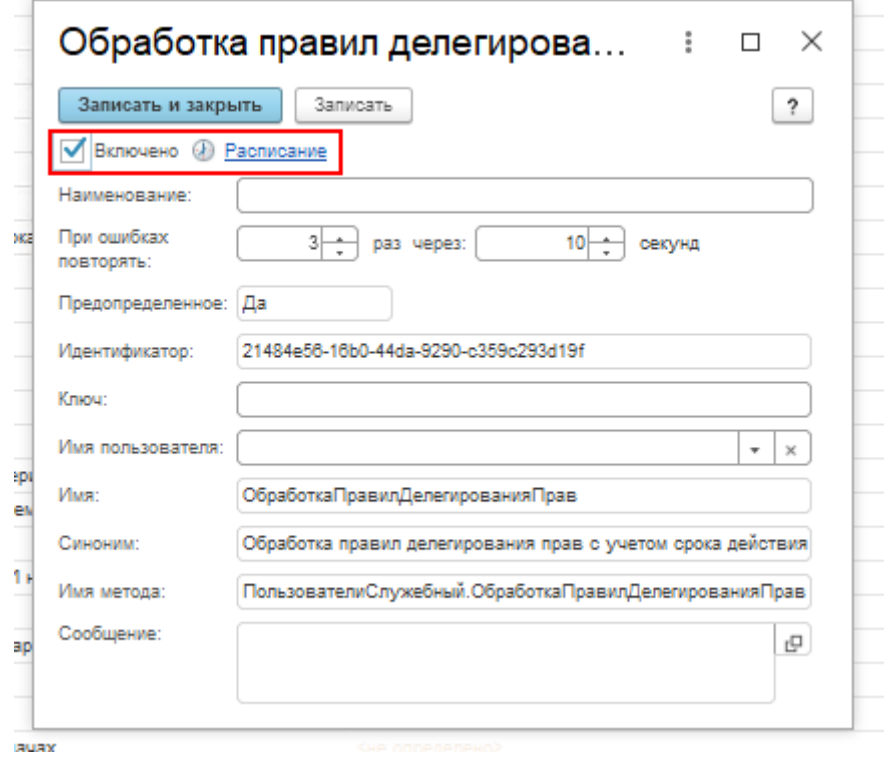

Рис.1

Регламентное задание обрабатывает каждое правило по следующему алгоритму согласно настроенному расписанию:

■ если для недействующего правила наступил период действия (Дата начала действия в справочнике Делегирование прав), то правило становится действующим;

■ если для действующего правила закончился период действия (Дата окончания действия), то правило становится недействующим.

- 2. Создание записи по передаче прав: Администрирование Настройка пользователей и прав – Делегирование прав.
- 3. Создать открывается карточка делегирования прав. (Пример заполненной карточки на рис. 2)

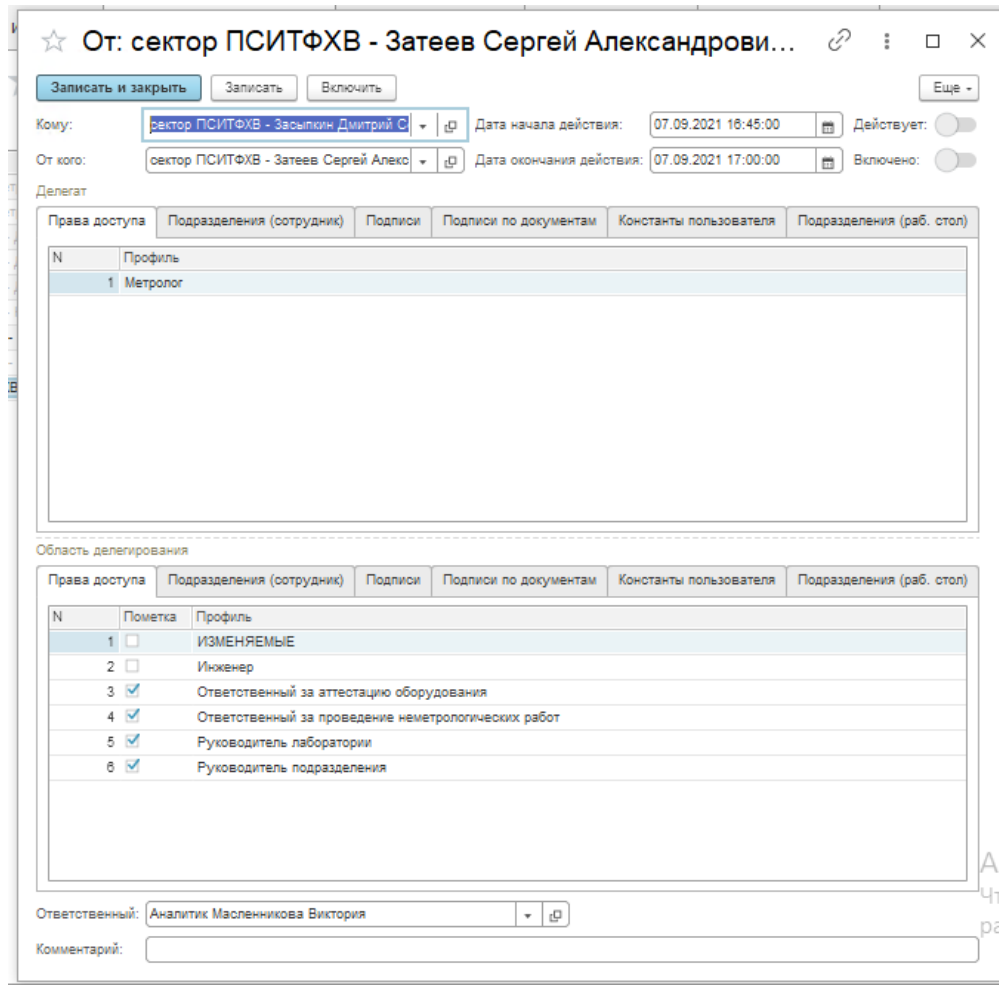

Рис.2

- 4. Выбираем **Кому** пользователь , кому передаём права.
- 5. Выбираем **От кого** пользователь, чьи права будут переданы.
- 6. Заполняем **Дата начала действия** Дата, с какого момента переданные права вступают в силу.
- 7. Заполняем **Дата окончания действия** дата, с какого момента переданные права прекращают действовать.
- 8. **Чек-бокс Действует** показывает действует запись или нет. (запуск регламентным заданием)
- 9. **Чек-бокс Включено –** показывает включена/выключена запись для вступления в действие.
- 10. **ТЧ Делегат** автоматически заполняется правами пользователя Кому. Не подлежит редактированию. Здесь отображаются права и настройки пользователя ДО назначения новых.
- 11.**ТЧ Область делегирования** автоматически заполняется правами пользователя От кого. Есть возможность отмены передачи

определённых прав и настроек (регулируется галками – при снятии галок права не установятся для делегата)

12. Описание вкладок табличных частей:

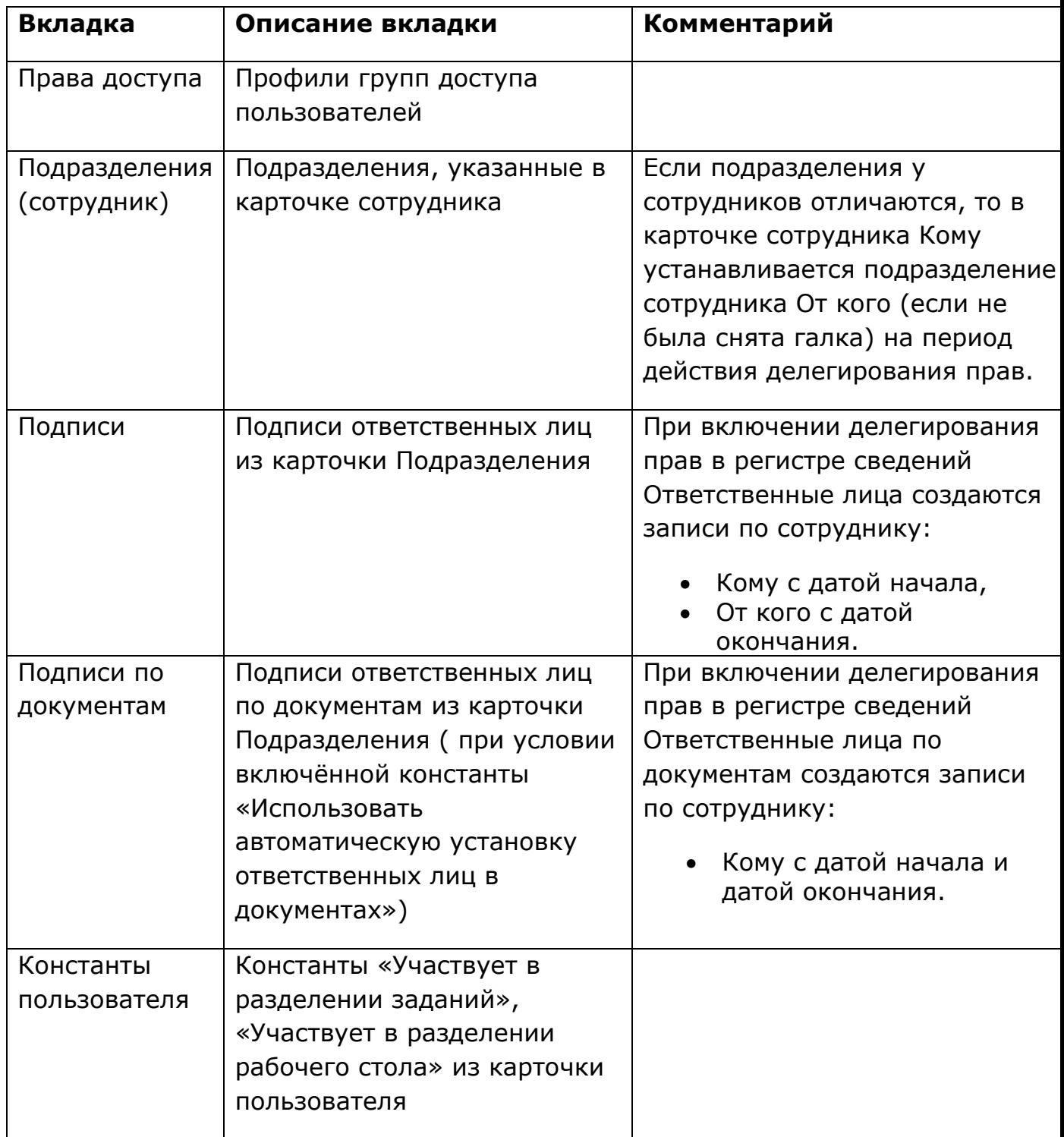

## $PST$ **BH** $M$ **MMC**

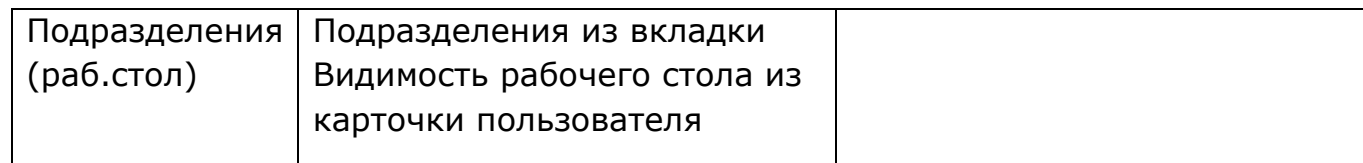

- 13. Заполнить **Комментарий** при необходимости.
- 14. Нажать **Включить** чек-бокс **Включено** станет активным. Чек-бокс **Действует** станет активным, когда права вступят в силу. ( это зависит от даты начала действия и запуска регламентного задания)
- 15. Нажать **Записать/Записать и закрыть –** позволяет записать карточку.
- 16. Результат создания записи пользователю Кому присваиваются права, подписи, подразделения пользователя От кого на установленный период. Активная запись выглядит следующим образом, рис. 3,4.

| √ Делегирование прав<br>$\rightarrow$        |                                                        |                     |                    |  |  |  |
|----------------------------------------------|--------------------------------------------------------|---------------------|--------------------|--|--|--|
| බ<br>Создать                                 |                                                        |                     |                    |  |  |  |
| OT KOFO                                      | Kowy                                                   | Действует с         | Действует по       |  |  |  |
| " сектор ПСИГВ - Додельцева Екатерина Леонид | сектор ПСИГВ - Аскаров Алексей Эрк                     | 08.09.2021 13:00:00 | 09.09.2021 0:00:00 |  |  |  |
| - сектор ПСИМВ - Затеев Александр Александро | сектор ПСИМВ - Грицан Екатерина Ан                     | 08.09.2021 13:40:00 | 09.09.2021 0:00:00 |  |  |  |
| - сектор ПСИМВ - Затеев Александр Александро | сектор ПСИМВ - Грицан Екатерина Ан                     | 08.09.2021 16:05:00 | 09.09.2021 0:00:00 |  |  |  |
| - сектор ПСИМВ - Затеев Александр Александро | сектор ПСИМВ - Грицан Екатерина Ан 08.09.2021 16:47:00 |                     | 09.09.2021 0:00:00 |  |  |  |
|                                              |                                                        |                     |                    |  |  |  |

Рис. 3

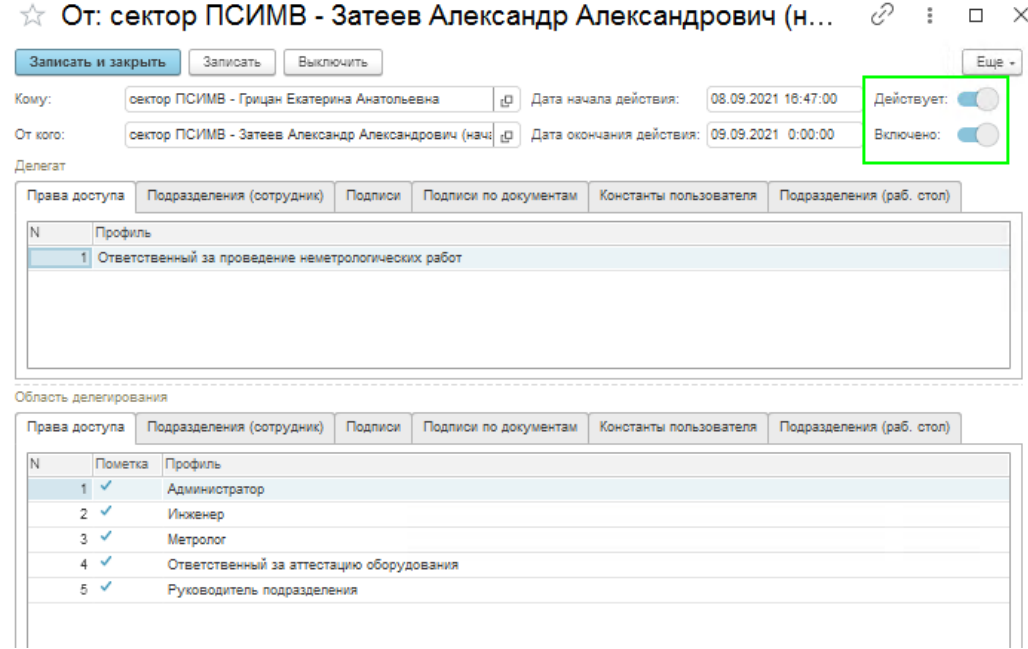

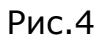

### **ВНИМАНИЕ! ОСОБЕННОСТИ:**

- 1. В случае, когда запись еще не окончила действие: при необходимости отредактировать запись (например, установить/снять права) заходим в уже созданную карточку , нажимаем **Выключить**, вносим изменения, нажимаем **Включить**.
- 2. В случае, когда запись окончила действие: для внесения изменений (например, продлить время действия) рекомендуется создавать новую.
- 3. При выключении записи до момента окончания действия передачи прав – записи о подписях делегата в регистрах сведений Ответственные лица, Ответственные лица по документам удаляются. При повторном включении - создаются.
- 4. Регламентное задание использует время, установленное на сервере 1С.
- 5. Недействующие записи в списке отображаются серым цветом.
- 6. Если требуется отменить передачу прав раньше установленной Даты окончания действия, рекомендуется открыть запись нажать **Выключить**, скорректировать Дату окончания действия текущей датой и нажать **Включить.**
- 7. Видимость документов по подразделениям зависит от установленных настроек в Настройках учета:
	- Если константа «Разделение данных по подразделениям» включена, то пользователь видит документы по подразделению, которое указано в карточке сотрудника и в настройках видимости рабочего стола в карточке пользователя.
	- Если константа «Разделение данных по подразделениям» не включена, то пользователь видит документы по всем подразделениям.

### **Описание работы функционала отчет «Онлайн-монитор деятельности метрологической службы»**

- 1. В отчете «Онлайн монитор деятельности метрологической службы» в блок Оборудование заказчика собираются данные в соответствии со статусами из документов в разрезе подразделений:
- Задание на поверку;
- Задание на калибровку;
- Задание на ремонт;

- Задание на аттестацию клиентов (новый);
- Задание на субподряд.

Колонка **СИ, невыполненных в срок** заполняется по следующим правилам:

Если Дата выполнения работ (план) не заполнена – то количество СИ, заполняется в по колонкам в соответствии со статусом, колонка **СИ, невыполненные в срок**, не заполняется в это случае.

1)Дата выполнения работ/Дата ремонта/Дата протокола больше заполненной Даты Выполнения работ (план) (из документов)

2)Дата выполнения работ/Дата ремонта/Дата протокола не заполнена, а Дата выполнения работ (план) заполнена и меньше текущей даты по календарю (из документов)

**Особенности:** Если Дата выполнения работ (план) не заполнена – то количество СИ, заполняется в по колонкам в соответствии со статусом, колонка **СИ, невыполненные в срок**, не заполняется в это случае.

Если Подразделение не указано - в отчете данные соберутся по пустой строке.

2. В блок Собственное оборудование собираются данные по карточкам оборудования с Изготовителем – Собственность организации, собственность контрагента. В колонку **По списку** заполняются данные по карточкам с любым статусом, в колонку **В эксплуатации** только со статусом **В эксплуатации**.

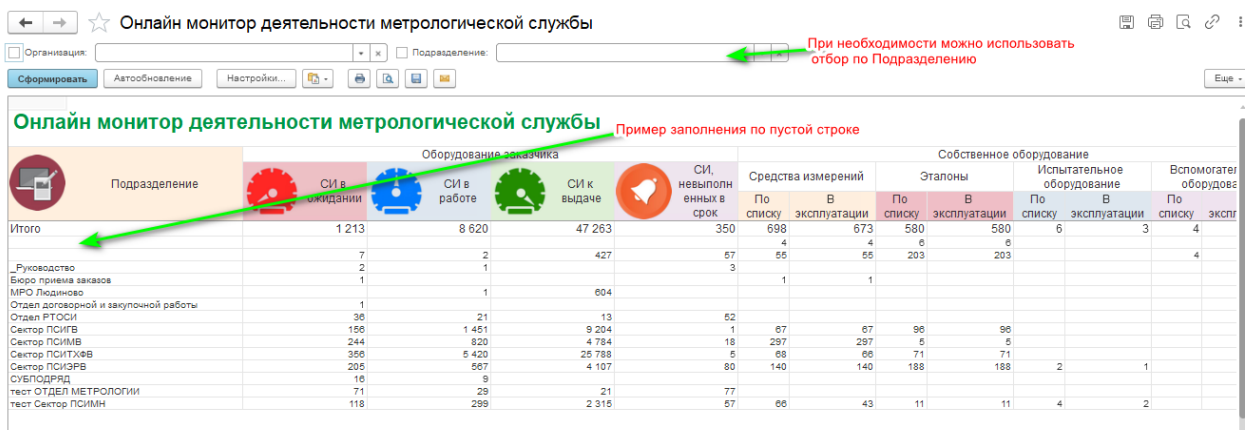

Пример отчета (рис. 1):

Рис. 1

При двойном нажатии на цифру в отчете открывается расшифровка (рис. 2), с помощью расшифровки можно проверить из какого документа заполняются данные. Из расшифровки можно также открыть документ.

| Сформировать  | $\mathbb{I}^{\mathfrak{m}}$<br>$\Sigma$<br>拝<br>$\bullet$<br>$\mathbf{a}$<br>$\Box$<br>Найти<br>Настройки |                                           |                 |          |                   |
|---------------|----------------------------------------------------------------------------------------------------|-------------------------------------------|-----------------|----------|-------------------|
| Параметры:    | Вид статуса: В работе                                                                                     |                                           |                 |          |                   |
| Отбор:        | Подразделение Равно "Сектор ПСИЭРВ"                                                                       |                                           |                 |          |                   |
| Подразделение | Документ                                                                                                  | Оборудование                              |                 | Вид      |                   |
|               |                                                                                                    |                                           |                 |          | статуса           |
| Итого         | 567                                                                                                    |                                           |                 | 567      |                   |
| Сектор ПСИЭРВ | Задание на калибровку 1-031297 от 09.08.2021 16:41:06                                                     | <b>ARGUS LCM plus</b>                     |                 |          | В работе          |
| Сектор ПСИЭРВ | Задание на поверку 1-028291 от 29.06.2021 12:01:33                                                        | Амперметры и вольтметры щитовые           |                 |          | В работе          |
| Сектор ПСИЭРВ | Задание на поверку 1-028285 от 29.06.2021 12:01:33                                                        | Амперметры и вольтметры щитовые           |                 |          | В работе          |
| Сектор ПСИЭРВ | Задание на поверку 1-028287 от 29.06.2021 12:01:33                                                        | Амперметры и вольтметры щитовые           |                 |          | В работе          |
| Сектор ПСИЭРВ | Задание на поверку 1-028290 от 29.06.2021 12:01:33                                                        | Амперметры и вольтметры щитовые           |                 |          | В работе          |
| Сектор ПСИЭРВ | Задание на поверку 1-028286 от 29.06.2021 12:01:33                                                        | Амперметры и вольтметры щитовые           |                 |          | В работе          |
| Сектор ПСИЭРВ | Задание на поверку 1-028288 от 29.06.2021 12:01:33                                                        | Амперметры и вольтметры щитовые           |                 |          | В работе          |
| Сектор ПСИЭРВ | Задание на поверку 1-028289 от 29.06.2021 12:01:33                                                        | Амперметры и вольтметры щитовые           |                 |          | В работе          |
| Сектор ПСИЭРВ | Задание на поверку 1-022136 от 15.06.2021 10:44:13                                                        | Амперметры многопредельные переносные     |                 |          | В работе          |
| Сектор ПСИЭРВ | Задание на поверку 1-028307 от 29.06.2021 12:01:33                                                        | Амперметры переносные                     |                 |          | В работе          |
| Сектор ПСИЭРВ | Задание на поверку 1-028293 от 29.06.2021 12:01:33                                                        | Амперметры щитовые                        |                 |          | В работе          |
| Сектор ПСИЭРВ | Задание на поверку 1-028292 от 29.06.2021 12:01:33                                                        | Амперметры шитовые                        |                 |          | В работе          |
| Сектор ПСИЭРВ | Задание на поверку 1-028294 от 29.06.2021 12:01:33                                                        | Амперметры щитовые                        |                 |          | В работе          |
| Сектор ПСИЭРВ | Задание на поверку 1-028295 от 29.06.2021 12:01:33                                                        | Амперметры щитовые                        |                 |          | В работе          |
| Сектор ПСИЭРВ | Задание на поверку 1-027140 от 24.06.2021 13:47:54                                                        | Амперметры, Вольтметры                    |                 |          | В работе          |
| Сектор ПСИЭРВ | Залание на поверку 1-030242 от 02.07.2021 11:42:47                                                        | Амперметры, миллиамперметры, вольтметры   |                 |          | В работе          |
| Сектор ПСИЭРВ | Задание на поверку 1-030243 от 02.07.2021 11:42:47                                                        | Амперметры, миллиамперметры, вольтметры   |                 |          | В работе          |
| Сектор ПСИЭРВ |                                                                                                    |                                           | еского углерода |          | В работе          |
| Сектор ПСИЭРВ | Расшифровать                                                                                              |                                           | еского углерода |          | В работе          |
| Сектор ПСИЭРВ |                                                                                                    |                                           | еского углерода |          | В работе          |
| Сектор ПСИЭРВ | Открыть "Документ = Задание на поверку 1-030243 от 02.07.2021 11:42:47"                                   |                                           | еского углерода |          | В работе          |
| Сектор ПСИЭРВ |                                                                                                    |                                           | еского углерода |          | В работе          |
| Сектор ПСИЭРВ | Отфильтровать                                                                                             |                                           | еского углерода |          | В работе          |
| Сектор ПСИЭРВ |                                                                                                    |                                           | вского углерода |          | В работе          |
| Сектор ПСИЭРВ |                                                                                                    |                                           | еского углерода |          | В работе          |
| Сектор ПСИЭРВ | Упорядочить                                                                                               |                                           | еского углерода |          | В работе          |
| Сектор ПСИЭРВ |                                                                                                    |                                           | еского углерода |          | В работе          |
| Сектор ПСИЭРВ | Сгруппировать                                                                                             |                                           | еского углерода |          | В работе          |
| Сектор ПСИЭРВ |                                                                                                    |                                           | вского углерода |          | В работе.         |
| Сектор ПСИЭРВ | Оформить                                                                                                  |                                           | еского углерода |          | В работе          |
| Сектор ПСИЭРВ |                                                                                                    |                                           | вского углерода |          | B pa5bne          |
| Сектор ПСИЭРВ | Задание на поверку 1-031416 от 20.08.2021 14:17:42<br>Анализатор общего органического углерода            |                                           |                 | В работе |                   |
| Сектор ПСИЭРВ | Задание на поверку 1-031417 от 20.08.2021 14:17:42                                                        | Анализатор общего органического углерода  |                 |          | В работе          |
| Corton DCM3PR | <b>Renounce up nononing 1-021414 or 20.08.2021 14:17:42</b>                                               | Augustator of uses optaurusovers vrasposa |                 |          | <b>B</b> neficite |

Рис. 2

3. Для установки Подразделений в документах Задание на субподряд (прошлого периода) можно воспользоваться обработкой ДопОбработкаДокументовЗаданиеНаСубподряд(рис.3):

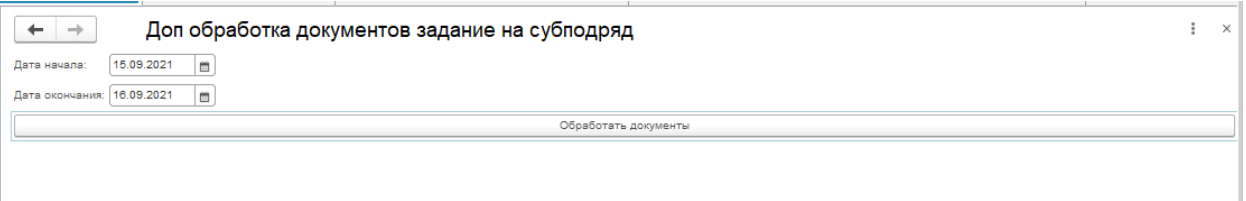

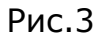

1)Заполнить дату начала – указываем с какой даты обрабатывать документы.

2)Заполнить дату окончания – указываем до какой даты обрабатывать документы.

3)Нажать кнопку «Обработать документы»

4)После запуска обработки в документах Задание на субподряд установится Подразделение, указанное в связанном документе Заказ.

### **Инструкция по загрузке классификатора банков**

В Релизе 8.0.1.43 обновлен загрузчик классификатора банка. Реализована возможность загружать xml- файл с самой актуальной информацией по реквизитам банков с ресурса БИК [Справочник :: База данных \(bik](https://bik-info.ru/base.html)-info.ru)

Для обновления классификатора есть 2 варианта.

#### **Вариант 1.**

1. Скачиваем xml-файл с ресурса [БИК Справочник :: База данных \(bik](https://bik-info.ru/base.html)-info.ru) Сохраняем на рабочий стол. Хml-файл извлекаем из архива.

2. Открываем Администрирование-Интернет –поддержка и сервисы-Загрузка классификаторов банков РФ.

3. Указываем путь к файлу. Нажимаем кнопку Загрузить (рис.1)

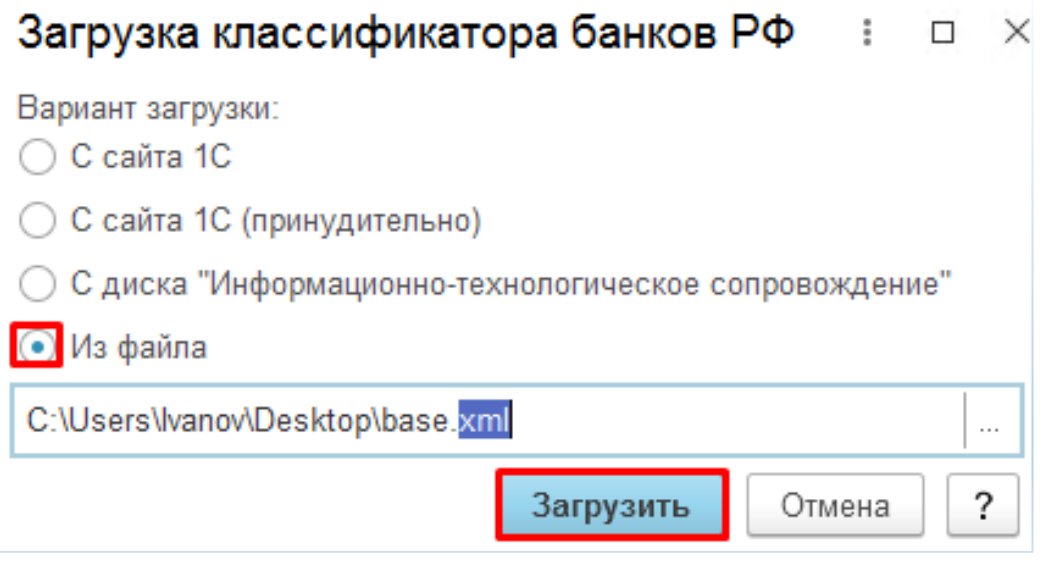

## **IPSTI BH U U M C**

 *Рис.1*

#### **Вариант 2.**

1. Открываем справочник Классификатор банков через Функции для технического специалиста.

2. Нажимаем кнопку Создать, вводим БИК банка, казначейства, который надо добавить в справочник, нажимаем Enter(рис.2). Данные автоматически заполняются через API. Нажимаем Записать и закрыть. Информация записывается в справочник.

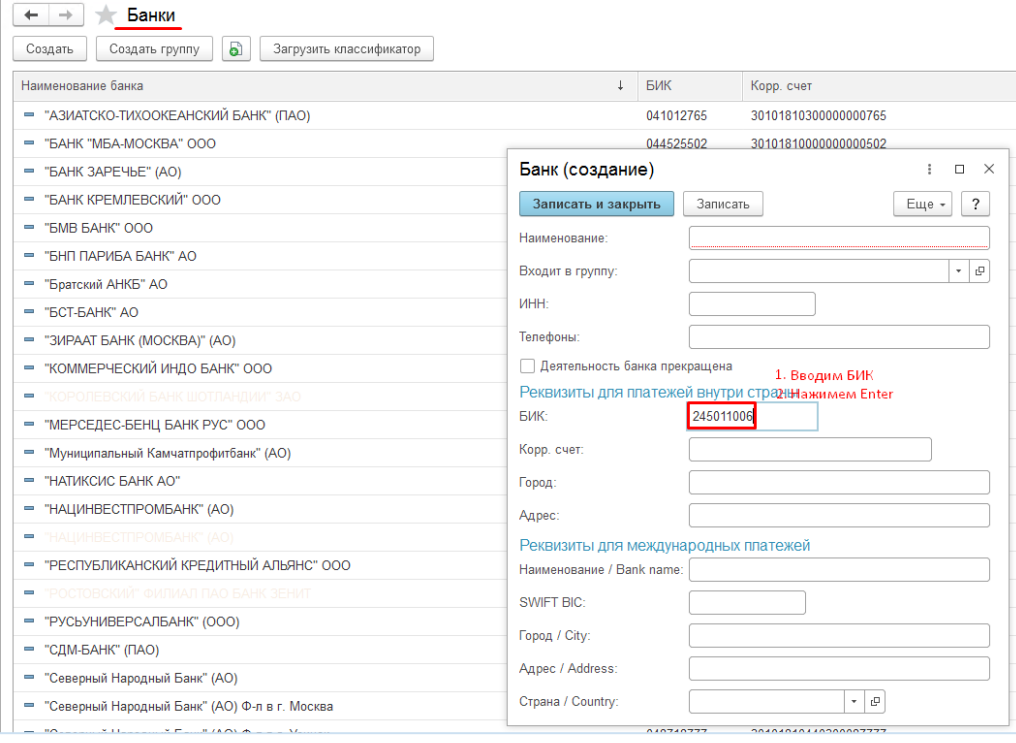

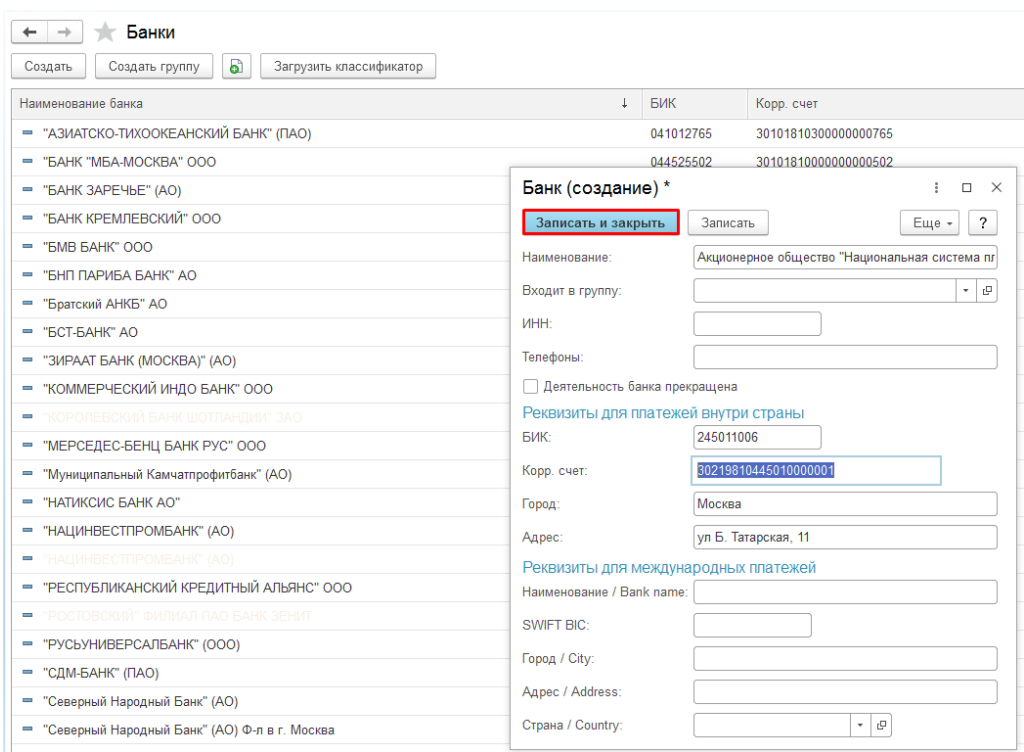

 *Рис.3*

### **«Плановая дата закрытия заданий»**

- **1.** Для использования функционала необходимо сделать предварительные настройки, заполнить:
	- **1.1** Заполнить поле *«Срок оказания услуг (дни)»* в константе «Планирование сроков по заданиям», в соответствии с регламентом по сроку работ установленным в ЦСМ. Константа заполняется пользователем с полными правами (Администратор) через Все Функции, количеством дней отведённым на выполнение заданий.

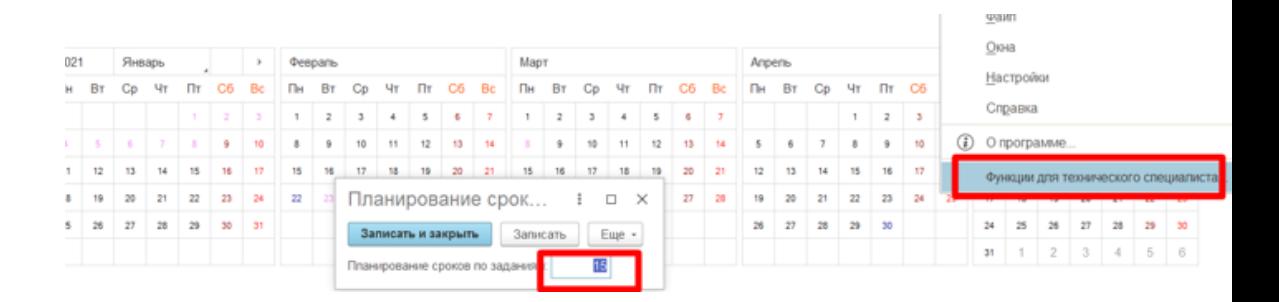

1.1.1 для константы организовано версионирование, для просмотра изменений

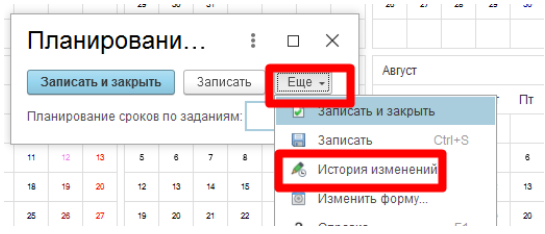

- 1.1.2 при изменении значения константы документы заказ и задания которые были введены в систему с рассчитанной датой (план) по старым значениям, пересчитаны не будут
- **1.2** Проверить и заполнить в системе заполнение на текущий год производственного календаря:
	- 1.2.1 Справочник, «Производственные календари», заполняет/обновляет пользователь с полными правами (Администратор), через Все Функции:

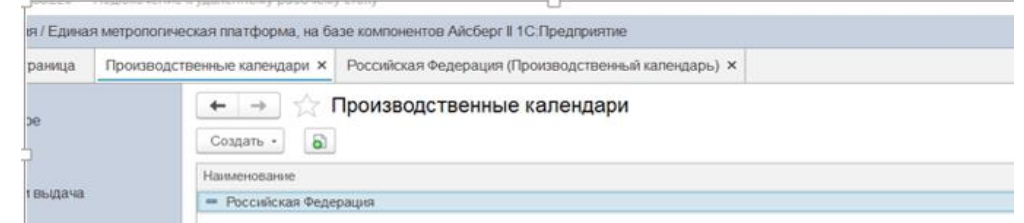

1.2.2 По умолчанию заполняется пятидневной рабочей неделей.

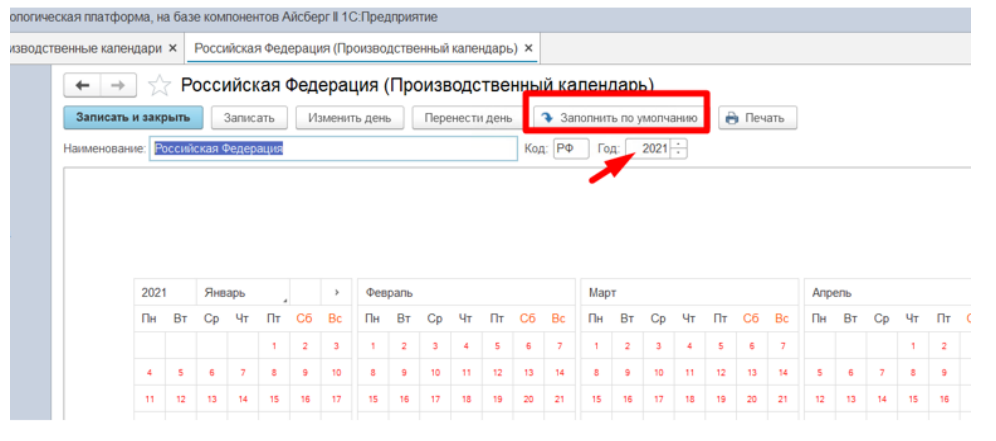

1.2.3 Справочник производственный календарь можно создать новый, или изменить существующий, но обязательно должен быть с кодом «РФ», так как он прописан в системе, как основной:

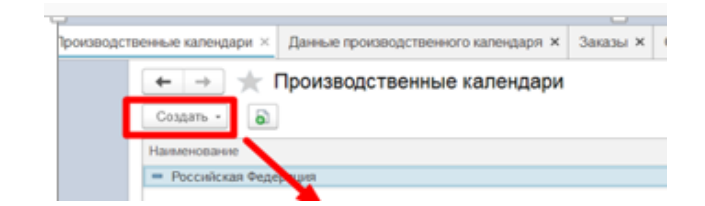

**1.3** Для справочника Договоры, необходимо включить версионирование при записи объекта. Сделать это должен технический специалист с полными правами.

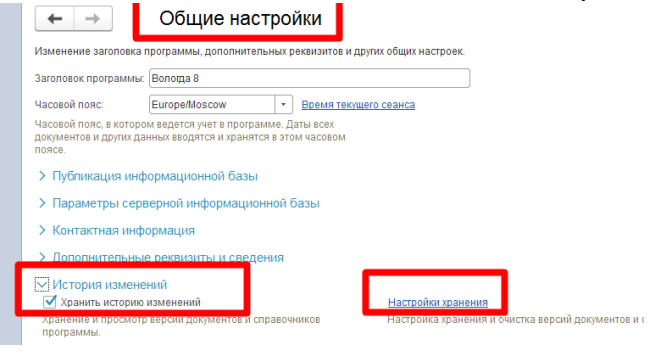

**2.** Поле *«Срок оказания услуг (дни)»* из константы автоматически проставляется в одноименное поле в справочнике «Договоры», при создании нового элемента. При прописанном ином сроке в договоре, пользователи имеющие права для изменения справочника, могут изменить количество дней, перенесенных из константы по умолчанию. Договора, созданные ранее, до использования данного функционала, будут с пустым сроком.

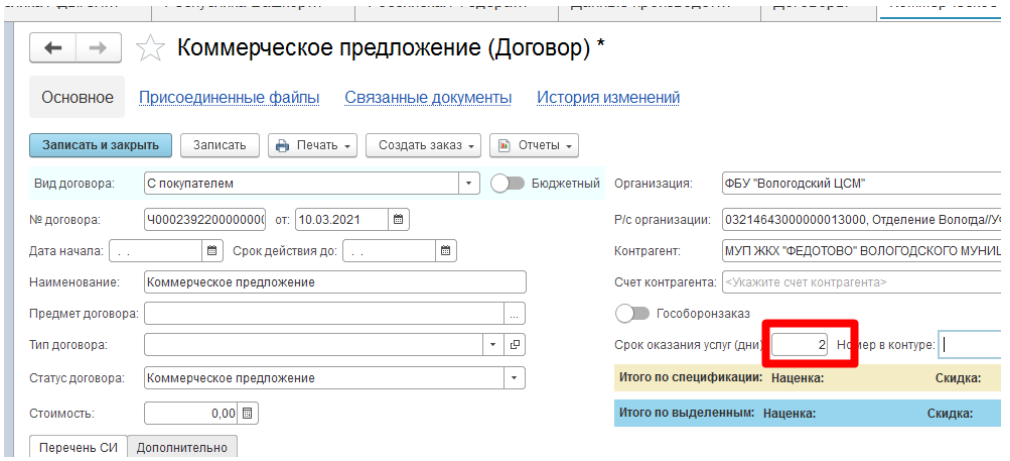

**3.** В справочник «Проценты скидки и наценки» добавлен признак «влияет на срок выполнения работ». При отражения флага, необходимо заполнить поле *«Срок оказания услуг (дни)».* Данное поле заполняется при условии

срочных, выездных работ, т.е. где нужно скорректировать срок, отличный от указанного в константе и в договоре.

- **3.1** Поле заполняет ответственный сотрудник с профилем Администратор или Экономист.
- **3.2** Поле *«Срок оказанию услуг (дни)»* в элементе справочника Проценты скидки и наценки», после заполнения справочника, редактированию не подлежит!!!

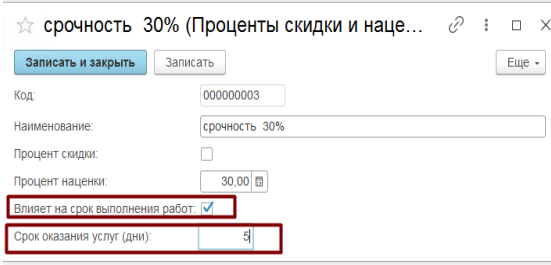

- **4.** В документы задания и на форму списка добавлено не редактируемое поле *«Дата выполнения работ (план)»:*
	- Задание без оборудования
	- - Задание на аттестацию оборудования клиентов (новый),
	- Задание на выполнение неметрологических работ,
	- Задание на выполнение работ,
	- Задание на КМХ (проверка),
	- - Задание на подготовку (предповерочную, предкалибровочную)
	- Задание на ремонт, Задание на субподряд
- **5.** *«Дата выполнения работ (план)»,* рассчитывается в соответствии с производственным календарем по пятидневной рабочей неделе, один день считаем, как 24 часа.
- **6.** Оформление документа «Заказ Клиента»:
	- *6.1* Для каждой строки ТЧ «Виды работ» и «Виды работ без оборудования», заполняется поле «*Срок оказания услуг (дни)»: 6.1.1* По умолчанию, поле заполняется из справочника Договор, если система не находит значения в договоре, то значение берется из константы «Планирование сроков по заданиям».
		- 6.1.2 Если применена скидка/наценка, то из справочника Проценты скидки и наценки.

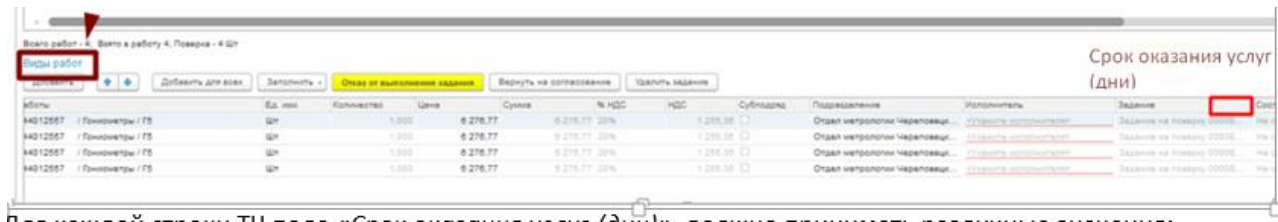

- 6.1.3 По кнопке в «Взять в работу», создаются задания в которых уже будет зафиксирована *«Дата выполнения работ (план)»,*  которая рассчитывается от даты документа Задания.
- **6.2** Для каждой строки ТЧ «Приемка по группам СИ», заполняется поле *«Срок оказания услуг (дни)»*:
	- 6.2.1 По умолчанию, поле заполняется из справочника Договор, если система не находит значения в договоре, то значение берется из константы «Планирование сроков по заданиям».
	- 6.2.2 Если применена скидка/наценка, то из справочника Проценты скидки и наценки.
	- 6.2.3 По кнопке «Взять в работу» в регистре сведений «Плановые сроки работ (при распределении по группам СИ), фиксируется дата начала отсчета срока от которой будет рассчитываться *«Дата выполнения работ (план)».*
	- 6.2.4 После того как оборудование в ТЧ «Приемка по группам СИ» распределено, *«Срок оказания услуг (дни)»*, переноситься в таблицу «Виды работ без оборудования».
	- 6.2.5 В ТЧ «Виды работ без оборудования», в созданных заданиях
		- зафиксирована *«Дата выполнения работ (план)»*.

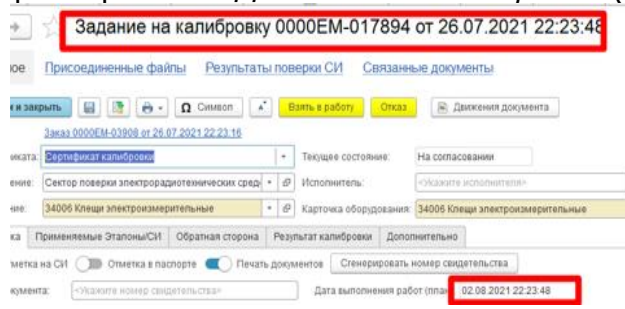

#### **7.** Срок по **«Дата выполнения работ (план)»** отслеживается системой.

- **7.1** Согласно Дате выполнения работ (план) в Заданиях поверителю, а также руководителю подразделения, будут направляться напоминания за 4 дня до окончания планового срока работы.
- **7.2** Напоминание у пользователей выводятся через 15 мин. После того как задание отражено в системе. Оповещение будет выводиться автоматически два раза в день, до тех пор пока, Задание не завершено. Так же пользователь может нажав на кнопку «Отложить», отложить оповещение на выбранное время.
- **7.3** Текст напоминания, если осуществлена приемка по группам СИ – «Принято оборудование по Заказу\_\_\_». Текст напоминания во

## **IPSTI BH U U M C**

всех остальных случаях – «Окончание плановой даты выполнения работ\_\_\_\_ по заданию\_\_»

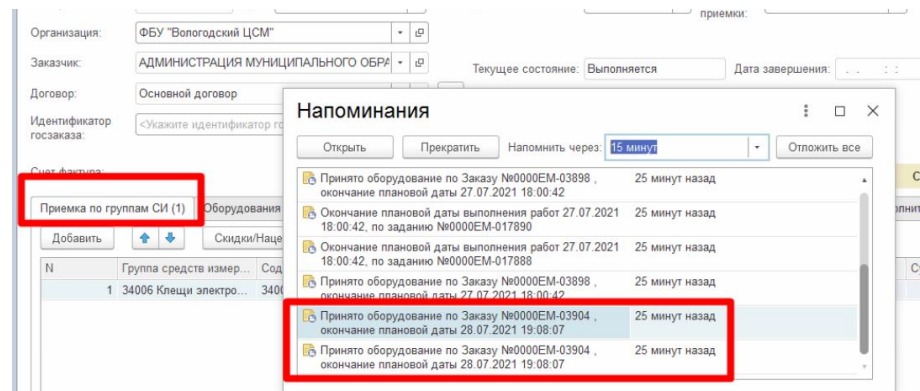

**7.4** Напоминание направляется согласно данным справочника Сотрудники, элемент которого выбран в поле Исполнитель в Задании $\mathbf{u} = \mathbf{u} \cdot \mathbf{u}$ 

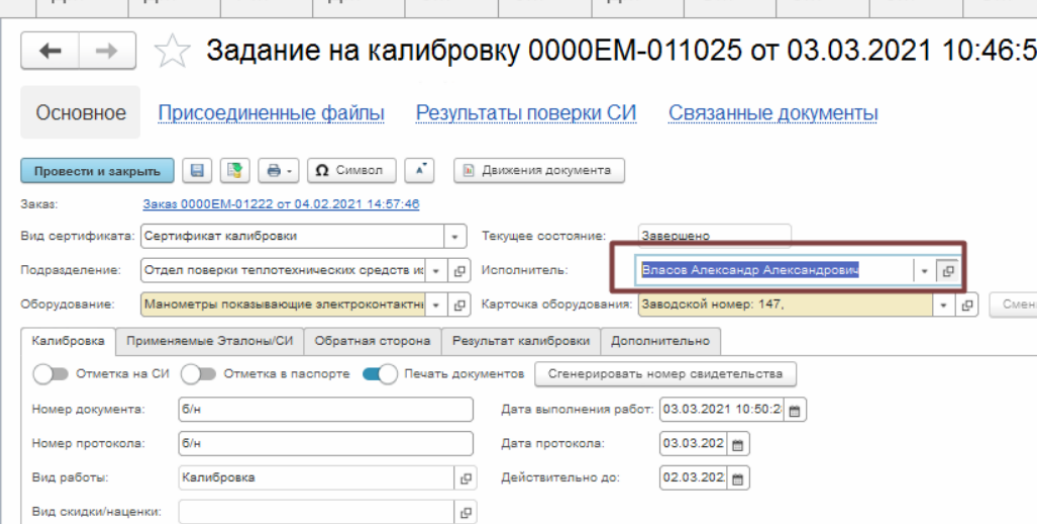

**7.5** Руководитель, определяется исходя из данных в поле «Начальник подразделения», в справочнике Подразделение, которое указано в справочнике Сотрудник.

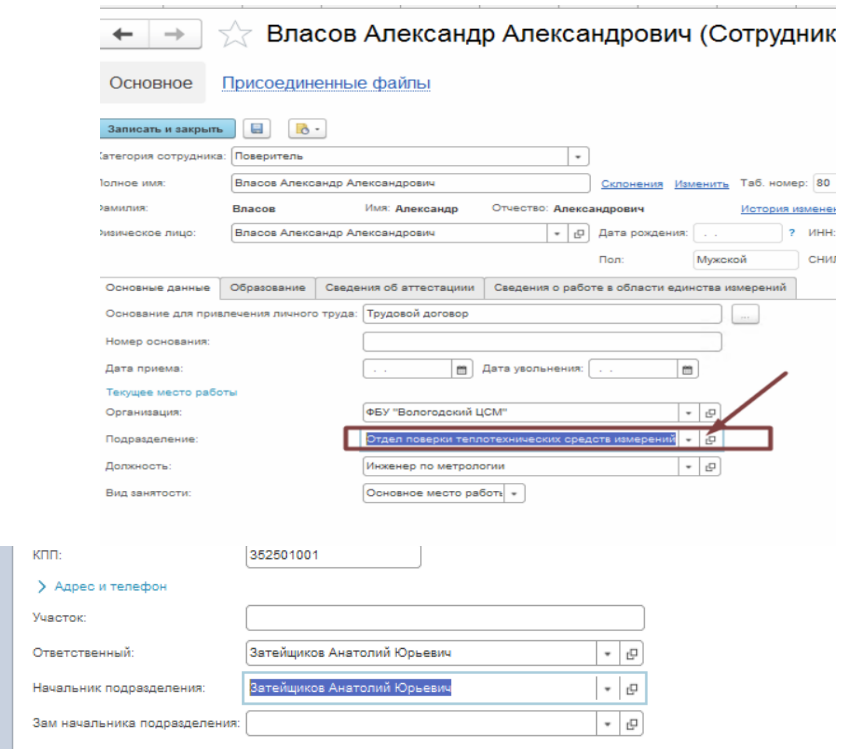

**8.** В обработке «Рабочий стол сотрудника» добавлено поле «Дата выполнения работ (план)» во вкладках "В ожидании", "В работе", «К распределению». Если плановая дата больше чем текущая, система будет подсвечивать красным (текст)!

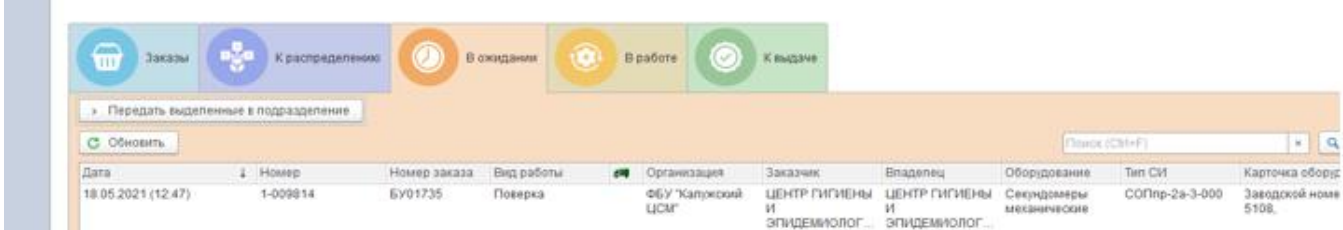

### **Заполнение реквизита «Дата выполнения работ (план)» в Заданиях при условии выбора в документе Заказ договора с предоплатой.**

 Для использования в работе механизма по заполнению реквизита *«Дата выполнения работ (план)»* в Заданиях, созданных на основании документа Заказ с выбранным договором по предоплате необходимо выполнить следующие действия:

1. **Главное – Сервис –Настройки учета** (рис 1) **–** на закладке «Основные» поставить флаг в настройке

«**Учитывать предоплату**» (рис 1а). Если данная настройка включена не будет, дата в заданиях будет рассчитываться вне зависимости от реквизита «Предоплата» в Договоре (рис 2). Рис 1  $\sigma$  window window  $\sigma$ 

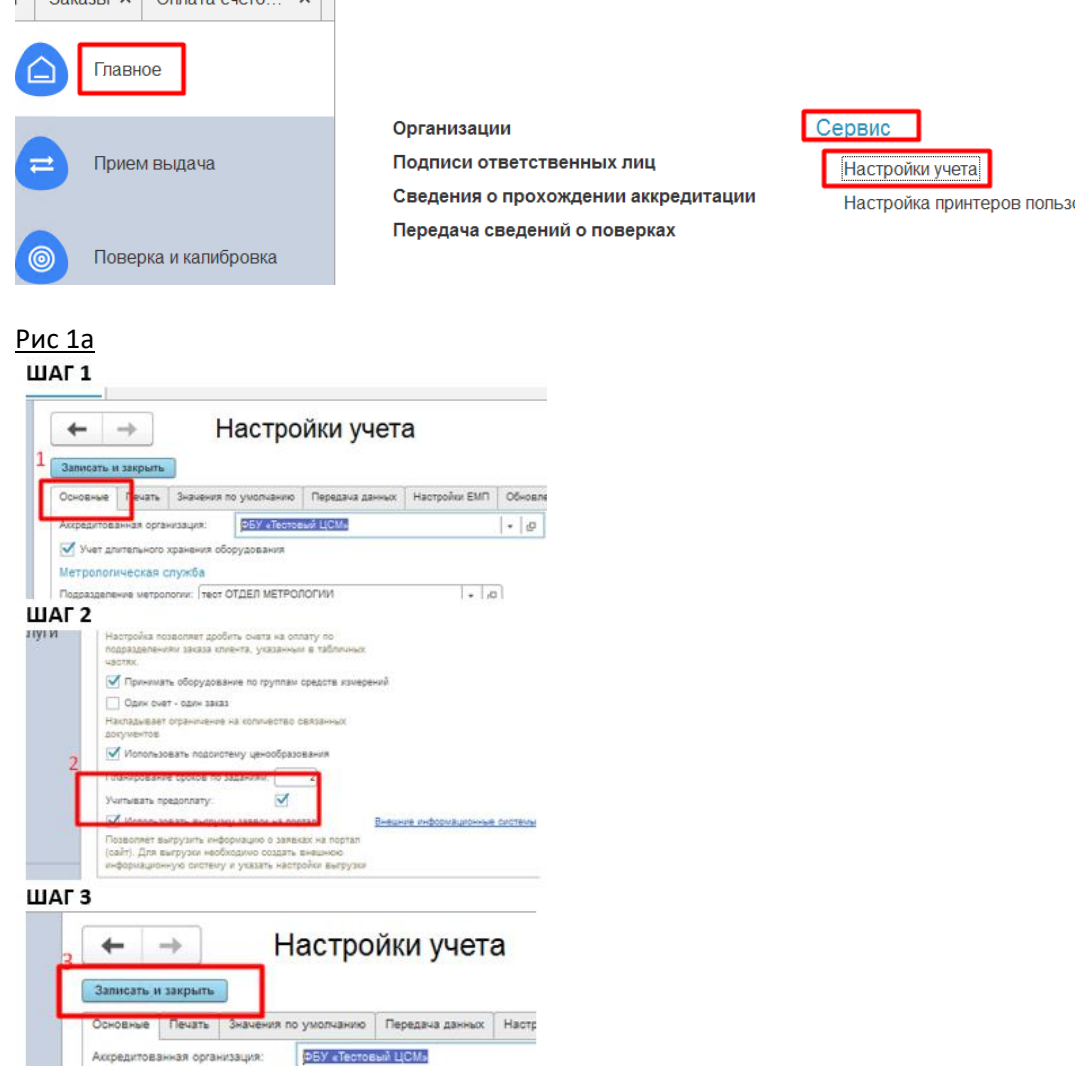

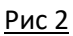

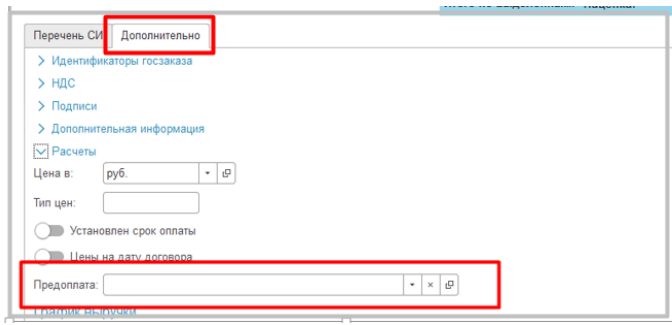

2. **Прием выдача – Документы –Заказы -** при оформлении **Заказа,** если в «Договоре» на закладке «Дополнительно» выбран элемент справочника «ВидыПредоплат» с реквизитом «Процент предоплаты» больше нуля (рис 3), в созданных Заданиях реквизит **«***Дата выполнения работ (план)*» будет оставаться не заполненным (рис 4)!

#### Рис 3

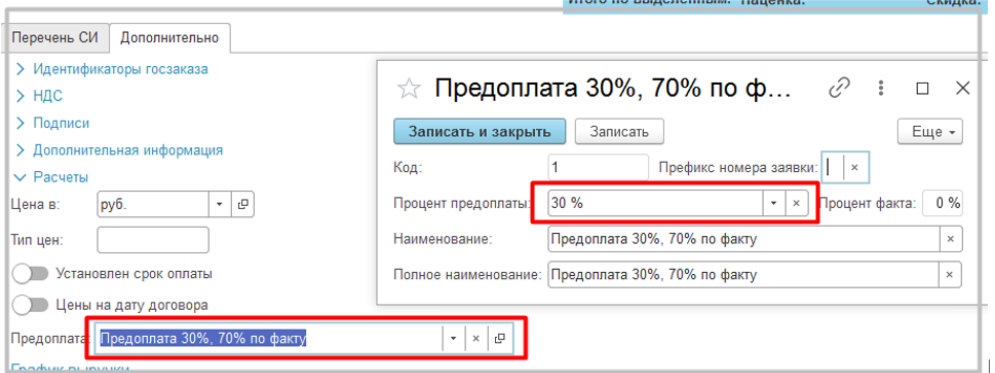

#### Рис 4

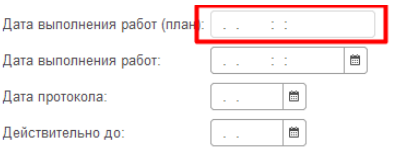

3. **Прием выдача – Сервис –Заполнение даты выполнения работ (план) (**рис 5) **–** с помощью созданной обработки рекомендуется ежедневно в конце рабочего дня, заполнять плановую дату, если услуга оформлена по предоплате. Обработка по умолчанию открывается с текущей датой при необходимости дату можно поменять (рис 6).

На момент обработки документов необходимо учесть два фактора:

- 1. в БГУ должна быть своевременно разнесена оплата;
- 2. документы оплаты интегрированы из БГУ в ЕМП.

Рис 5

# **IPSTI BH U U M C**

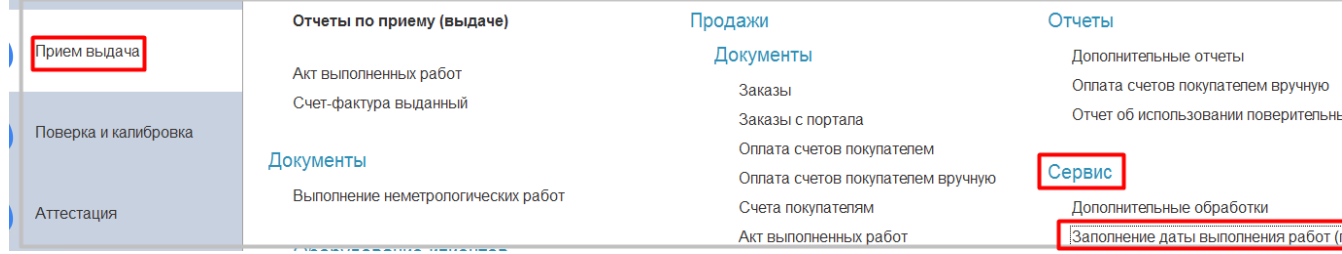

#### Рис 6

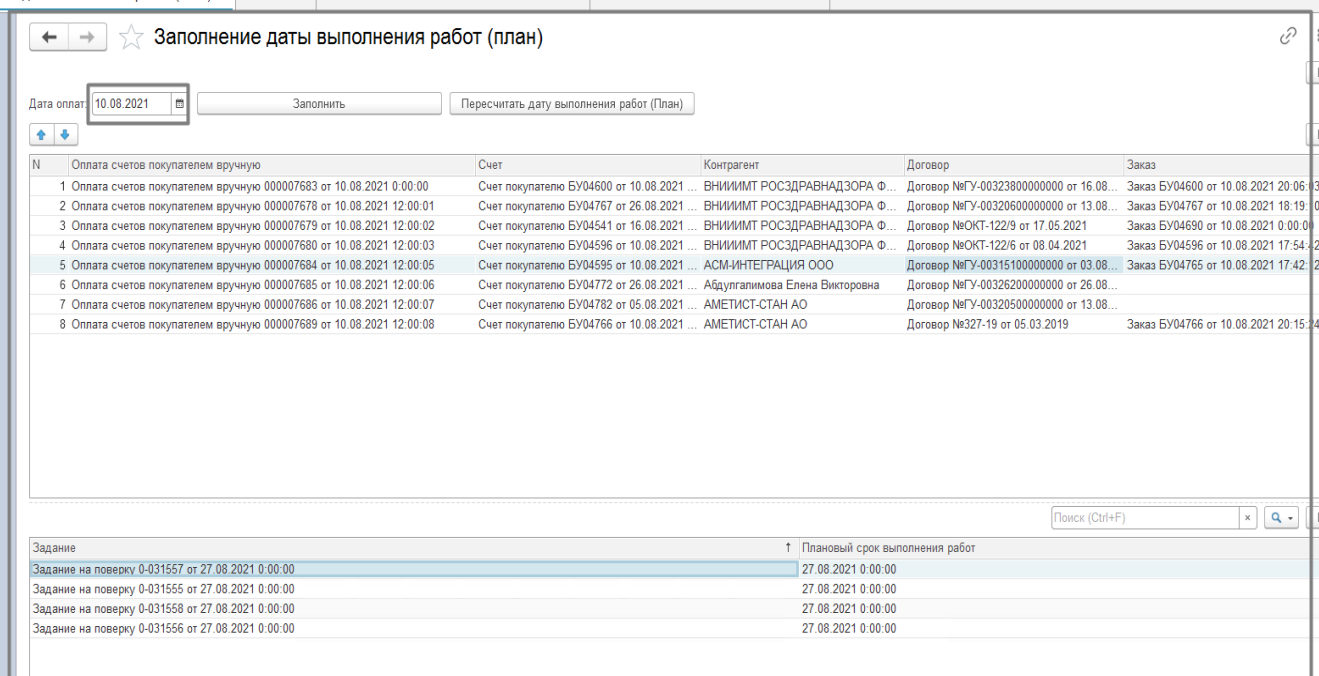

3.1 Основная табличная часть обработки **Оплата счетов покупателем вручную**, заполняется по кнопке **Заполнить (**рис 7).

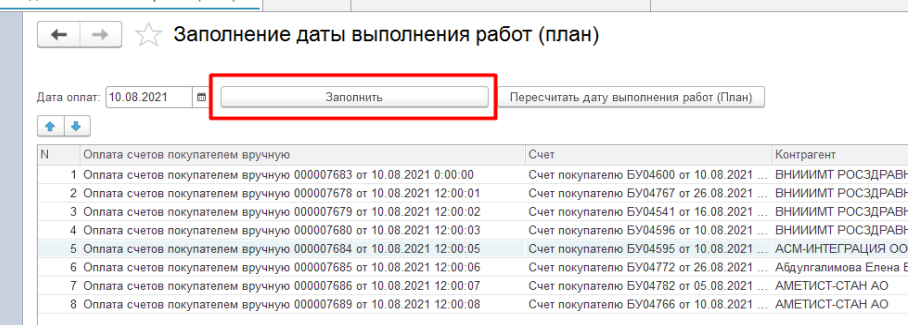

3.2 В списке отражаются все документы «Оплата счетов покупателей вручную» за выбранную дату, соответственно в списке видим только те **Заказы**, по которым проходила оплата за указанную дату.

#### 3.3 В список попадают документы при условии:

- $\triangleright$  Если документ проведен, не помечен на удаление;
- Если в выбранном Договоре в документе «*Оплата счетов покупателем вручную»* на закладке «Дополнительно» в поле «ВидыПредоплат» значение реквизита «Процент предоплаты» больше нуля.
- 3.4 Колонка **Заказ** остается пустой, если в Счете, выбранном в документе «*Оплата счетов покупателем вручную»* нет связанного документа Заказ. После того как Заказ создан, данные в обработке необходимо обновить по кнопке Заполнить**.**
- 3.5 По кнопке «**Пересчитать дату выполнения работ (план)»**, заполняется реквизит *«Дата выполнения работ (план)»* в связанных к заказу документах: Задание без оборудования, Задание на аттестацию оборудования клиентов, Задание на выполнение неметрологических работ, Задание на КМХ, Задание на выполнения работ, Задание на подготовку (предповерочную, предкалибровочную, Задание на ремонт, Задание на субподряд.

3.5.1 Дата заполняется только в тех Заданиях, где поле «*Дата выполнения работ (план)» - было не заполнено!*

3.5.2 Дата заполняется, если в документе основании *Заказ*, в ТЧ «Виды работ» заполнен реквизит «Срок оказания услуг дни».

3.5.3 Дата заполняется, если документ Задание имеет статус отличный от «Завершено» и «Отказ»

3.5.4 Дата заполняется если сумма оплат по Заказу равна или превышает процент предоплаты, указанный в договоре.

3.5.5 Расчет даты производится исходя из срока, указанного в **Заказе, в** поле «Срок оказания услуг дни», отсчет будет от реквизита «*Дата кассового поступления***»** в документе «Оплата счетов покупателем вручную». Время начала отсчета будет всегда 00:00:00.

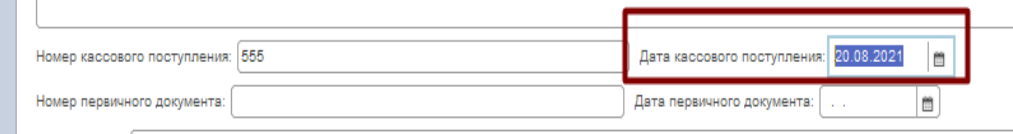

 $k$ 

3.5.6 Предыдущие оплаты учтены в подсчете процента оплаты по договору, если документов «Оплата покупателям вручную» несколько.

3.5.7 Расчет производится согласно вложенной инструкции п.5. Отличие -дата начала отсчета. Отличие только в дате начала отсчета.

5. «Дата выполнения работ (план)», рассчитывается в соответствии с производственным календарем по пятидневной рабочей неделе, один день считаем, как 24 часа.

j

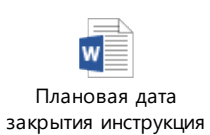

3.6 В **Задание,** при активации строки основной табличной части *Оплата счетов покупателем вручную* будут отображаться задания по этому заказу и дата выполнения работ (план). Если плановая дата уже заполнена в Заданиях *«Дата выполнения работ (план)»* в этих документах перезаполняться не будет.

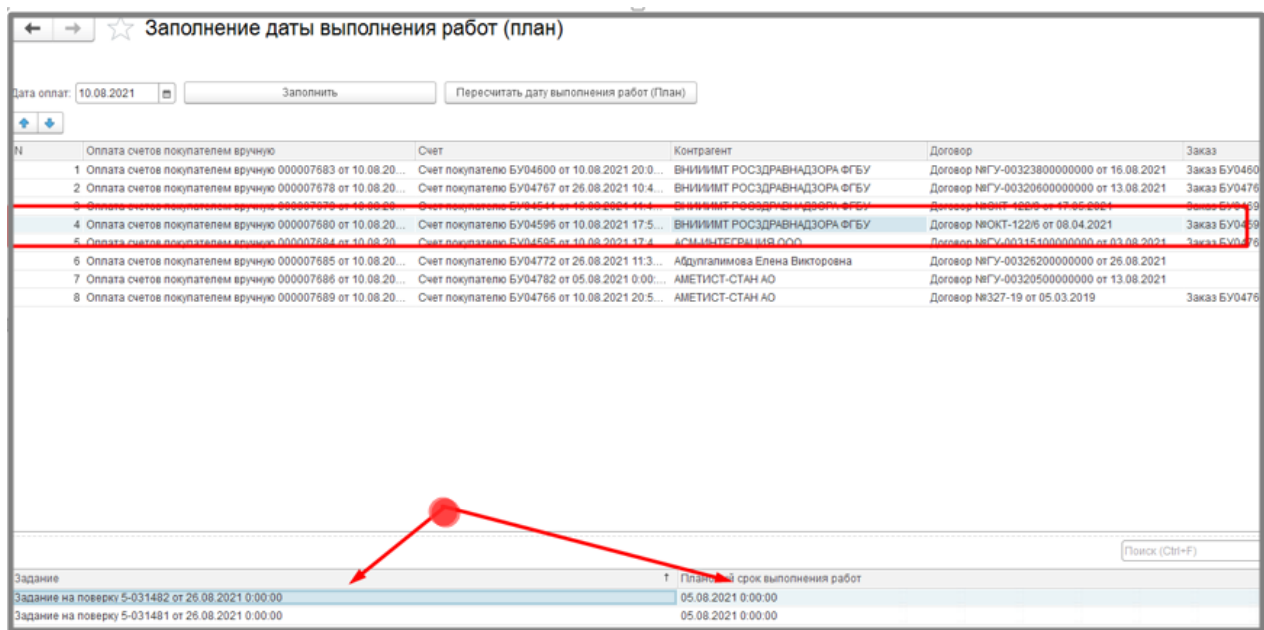

**Инструкция по установке признака «Госзадание» с помощью типовой обработки «Групповое изменение реквизитов».**

1. Через Функции для технического специалиста открываем обработку «Групповое изменение реквизитов»

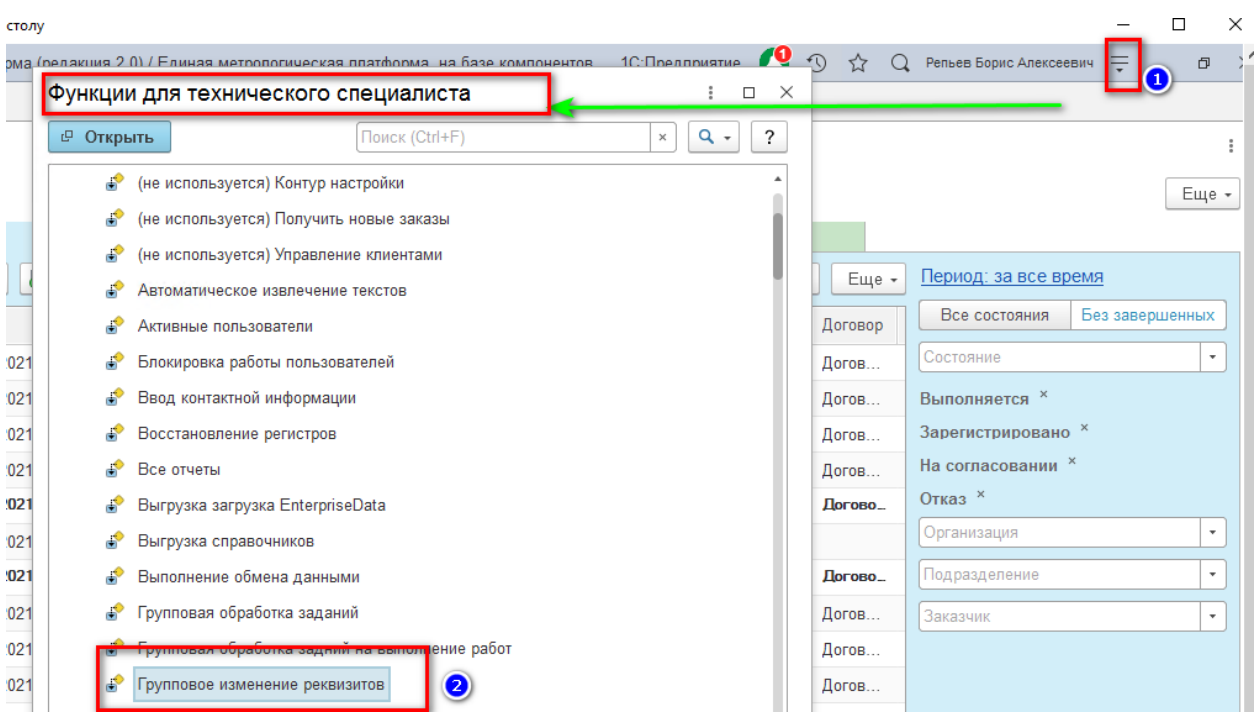

2. Выбираем элементы для изменения Средство измерений клиентов

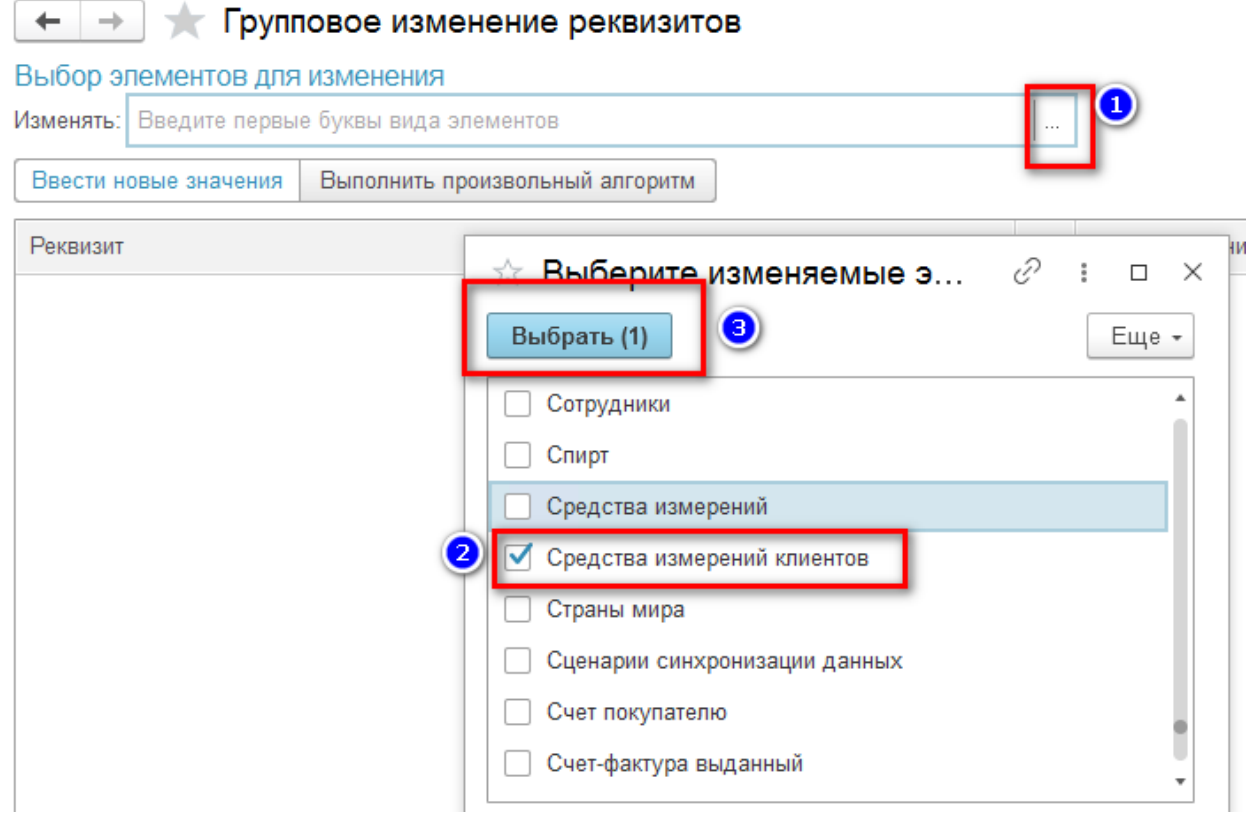

3. Нажимаем «Все элементы» , устанавливаем Отбор

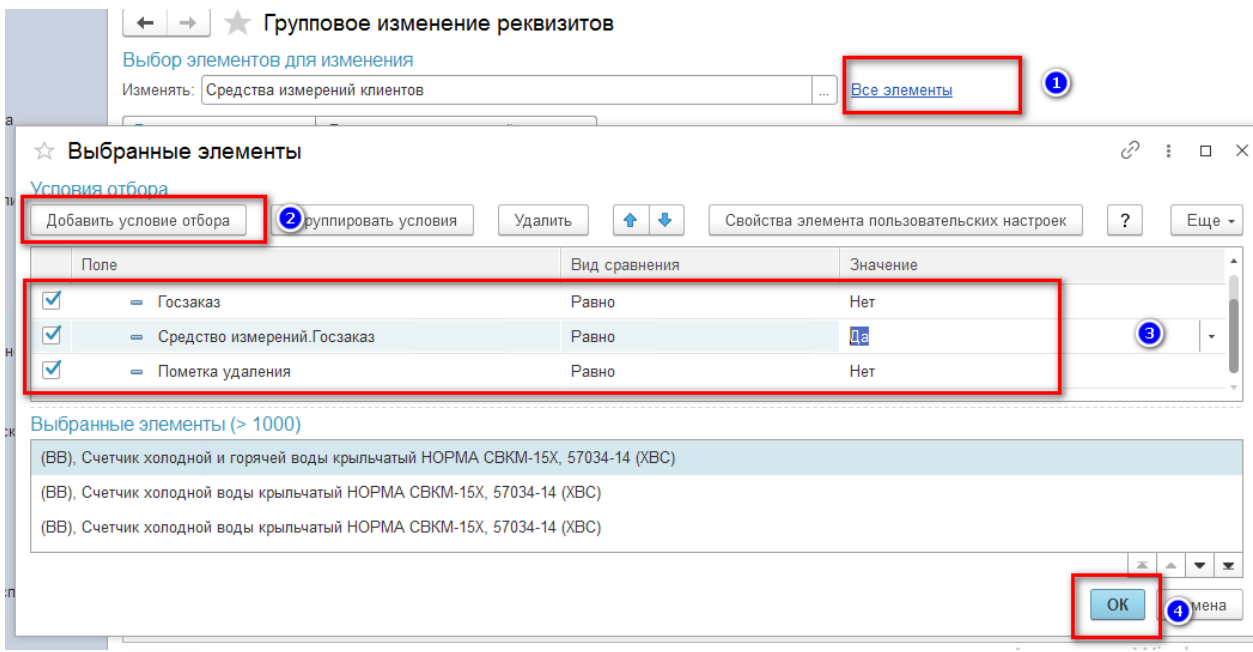

### 4. В Табличной части указываем значение для изменения – Госзаказ – ДА

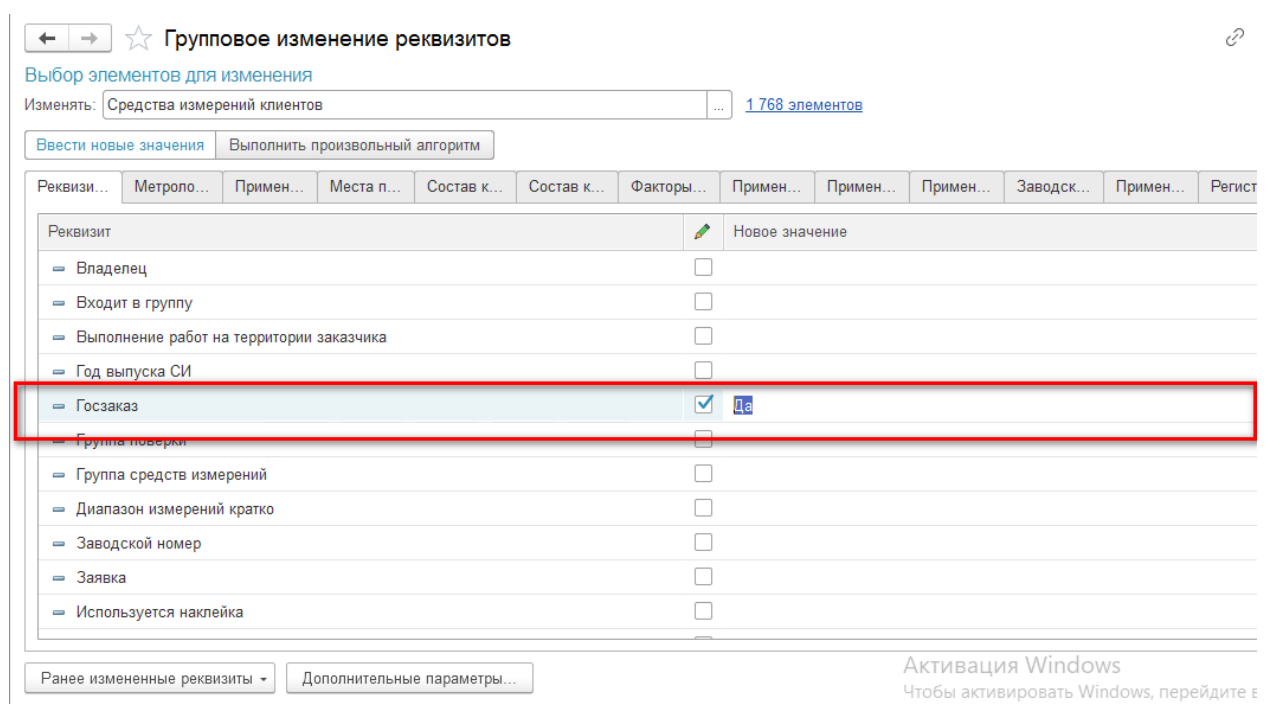

Изменить реквизит "Госзаказ" в выбранных элементах.

раздел "Параметры".

### 5. Нажимаем Изменить реквизиты

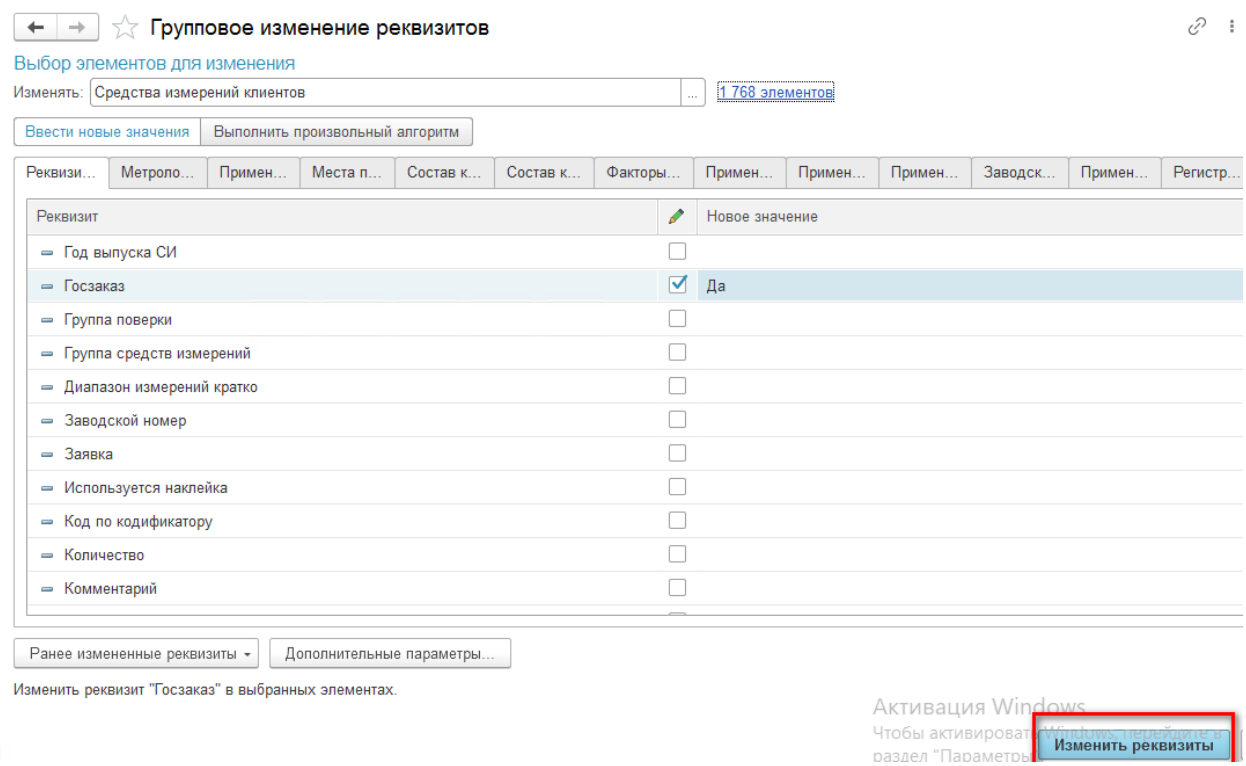

#### 6. После изменения реквизитов нажимаем Готово.

# **IPSTI BH U U M C**

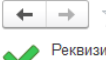

––– <del>√</del> Групповое изменение реквизитов Реквизиты выбранных элементов были изменены.<br>Всего изменено элементов: 1768

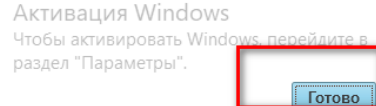

 $\mathcal{O}^{-}$  :

< Назад

7. Далее снова открываем обработку согласно п.1, выбираем элемент «Карточки оборудования клиентов»

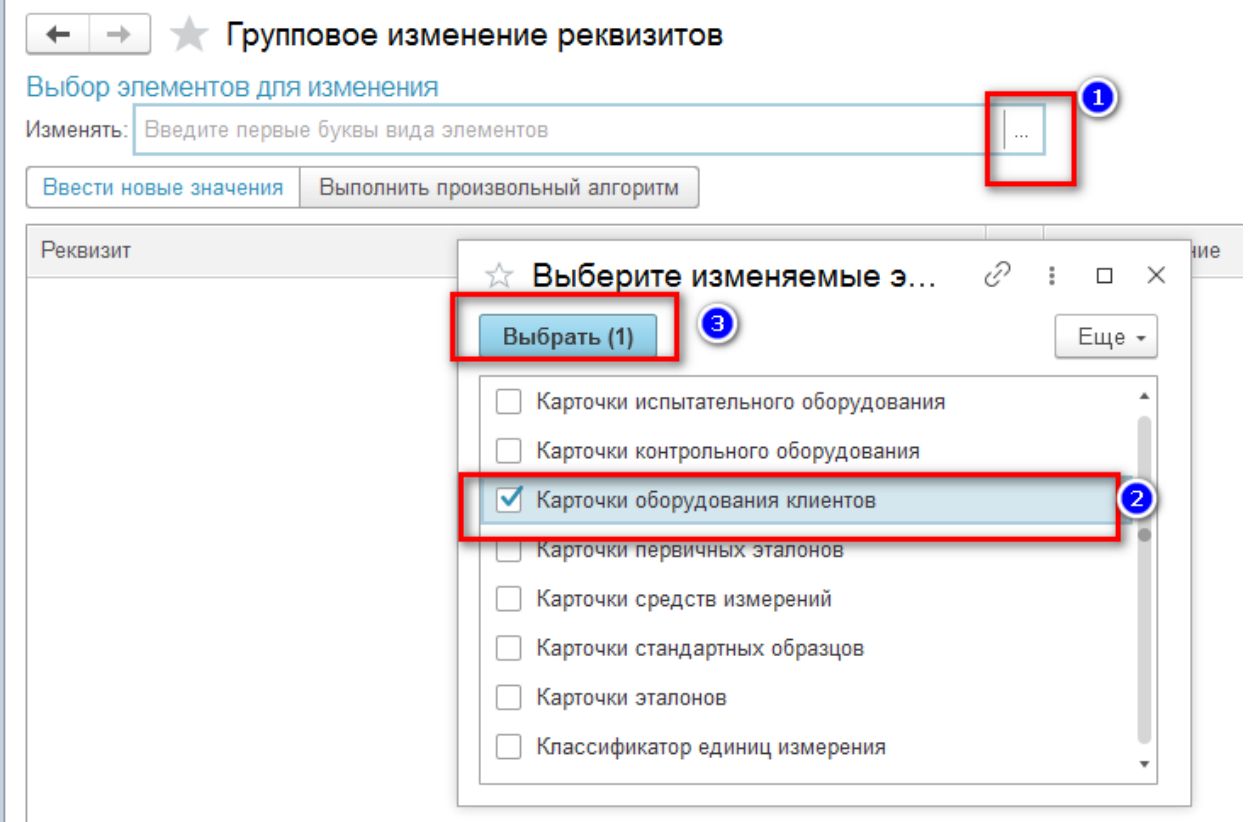

### 8. Устанавливаем отбор

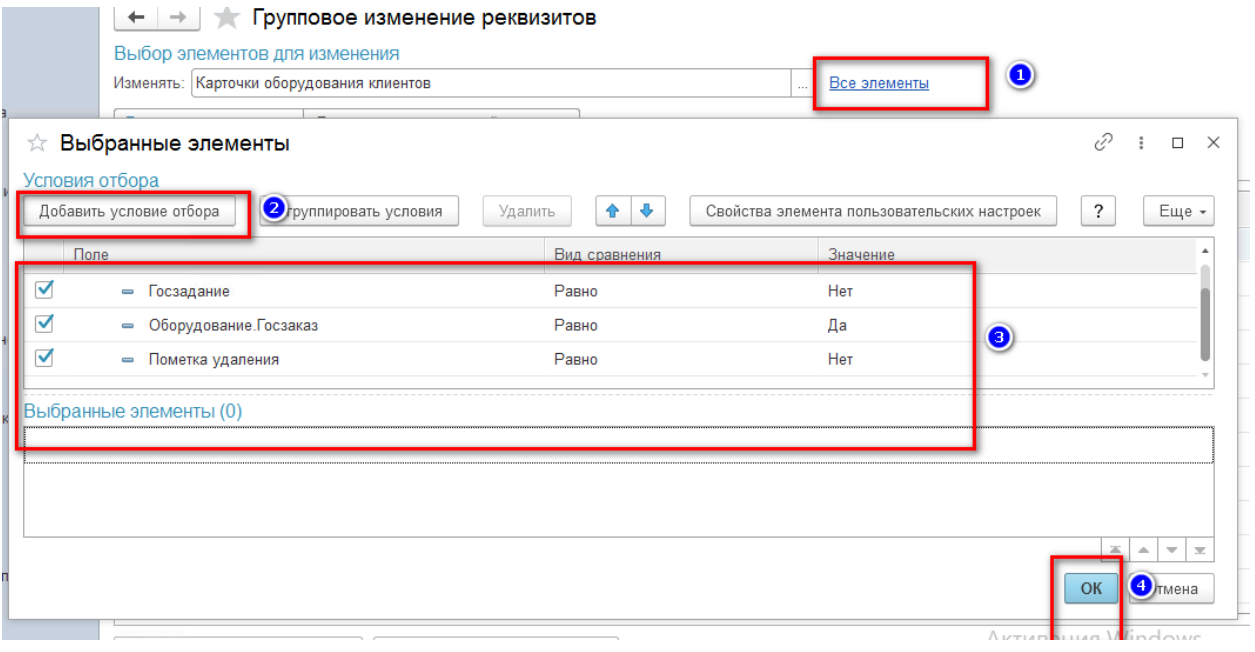

9. В Табличной части указываем значение для изменения – Госзаказ – ДА

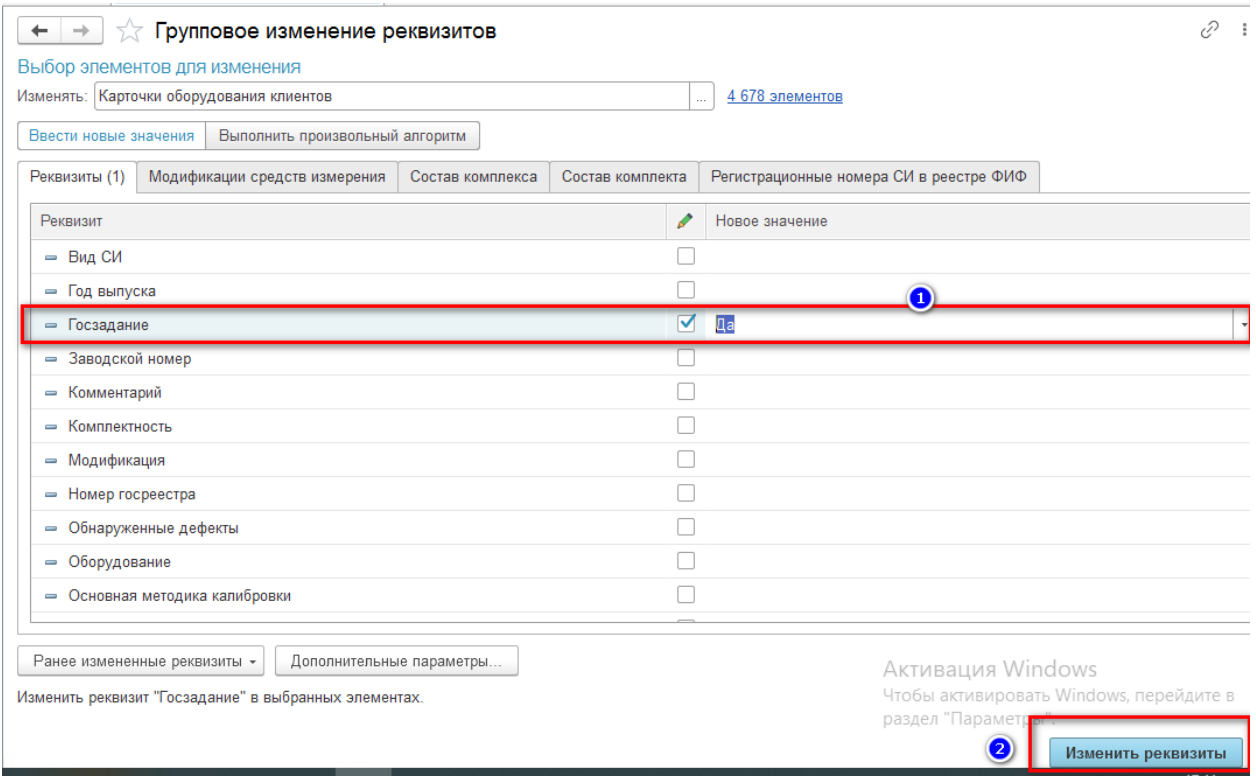

10. Далее нажимаем «Готово».

Данные действия позволят автоматически установить признак «Госзадание» в карточках оборудования клиентов, средствах измерения клиентов в соответствии с Номенклатурой СИ.

### **Инструкция по использованию обработки обновления Госреестров**

Необходимые условия для работы этой обработки:

- 1) Для серверного варианта на сервере должен быть доступ к серверу cloud.ktopoverit.ru на порт TCP/36589
- 2) Нужно зайти в НСИ «Организации»
- 3) Зайти в организацию, используемую по умолчанию
- 4) В поле «Шифр доступа на портале Ктоповерит» ввести код доступа, выделенный для вашей организации.

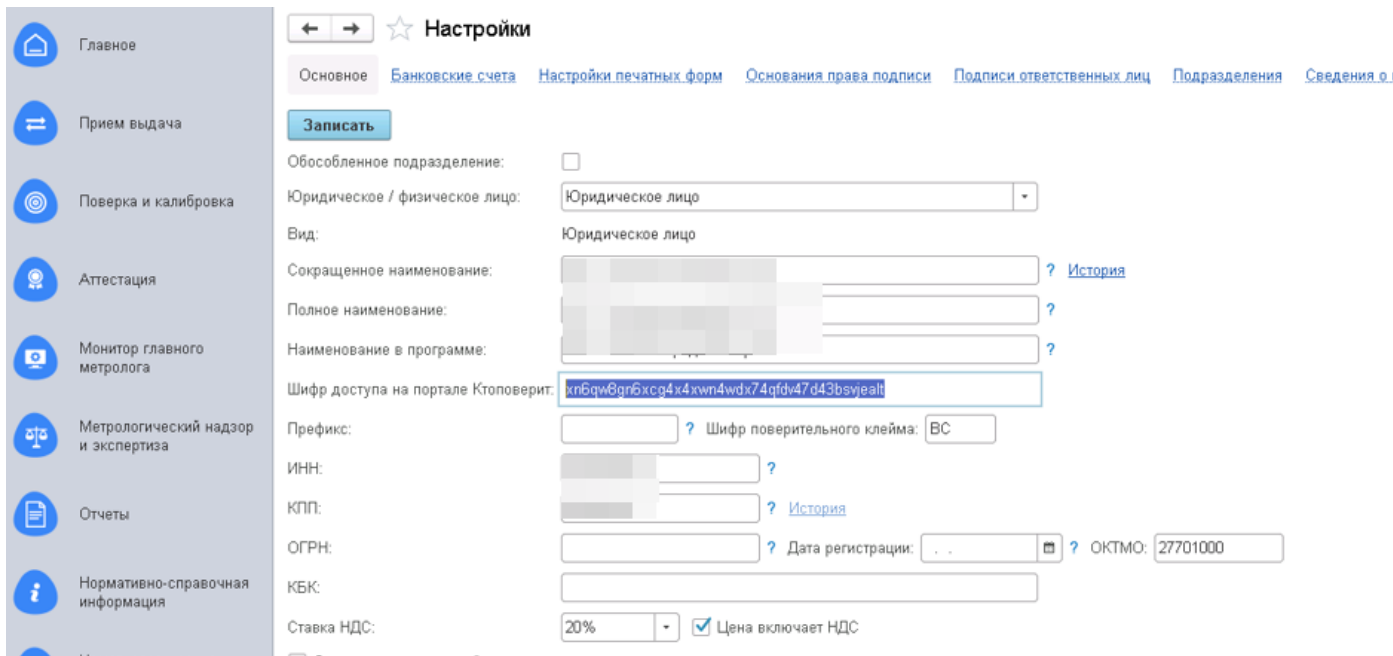

5) В разделе «Организация» перейти в шифры эталонов и ввести свои шифры, с учетом возможных написаний на русском и английском языках

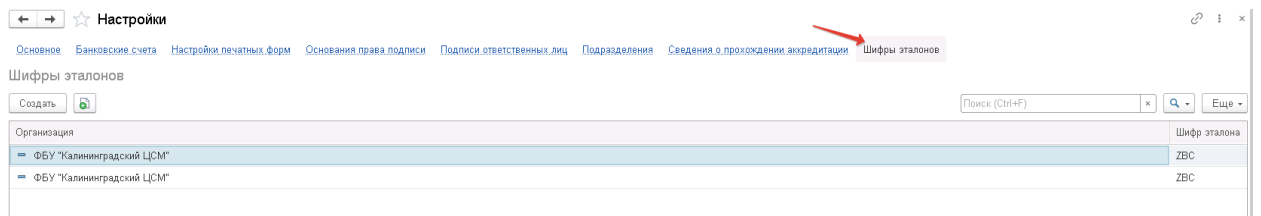

Настройка и использование:

- 1. Для проверки обновления версии дополнительной обработки «Загрузка Государственных Реестров» перейдите в раздел **Главное,** подраздел **Сервис** – **Настройки учета:**
	- Главное Сервис Организации Подписи ответственных лиц Прием выдача Настройки учета Сведения о прохождении аккредитации Настройка принтеров пользователя Передача сведений о поверках Контур.Диадок Поверка и калибровка Рабочий стол сотрудника Взаимодействия

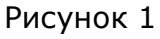

В **Обновление программы,** во вкладке **Дополнительные отчеты и обработки** нажмите на кнопку **Проверить обновление** (рис.2):

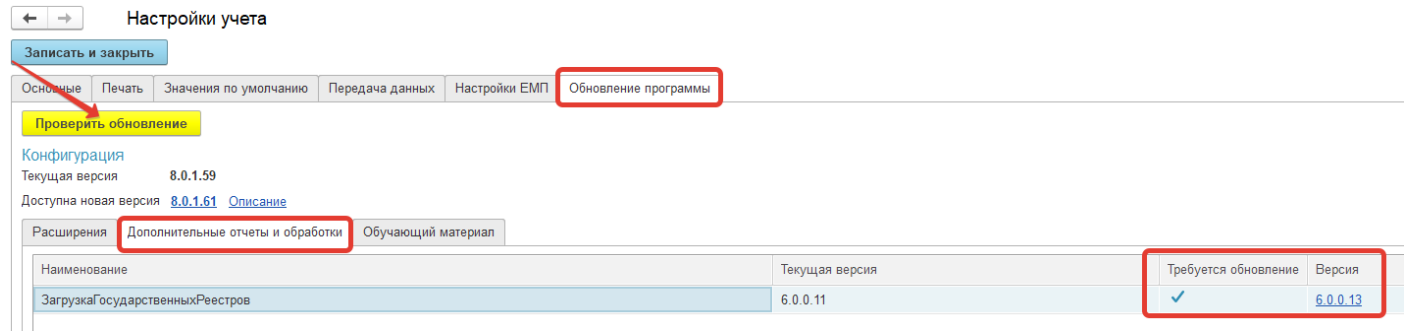

Рисунок 2

Если опубликована новая версия, в колонке **Требуется обновление** отобразится флаг и в поле **Версия** номер очередной версии (рис.2). Нажимаем на ссылку версия (рис.3).

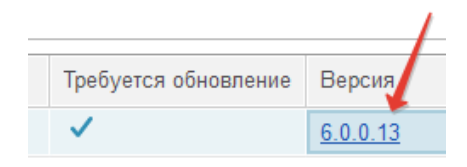

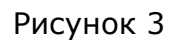

В открывающемся окне нажимаем кнопку **Скачать,** сохраняем файл на доступный ресурс (рис. 4)

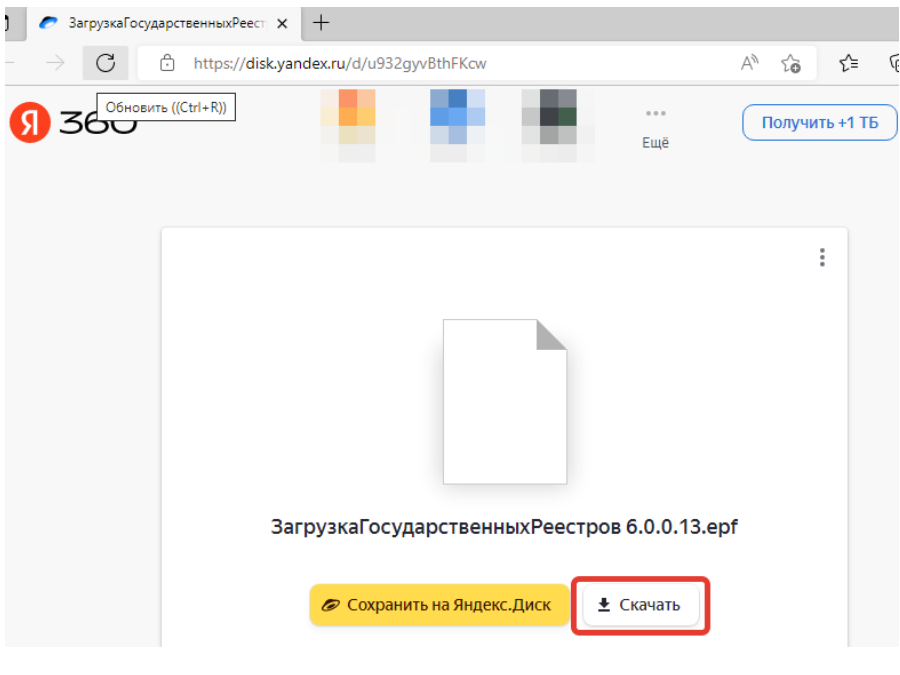

Рисунок 4

#### 2. Далее переходим в раздел **Администрирование,** подраздел **Печатные формы, отчеты и обработки** (рис.5):

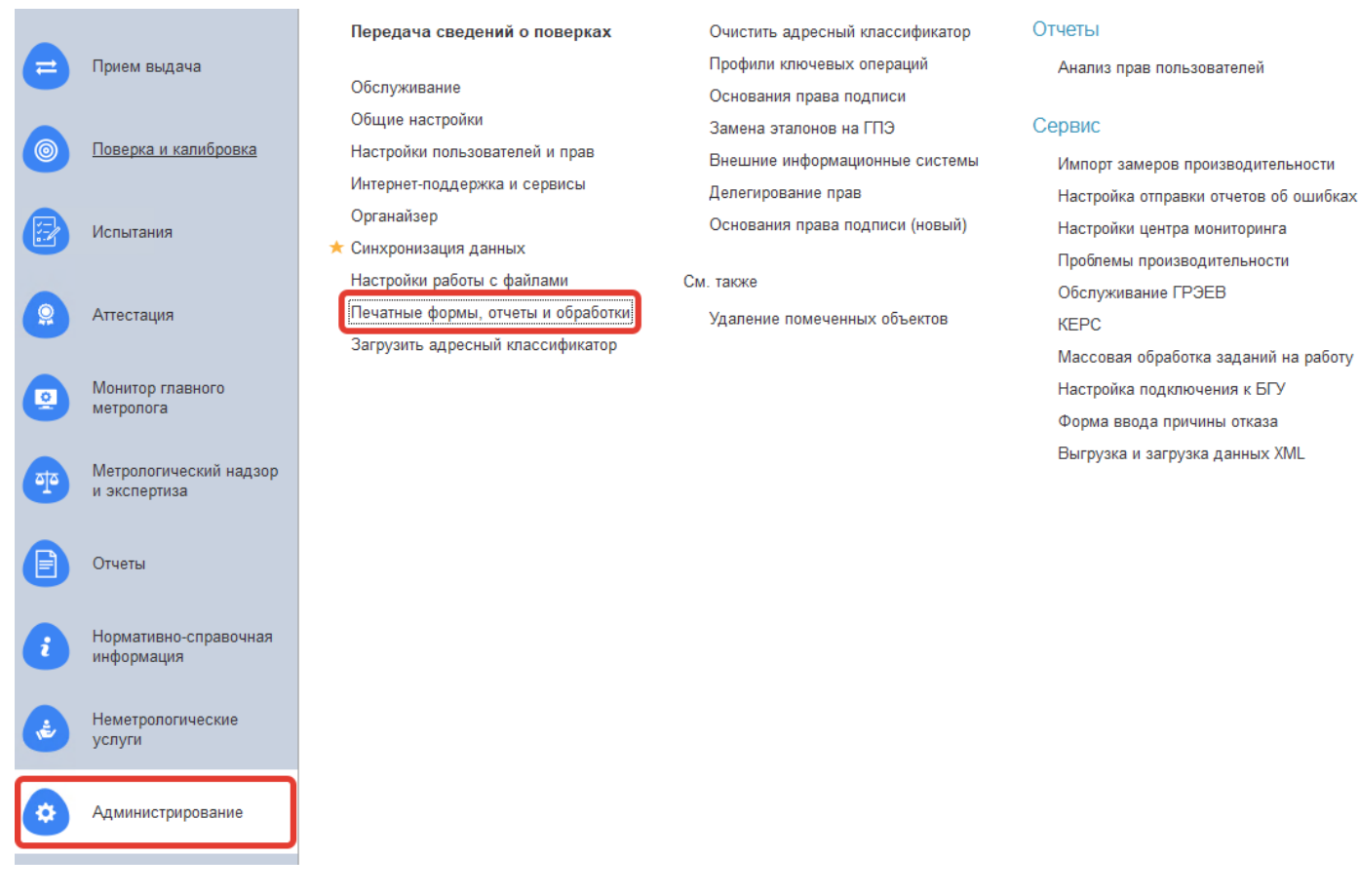

Рисунок 5

Устанавливаем флаг **Дополнительные отчеты и обработки.** Справа появляется одноименная гиперссылка. Переходим по ней. (рис. 6), далее устанавливаем курсор на обработку **Загрузка государственных реестров**, нажимаем на кнопку **Обновить из файла.**

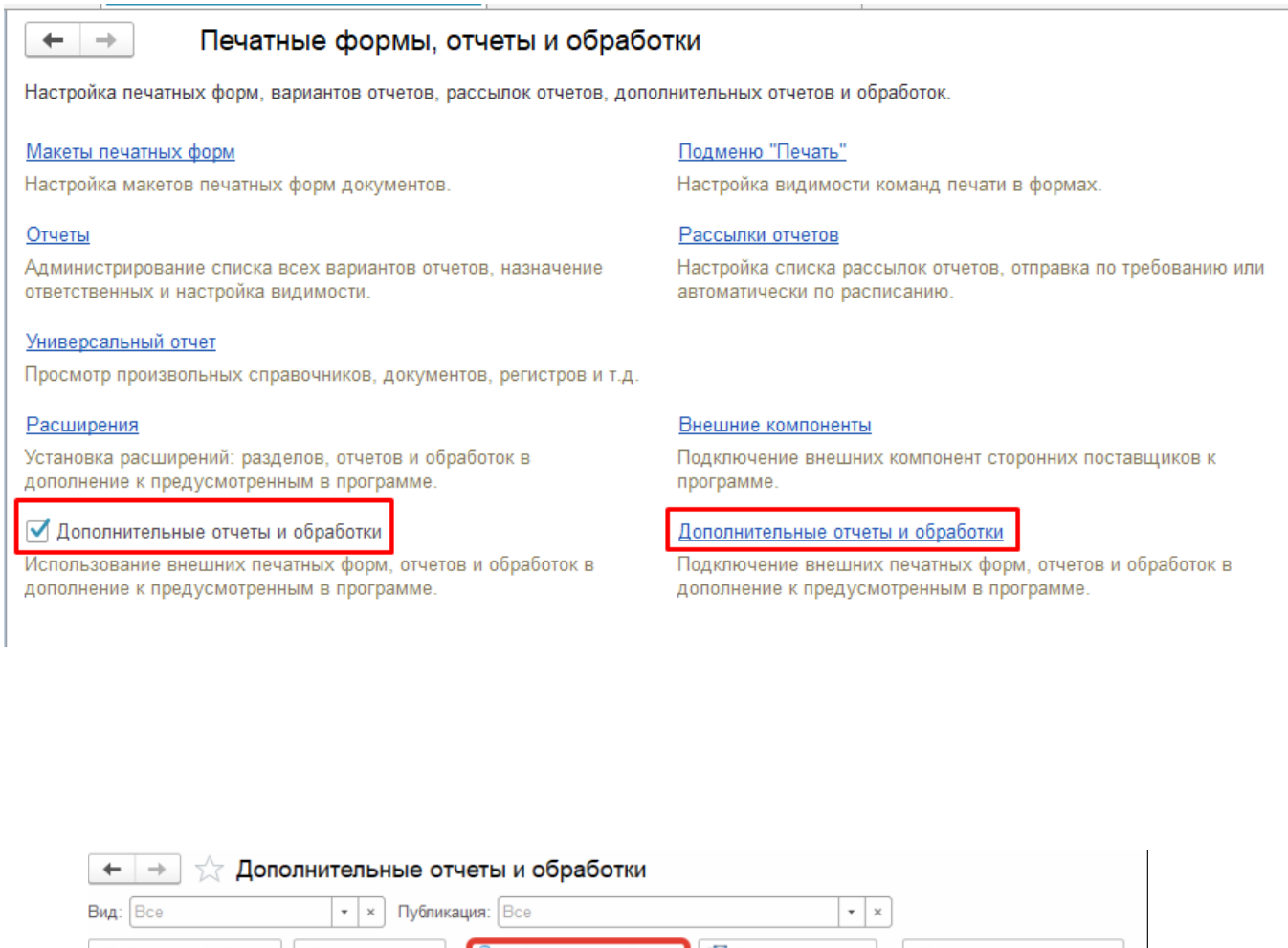

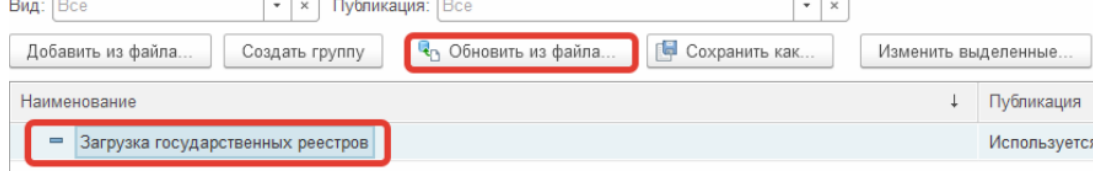

### Рисунок 6

Появляется окно с предупреждением, нажимаем **Продолжить** в соответствии с рис. 7.

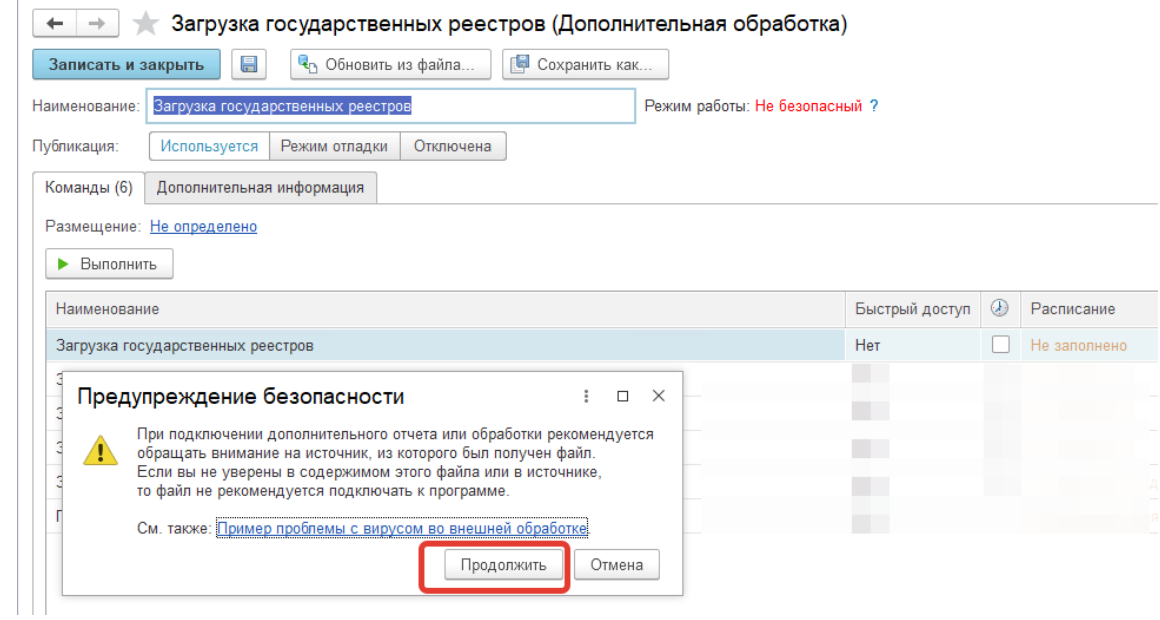

Рисунок 7

В открывшемся окне двойным щелчком или нажатием кнопки **Открыть** выбираем сохраненный файл обновленной обработки (рис.8):

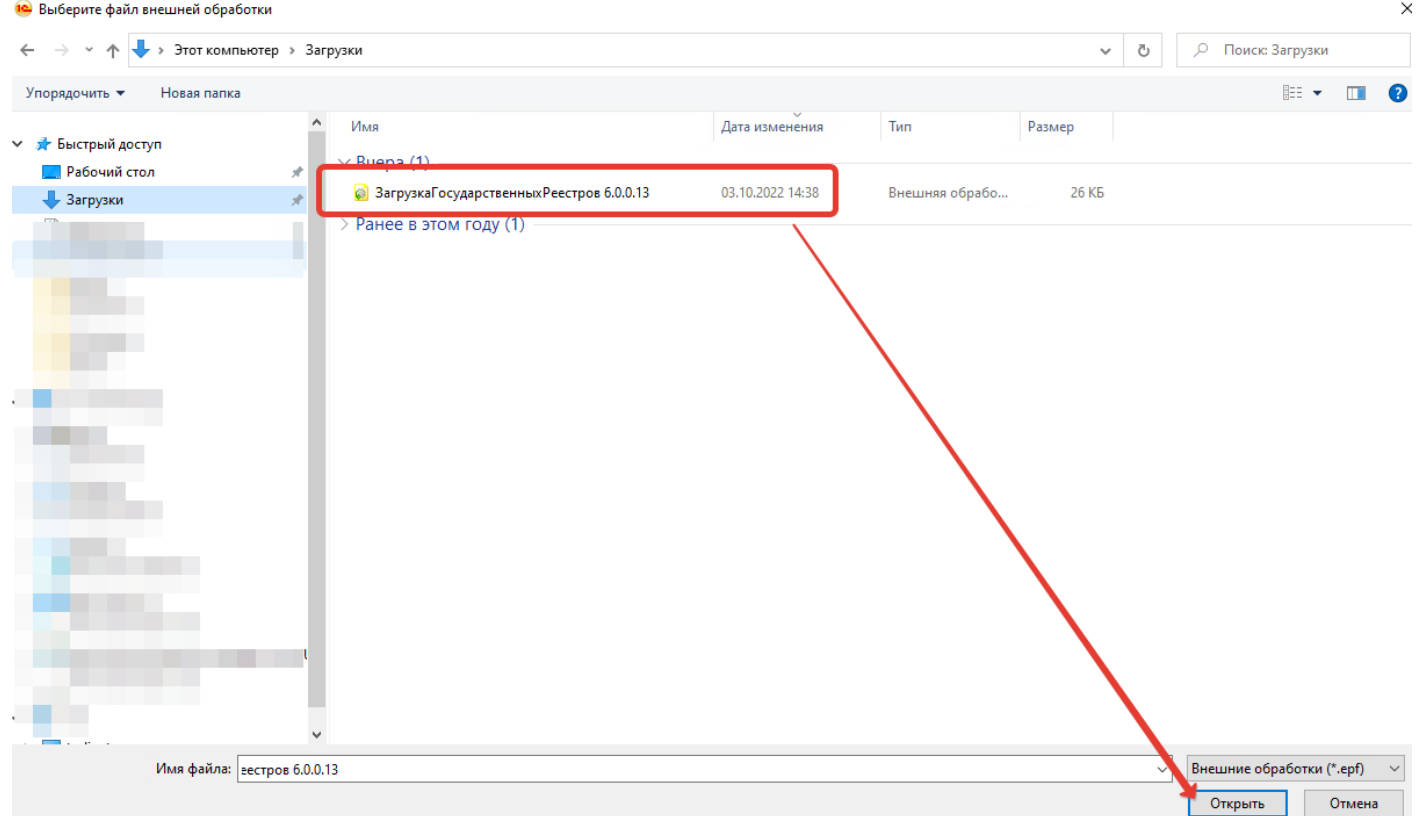

Рисунок 8

После обновления в правом нижнем углу программы выводится сообщение (рис.9):

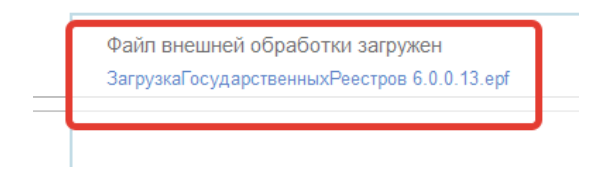

Рисунок 9

3. После актуализации версии можно воспользоваться обработкой в ручном режиме, нажав кнопку **Выполнить,** или в автоматическом, настроив регламентные задания. На форме обработки на вкладке **Команды** список команд, при исполнении которых происходит обновление и загрузка соответствующих справочников в соответствии с рисунком 10.

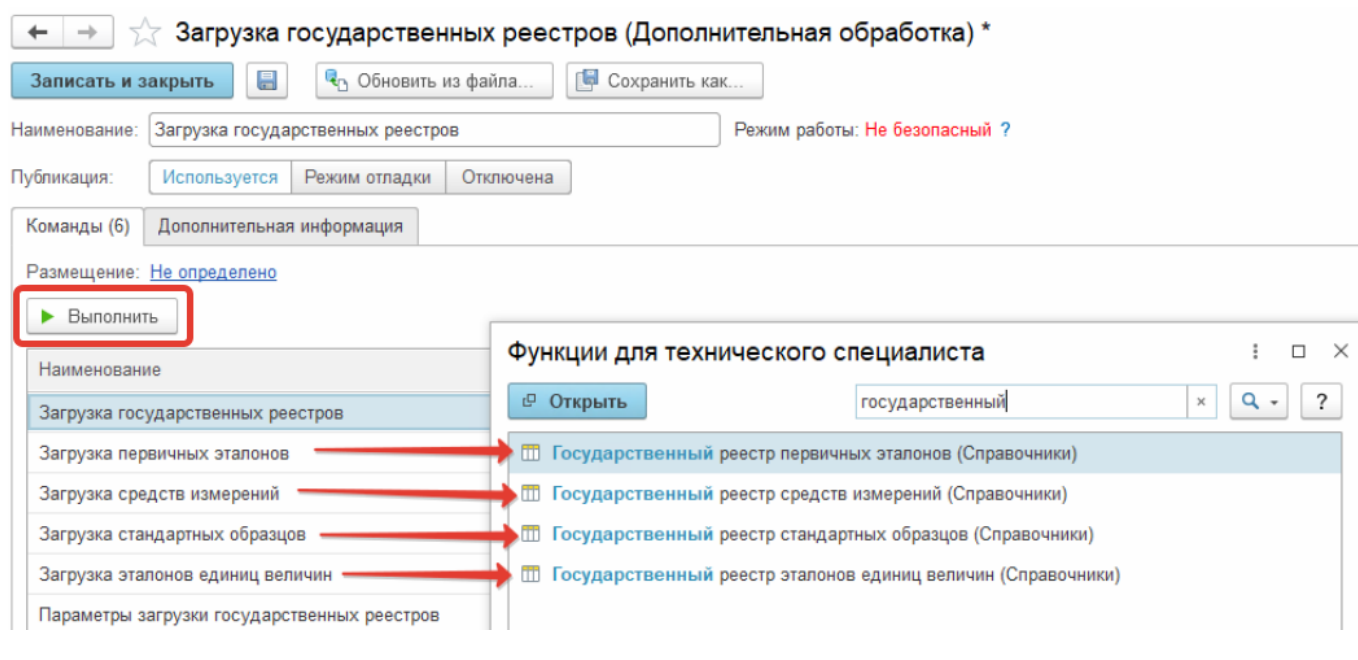

Рисунок 10

**3.1** Например, для обновления справочника **Государственный реестр средств измерений** в ручном режиме устанавливаем курсор на строку **Загрузка средств измерений**, далее нажимаем **Выполнить.** 

Если курсор установлен на строку **Загрузка государственных реестров,** будут обновляться сразу все нижеперечисленные справочники**:**

- Государственный реестр первичных эталонов;
- Государственный реестр средств измерений;

- Государственный реестр стандартных образцов;
- Государственный реестр эталонов единиц величин.

#### При обновлении в ручном режиме выводится сообщение (рис 11):

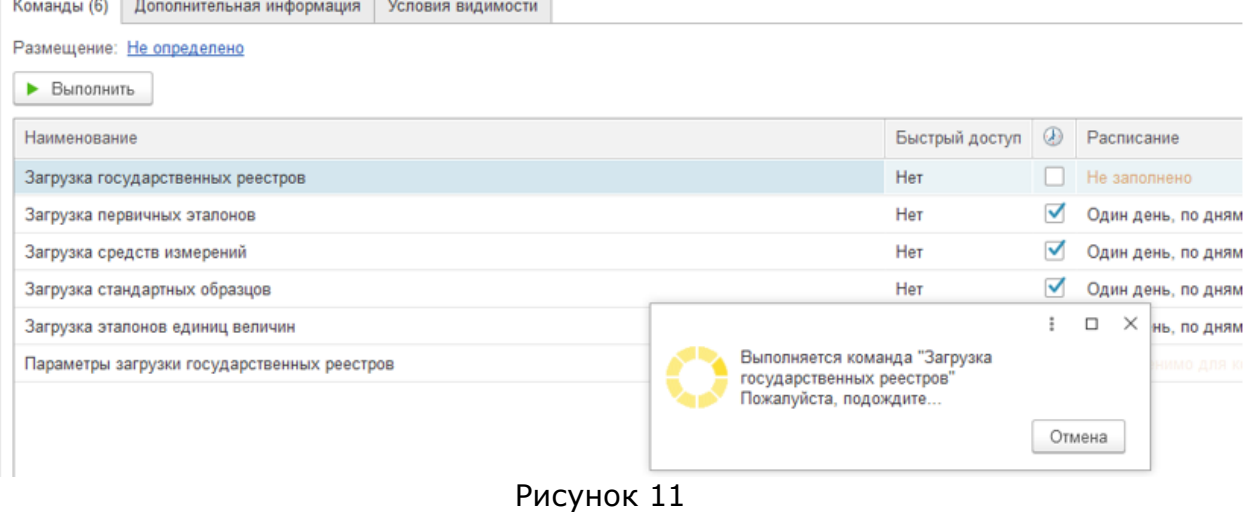

#### **3.2** Для настройки регламентного задания необходимо настроить **Расписание** в регламентном задании в соответствии с рисунком 12:

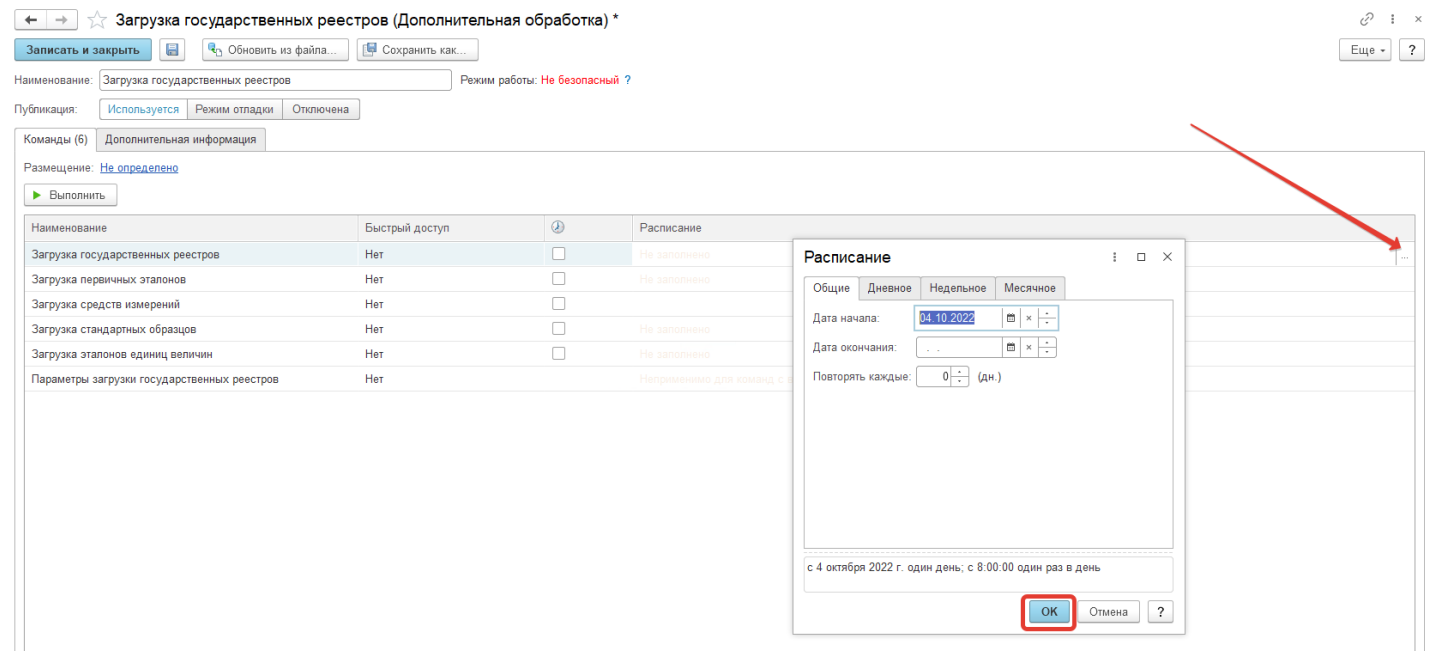

#### Рисунок 12

Регламентное задание можно настроить для автоматического обновления сразу всех справочников, выделенных зеленым на рисунке 13, для этого настраиваем
рег. задание для команды **Загрузка государственных реестров**. При необходимости доступна настройка для обновления любого справочника из списка отдельно.

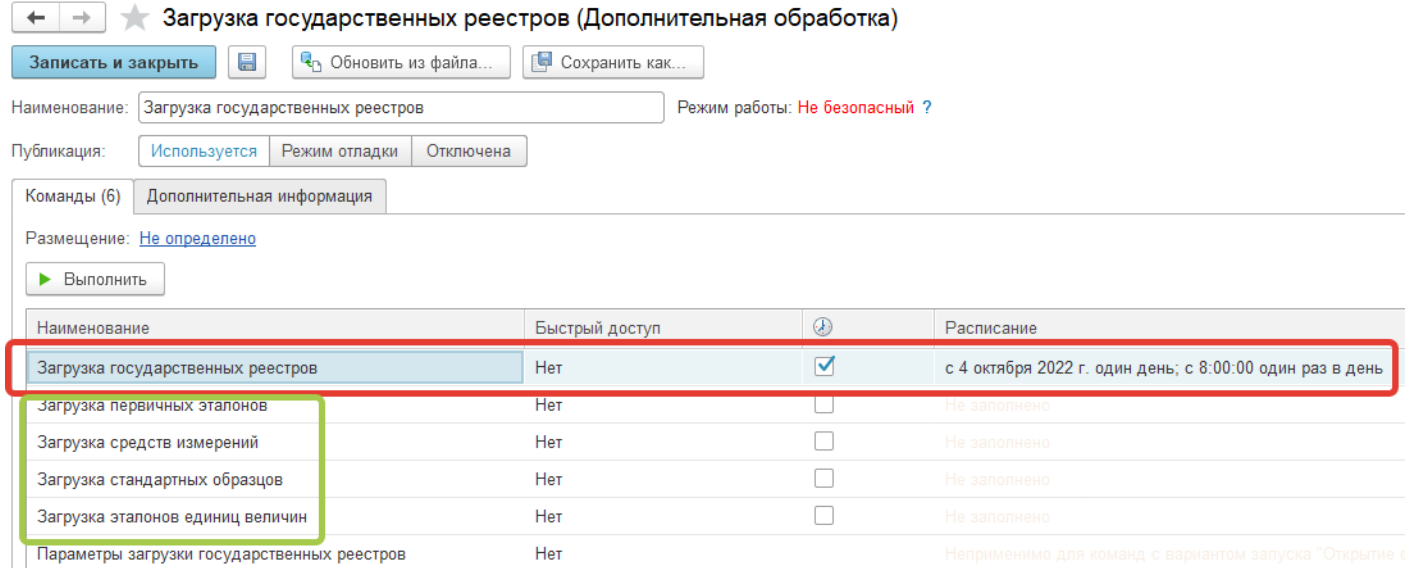

Рисунок 13

4. Для настройки дополнительных параметров обновления по кнопке **Выполнить** открывается дополнительная настройка **Параметры загрузки государственных реестров** (рис.14):

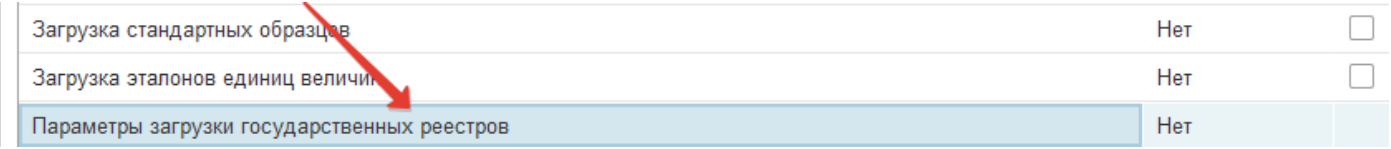

Рисунок 14

В настройке устанавливается флаг **Принудительное обновление** (рис 15), далее нажимаем **Записать и закрыть**. Данная функциональность означает, что если флаг включен, то в справочниках обновляются уже присутствующие элементы и загружаются новые. При выключенном флаге загружаются новые элементы справочника, старые не обновляются.

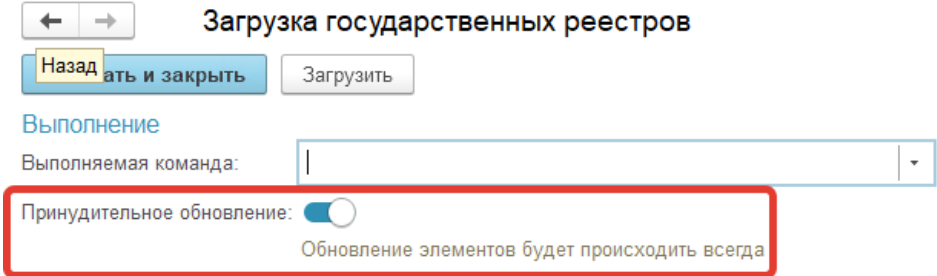

Рисунок 15

#### **Инструкция по заполнению табличной части «Перечень СИ» в справочнике Договора**

1. В справочник «Договоры Контрагентов», на вкладку «Перечень СИ» добавлена кнопка подбора **«***Подбор оборудования»:*

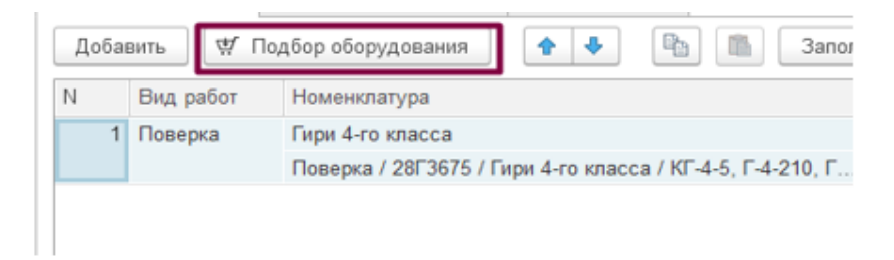

1.1Для добавления в ТЧ «Перечень СИ» «Карточки оборудования клиента», «Вида работ» в котором указан вид использования - «Средства измерение» или «Испытательное оборудование», необходимо воспользоваться кнопкой **«***Подбор оборудования».* Т.е. все работы с оборудование

кроме приемки по «Группам СИ».

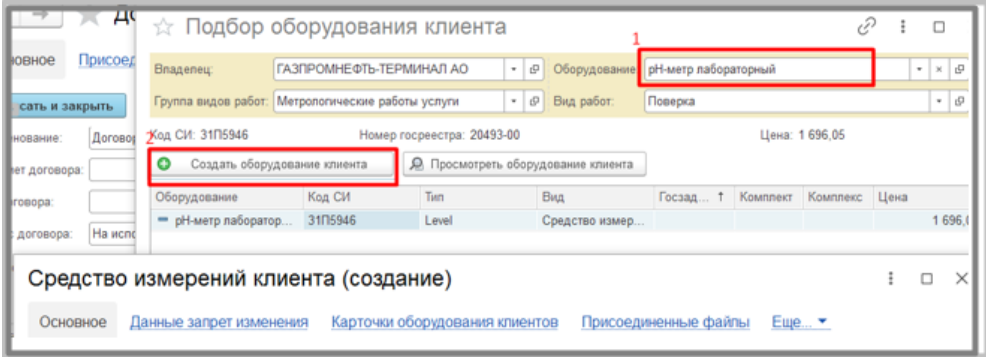

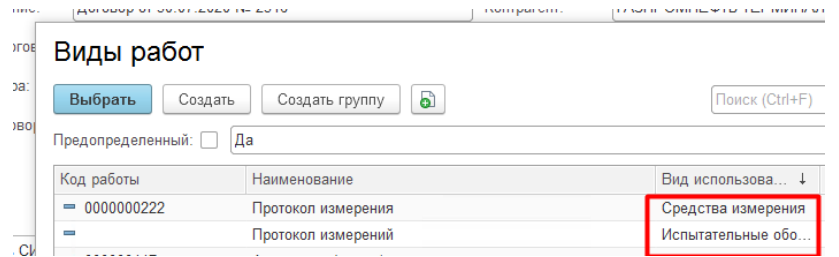

1.2При необходимости можно создать новое «Средство измерения клиента» и к нему «Карточку оборудования клиента», или выбрать уже созданные в системе элементы.

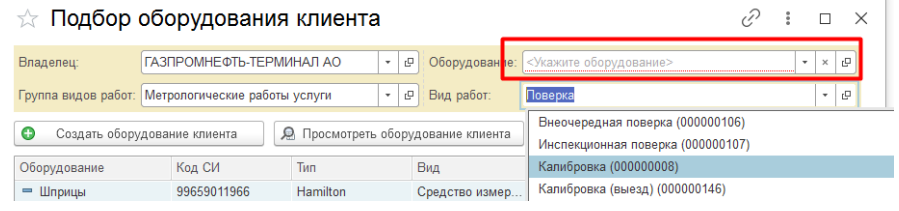

1.3После выбора элемента, если необходимо изменить: количество, номенклатуру или вид работ, то сделать это можно через контекстное меню «Удалить». Далее подобрать новый элемент через «*Подбор оборудования*».

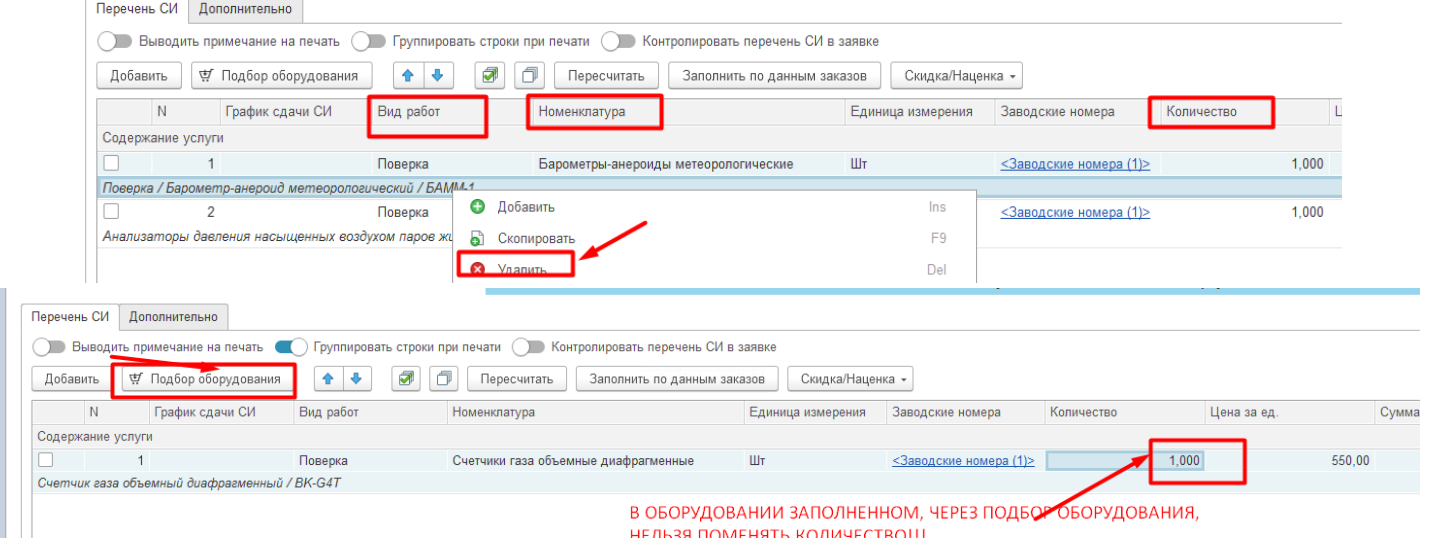

1.4При выборе в ТЧ СИ с признаком «Комплект» появляется вкладка «*Состав комплекта*». Так же нужно учитывать, что выбрать «Карточку оборудования клиента» не будет возможности, если в ней не заполнен состав и количество комплекта:

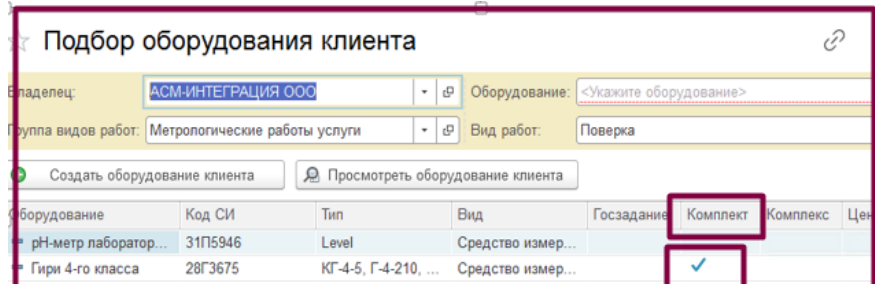

#### Состав комплекта:

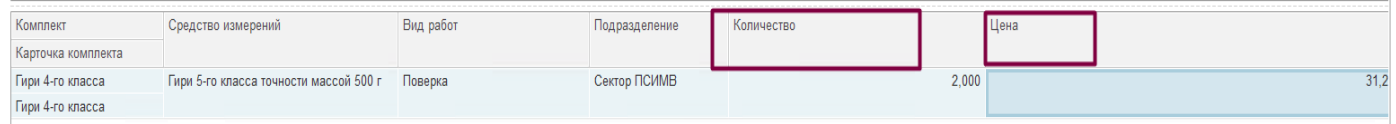

2. Изменена логика подбора по кнопке «**Добавить**», ограничен выбор метаданных в поле Номенклатура.

1.2 Для выбора в ТЧ «Перечень СИ» Вида работ без оборудования, а также при приемке по группе СИ, используем кнопку «Добавить». Поле количество не будет заблокировано в данном случае.

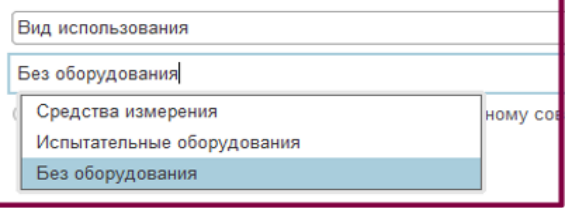

Приемка по группе СИ:

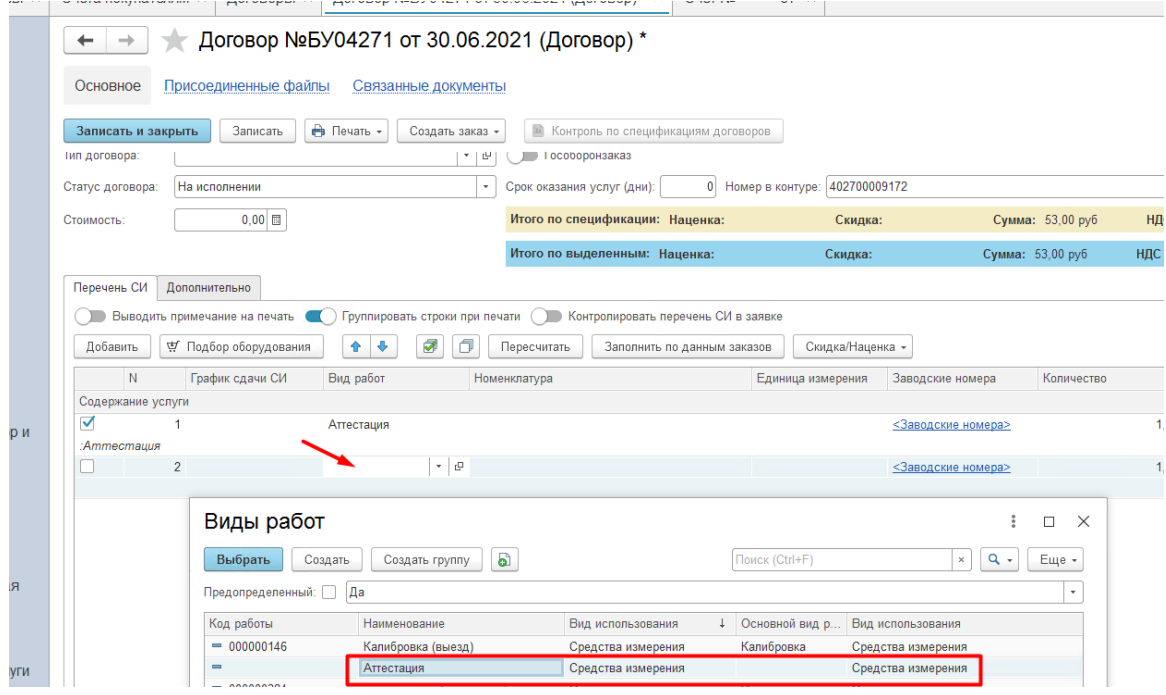

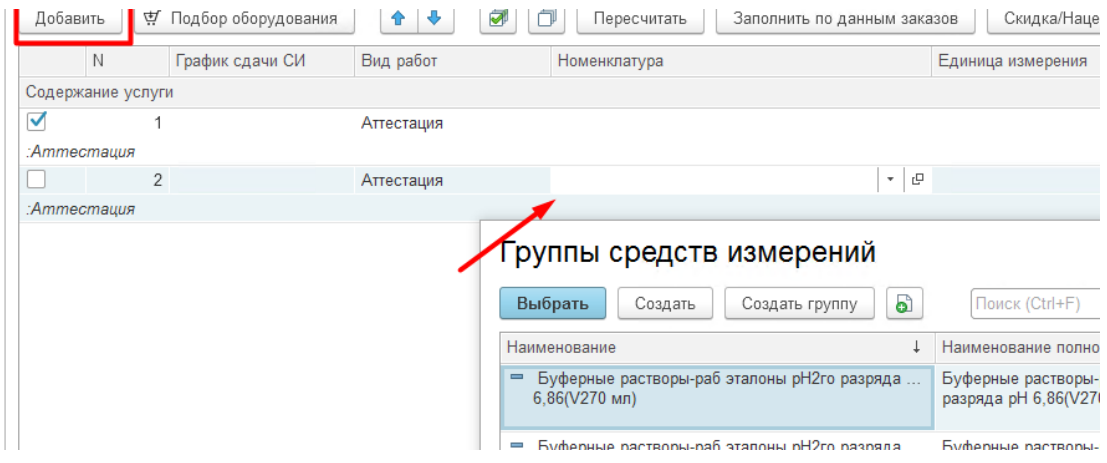

3. При нажатии команды создать заказ, будет осуществлена проверка всех выбранных позиций на актуальность цены в регистре «Цены Оборудования» если она там указана, и выводиться сообщение: «Изменилась цена в прайсе, перезаполнить ДА/НЕТ».

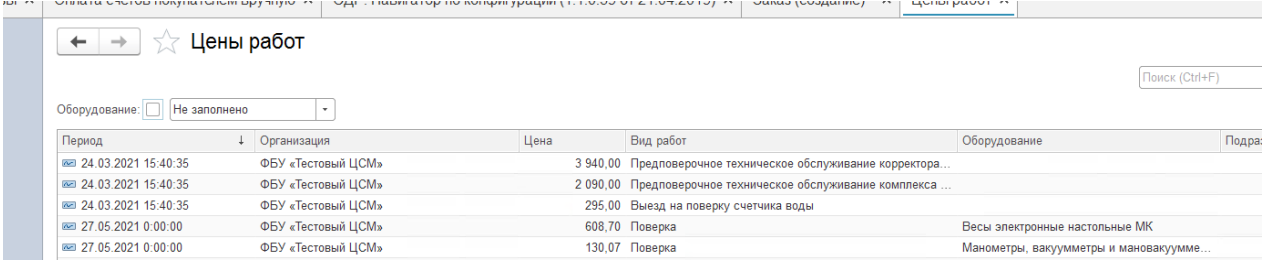

#### **Описание функционала добавления подписи и печати сотрудников, действующих на основании документа «Основание права подписи (новый)»**

1) Загрузка печати и подписи ответственных лиц производится в карточке организации

Данные значения будут использоваться по умолчанию

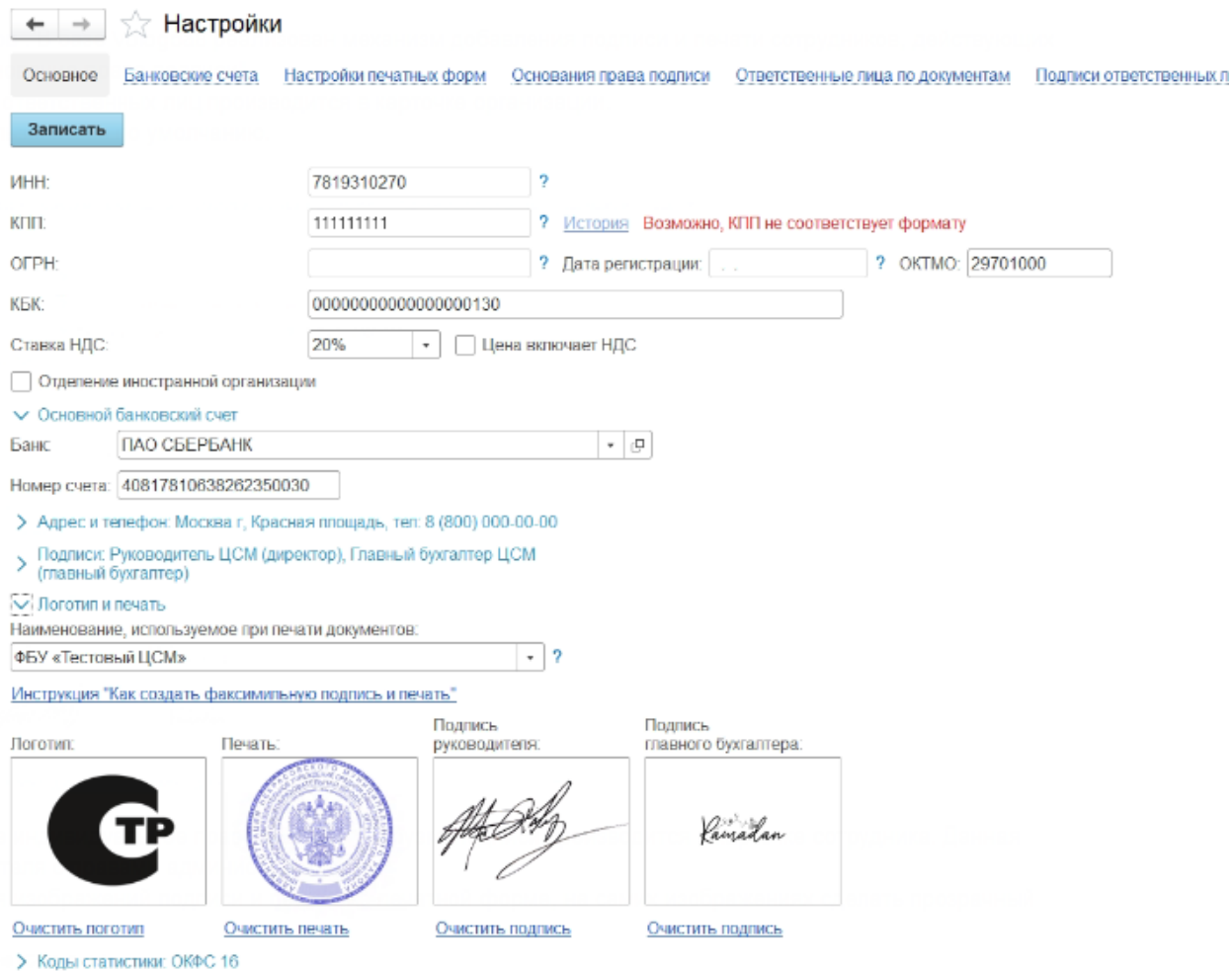

2) Для сотрудников, имеющие индивидуальное право подписи, загрузка подписи производится в карточке сотрудника. Данная право есть только у пользователя с правами администратора

Для корректного отображения изображений подписи и печати на печатной форме, на самих изображениях сделать прозрачный фон (перед загрузкой в 1с)

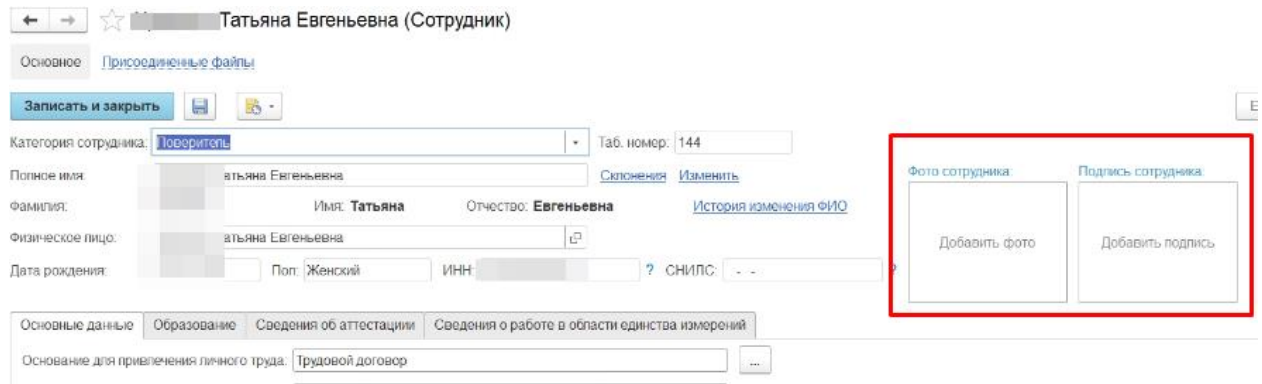

#### 3) В документе «Основание права подписи (новый)» добавили колонку «Подпись». В ней выводится название файла изображения подписи сотрудника

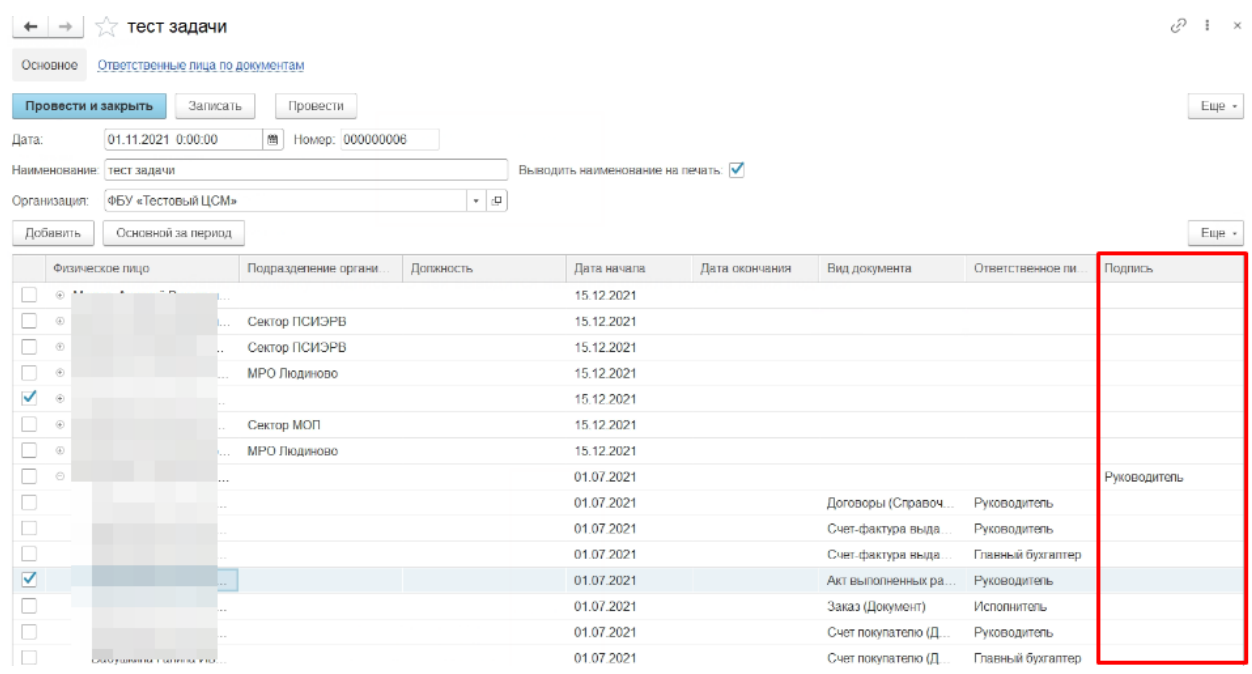

4) Добавлены печатный формы «Акт приема сдачи (шаблон для ЦСМ с факсимиле)» и «Счет на оплату (шаблон для ЦСМ с факсимиле)»

#### **Инструкция по заполнению ТЧ в документе Счет покупателю.**

1.Сценарий создания Заказа покупателю на основании Счета

- 1.1На форме документа **Счет**, заполняем обязательные реквизиты контрагент, договор, подразделение, дата.
	- 1.1Для добавления в ТЧ «Товары и Услуги» «Карточки оборудования клиента», «Вида работ» в котором указан вид использования - «Средства измерение» или «Испытательное оборудование», необходимо воспользоваться кнопкой «Подбор оборудования*».* Т.е. все работы с оборудованием кроме приемки по «Группам СИ».

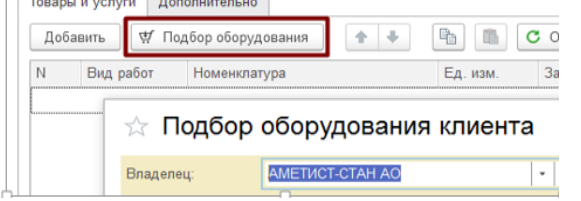

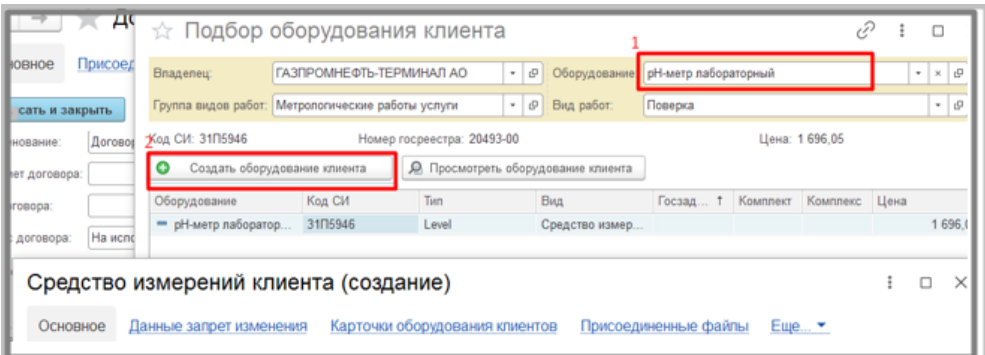

1.2При необходимости создаем новое «Средство измерения клиента» и к нему «Карточку оборудования клиента», или выбираем уже созданные в системе элементы. Если нужно создать большое количество «карточек оборудования клиента», с одинаковым СИ можно воспользоваться Создание через партию и или кнопкой Загрузить. Делаем это также в окне подбора оборудования.

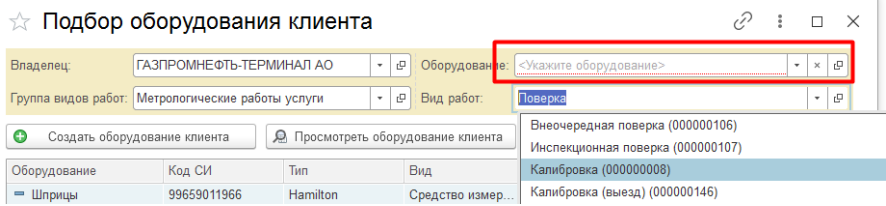

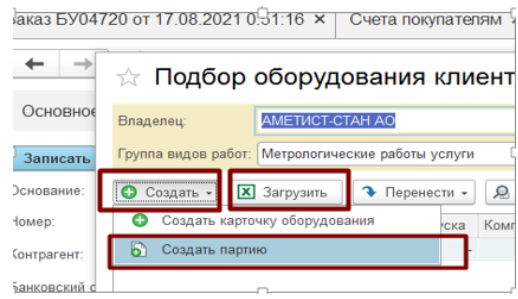

1.3После заполнения ТЧ «Товары и услуги» и записи документа, поле количество, номенклатура и вид работ не редактируется, в строке выбрана конкретная карточка оборудования с определенным заводским номером. Если необходимо изменить: количество, номенклатуру или вид работ, то сделать это можно через контекстное меню «Удалить», далее подобрать новый элемент через «*Подбор оборудования*».

Для удобство вынесено в подвал документа поле «Количество».

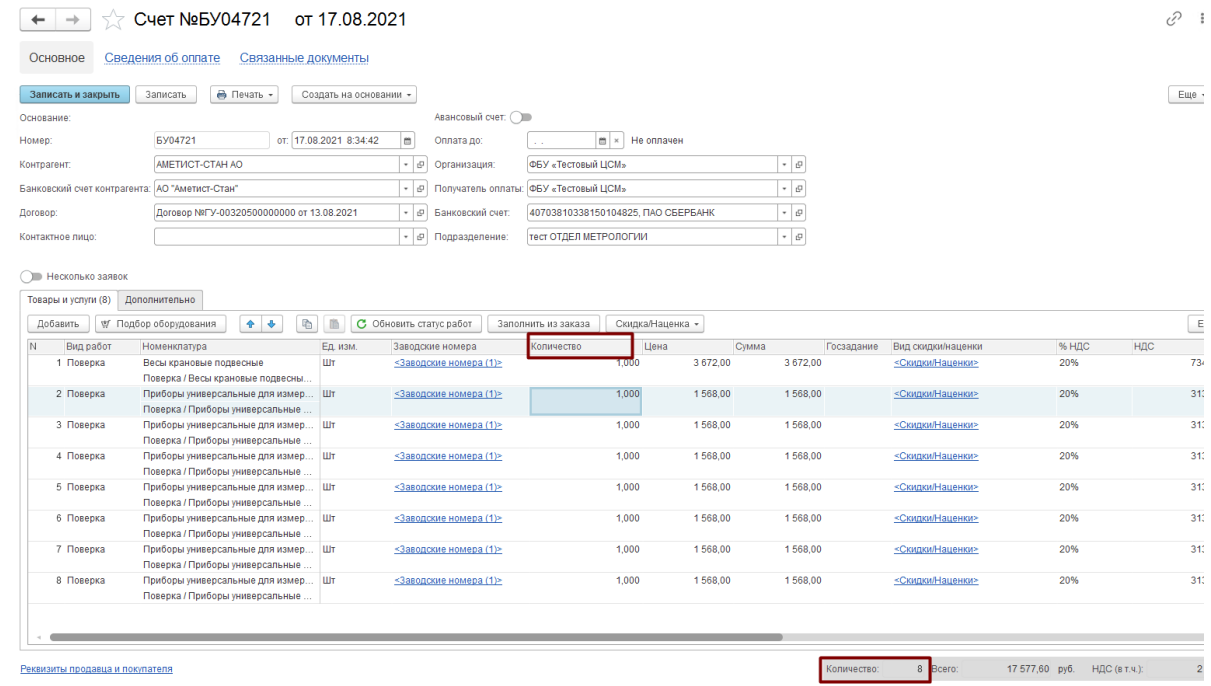

1.4Заполнение по кнопке «**Добавить**», нужно использовать при приемке по группам СИ и при выборе работ с видом использования «Без оборудования», в этом случает поле «Номенклатура» будет пустым. При подбору по кнопке «Добавить», все поля доступны для редактирования.

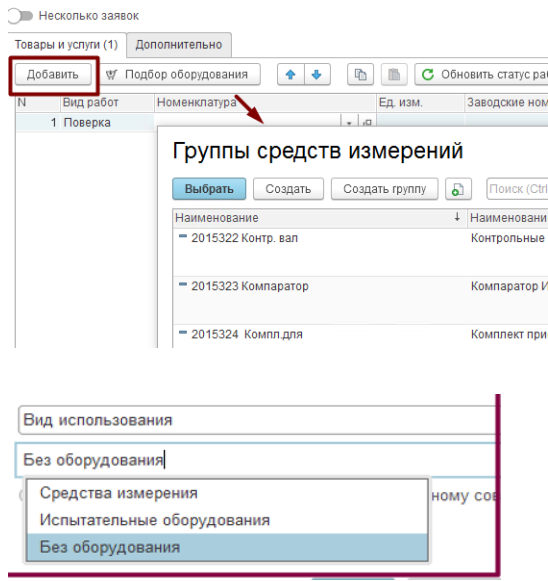

1.5После заполнения Счета, по кнопке «Создать на основании» Заказ клиента, создаем Заказ

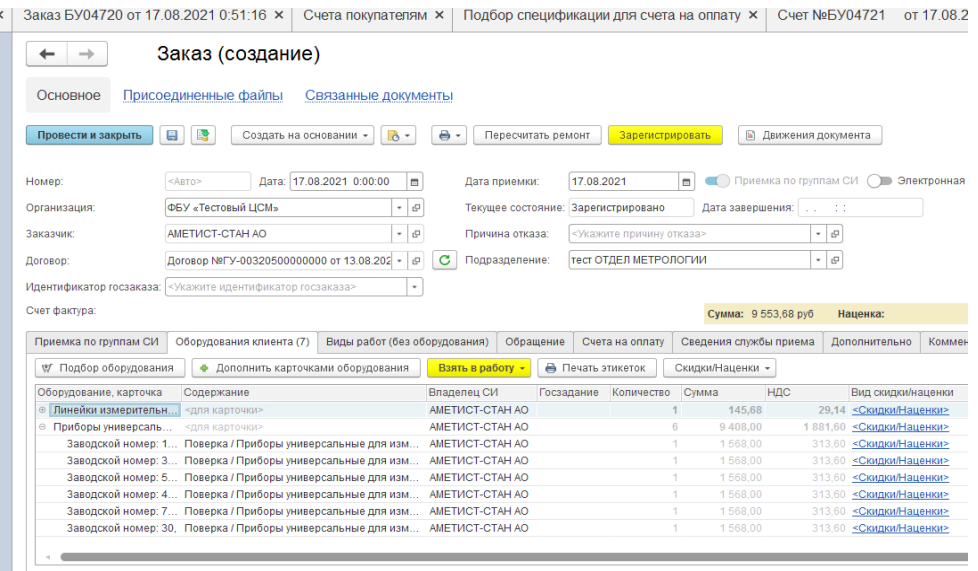

2. Сценарий создания Счета покупателю на основании Заказа

2.1 Заполняем обязательные реквизиты на форме документа «Заказ», заполняем ТЧ «Оборудование клиента», через подбор оборудования, при заполнении документа ничего не поменялось:

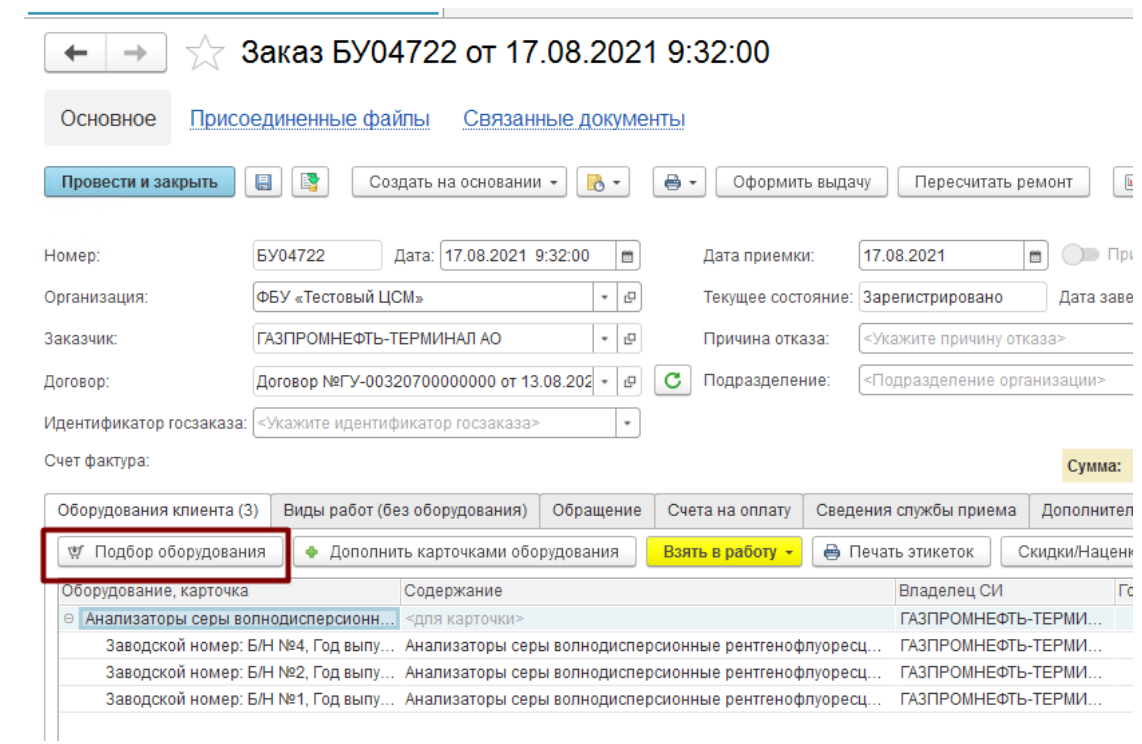

2.2 После перевода заказа в статус на согласование, воспользуемся кнопкой «Создать на основании» для создания Счета. В ТЧ счета так же как и в первом сценарии, для каждого элемента справочника «Карточки оборудования клиентов» - отдельная строка.

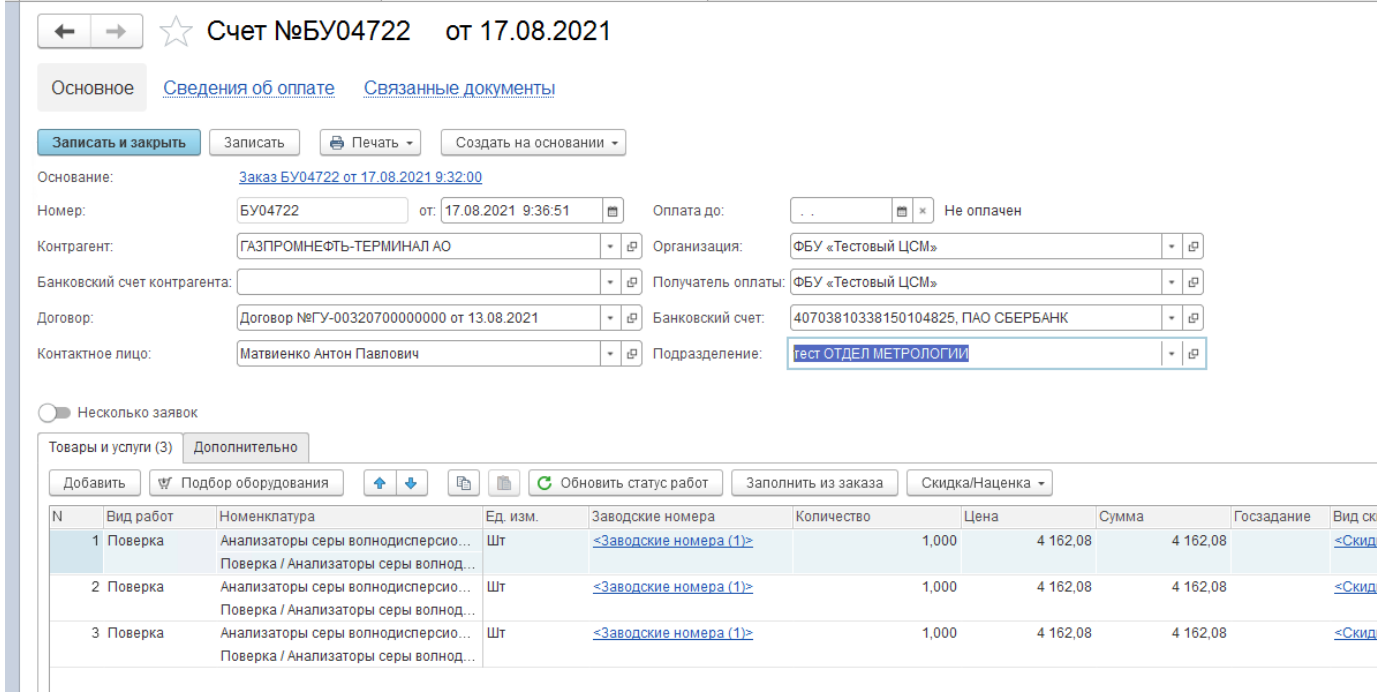

#### **Описание функционала ТЧ Платежные документы в документе Счетфактура выданный**

1. В документе Счет-фактура добавлена новая табличная часть «Платежные документы»:

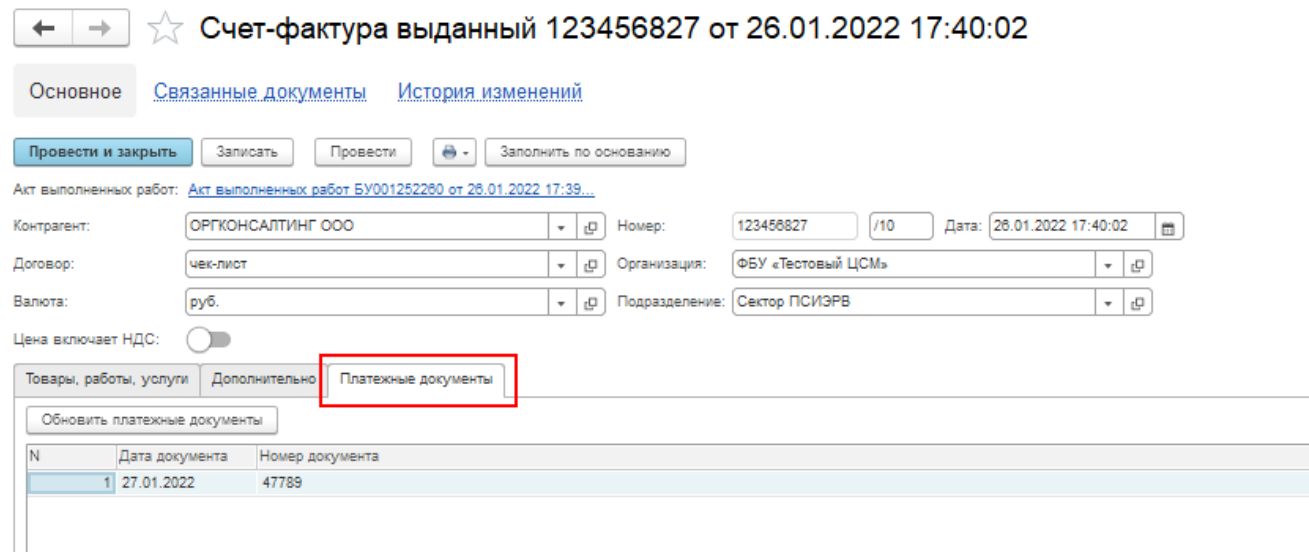

#### **2. Описание кнопок:**

Кнопка **«Обновить платежные документы»** - **при нажатии на кнопку** система проверяет наличие документа «Оплата счетов покупателем вручную» , при наличии оплаты– автоматически заполняет ТЧ «Платежные документы» в документе.

- 3. **При создании документа Счет-фактура** система проверяет наличие документа «Оплата счетов покупателем вручную», при наличии – автоматически заполняет ТЧ «Платежные документы» в документе.
- 4. В ПФ Счет-фактура, Счет-фактура (без скидок/наценок) заполняется поле "К платежно-расчетному документу №" (строка 5) из ТЧ «Платежные документы» документа Счет-фактура по шаблону: № НомерДокумента от ДатаДокумента. Пример:

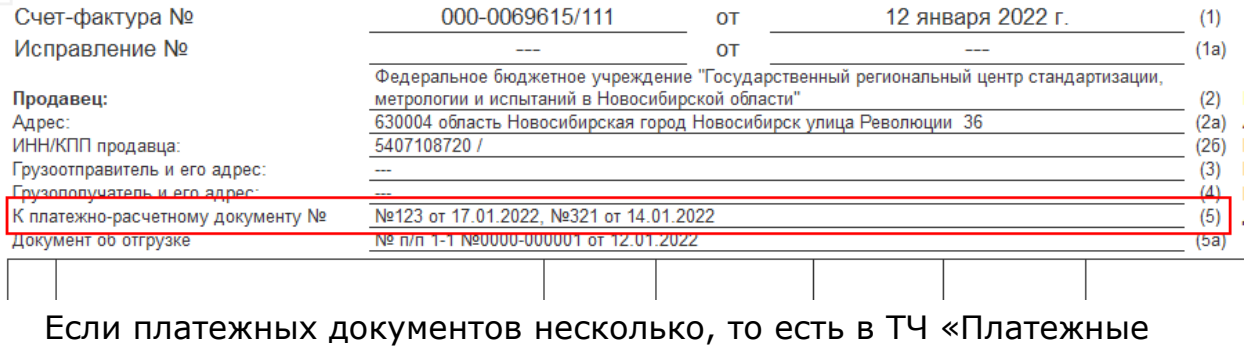

документы» несколько строк, то в ПФ данные выводятся через запятую.

#### **Инструкция по настройке нумерации протоколов в документах Задание на поверку/калибровку с помощью механизма нумерации.**

Настройка Нумерации расположена в Настройках учета – Настройки ЕМП – Нумерация документов (рис. 1).

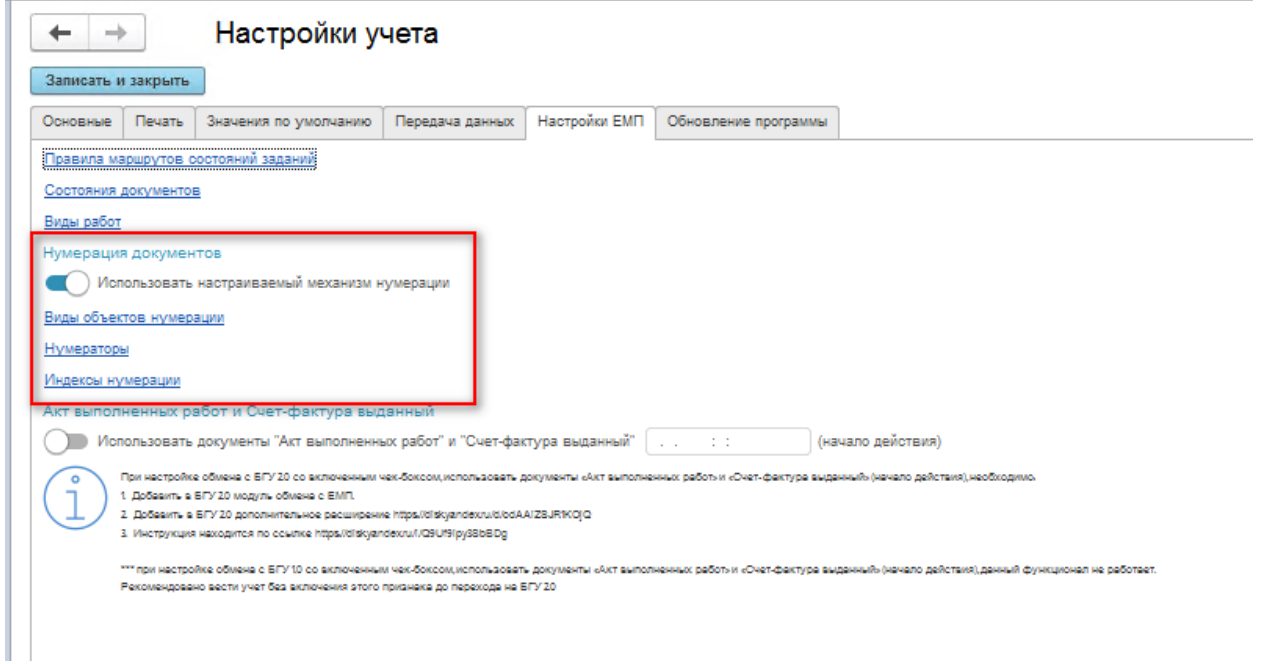

Рис. 1

Настройка Нумерации включает:

- 1) Справочник «Виды объектов нумерации» позволяет выбрать Объект для нумерации, настроить параметры использования (вкл./выкл. нумератор для объекта).
- 2) Справочник «Нумераторы» конструктор нумерации, позволяет создать шаблон номеров.
- 3) Регистр сведений «Индексы нумерации» позволяет создать суффиксы и префиксы.
- 1. Сценарий настройки нумерации протоколов в документах Задание на поверку/калибровку:
	- 1) Настройки учета Настройки ЕМП Нумераторы Создать (рис.2) Настраиваем требуемый шаблон, нажимаем Записать и закрыть.

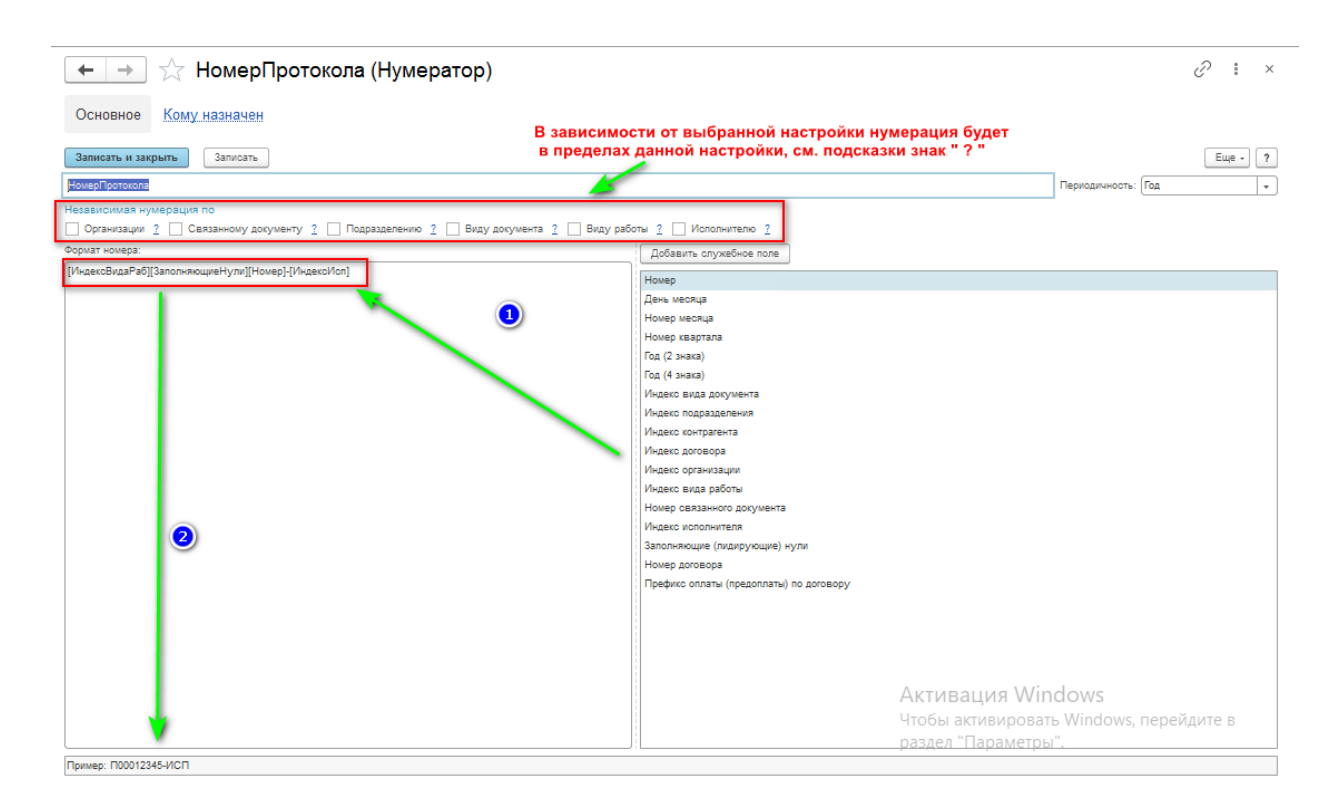

Рис. 2

#### 2) Создать индексы объектов нумерации (рис. 3,4):

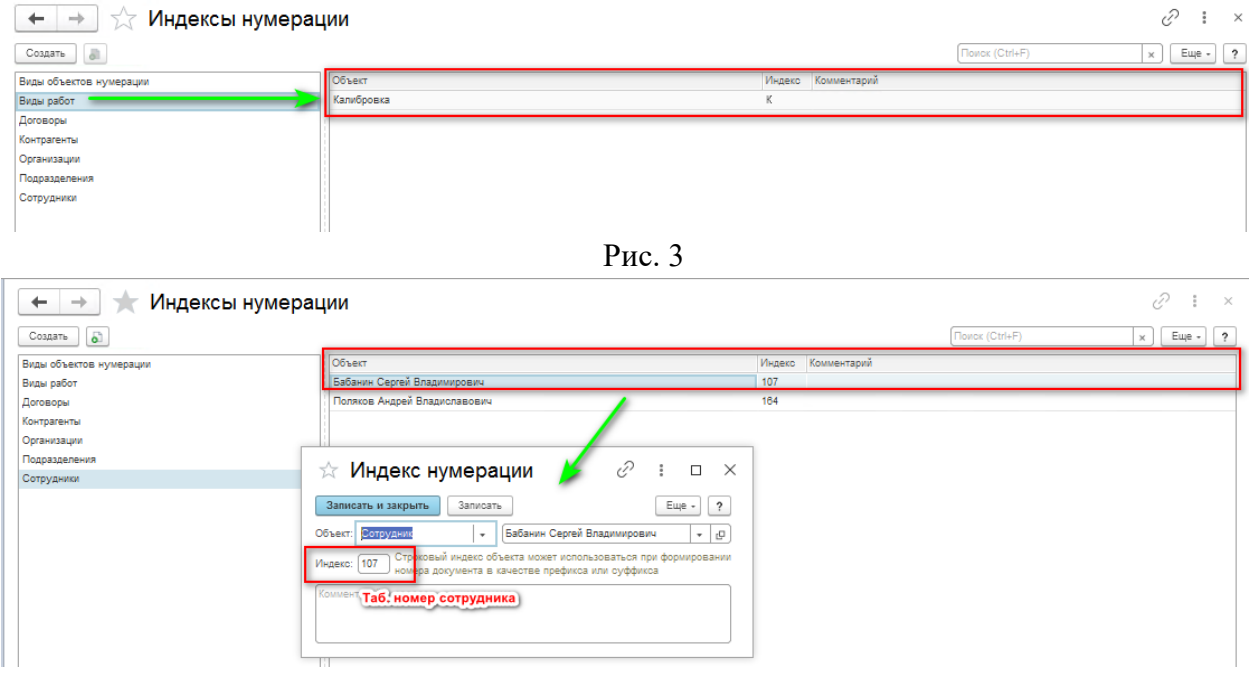

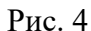

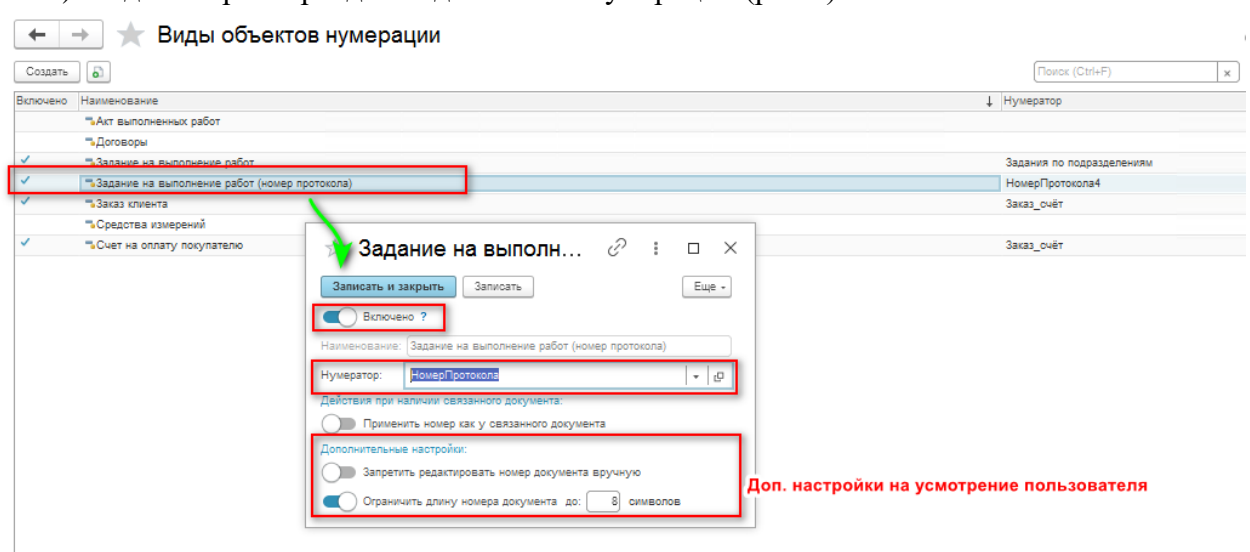

#### 3) Задать параметры для вида объекта нумерации (рис.5):

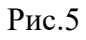

- 4) Установить чек-бокс в Настройках ЕМП «Использовать настраиваемый механизм нумерации», нажать кнопку Записать и закрыть.
- 5) Далее номера для указанных видов объектов в Задании на поверку/калибровку по кнопке «Заполнить номер протокола» будут формироваться согласно указанному нумератору. (рис.6,7)

## **IPSTIBHUMMC**

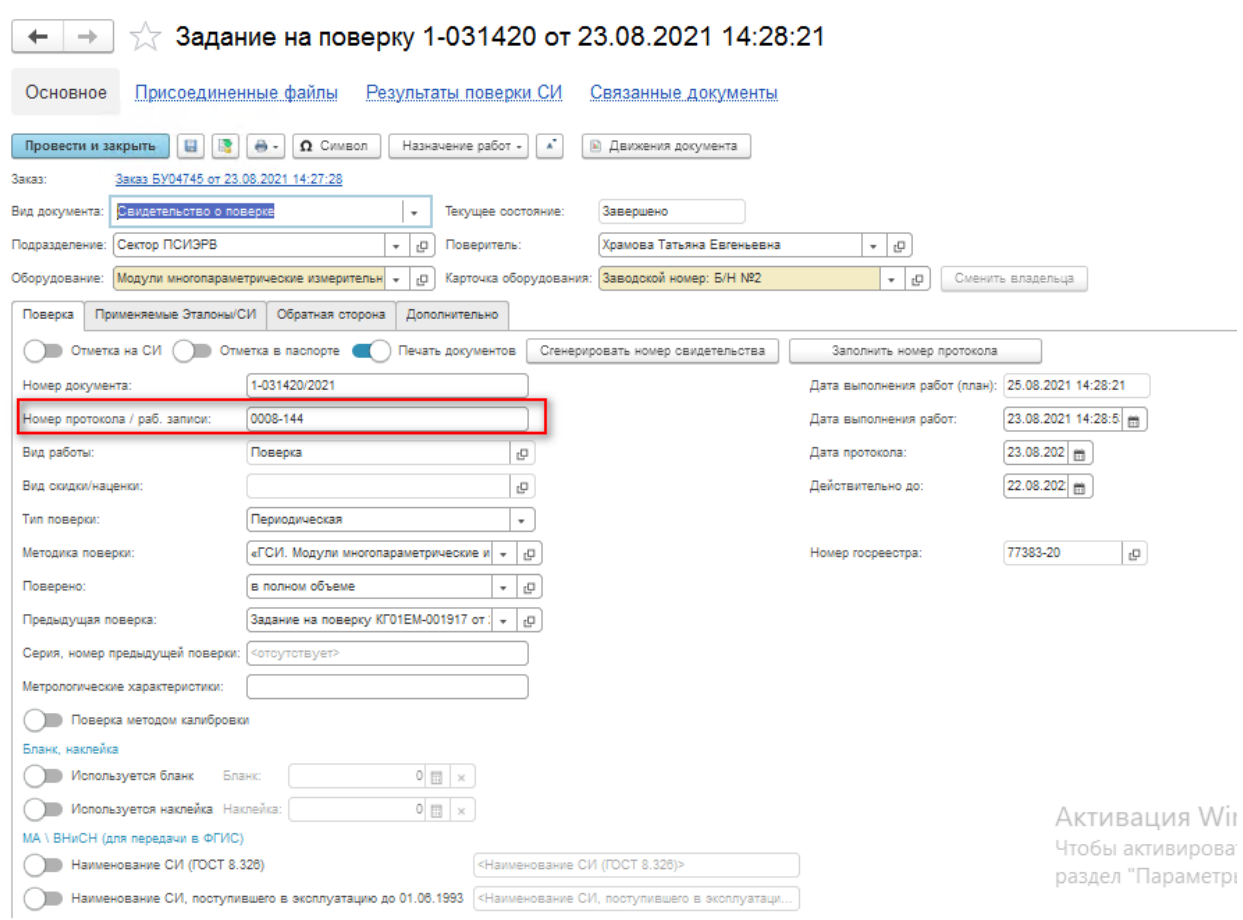

Рис.6

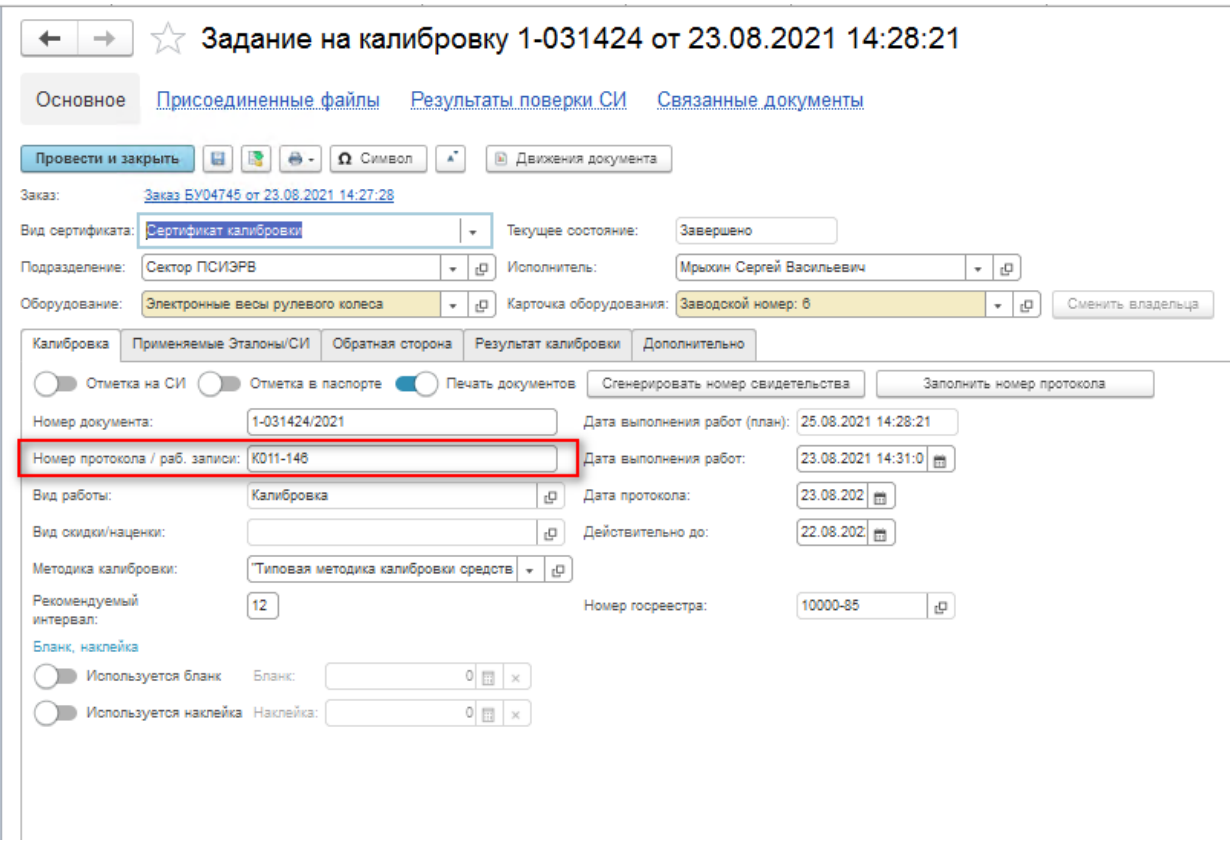

Рис.7

- 1. Порядковость нумерации зависит от настроек Нумератора см. рис.2 «Независимая нумерация по».
- 2. При первоначальном использовании автоматической нумерации протоколов номер всегда создается с 1.
- 3. Если необходимо внести изменения в шаблон номера , рекомендуется создавать новый нумератор, то есть не редактировать существующий.

#### **Описание изменений по функционалу использования ГСО.**

#### 1 Справочник Карточки стандартных образцов

В карточку стандартного образца в табличную часть Партии добавлены новые реквизиты (рис.1):

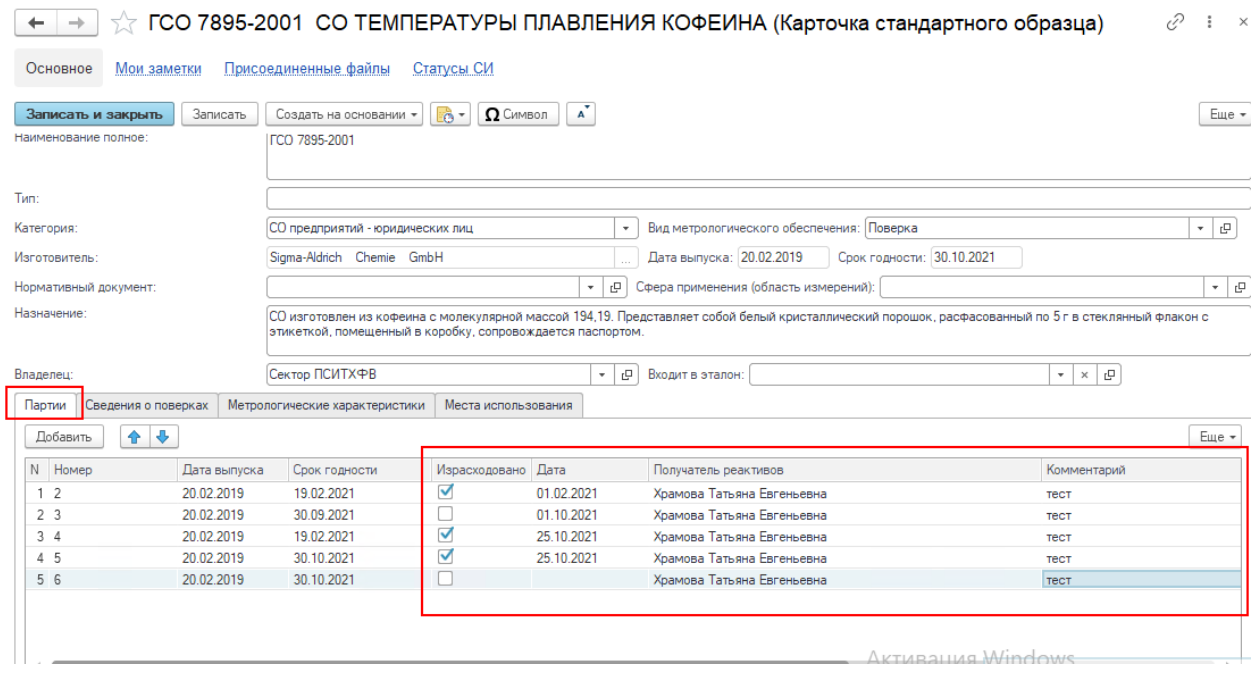

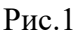

Описание реквизитов:

**Израсходовано** – признак израсходования партии ГСО, заполняется пользователем.

**Дата** – дата израсходования партии ГСО, для справки , заполняется пользователем в момент указания признака Израсходовано.

**Получатель реактивов** – сотрудник, получивший конкретную партию, заполняется пользователем.

**Комментарий** – поле для заметок, комментариев, заполняется пользователем.

**Внимание!** Для корректного подбора партий в документах Задание на выполнение работ, Задание на выполнение работ (собств. оборудование) , отображения данных в отчете рекомендуется проставить признак «Израсходовано» и указать Получателя реактивов в существующих карточках ГСО.

2 Использование функционала ГСО в документах Задание на выполнение работ, Задание на выполнение работ (собств. оборудование)

В заданиях в момент подбора ГСО во вкладке «Стандартные образцы» для выбора партии доступны только те партии, для которых не установлен признак «Израсходовано». (рис.2)

**Внимание!** Возможна ситуация, когда срок годности партии закончился, а признак «Израсходовано» не установлен, при завершении задания система предупредит и не даст провести документ. В этом случае необходимо заменить партию, либо исправить ошибку в карточке ГСО. *В момент подбора пользователь самостоятельно обращает внимание на срок годности партии.*

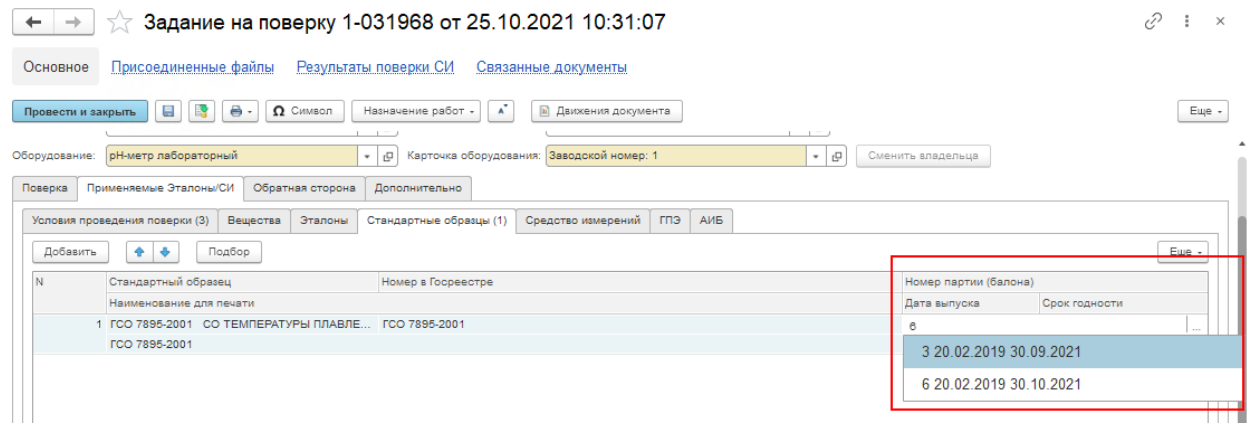

Рис.2

В заданиях в момент завершения документа добавлен контроль по следующим условиям:

- a. партия должна быть не израсходована, т.е. в карточке стандартного образца не установлен чек-бокс «Израсходовано» для партии.
- a. партия, указанная в документе, должна быть с актуальным сроком годности на дату выполнения работ.

Если не выполнено условие а) - будет выводиться сообщение «Наименование ГСО , Партия - израсходовано» и Задание не завершится.

Если не выполнено условие b) – будет выводиться сообщение «Проверьте сроки годности Партии, Наименование ГСО» и Задание не завершится.

3 Новый отчёт «Журнал учёта применимости ГСО и химических реактивов»

- 1. Доступ к формированию Отчета предоставлен пользователям системы со следующими профилями групп доступа:
	- 1) Инженер;

- 2) Метролог;
- 3) Главный метролог;
- 4) Руководитель подразделения;
- 5) Руководитель лаборатории.
- 2. Пример отчета показан на рис. 3. Данные выводятся в отчет за период, в котором ГСО был введен в эксплуатацию.

**Внимание!** Если в указанном периоде ГСО был введен в эксплуатацию и списан, данные по нему также отобразятся в отчете.

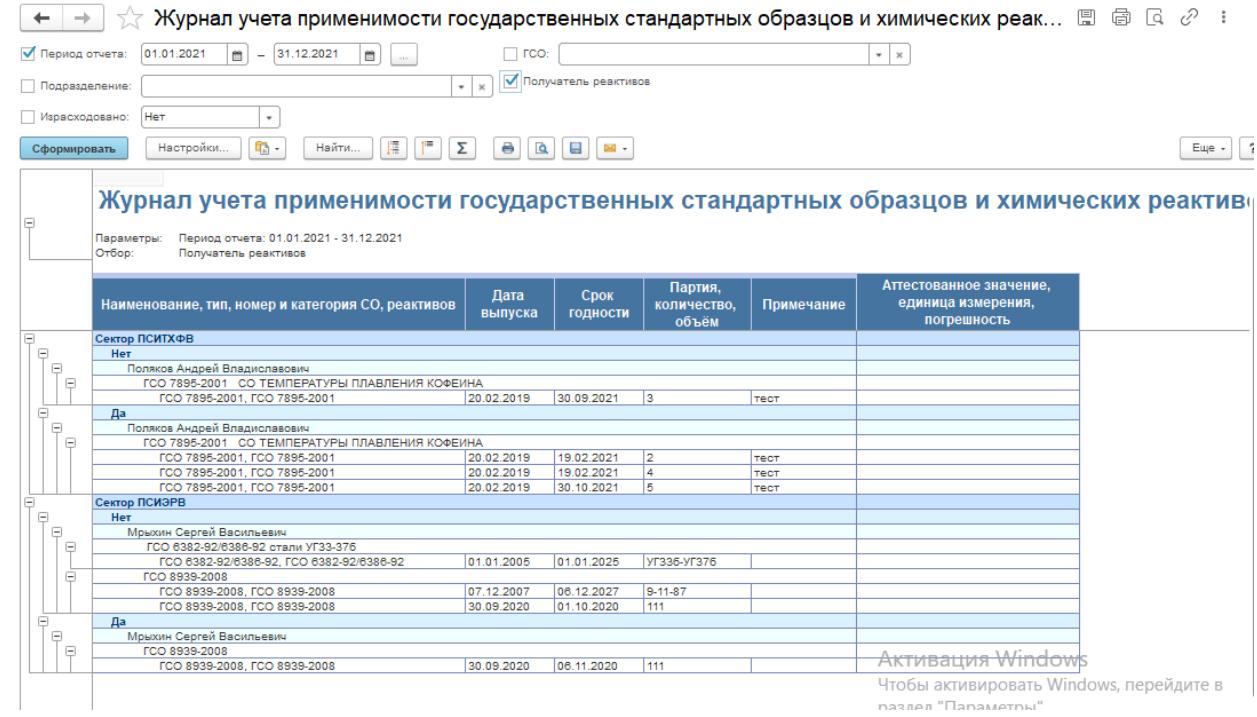

Рис.3

- 3. Группировки отчета:
	- a. Подразделение
	- b. Чек-бокс «Израсходовано»
	- c. Сотрудник
	- d. ГСО

Группировки настраиваются в Настройки – Расширенный – Структура. Пример рис. 4. После настройки отчет примет вид (рис.5):

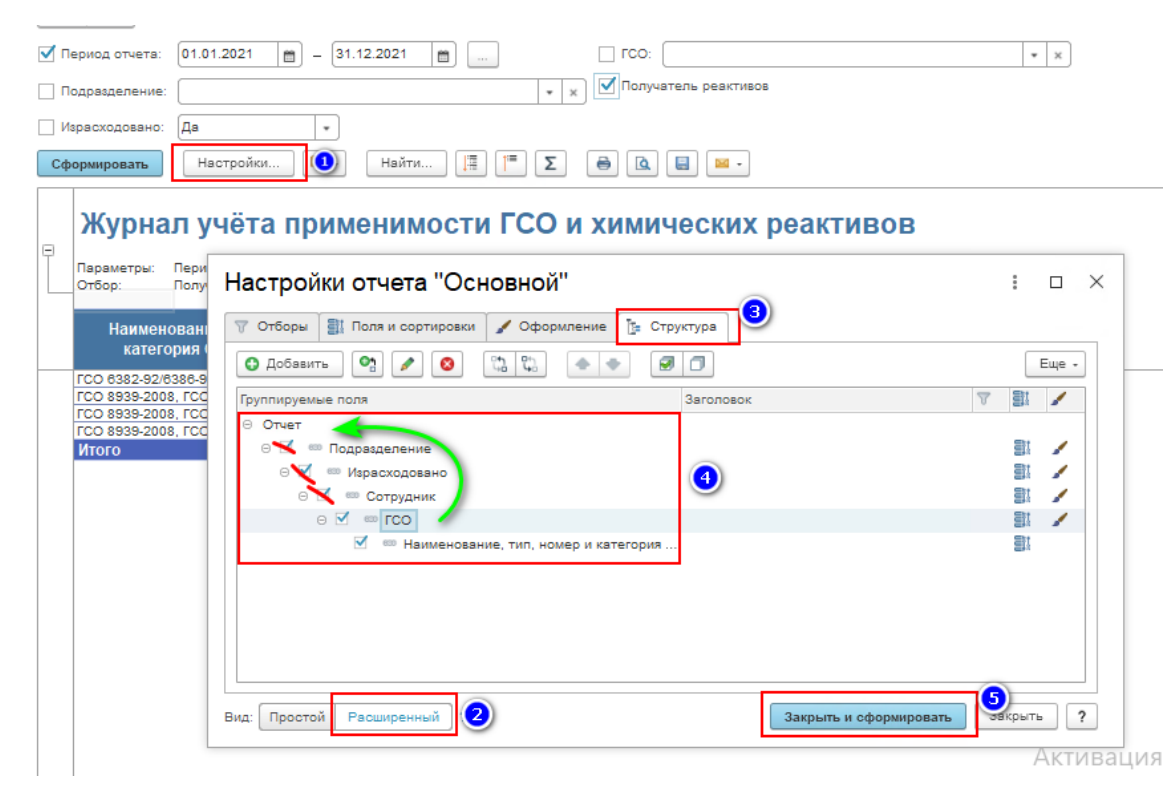

Рис.4

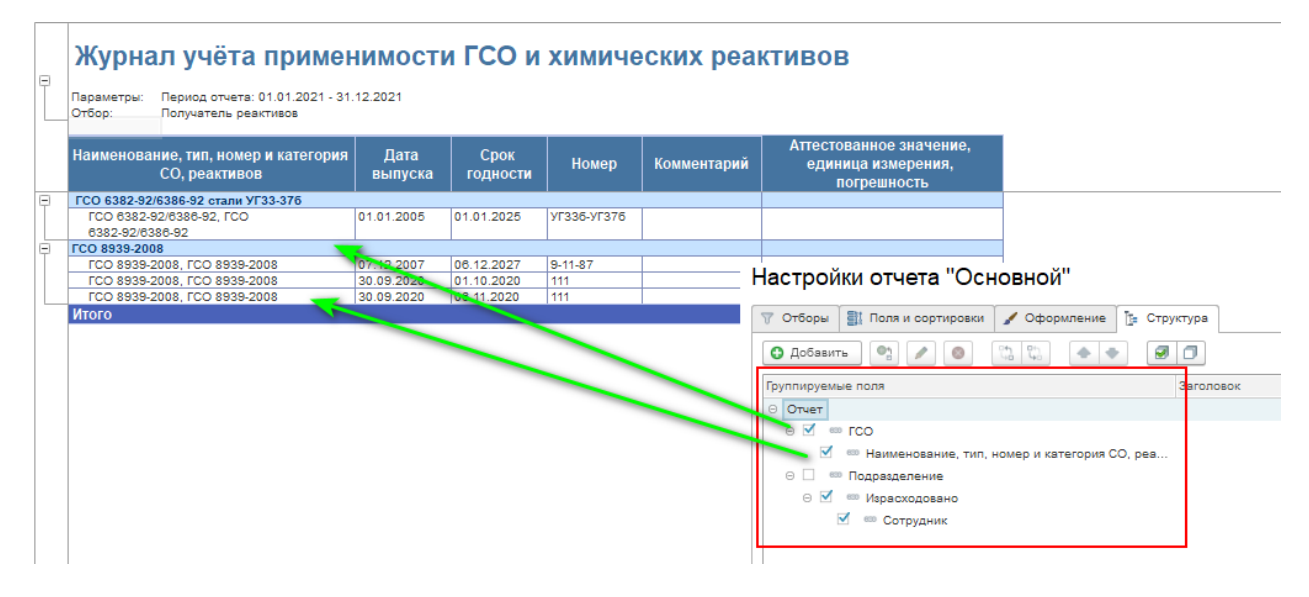

Рис.5

При необходимости можно использовать настройку уровня группировок. (рис.6)

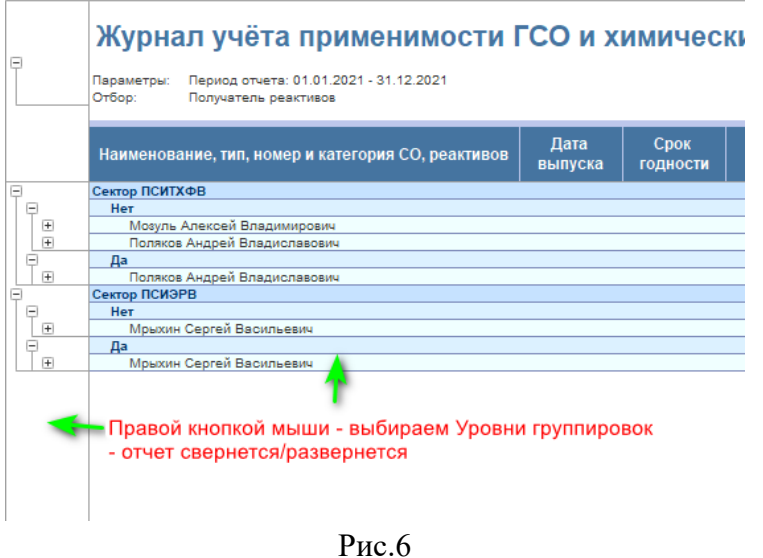

#### 4. Отборы

Отборы по умолчанию, которые выведены на форму (рис.7):

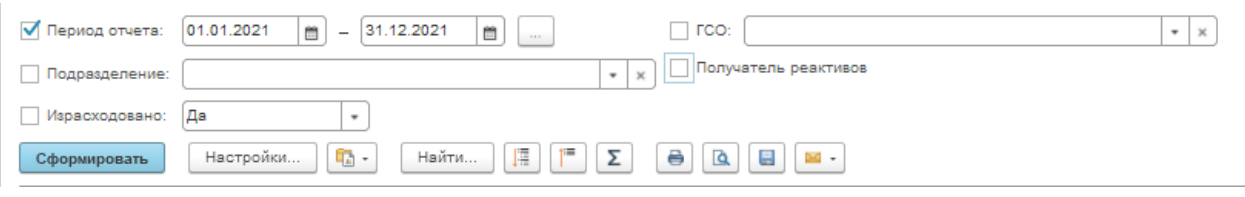

#### Рис.7

Также в настройках можно задать требуемые отборы. Отдельно в настройках можно указать в отборе одного или несколько сотрудников ( получателей реактивов) , на форме галкой «Получатель реактивов» отрегулировать отбирать или нет по указанным сотрудникам. (рис.8)

# **IPSTIBHUMMC**

| 01.01.2021<br>√ Период отчета:<br>31.12.2021<br><b>FCO:</b><br>曽<br>曽<br>$\sim$ |                                       |                                                        |                                                           |                             |                      |  |  |  |  |  |  |  |
|---------------------------------------------------------------------------------|---------------------------------------|--------------------------------------------------------|-----------------------------------------------------------|-----------------------------|----------------------|--|--|--|--|--|--|--|
| √ Получатель реактивов<br>Подразделение:<br>$\boldsymbol{\times}$<br>۰          |                                       |                                                        |                                                           |                             |                      |  |  |  |  |  |  |  |
|                                                                                 |                                       | Да<br>Израсходовано:<br>٠                              |                                                           |                             |                      |  |  |  |  |  |  |  |
|                                                                                 | Сформировать                          | Настройки<br>q,<br>$\tau$                              | F<br>Найти<br>Σ                                           | 8<br>Q<br>톱<br>$\mathbb{R}$ |                      |  |  |  |  |  |  |  |
|                                                                                 | Ж<br>Настройки отчета "Основной"<br>i |                                                        |                                                           |                             |                      |  |  |  |  |  |  |  |
| Θ                                                                               | <b>Naj</b><br>Oтl                     | <b>SI Поля и сортировки</b><br>₩ Отборы                | ਇ≕<br>Оформление<br>$\overline{\phantom{a}}$<br>Структура |                             |                      |  |  |  |  |  |  |  |
|                                                                                 | Ha                                    | ø<br>o<br>О Добавить отбор<br>o<br>Еще -<br>Показывать |                                                           |                             |                      |  |  |  |  |  |  |  |
|                                                                                 |                                       | Поле                                                   | Условие                                                   | ÷<br>Значение               | Заголовок            |  |  |  |  |  |  |  |
| Θ                                                                               | <b>rc</b>                             | ⊝ <mark><br< mark=""> Параметры</br<></mark>           |                                                           |                             |                      |  |  |  |  |  |  |  |
|                                                                                 |                                       | ■ Период отчета                                        | Год                                                       | Этот год<br>÷               | Период отчета        |  |  |  |  |  |  |  |
|                                                                                 |                                       | ⊝ ПП Отборы                                            |                                                           |                             |                      |  |  |  |  |  |  |  |
| ⊟                                                                               | <b>TC</b>                             | Подразделение                                          | Равно                                                     |                             | Подозвлеление        |  |  |  |  |  |  |  |
|                                                                                 |                                       | Израсходовано                                          | Равно                                                     | Да                          | Израсходовано        |  |  |  |  |  |  |  |
|                                                                                 |                                       | rco.                                                   | Pesun                                                     |                             |                      |  |  |  |  |  |  |  |
|                                                                                 | <b>MT</b>                             | ᢦ<br>Сотрудник                                         | Равно                                                     | Мрыхин Сергей Васи 76       | Получатель реактивов |  |  |  |  |  |  |  |
|                                                                                 |                                       |                                                        |                                                           |                             |                      |  |  |  |  |  |  |  |

Рис.8

#### При необходимости можно сохранить настройки отчета для пользователя. (рис.9)

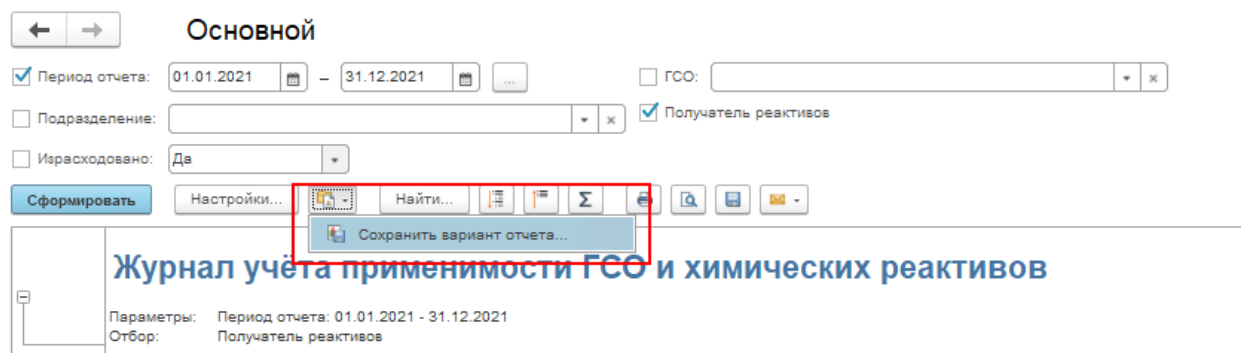

Рис.9

# $PST$ **BH** $M$ **MMC**

#### **Формирование заказов по файлу excel.**

Данная обработка предназначена для автоматического создания заказов клиента на основании файла excel.

Расположена обработка в разделе «Прием выдача» - «Сервис»- «Формирование заказов по файлу Excel»

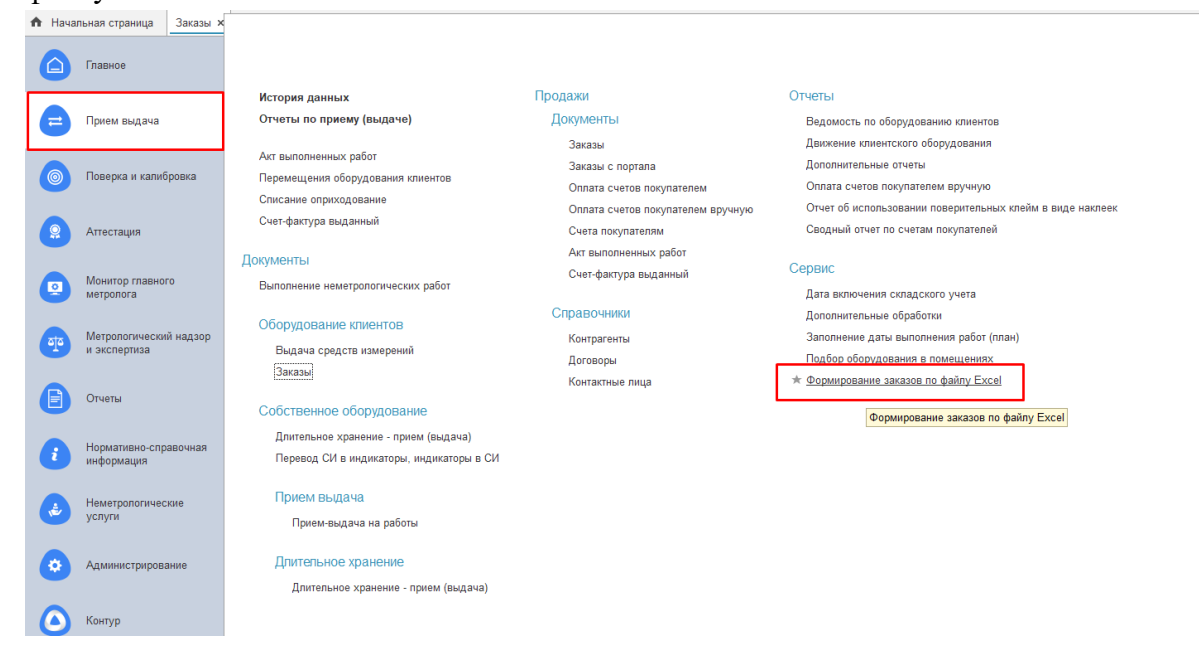

Для автоматического формирования заказов необходимо в шапке обработки:

1) В поле «Файл excel» - определить унифицированный файл в формате excel, данные которого будет использованы при создании заказов.

2) в поле «Организация» - определить организацию, по которой будут созданы заказы клиентов.

3) По кнопке «Создать заказы» создаются заказы клиентов, документы не проведены.

Контрагенты создаются лишь в том случае, если при создании заказов не удалось нужного контрагента в базе 1с ЕМП.

В табличной части «Заказы» отображаются:

1) все заказы клиентов, которые были созданы и записаны.

2) контрагенты, для которых требуется выполнить заказ.

Пример выполненной обработки и создания заказов на рисунке ниже:

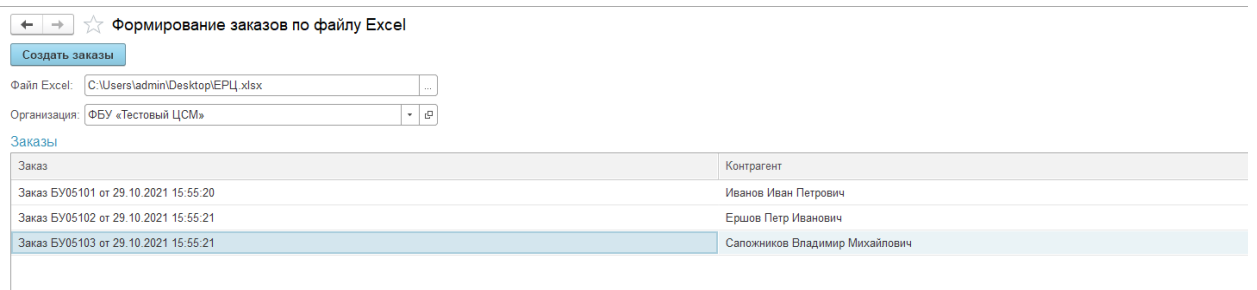

**Важно. Обработка работает только с унифицированным файлом excel, структура полей которого была разработана для данной обработки. В случае использования унифицированного файла с измененной структурой, то корректное создание заказов и контрагентов - не гарантируется.**

Пример структуры унифицированного файла на рисунке ниже:

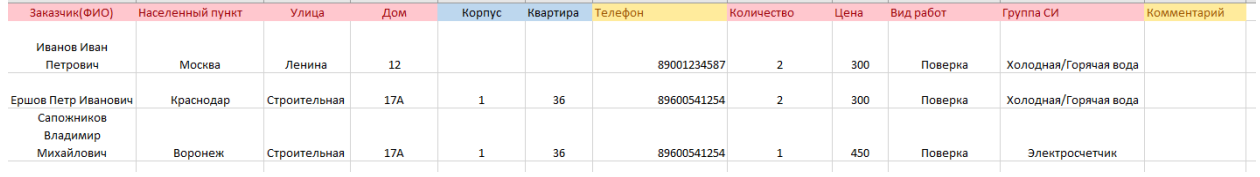

#### **Отражение партии с более 1000 позиций СИ при первичной поверке.**

Для отражения партии с более 1000 позиций СИ при первичной поверке в заказе необходимо: 1. Во вкладке «Оборудования клиента» нажать на кнопку «Подбор оборудования» в соответствии с рисунком 1.

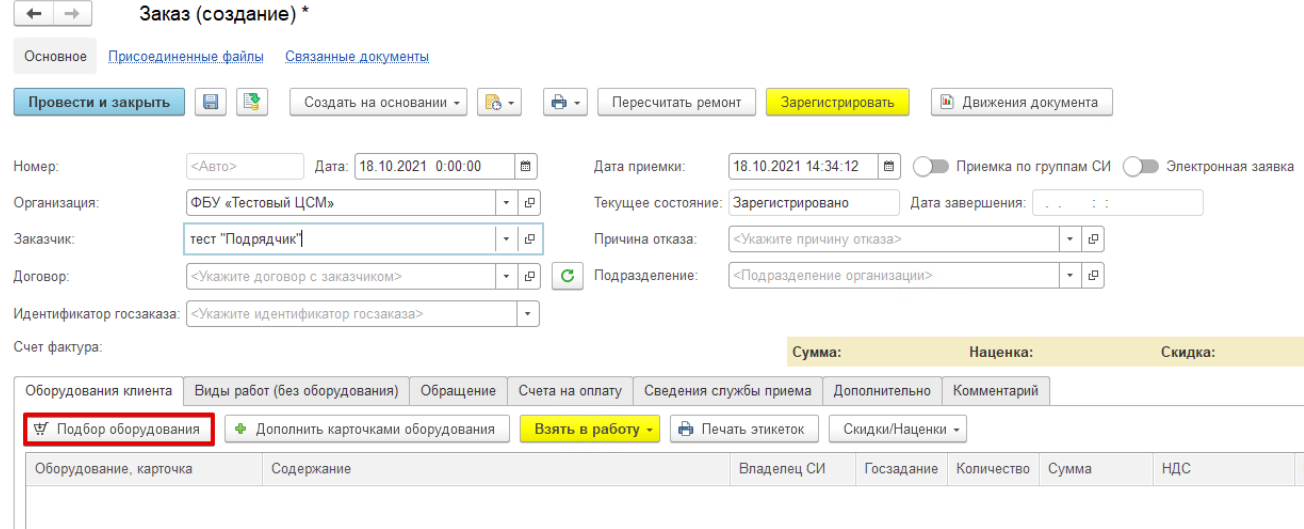

Рисунок 1.

#### 2. В форме «Подбор оборудования клиента» выбрать требуемое оборудование и вид работ «Первичная поверка (000000109)» в соответствии с рисунком 2.

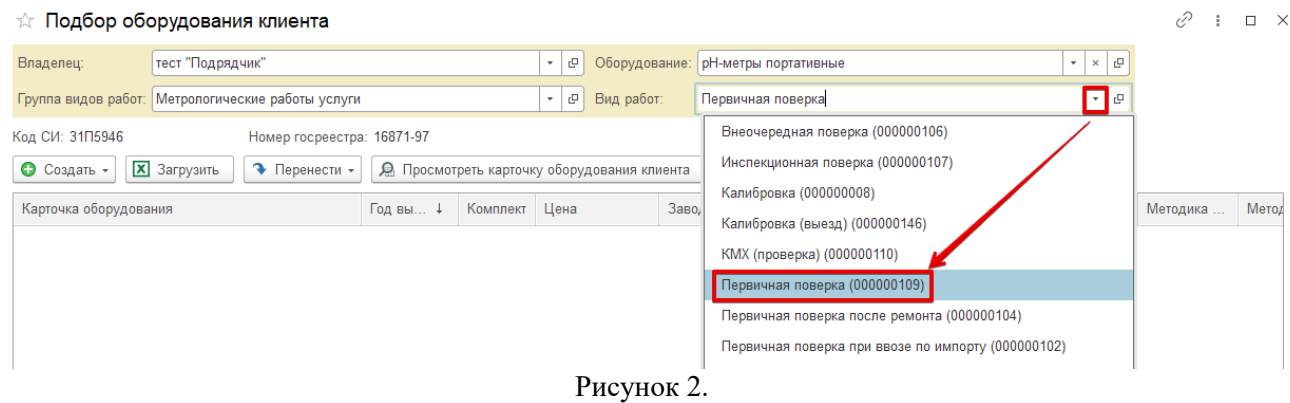

3. Нажать на кнопку «Создать» – «Создать карточку с диапазоном номеров» в соответствии с рисунком 3.

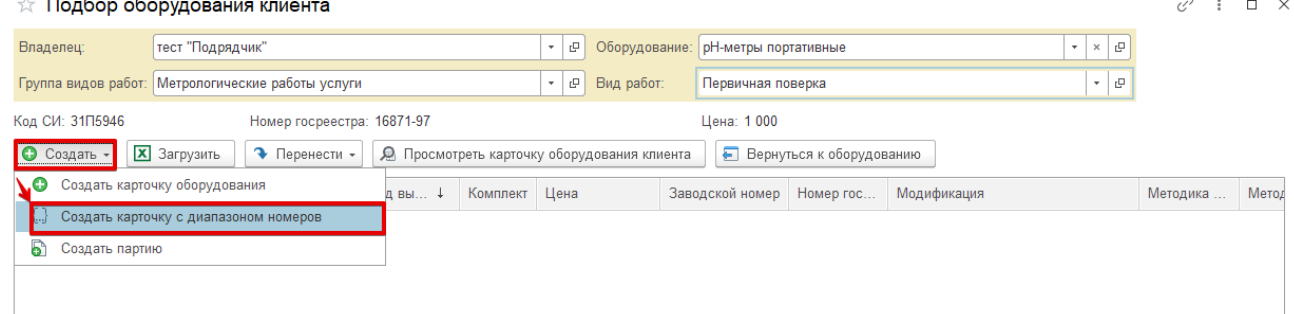

Рисунок 3.

#### **Важно!**

**Только при выборе вида работ «Первичная поверка (000000109)» добавляется возможность выбрать «Создать карточку с диапазоном номеров» и в списке отображается карточка оборудования, в которой значение реквизита «Партия» установлено «Да».** 

4. При нажатии «Создать карточку с диапазоном номеров» отрывается «Подбор оборудования клиента» в соответствии с рисунком 4. Описание полей:

- **Оборудование** – выводится наименование оборудования, без возможности изменения.

- **Количество** – общее количество оборудования в диапазоне с учетом исключенных номеров.

- **Номер госреестра**

- **Начало номера до изменяемой части** – вид номера неизменяемой части.

- **Диапазон с …по** – числовой диапазон.

- **Исключить номера** – табличная часть предназначена для исключения номеров в диапазоне. При указании с … по, то учитывается указанное значение с и по. Если требуется исключить одно значение, то с … по требуется указать данное значение. Например, для исключения 1121, с … по указываем 1121.

По итогу заполнения значений нажимаем кнопку «Создать».

#### **Важно!**

**Если диапазон имеет разный вид номера, например 105АР325 – 105АР350 и 107FG-784 – 107FG-900, то необходимо создать две карточки с одним видом номера.** 

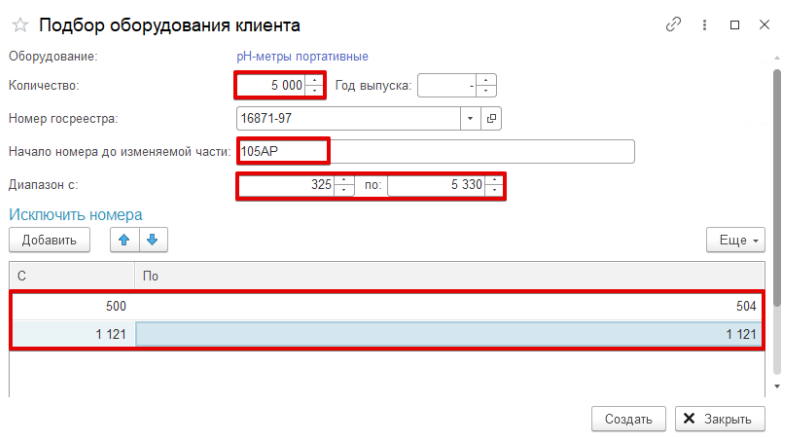

Рисунок 4.

5. При нажатии кнопки «Создать» создается **одна карточка оборудования** в соответствии с рисунком 5, в которой:

- в поле «Заводской номер» заполняется наименование в формате «Партия<*вид номера*> [<*диапазон*>]». Например, «Партия 105АР[325-5330]»;

- в реквизите «Партия» присваивается знание «Да» без возможности изменения;

- по гиперссылке «Заводские номера партий» будут созданы номера согласно указанному диапазону.

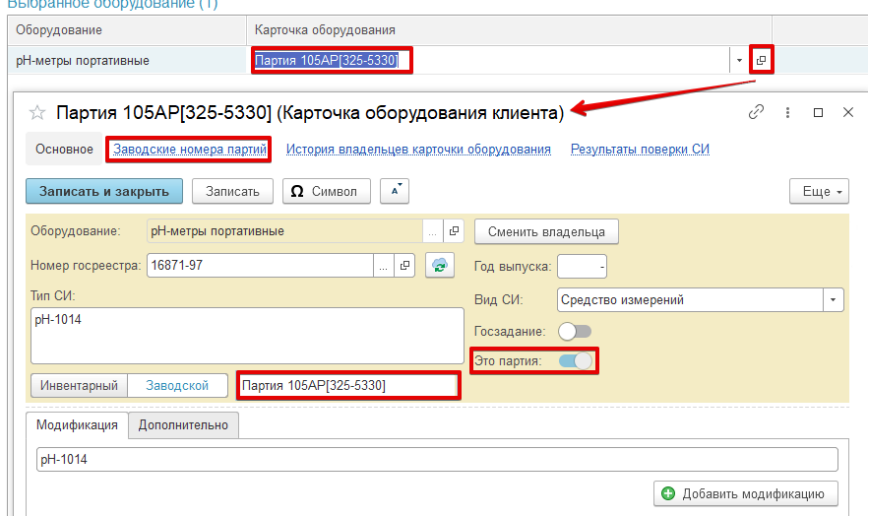

#### Рисунок 5.

По гиперссылке «Заводские номера партий» выводятся созданные номера согласно указанному диапазону, которые можно заменить или изменить. Для замены заводских номеров необходимо вставить в табличную часть список заводских номеров и нажать кнопку «Загрузить» в соответствии с рисунком 6.

#### **Важно!**

**При нажатии «Загрузить» будут заменены все заводские номера вне зависимости от изначального количества заводских номер. В связи с этим, пользователь самостоятельно контролируется и проверяет изначальное количество заводских номеров и вновь добавленное.** 

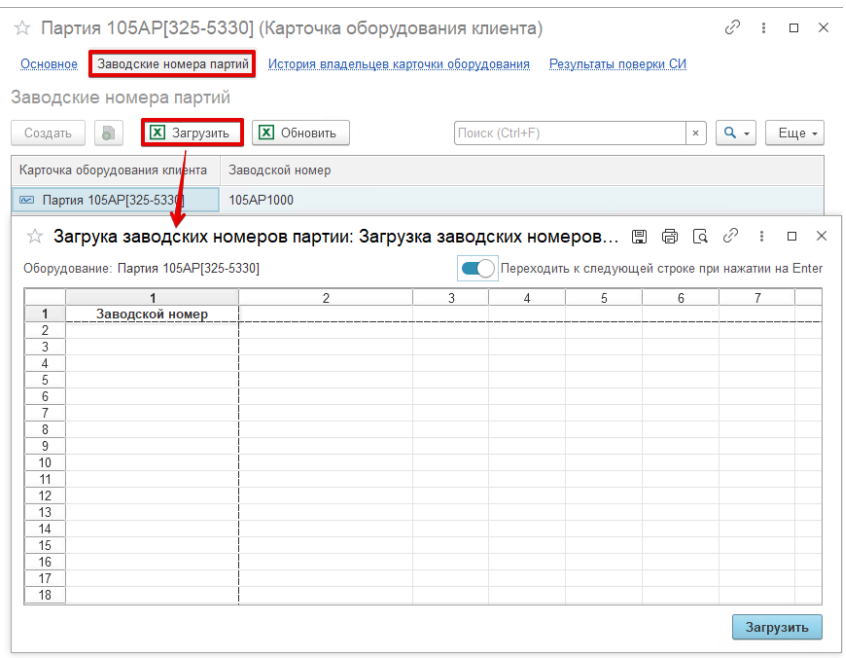

Рисунок 6.

Для изменения заводских номеров необходимо вставить в табличную часть в колонку «Новый заводской номер» вставить новые номера и нажать кнопку «Обновить» в соответствии с рисунком 6. **Важно!**

**Если в колонке «Новый заводской номер» не будет заполнено значение, то заводской номер не будет заполнен.** 

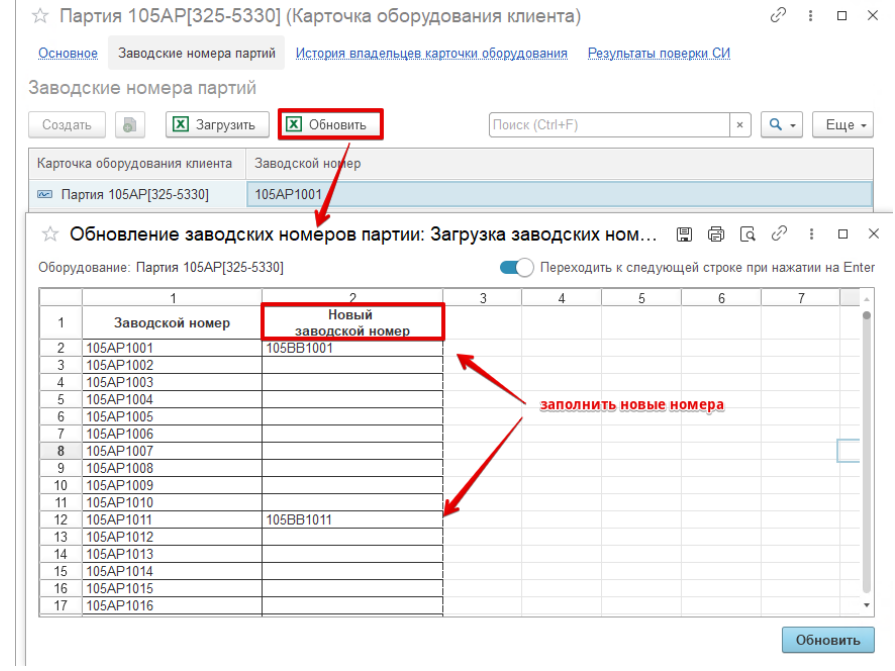

Рисунок 7.

6. Для переноса карточки оборудования в заказ необходимо нажать на кнопку «Перенести» в соответствии с рисунком 8.

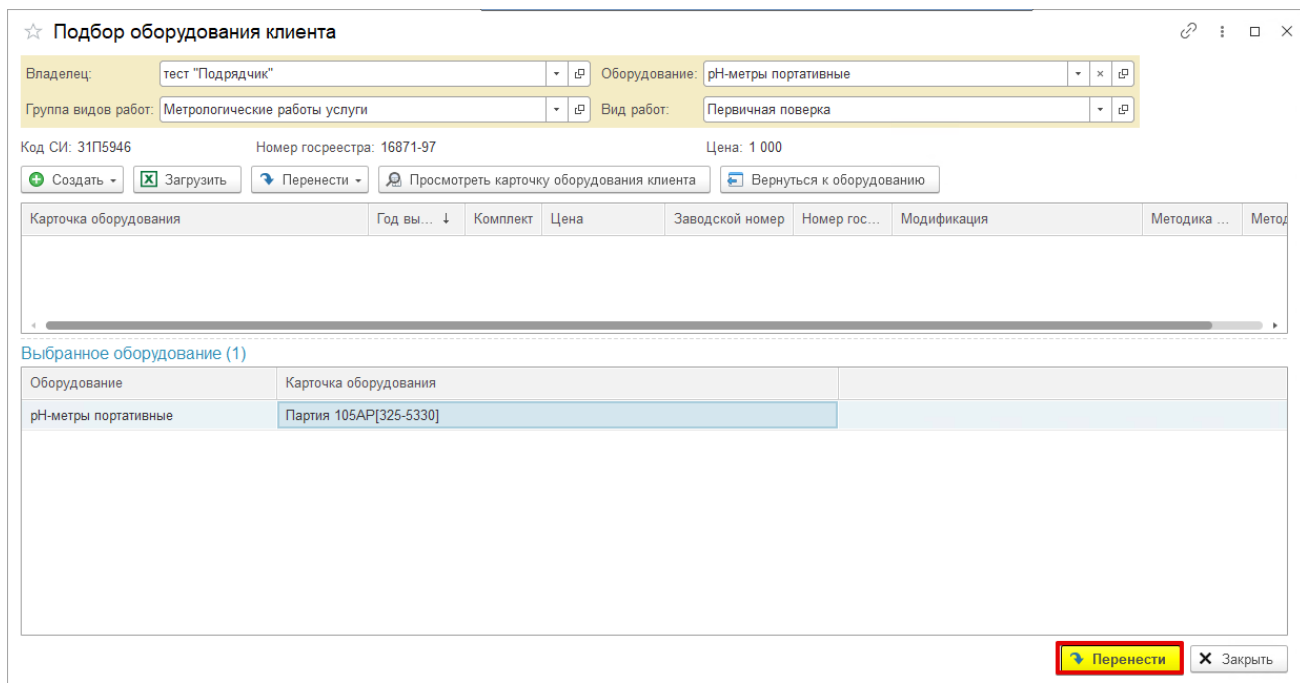

Рисунок 8.

7. В заказе будет добавлен один вид работы по созданной карточке оборудования в соответствии с рисунком 9. Количество видов работ будет заполнено согласно количеству, заполненному в указанном диапазоне.

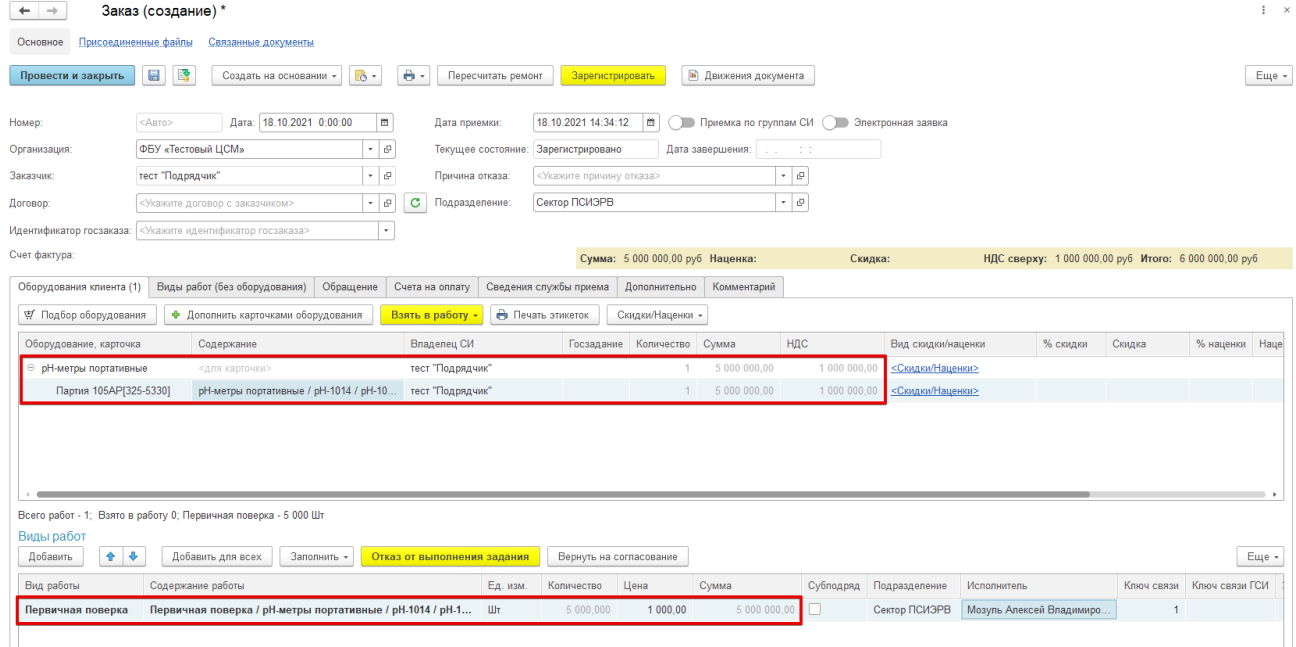

Рисунок 9.

8. При принятии в работу будет создан документ «Задание на поверку», в котором во вкладке «Поверка» в поле «Тип поверки» по умолчанию будет заполнено «Первичная» в соответствии с рисунком 10.

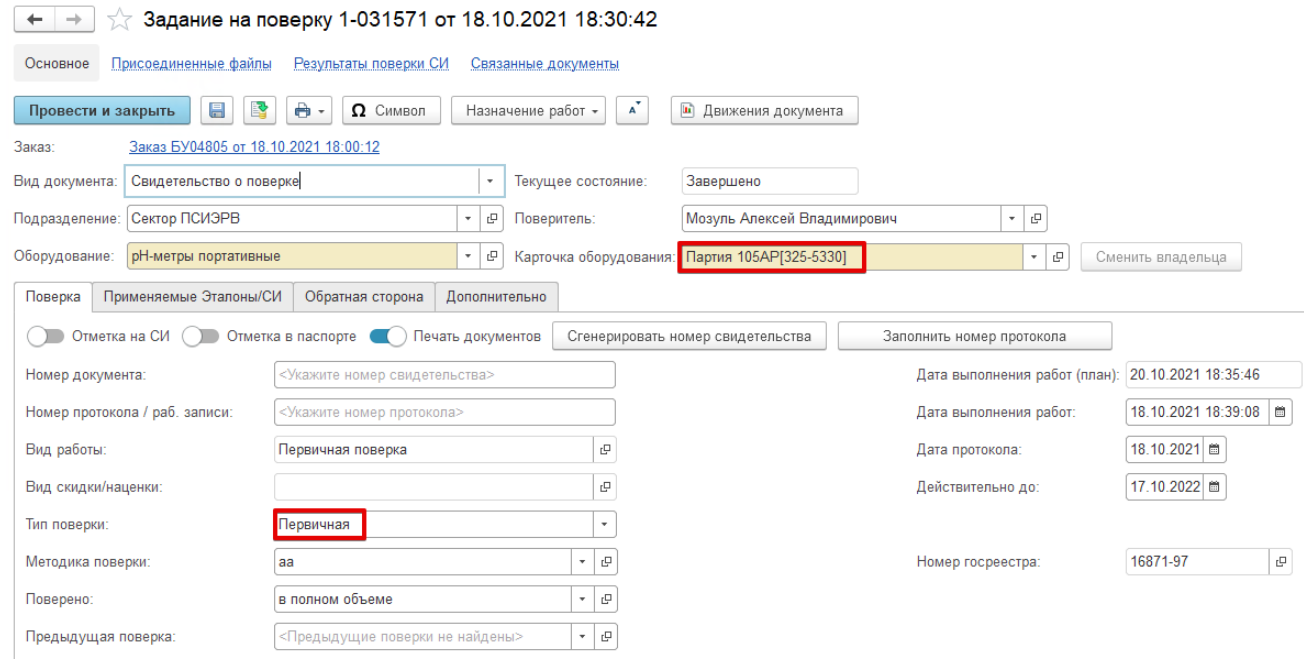

Рисунок 10.

9. При создании документов «Счет на оплату», «Акт выполненных работ», «Счет-фактура выданный» в колонке «Заводские номера» будет заполнен заводской номер партии в соответствии с рисунками 10, 11, 12.

## **IPSTIBHUMMC**

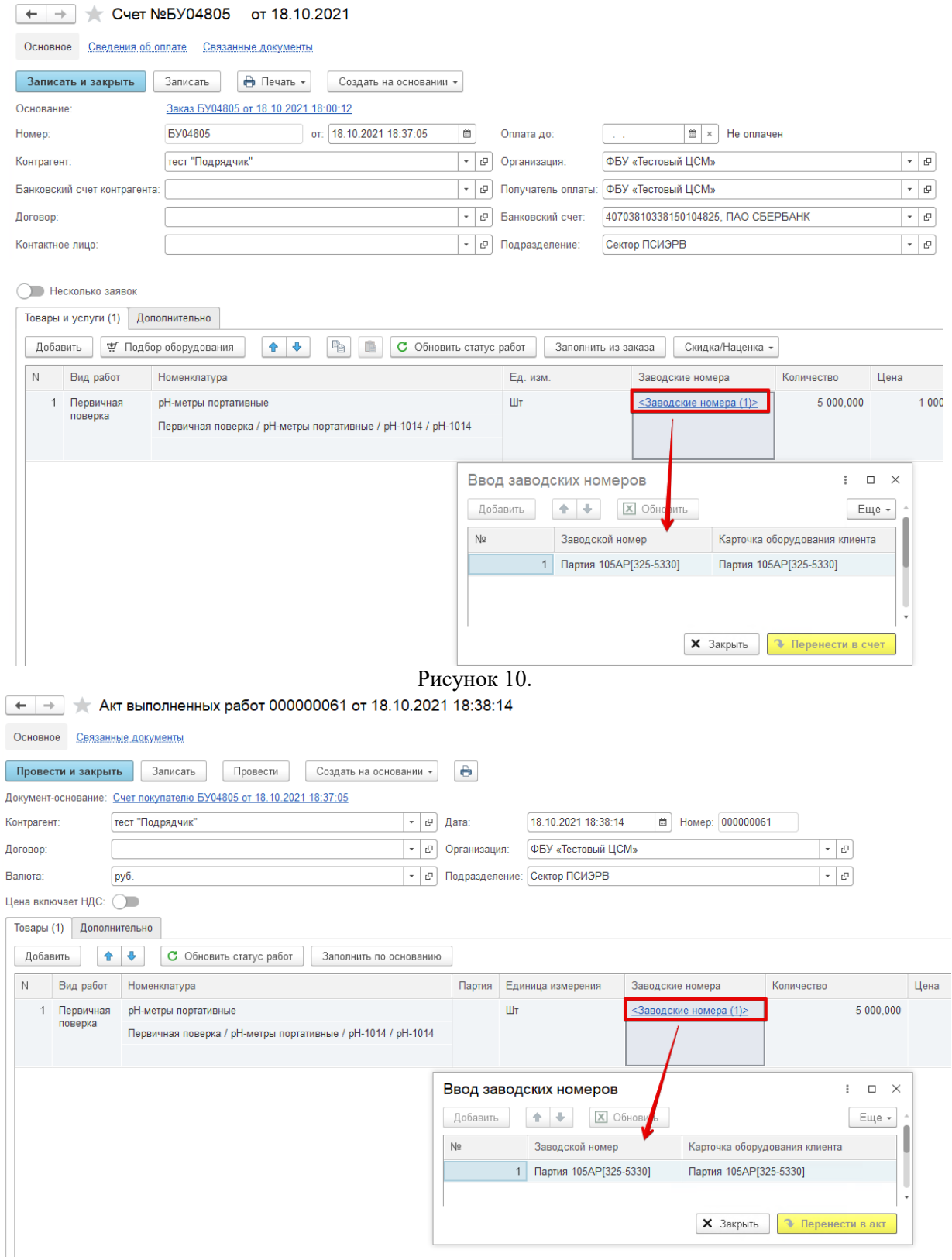

Рисунок 11.

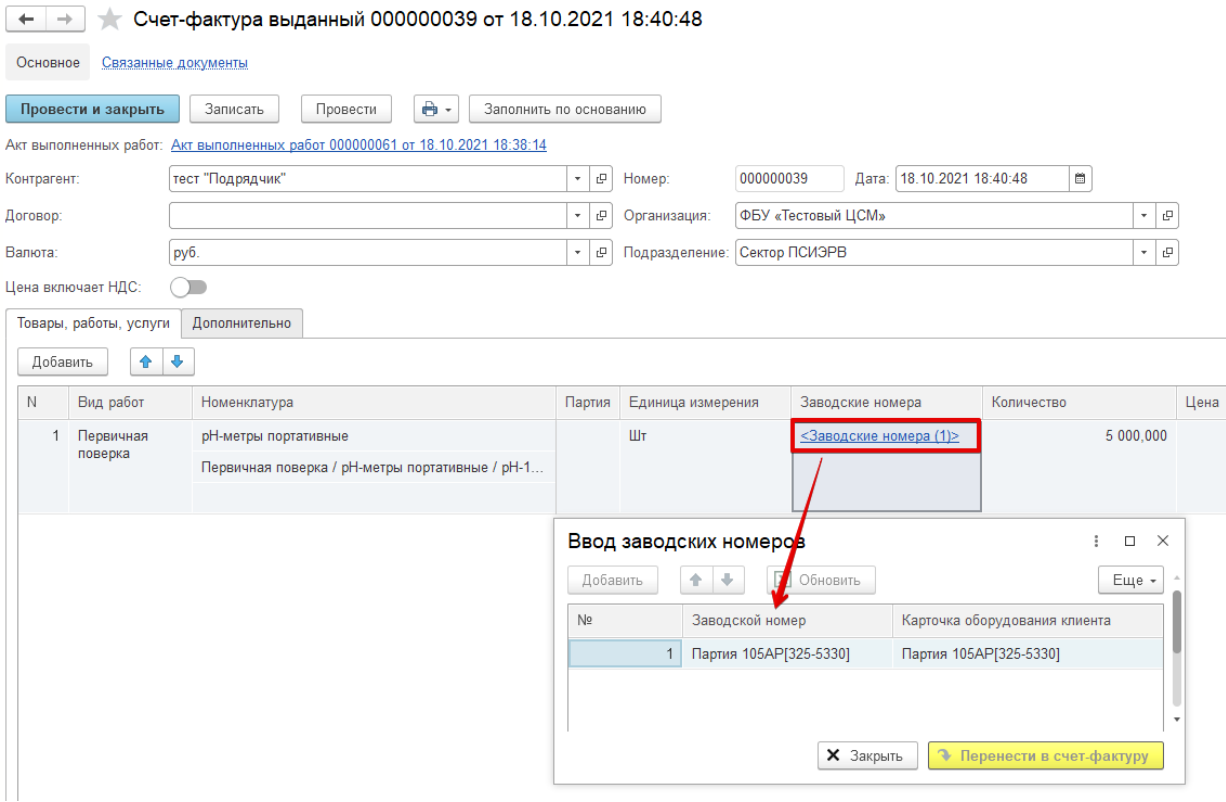

Рисунок 12.

10. В документе «Передача сведений о поверках» данные будут заполнены по каждому заводскому номеру с указанием одного документа «Задание на поверку» в соответствии с рисунком 13. Если в пакет данные по одному документу не загрузятся, то при создании следующего документа «Передача сведений о поверках» заводские номера будут дозаполненены по тому же заданию на поверку.

| $\leftarrow$ | $\rightarrow$                           | Передача сведений о поверках (создание) *                              |            |                               |                      |                                   |                  |                                                       |           | $\times$            |
|--------------|-----------------------------------------|------------------------------------------------------------------------|------------|-------------------------------|----------------------|-----------------------------------|------------------|-------------------------------------------------------|-----------|---------------------|
|              | Основное                                | Результаты выгрузки во ФГИС Присоединенные файлы                       |            |                               |                      |                                   |                  |                                                       |           |                     |
|              | Провести и закрыть.                     | Записать<br>Провести                                                   | Выгрузка - | <b>В</b> Список ошибок        | • Движения документа |                                   |                  |                                                       |           | Еще -               |
|              | Статус документа: не присвоен           |                                                                        |            | • Проверен в ФФ:              | August 10            | $\hbox{\tt m}$                    |                  |                                                       |           |                     |
|              | Организация:                            | <b>ФБУ «Тестовый ЦСМ»</b>                                              |            | - @ BY                        |                      |                                   |                  |                                                       |           |                     |
|              | Подразделение:                          |                                                                        |            | - IP Homep:                   |                      |                                   |                  |                                                       |           |                     |
| Поверитель:  |                                         |                                                                        |            | - е дата:                     | 19.10.2021 0:00:00 = |                                   |                  |                                                       |           |                     |
|              |                                         | При заполнении выбирать поверки не ранее: 18.10.2021   © и не позднее: |            | $\blacksquare$                |                      |                                   |                  |                                                       |           |                     |
|              |                                         | 3аменять массово эталоны на ГПЭ Заменить эталон на ГПЭ                 |            |                               |                      |                                   |                  |                                                       |           |                     |
|              |                                         | При проверке не учитывать дату эталона                                 |            |                               |                      |                                   |                  |                                                       |           |                     |
|              |                                         | ● Выгружать данные протоколов в файл                                   |            |                               |                      |                                   |                  |                                                       |           |                     |
|              |                                         | Без ошибок. Можно отправлять                                           |            |                               |                      |                                   |                  |                                                       |           |                     |
|              | • Заполнить                             | Убрать с ошибками.<br>Очистить вид деятельности                        |            | Открыть документ<br>Проверить |                      | О Добавить -<br>Заполнить шифо ПК |                  |                                                       |           | Еще -               |
|              | $(\widehat{\mathbf{x}})$<br>$\mathbb N$ | Номер госреестра                                                       | Количество | Заводской номер               | Дата поверки         | Номер св-ва                       | Эталоны          | Документ                                              | Шифо ПК   | Оборудо<br>клиента  |
|              |                                         | Модификация                                                            |            | Инвентарный номер             | Срок действия        | Номер наклейки                    | Методика поверки |                                                       |           |                     |
| ✓            | 1652                                    | 16871-97                                                               |            | 105AP1453                     | 18.10.2021           | 6/H                               |                  | Задание на поверку 1-031571 от 18.10.2021<br>18:30:42 | <b>6y</b> | pH-метр<br>портатив |
|              |                                         | pH-1014                                                                |            |                               | 17.10.2022           |                                   | aa               |                                                       |           |                     |
| ✓            | 1653                                    | 16871-97                                                               |            | 105AP1454                     | 18.10.2021           | 6/H                               |                  | Задание на поверку 1-031571 от 18.10.2021<br>18:30:42 | <b>Ey</b> | рН-метр<br>портатив |
|              |                                         | pH-1014                                                                |            |                               | 17.10.2022           |                                   | aa               |                                                       |           |                     |
| $\checkmark$ | 1654                                    | 16871-97                                                               |            | 105AP1455                     | 18.10.2021           | 6/H                               |                  | Задание на поверку 1-031571 от 18.10.2021<br>18:30:42 | <b>BY</b> | pH-метр<br>портатив |
|              |                                         | pH-1014                                                                |            |                               | 17.10.2022           |                                   | aa               |                                                       |           |                     |
| ✓            | 1655                                    | 16871-97                                                               |            | 105AP1456                     | 18.10.2021           | 6/n                               |                  | Задание на поверку 1-031571 от 18.10.2021<br>18:30:42 | <b>BY</b> | pH-метр<br>портатив |
|              |                                         | pH-1014                                                                |            |                               | 17.10.2022           |                                   | a <sub>a</sub>   |                                                       |           |                     |
| $\checkmark$ | 1656                                    | 16871-97                                                               |            | 105AP1457                     | 18.10.2021           | 6/H                               |                  | Задание на поверку 1-031571 от 18.10.2021<br>18:30:42 | <b>BY</b> | рН-метр<br>портатив |
|              |                                         | pH-1014                                                                |            |                               | 17.10.2022           |                                   | aa               |                                                       |           |                     |
| ✓            | 1657                                    | 16871-97                                                               |            | 105AP1458                     | 18.10.2021           | 6/H                               |                  | Задание на поверку 1-031571 от 18.10.2021             | <b>BY</b> | рН-метр<br>.        |

Рисунок 13.

#### **Важно!**

**При выборе конкретного документа «Задание на выполнение работ» в соответствии с рисунком 14, в котором указана карточка оборудования со значением партии равному «Да», будут заполнены заводские номера согласно диапазону. Если, согласно диапазону, все заводские номера не попадут в пакет, то повторно выбрать тот же документ «Задание на выполнение работ» не получится. Для заполнения оставшихся заводских номер необходимо нажать «Заполнить» - «Заполнить (все)»/»Заполнить (только оплаченные)» в соответствии с рисунком 15.**

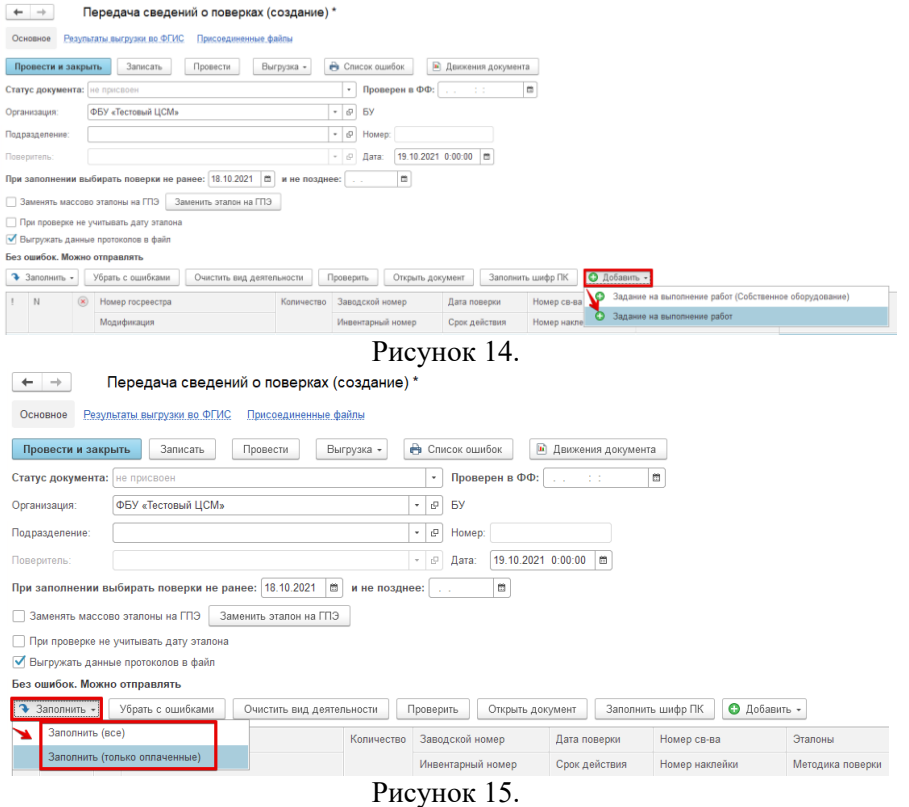

#### **Работа с прейскурантом**

Данная инструкция является методическим материалом для структуризации создания прейскурантов.

Создание нового прейскуранта

Все прейскуранты находятся в разделе «Нормативно-справочная информация»

Прейскурант создается заранее. Цены, указанные в прейскуранте начнут действовать только начиная с указанной в документе даты и до того момента, пока не будут изменены аналогичным документом «Прейскурант» с более поздней датой. Цены будут установлены после проведения документа.

Влияние признака «Устанавливать нулевые цены»:

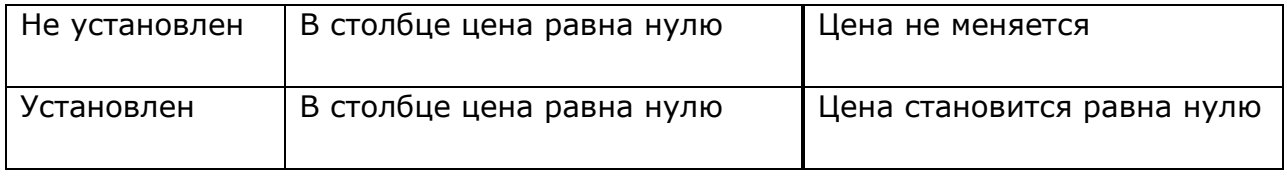

Создание нового прейскуранта для работ с оборудованием

Шаг № 1

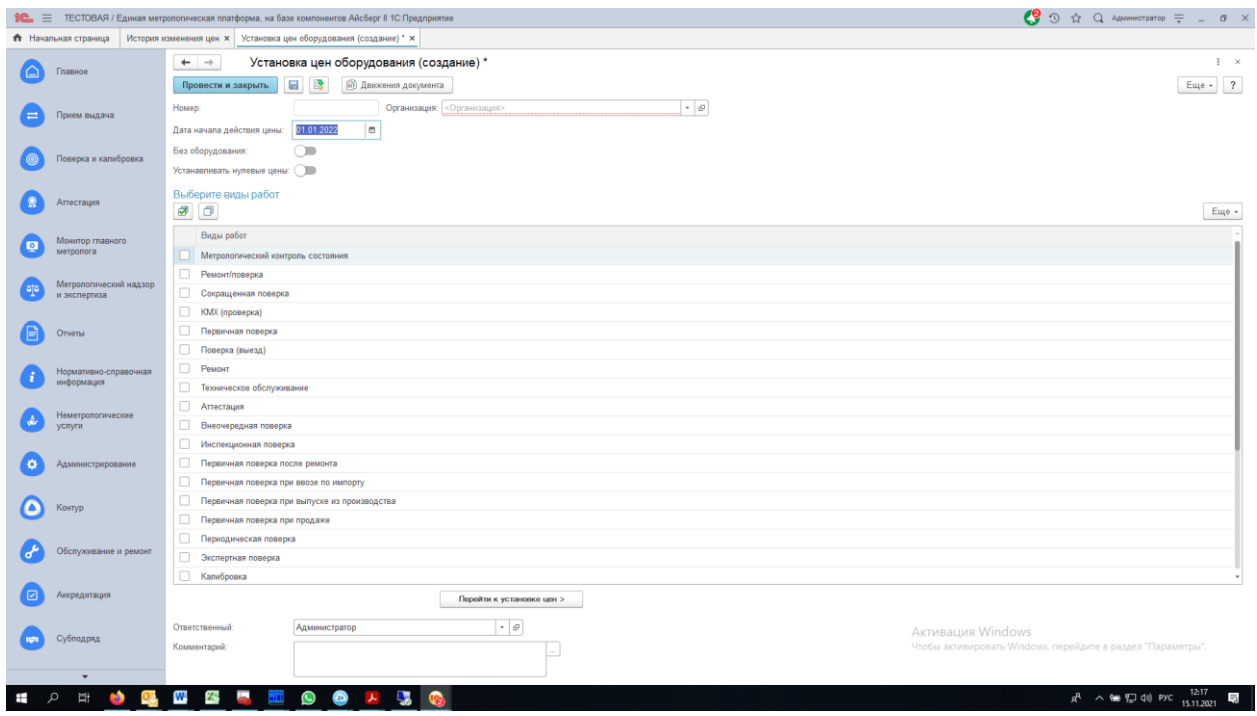

- Выберите «Организацию». Обязательно! Не будут загружаться действующие цены
- Установите нужную дату
- Установите галочку в одной или нескольких строках столбца «Виды работ». В одном документе рекомендуется выбирать несколько работ только в том случае, если предстоит массово скопировать цены из одного вида работ в другой или для удобства заполнения, например, «Поверка», «Поверка (выезд)» и «Калибровка»
- Для удобства поиска в списке прейскурантов рекомендуется заполнять «Комментарий», например, «Поверка и поверка(выезд) по госзаказу»
- Нажать кнопку «Перейти к установке цен»

#### Шаг № 2

Для массового заполнения списка удобно воспользоваться кнопкой «Подбор». Кнопка «Добавить» используется только для добавления небольшого количества строк.

Нажать кнопку «Подбор»

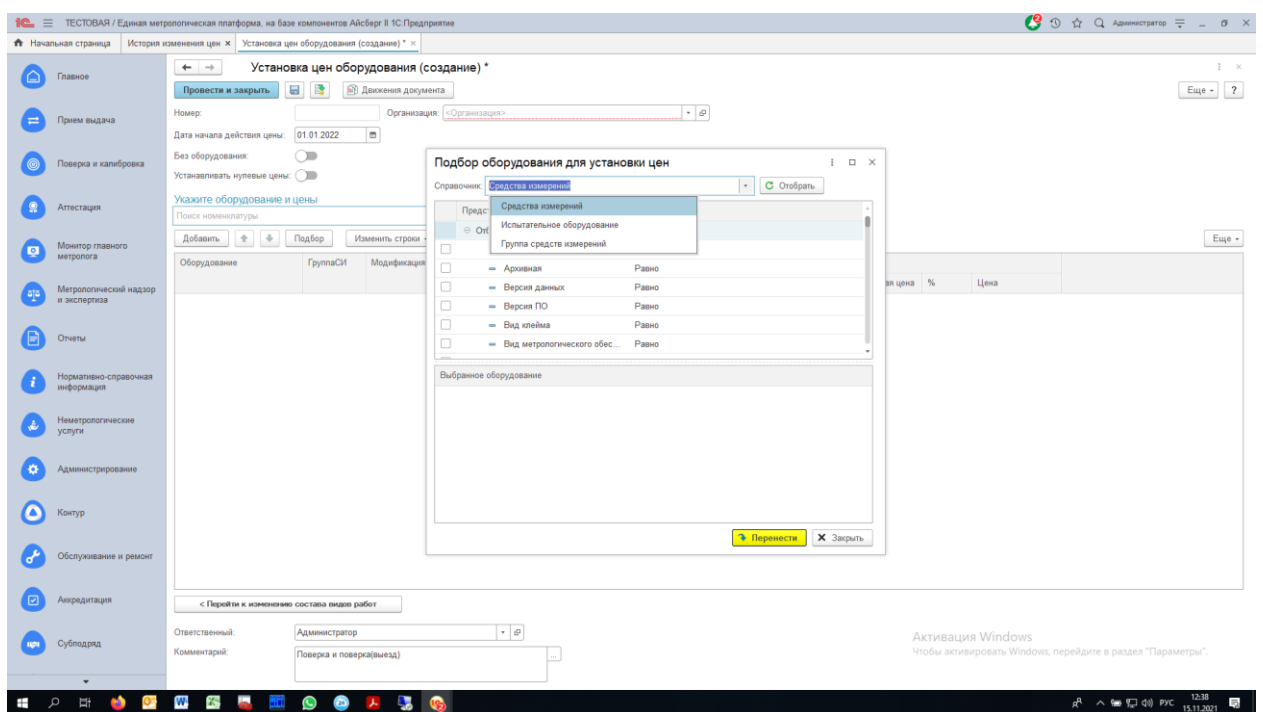

 Выбрать справочник «Средства измерений» или «Группы средств измерений» (Выбирается только в том случае, если выполняется приемка оборудования по группам).

 $\text{H}$ аг № 3

Установите необходимые параметры и нажмите кнопки «Отобрать» и «Перенести»

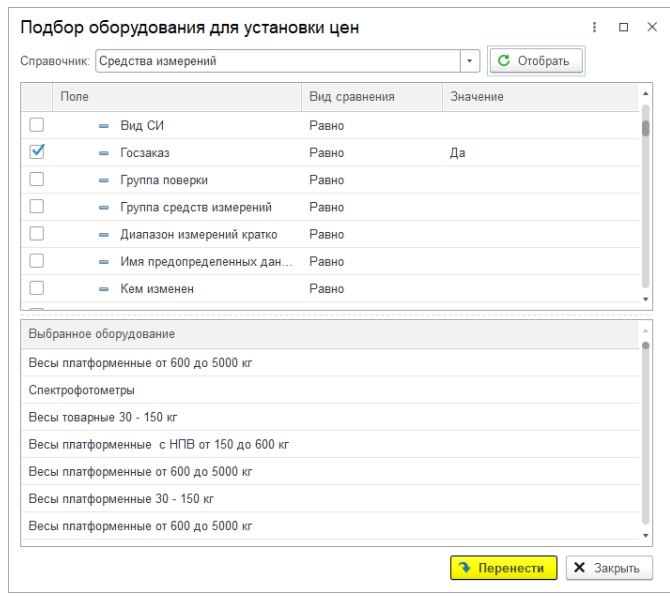
$\text{I}$ Шаг № 4

### Загрузить действующие цены

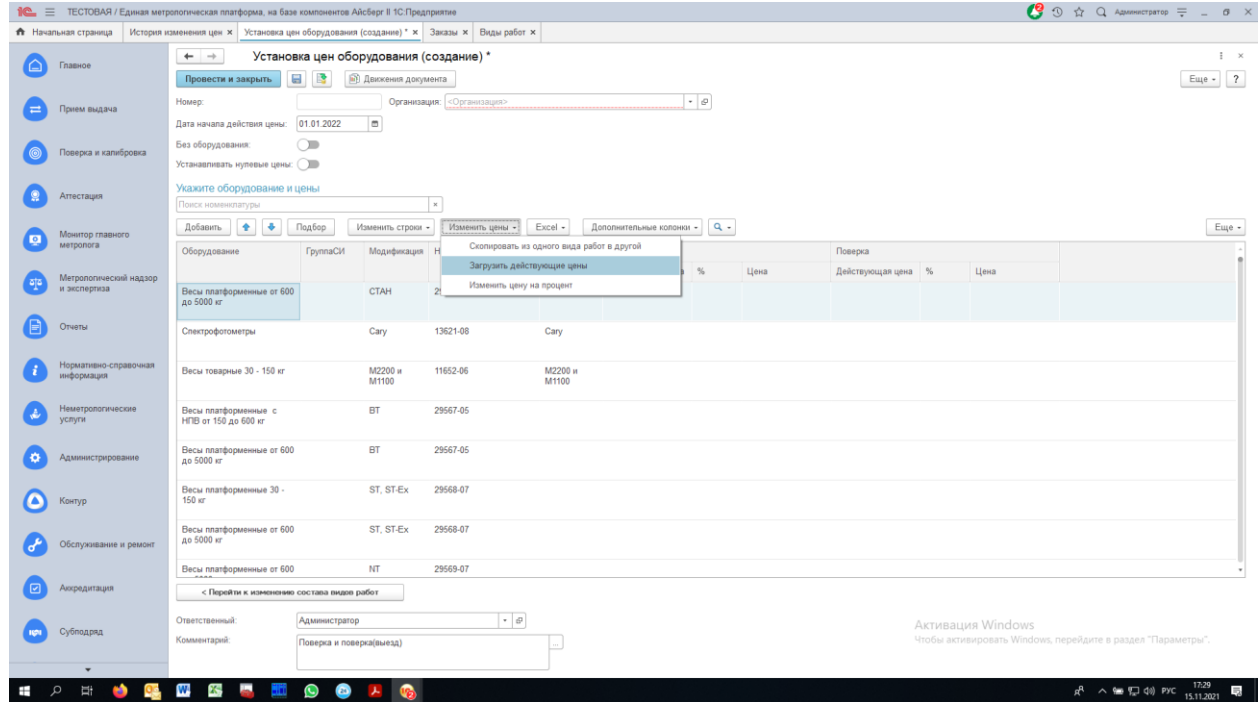

Шаг № 5

Установите «Процент изменения цены» и нажмите кнопку «Загрузить»

# **IPSTI BH U U M C**

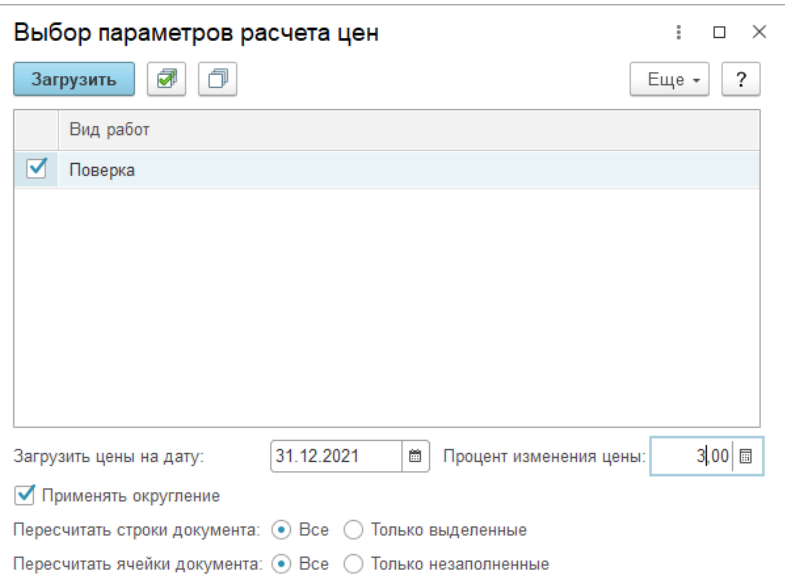

#### Заполнится список с действующими ценами и измененными.

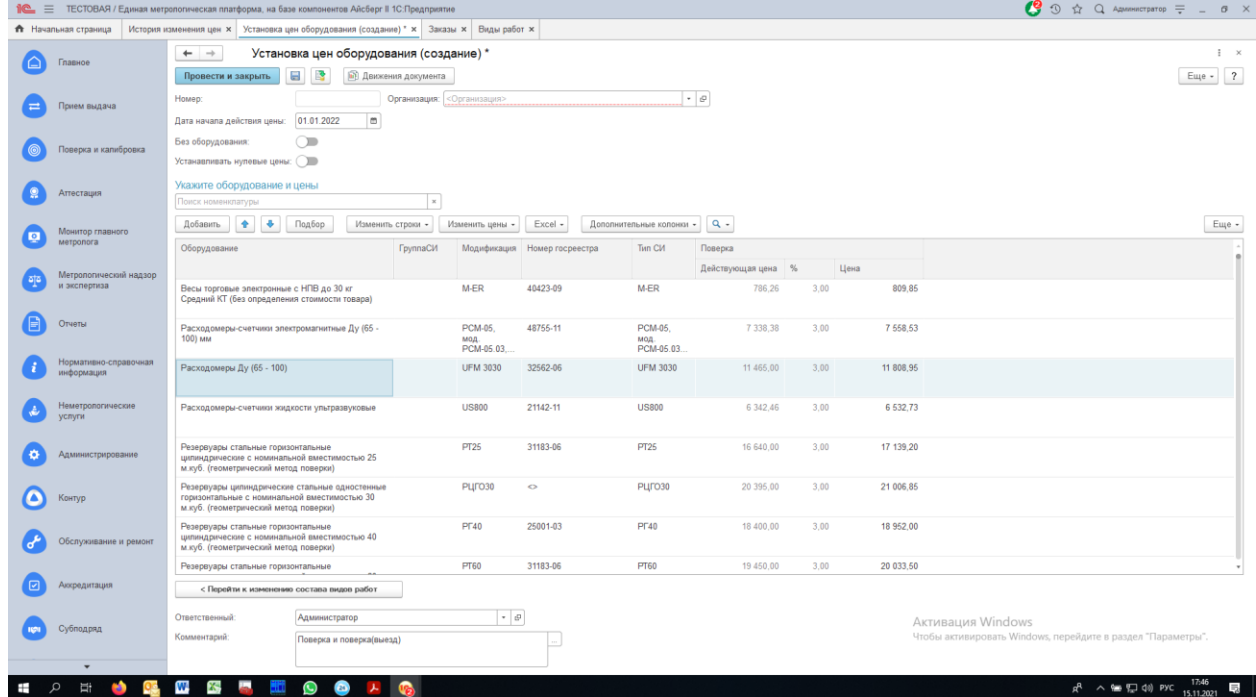

Если процент изменения цен у работ в одном прейскуранте разный, то необходимо выбрать «Изменение цены» -> «Изменить цену на процент»

- Отметьте нужный вид работ и процент изменения
- Установите признак «От старой цены»
- Нажмите кнопку «Рассчитать»

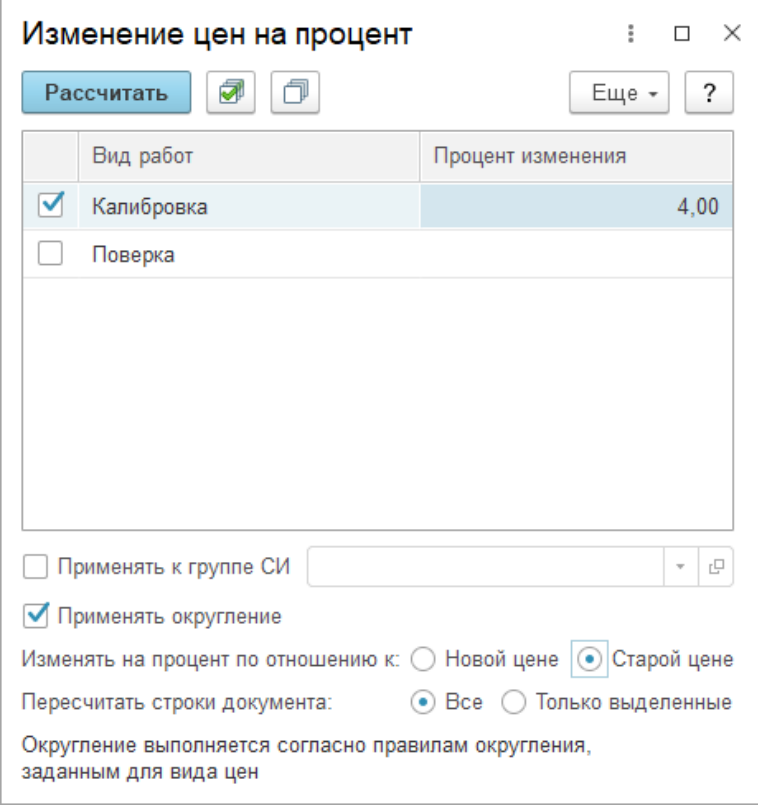

### $IIIar N<sup>o</sup> 6$

Проверить заполнение во всех строках новых цен.

Шаг № 7

Нажать кнопку «Провести и закрыть»

#### **Рекомендации по использованию параметров подбора**

 Не заполняйте в одном документе весь список средств измерений. Рекомендуется в разных документах «Прейскурант» формировать список для установки цен, используя в подборе различные параметры.

- Параметр «Комплекс СИ» всегда устанавливайте «Нет». Цена на комплекс всегда формируется как сумма стоимости соответствующей работы составляющих элементов этого комплекса (в справочнике «Средства измерений» закладка «Состав Комплекса»).
- Параметр «Комплект» = «Да» рекомендуется использовать для формирования списка с признаком «Комплект». ВНИМАНИЕ! Цена на комплект всегда формируется как сумма стоимости соответствующей работы составляющих элементов этого комплекта (в справочнике «Средства измерений» закладка «Состав Комплекта». В этой закладке должно быть выбрано само номенклатурное средство измерения и указано количество).
- Параметр «Номер госреестра» = «Заполнено» необходимо использовать для заполнения списка работ «Поверка» и производные от этого вида работ. Это исключит попадание в список СИ без номера госреестра.

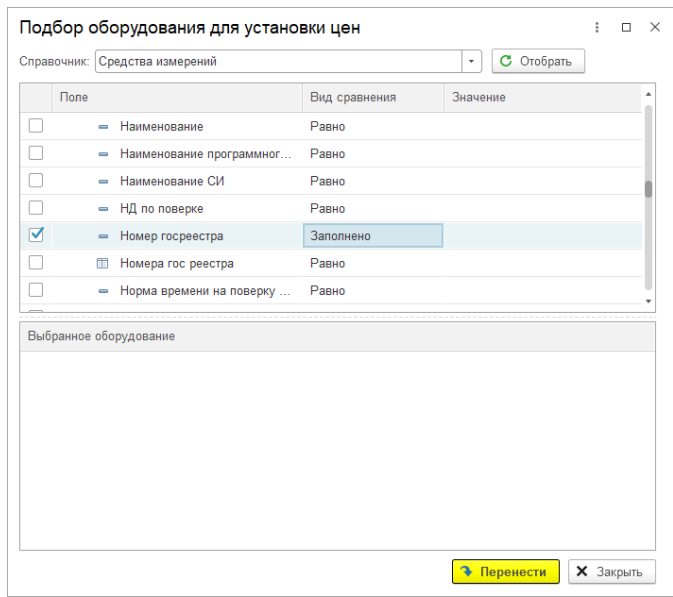

- Параметр «Госзаказ» необходимо использовать для:
	- = «Да» поверок по госзаказу
	- = «Нет» поверок не по госзаказу
- Используйте параметр «Вид СИ»
	- = «Равно» «Средство измерений» для выполнения поверок с обычным СИ
	- = «Не равно» «Средство измерений» для выполнения поверок с СИ,

поверяемым в качестве эталона

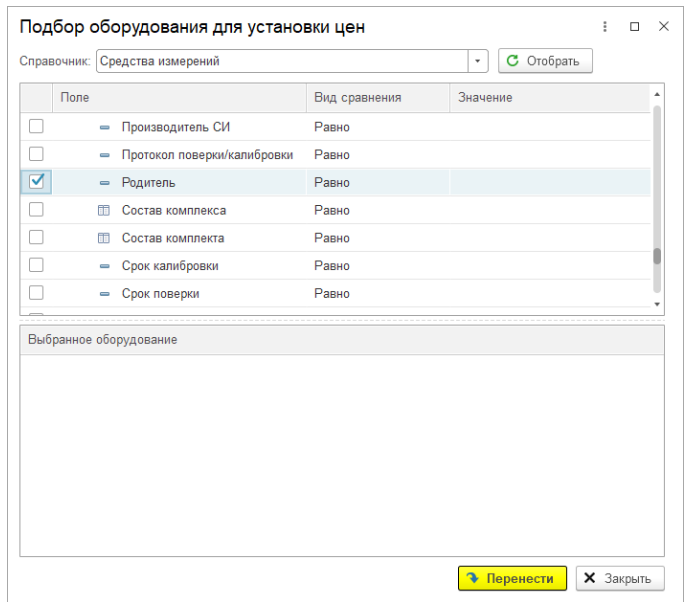

ВНИМАНИЕ! Выбор любого параметра со значком «Таблица» не использовать

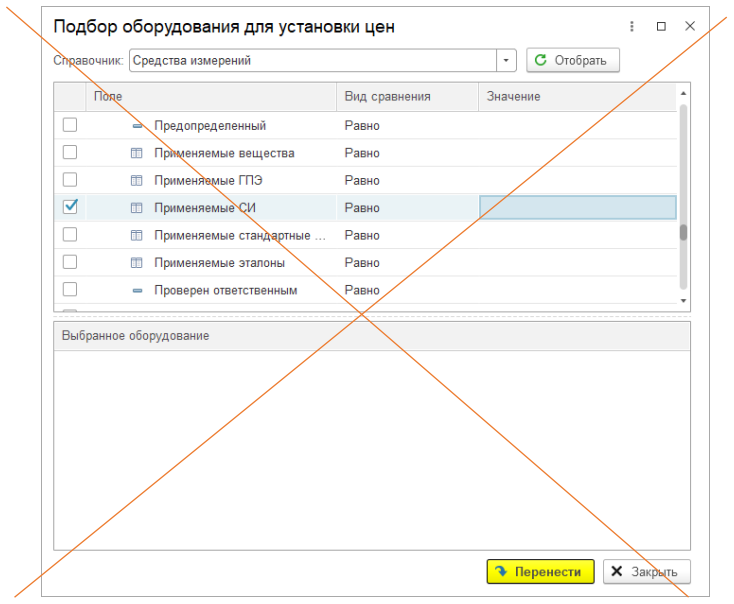

### **Рекомендуемые комбинации параметров в подборе**

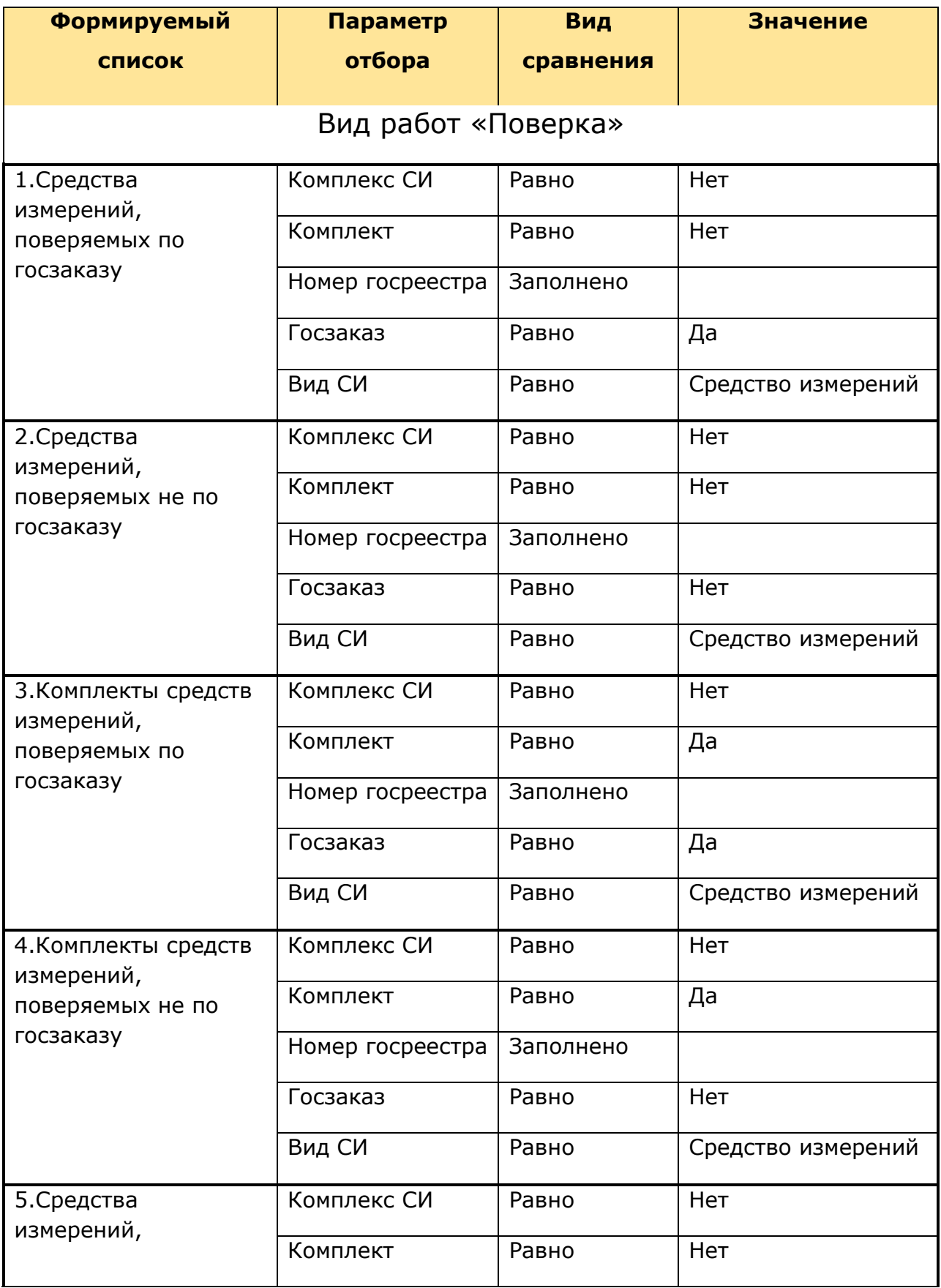

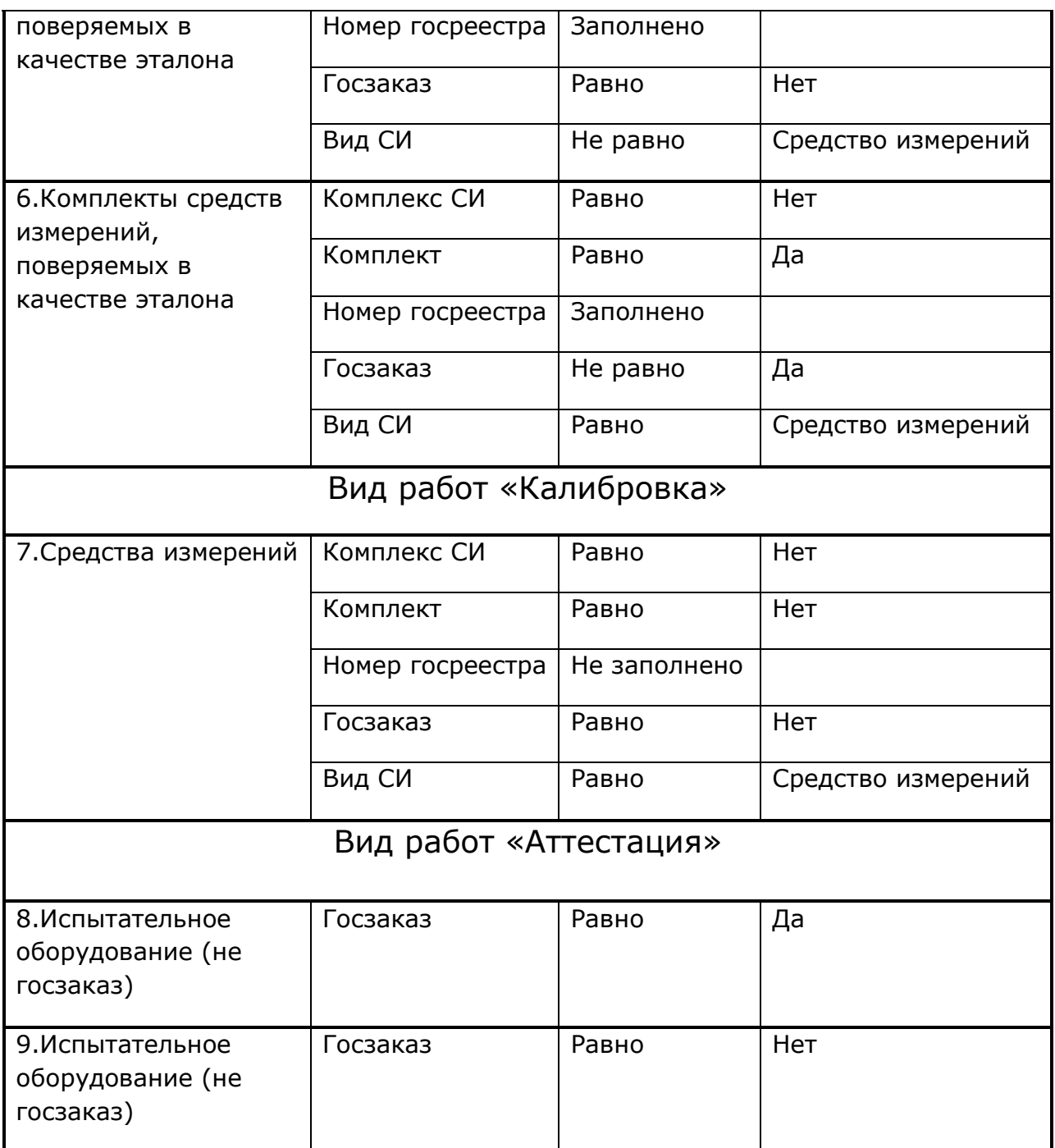

### **Создание нового прейскуранта для работ без оборудования**

Шаг № 1

# **IPGTI B H И И М С**

- Выберите «Организацию». Обязательно! Не будут загружаться действующие цены
- Установите нужную дату
- Установите признак «Без оборудования»

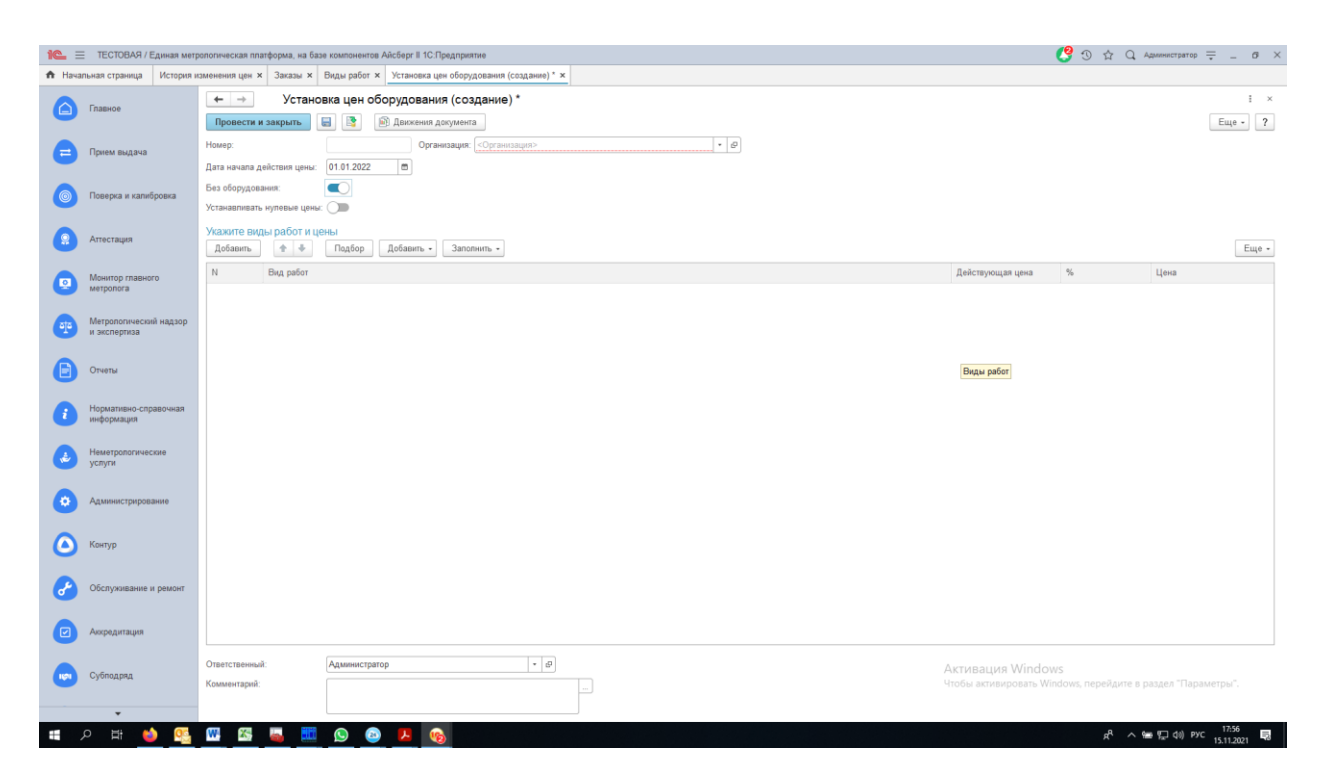

Шаг № 2

Выберите «Заполнить» -> «Все виды работ»

# **IPSTI BH U U M C**

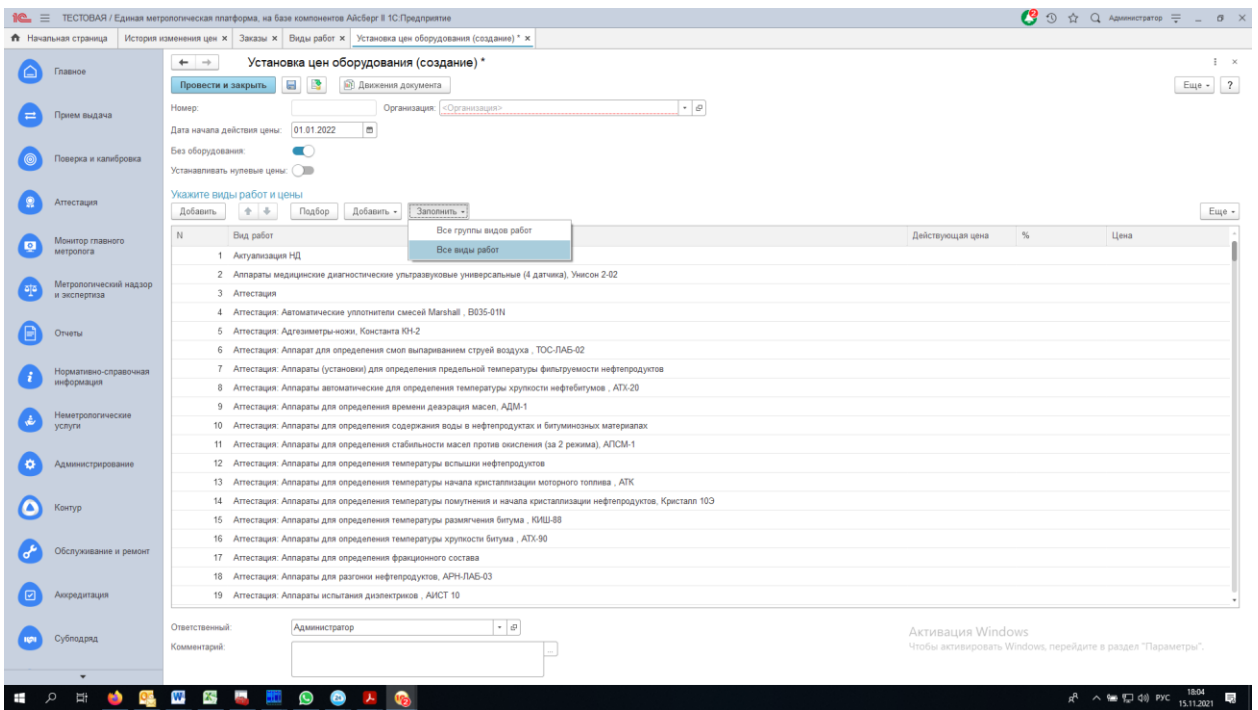

Заполнится список работ, у которых установлено поле «Вид использования» равным «Без оборудования»

Шаг № 3

В столбце «Цена» заполнить новые цены по каждой строке

Шаг № 4

Нажать кнопку «Провести и закрыть»

Дополнительные функции

Сортировка

- По наименованию оборудования
- По цене

Установить фокус на ячейку в любой строке одного из столбцов «Оборудование», «Действующая цена», «Цена»

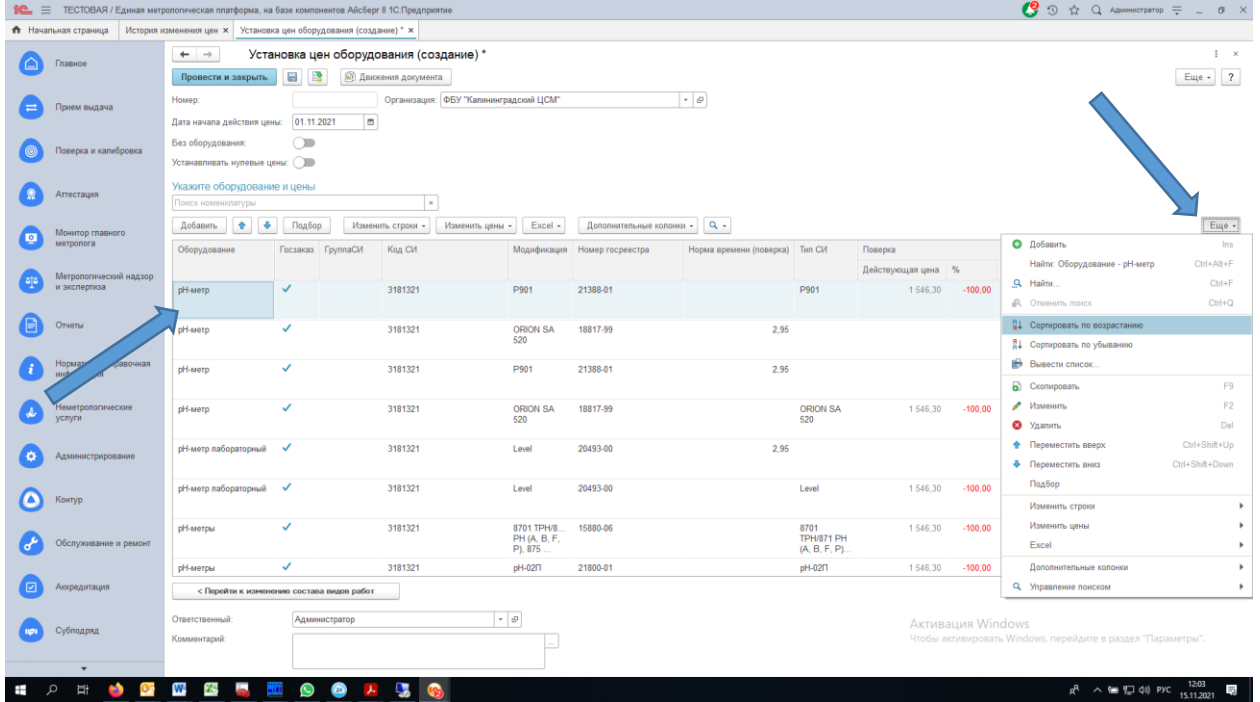

Поиск в списке осуществляется по столбцам «Оборудование», «Действующая цена», «Цена». Для этого необходимо набрать искомую фразу в поле «Укажите оборудование и цену».

### Копирование цен между работами

- Выберите в новом прейскуранте для работ с оборудованием вид работы, с которой будете копировать цены и работы, в которые будете копировать цены
- Заполните список по приведенной выше методике
- Выберите «Заполнить цены» -> «Скопировать из одного вида работ в другой»

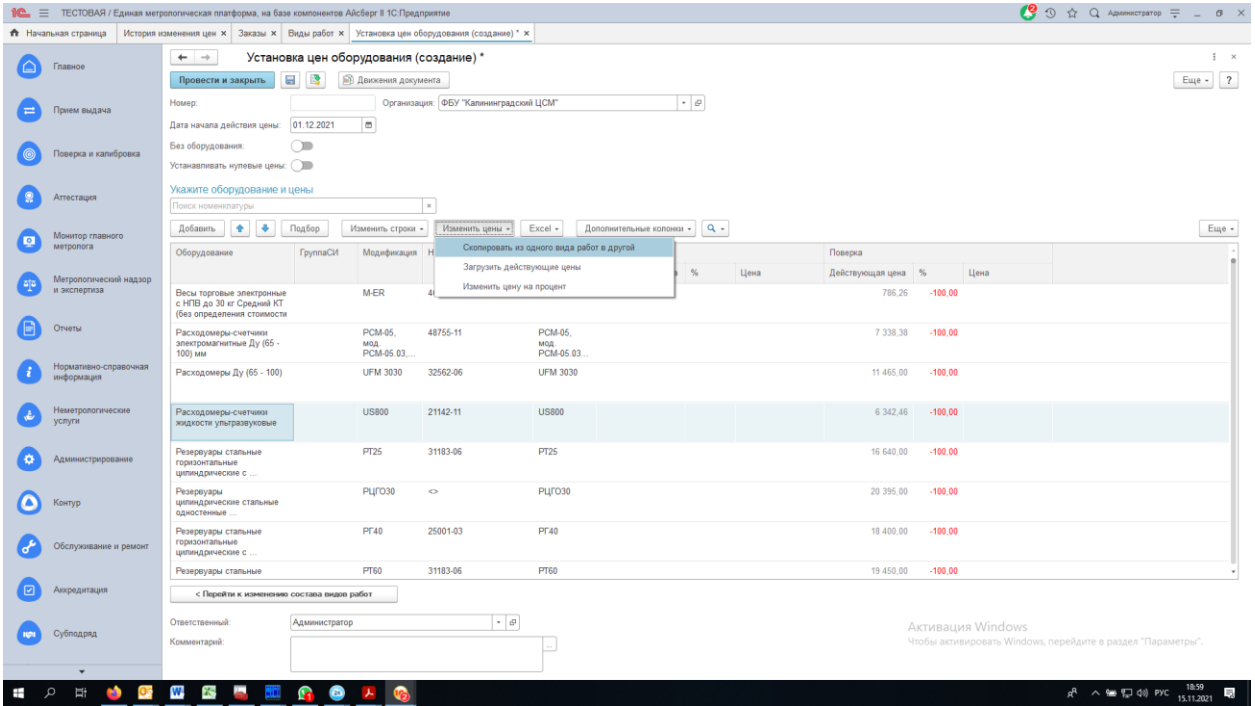

Выберите «Вид работ источник» и «Вид работ приемник»

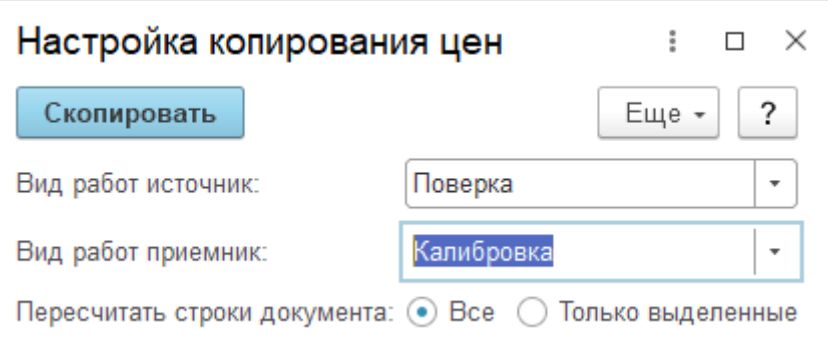

• Нажмите на кнопку «Скопировать»

#### Справочная информация

Соответствие «Вида работ» и «Справочника» установлено в справочнике «Виды работ» в поле «Вид использования». В прейскуранте необходимо выбирать соответствующие значения видов работ и оборудования.

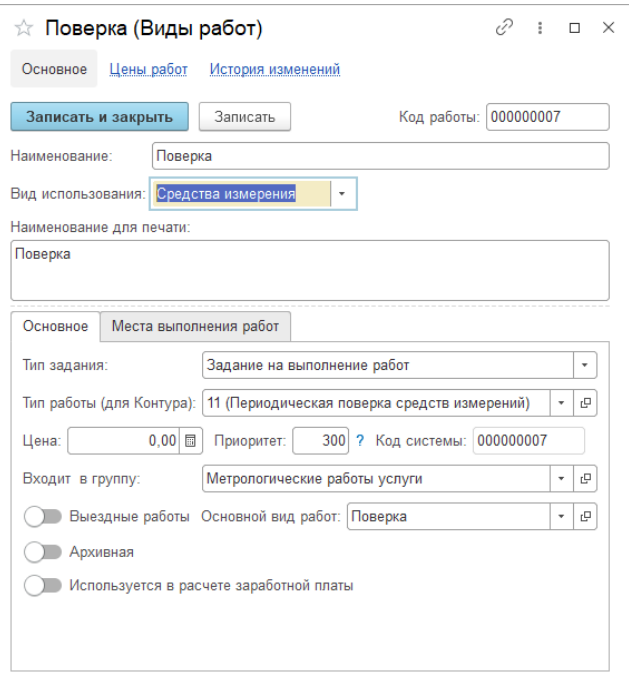

### **Описание изменений справочника Реестр ФИФ СИ-эталоны.**

### **1 Справочник Реестр ФИФ СИ-эталоны**

В карточку справочника Реестр ФИФ СИ-эталоны в табличную часть «Краткие сведения о результатах поверки СИ, применяемого в качестве эталона» добавлен новый реквизит «Действует с», равный дате поверки. (рис.1).

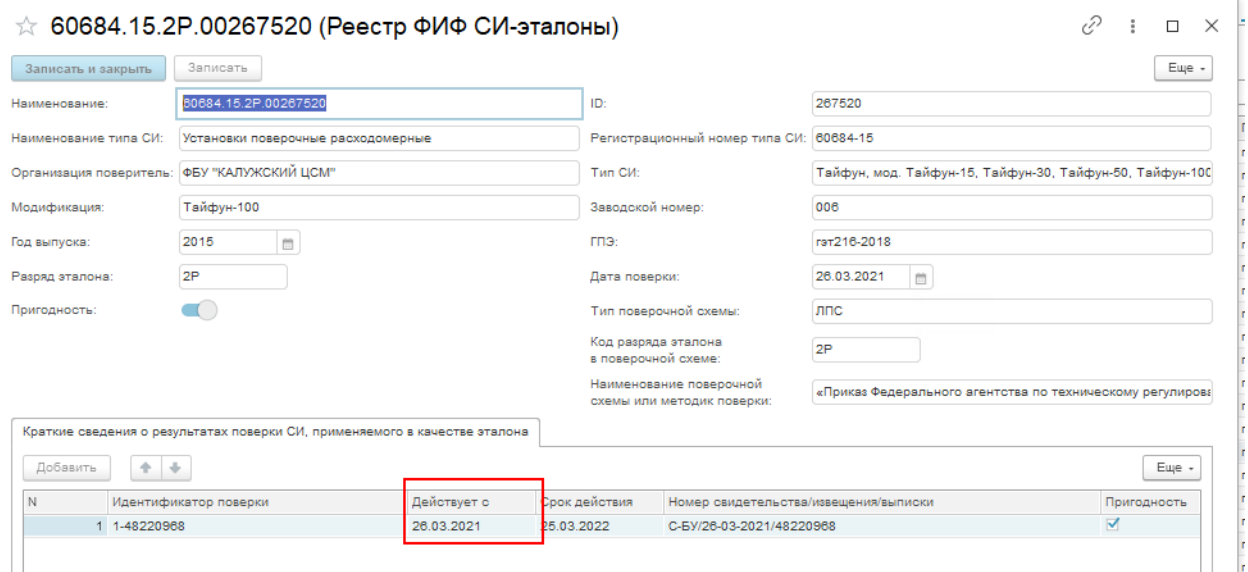

Рис.1

**2 Использование функционала проверки срока действия СИ, поверенного в качестве эталона в документах Задание на выполнение работ, Задание на выполнение работ (собств. оборудование).**

В заданиях при проведении документов в статусе «Завершено»/«Работы выполнены» система проверяет выполнение следующих условий для вкладки Эталоны:

1) В карточке Реестра ФИФ СИ-эталоны запись:

Действует с (ТЧ «Краткие сведения о результатах поверки СИ, применяемого в качестве эталона»)

=< Дата выполнения работ (из Задания) =< Срок действия ( ТЧ

«Краткие сведения о результатах поверки СИ, применяемого в качестве эталона»)

2) Для записи установлен признак «Пригодность» (ТЧ «Краткие сведения о результатах поверки СИ, применяемого в качестве эталона»)

Если оба условия выполняются документ завершается.

Если хоть одно условие не выполняется, выводится сообщение: «Невозможно применить эталон Наименование эталона. Проверьте срок действия.» и документы Задание на выполнение работ, Задание на выполнение работ (собств. оборудование) не будут завершены. В данном случае необходимо зайти в карточку Эталона, открыть Реестр ФИФ и проверить даты Действует с и Срок действия, а также признак Пригодность. При необходимости обновить. (рис.2-4)

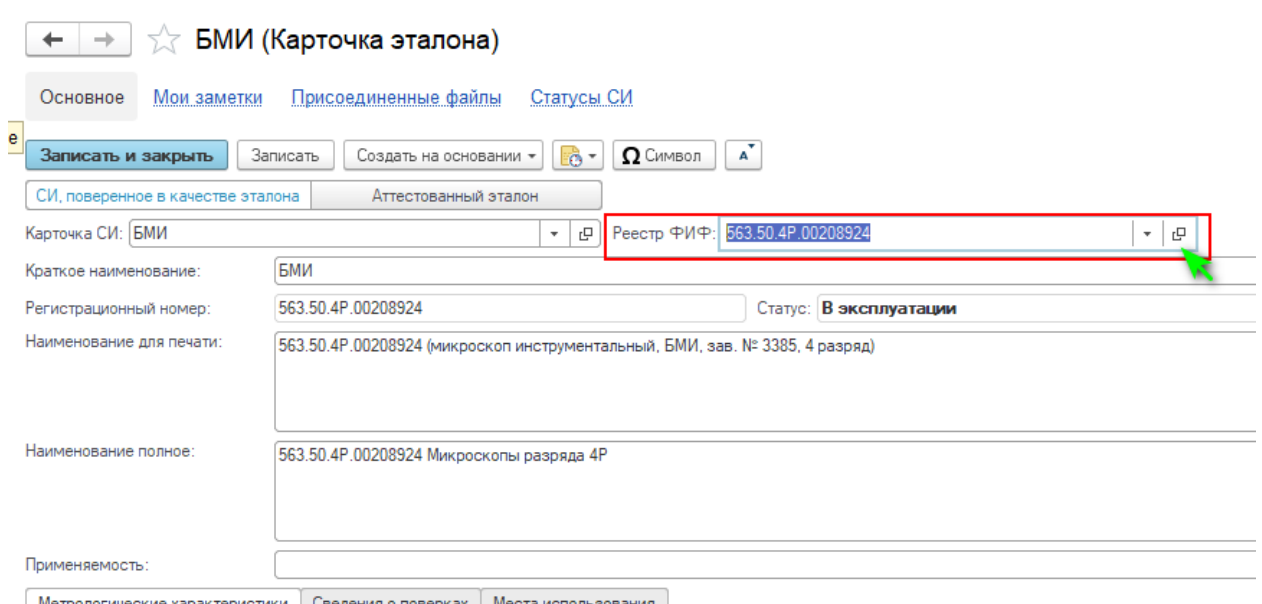

### Рис.2

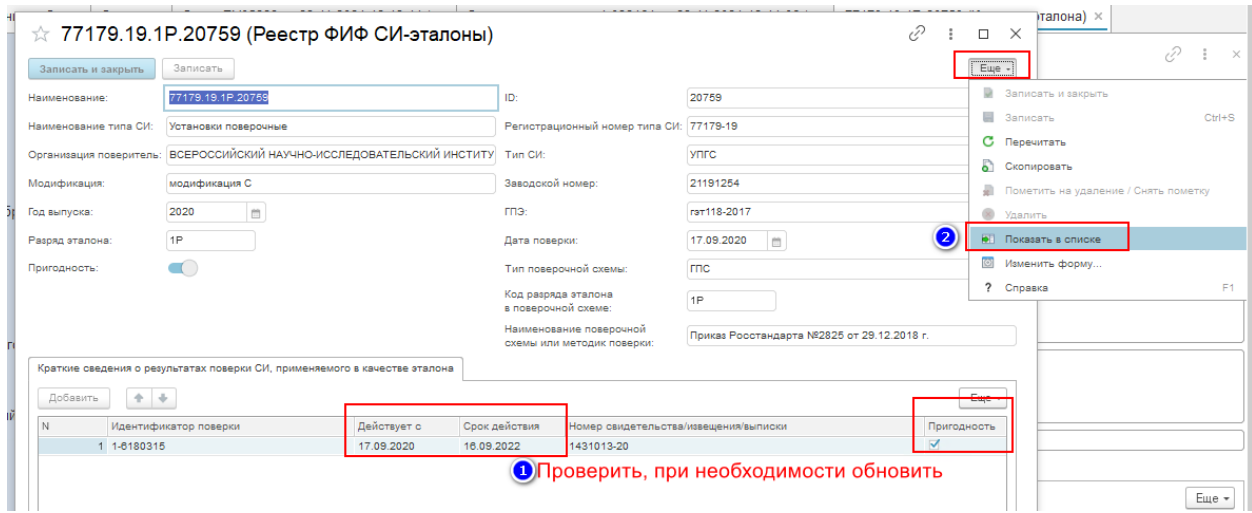

Рис.3

| Реестр ФИФ СИ-эталоны |            |                       |                                            |                  |         |
|-----------------------|------------|-----------------------|--------------------------------------------|------------------|---------|
|                       | Создать    | G<br>Обновить текущий | Обновить выбранные<br>Обновить по номеру   |                  |         |
|                       | ID         | Номер в перечне       | Наименование                               | Тип              | Модиф   |
|                       | $= 17697$  | 1162.58.1P.17697      | Катушки электрического сопротивления измер | P310, P321, P331 | P 310   |
|                       | $= 17698$  | 1162.58.1P.17698      | Катушки электрического сопротивления измер | P310, P321, P331 | P 310   |
|                       | $= 17699$  | 1162.58.1P.17699      | Катушки электрического сопротивления измер | P310, P321, P331 | P 310   |
|                       | $= 17702$  | 1162.58.1P.17702      | Катушки электрического сопротивления измер | P310, P321, P331 | P 321   |
|                       | $= 17704$  | 1162.58.1P.17704      | Катушки электрического сопротивления измер | P310, P321, P331 | P 331   |
|                       | $= 17705$  | 1162.58.1P.17705      | Катушки электрического сопротивления измер | P310, P321, P331 | P 331   |
|                       | $= 17706$  | 1162.58.1P.17706      | Катушки электрического сопротивления измер | P310, P321, P331 | P 331   |
|                       | $= 17700$  | 1162.58.2P.17700      | Катушки электрического сопротивления измер | P310, P321, P331 | P 321   |
|                       | $= 17701$  | 1162.58.2P.17701      | Катушки электрического сопротивления измер | P310, P321, P331 | P 321   |
|                       | $= 17703$  | 1162.58.2P.17703      | Катушки электрического сопротивления измер | P310, P321, P331 | P 331   |
|                       | $= 102679$ | 1162.58.3P.0010       | Катушки электрического сопротивления измер | P310, P321, P331 | P321    |
|                       | $= 102691$ | 1162.58.3P.0010       | Катушки электрического сопротивления измер | P310, P321, P331 | P331    |
|                       | $= 102695$ | 1162.58.3P.0010       | Катушки электрического сопротивления измер | P310, P321, P331 | P331    |
|                       | $= 20759$  |                       | 77179.19.1Р.20759 Установки поверочные     | <b>YRFC</b>      | модиф   |
|                       | $= 205686$ | 7512.79.2P.0020       | Генераторы испытательных импульсов         | $M1 - 14$        | нет мол |
|                       | $= 205687$ | 6450.78.2P.0020       | Генераторы испытательных импульсов         | $M1 - 11$        | нет мод |
|                       |            |                       |                                            |                  |         |

#### Рис.4

**ВНИМАНИЕ!** Если в карточке эталона не заполнено поле Реестр ФИФ СИ-Эталоны, то система не даст завершить Задание на поверку.

Если в карточке Реестр ФИФ СИ-Эталоны не указана дата в поле Действует с , система принимает значение 0 для данного поля и дает завершить Задание.

### **Описание отражения услуги по проведению испытаний СИ и СО в целях утверждения типа**

### **1 Общее описание**

1.1 Для отражения услуги по проведению испытаний средств измерений/стандартных образцов в целях утверждения типа и просмотр данных используются:

- вид работы «Испытания в целях утверждения типа»;
- средства измерений с типом номенклатуры «Испытания в целях УТ»;
- документ «Задание на испытание в целях утверждения типа»;
- отчеты «Журнал заявок» и «Журнал СИ»;
- раздел «Испытания».
- профиль группы доступа «Испытатель».

### **2 Сокращения**

- СИ средство измерений.
- СО стандартный образец.
- УТ утверждение типа.

### **3 Вид работы**

3.1 Для просмотра вида работ необходимо открыть раздел «Нормативно-справочная информация» – «Измерения» – «Виды работ».

3.2 Создано новое предопределенное значение «Испытания в целях утверждения типа» в справочнике «Виды работ» со значениями в соответствии с рисунком 1:

- **Код работы** по умолчанию пусто, можно заполнить при необходимости.
- **Наименование** по умолчанию «Испытания в целях утверждения типа».
- **Вид использования** по умолчанию «Средства измерения».
- **Наименование для печати** по умолчанию «Испытания в целях утверждения типа».
- **Тип задания** создан новый тип задания «Задание на испытание в целях утверждения типа» и заполнено по умолчанию.
- **Тип работы (для Контура)** по умолчанию «2 (Испытания стандартных образцов или средств измерений в целях утверждения типа в области обеспечения единства измерений)».
- **Цена**  по умолчанию пусто.
- **Приоритет** по умолчанию «500».
- **Код системы** порядковый номер, присвоенный системой по порядку.
- **Входит в группу** по умолчанию «Метрологические работы услуги».
- **Основной вид работ**  по умолчанию пусто.
- **Выездные работы** по умолчанию выключено.
- **Архивная** по умолчанию выключено.
- **Используется в расчете заработной платы** по умолчанию выключено.

# **IPGTI B H И И М С**

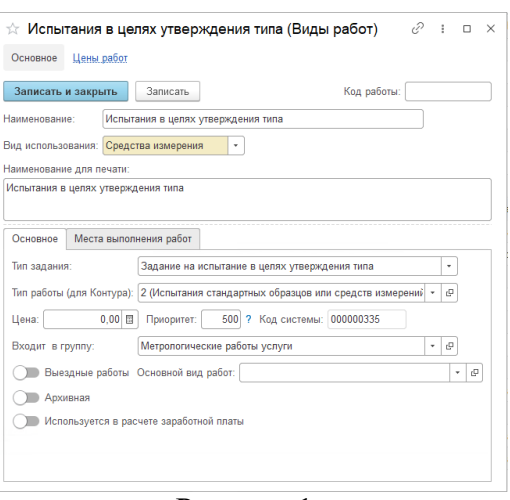

Рисунок 1.

### **4 Средства измерений**

4.1 Для создания СИ необходимо открыть раздел «Нормативно-справочная информация» – «Измерения» – «Средства измерений».

4.2 В справочник «Средства измерений» добавлен новый реквизит «Тип номенклатуры» со значениями в соответствии с рисунком 2:

- «Поверка/калибровка» используются данные текущего справочника. По умолчанию заполнен данный тип у всех СИ.
- «Испытания в целях УТ» при выборе данного значения выводятся новые реквизиты. Данный тип можно выбрать при создании новых СИ.

#### Номенклатура средств измерений: Средство измерений (создание) \*

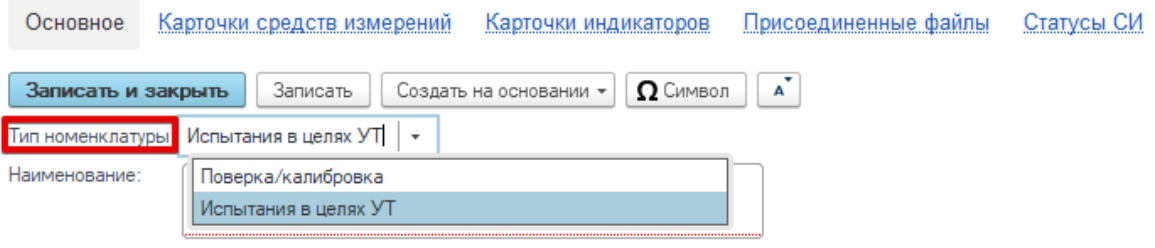

Рисунок 2.

4.3 **Описание полей СИ с типом номенклатуры «Испытания в целях УТ» в соответствии с рисунком 3:**

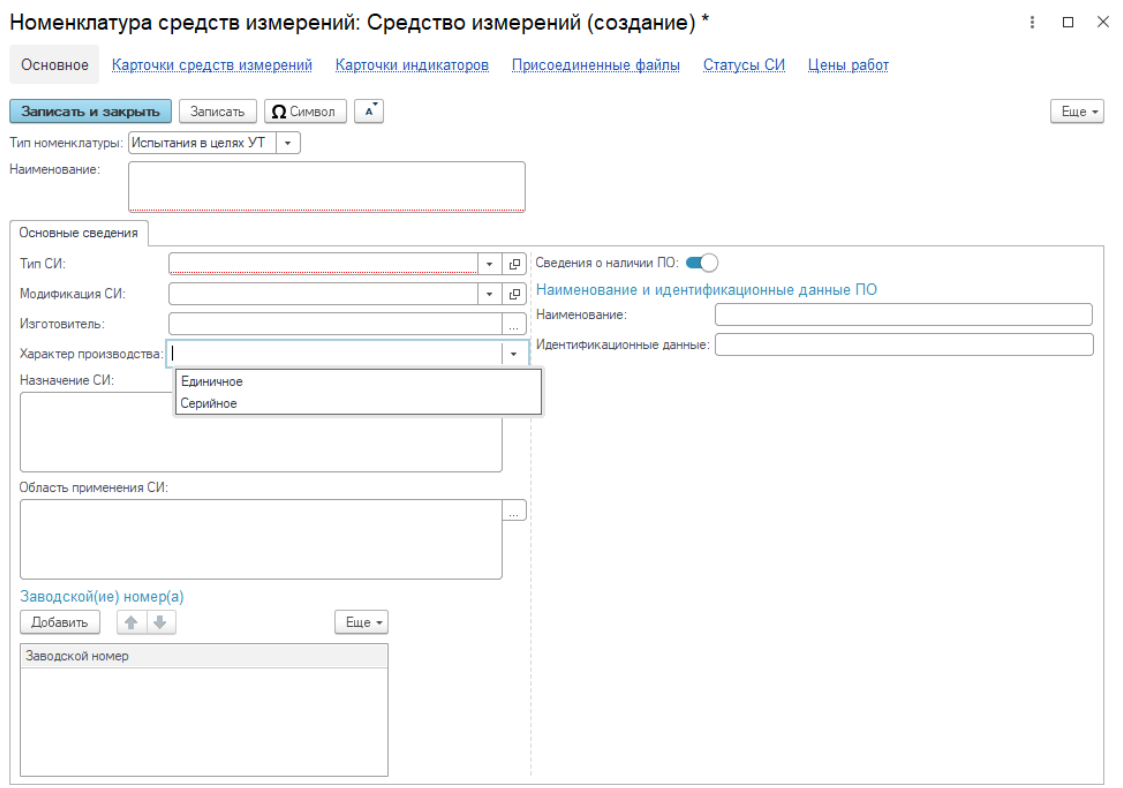

Рисунок 3.

- **Наименование** текстовое поле (обязательное к заполнению).
- **Тип номенклатуры**  выбрано «Испытания в целях УТ».
- **Тип СИ** выбор значения из справочника «Типы СИ» (обязательное к заполнению).
- **Модификация СИ** выбор значения из справочника «Модификации СИ» (не обязательное к заполнению).
- **Изготовитель** выбор значения из справочника «Контрагенты». С возможностью выбора нескольких контрагентов в соответствии с рисунком 4.

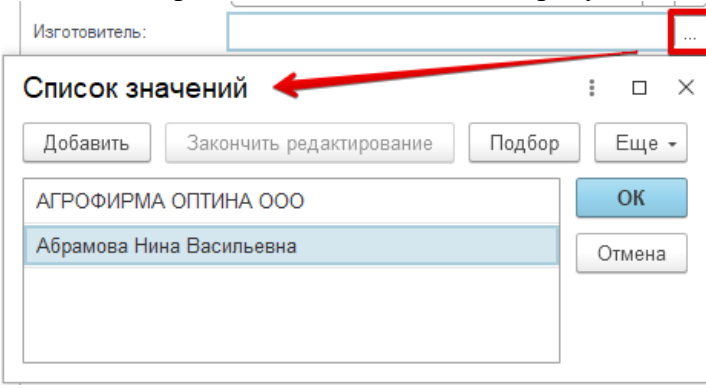

Рисунок 4.

- **Характер производства**  выбор одного из значений: Единичное или Серийное (не обязательное к заполнению).
- **Назначение СИ** текстовое поле с возможностью добавления текста и открытия текста в отдельном окне в соответствии с рисунком 5 (не обязательное к заполнению).

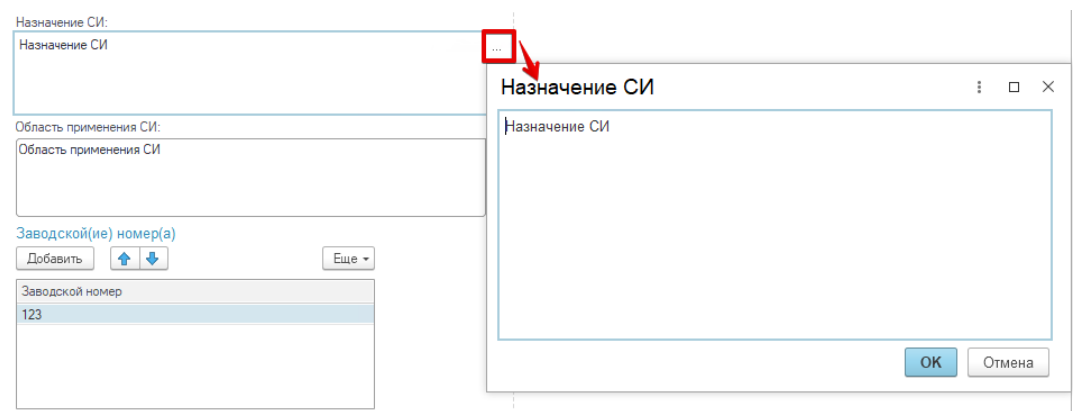

Рисунок 5.

- **Область применения СИ** текстовое поле с возможностью добавления текста и открытия текста в отдельном окне, как представлено на рисунке (не обязательное к заполнению).
- **Заводской(ие) номер(а)** табличная часть с возможностью добавления заводских номеров (не обязательное к заполнению). Указанные заводские номера будут заполнены в карточке оборудования клиентов.
- **Сведения о наличии ПО** тип булево. При включении добавляются дополнительные текстовые поля: «Наименование» и «Идентификационные данные» в соответствии с рисунком 6.

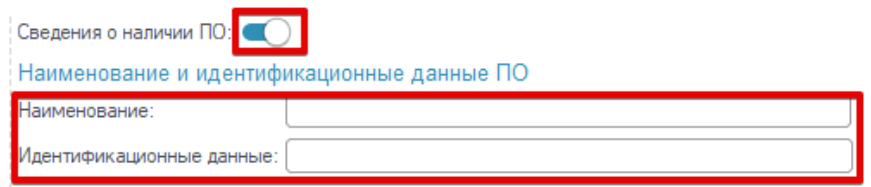

Рисунок 6.

4.4 В справочнике «Средство измерений» при установленном типе номенклатуры «Испытания в целях УТ» выводятся гиперссылки в соответствии с рисунком 7:

☆ Номенклатура средств измерений: Наименование СИ в целях утверждения типа (Средство измерений)

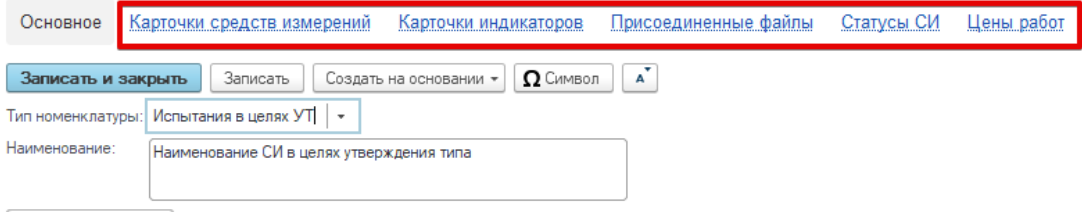

Рисунок 7.

- **Карточка средств измерений** не используется.
- **Карточки индикаторов** не используется.
- **Присоединенные файлы** используется для добавления файлов.
- **Статусы СИ** не используется.
- **Цены работ** выводятся установленные цены по СИ.

4.5 При подборе оборудования из справочника «Средства измерений» с типом номенклатуры «Испытания в целях УТ» будут созданы значения справочников «Средство измерений клиента» и «Карточка оборудования клиента» в соответствии с рисунком 8.

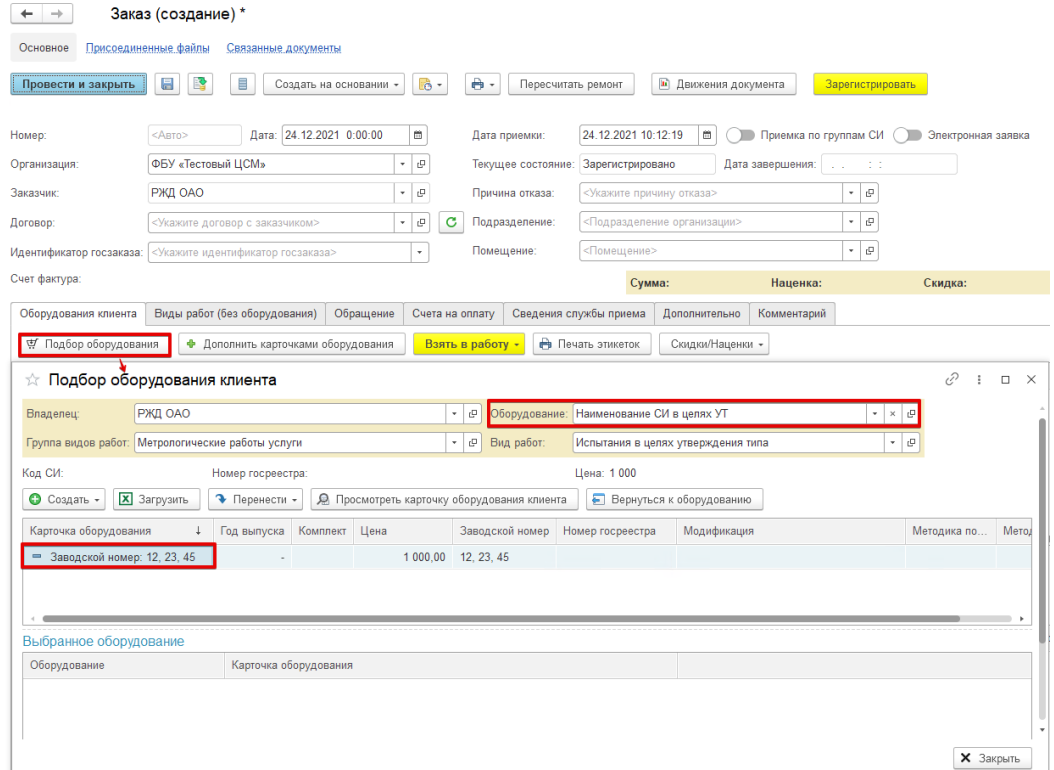

#### Рисунок 8.

4.6 На рисунке 9 представлена схема взаимосвязи справочников «Средства измерений», «Средство измерений клиента» и «Карточка оборудования клиента».

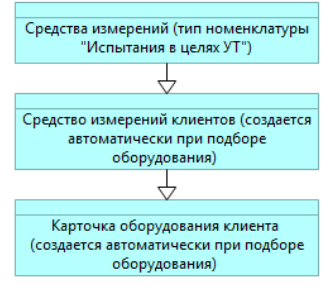

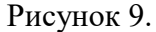

4.7 **Описание полей/гиперссылок в справочнике «Средства измерений клиента» в соответствии с рисунком 10:**

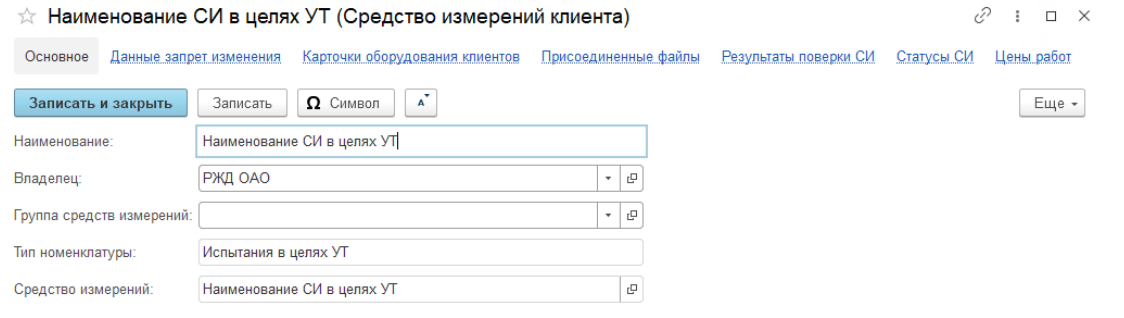

### Рисунок 10.

 **Наименование** – наименование СИ клиента заполняется аналогично наименованию СИ.

 **Владелец** – владелец СИ клиента заполняется согласно выбранному владельцу в подборе оборудования в соответствии с рисунком 11.

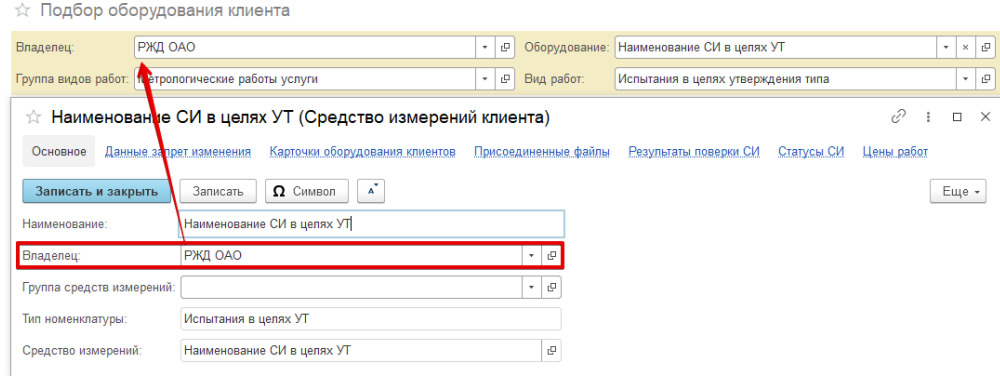

#### Рисунок 11.

- **Группа средств измерений**  не используется.
- **Тип номенклатуры** заполняется из СИ (без возможности изменения).
- **Средство измерений**  СИ на основании, которого создается СИ клиента.
- **Добавить карточку оборудования клиентов**  при нажатии на кнопку откроется форма справочника «Карточка оборудования клиента».
- **Данные запрет изменения** не используется.
- **Карточка оборудования клиентов** список созданных карточек оборудования клиентов.
- **Присоединенные файлы** используется для добавления файлов.
- **Результат поверки СИ**  не используется.
- **Статусы СИ** не используется.
- **Цены работ** не используется.

#### 4.8 **Описание полей/гиперссылок в справочнике «Карточка оборудования клиента»:**

- **Оборудование** СИ клиента на основании, которого создается карточка.
- **Заводской номер**  значение заводского номера заполняется согласно заполненным заводским номерам в СИ в соответствии с рисунком 12.

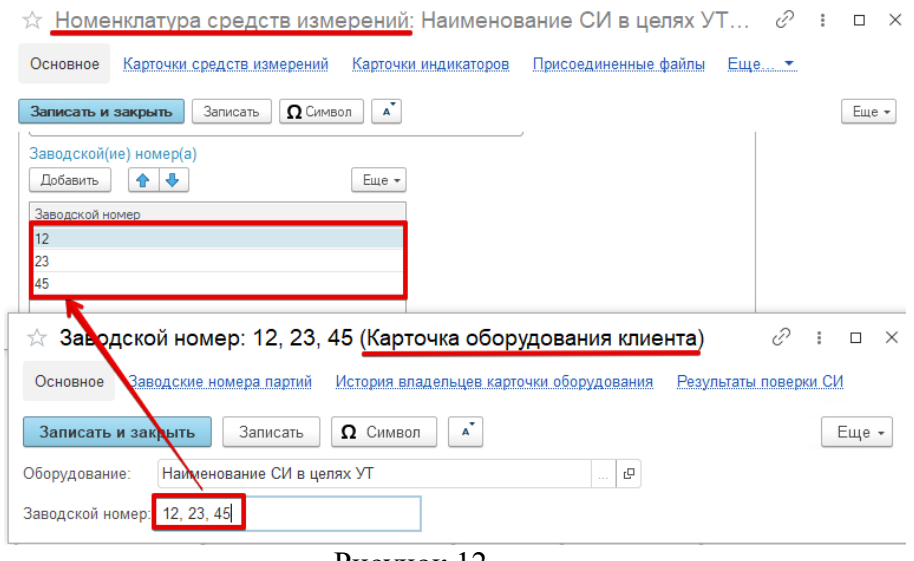

Рисунок 12.

- **Заводские номера партий**  не используется.
- **История владельцев карточки оборудования**  не используется.
- **Результат поверки СИ**  не используется.

### **5 Описание документа «Задание на испытание в целях утверждения типа»**

5.1 Для открытия списков документа «Задание на испытание в целях утверждения типа» необходимо открыть раздел «Испытания» – «Документы».

5.2 Документ создается на основании заказа при нажатии кнопки «Взять в работу» в заказе или «Взять в работу» на рабочем столе сотрудника во вкладке «К распределению», при условии, если в заказ добавлено оборудование с типом номенклатуры «Испытания в целях УТ». На каждое оборудование создается отдельный документ «Задание на испытание в целях утверждения типа».

### 5.3 **Описание реквизитов документа в соответствии с рисунком 13:**<br>← → ☆ Задание на испытание в целях утверждения типа КГО5ЕМ-000004 от 24.12.2021 10:47:28

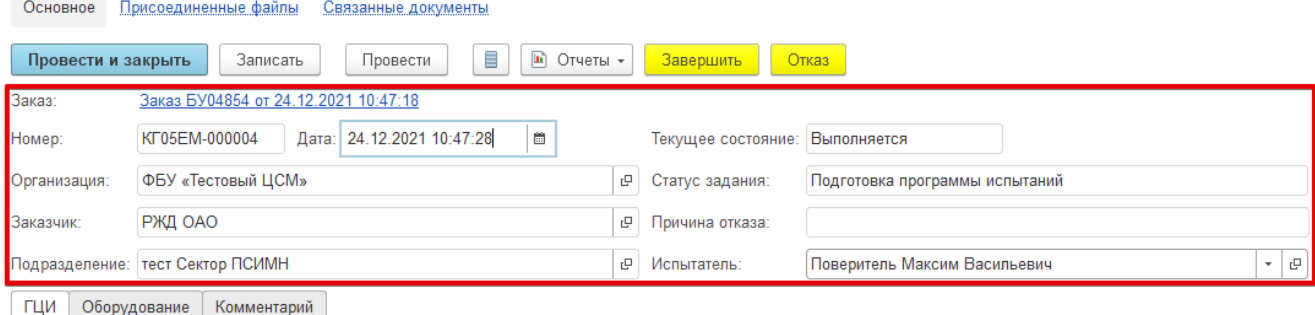

#### Рисунок 13.

- **Заказ** ссылка на заказ на основании, которого создано задание.
- **Номер** порядковый номер документа.
- **Дата** дата документа, по умолчанию заполняется текущая дата.
- **Организация**  организация, указанная в заказе.
- **Заказчик**  значение из справочника «Контрагенты». Заполняется из документа «Заказ», на основании которого создано задание.
- **Подразделение** значение из справочника «Подразделения», заполняется из заказа по умолчанию.
- **Текущее состояние**  заполняется автоматически согласно таблице 1 (без возможности изменения).
- **Статус задания**  заполняется автоматически согласно таблице 1. Статусы:
	- На согласовании.
	- Подготовка программы испытаний.
	- Проведение испытаний.
	- Испытания проведены, оформление документации.
	- Экспертиза документации единым центром Росстандарта.
	- Документы переданы в Росстандарт.
	- Подписан приказ.
- **Причина отказа**  заполняется причина отказа. При завершении задания данное поле не отображается, а заполненная причина дублируется в комментарий заказа.

 **Испытатель** – заполняется из заказа из поля «Исполнитель» (если заполнен) при взятии задания в работу. Можно заполнить/изменить испытателя из списка сотрудников выбранного подразделения.

 $T_0$ блица 1

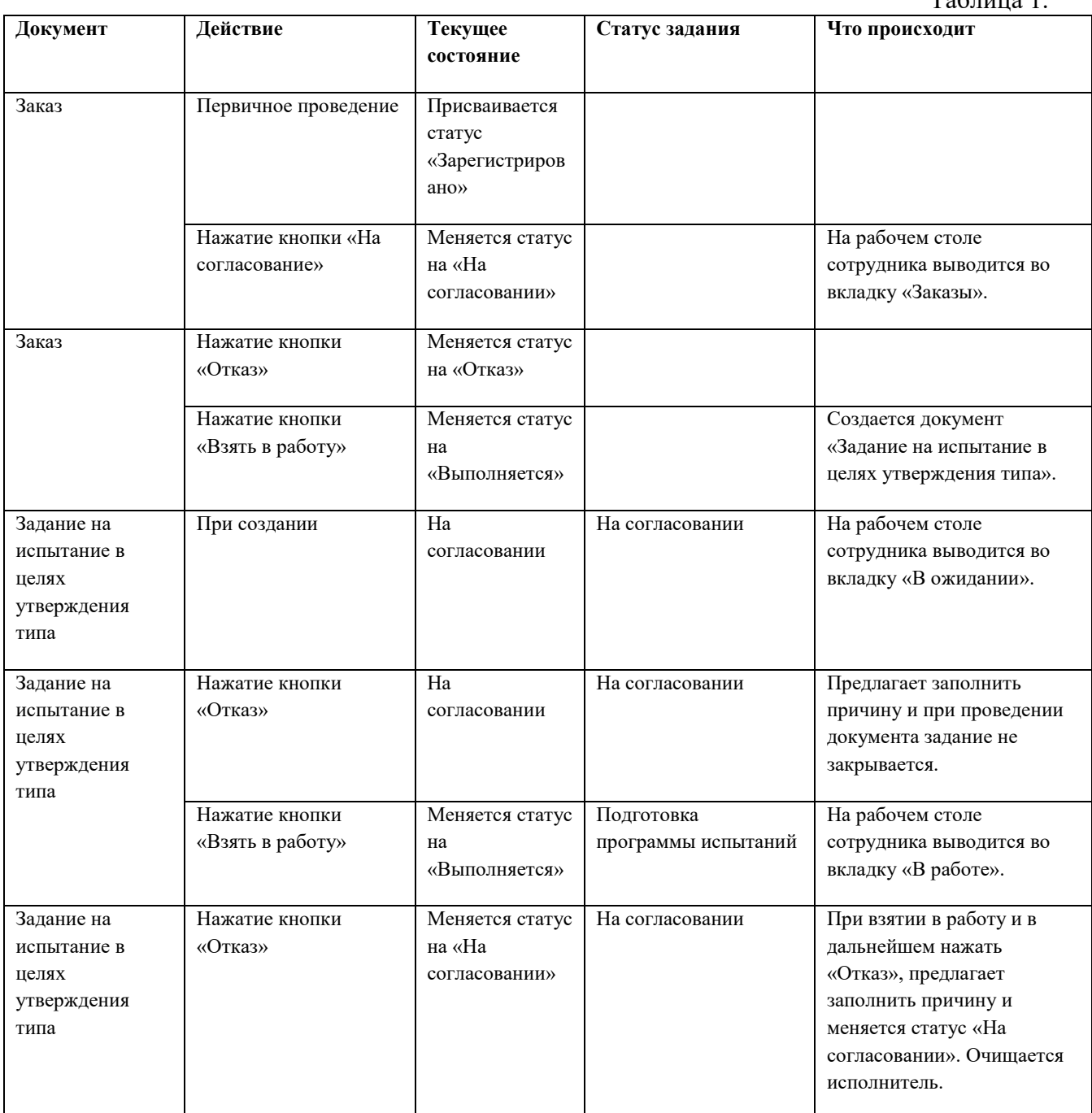

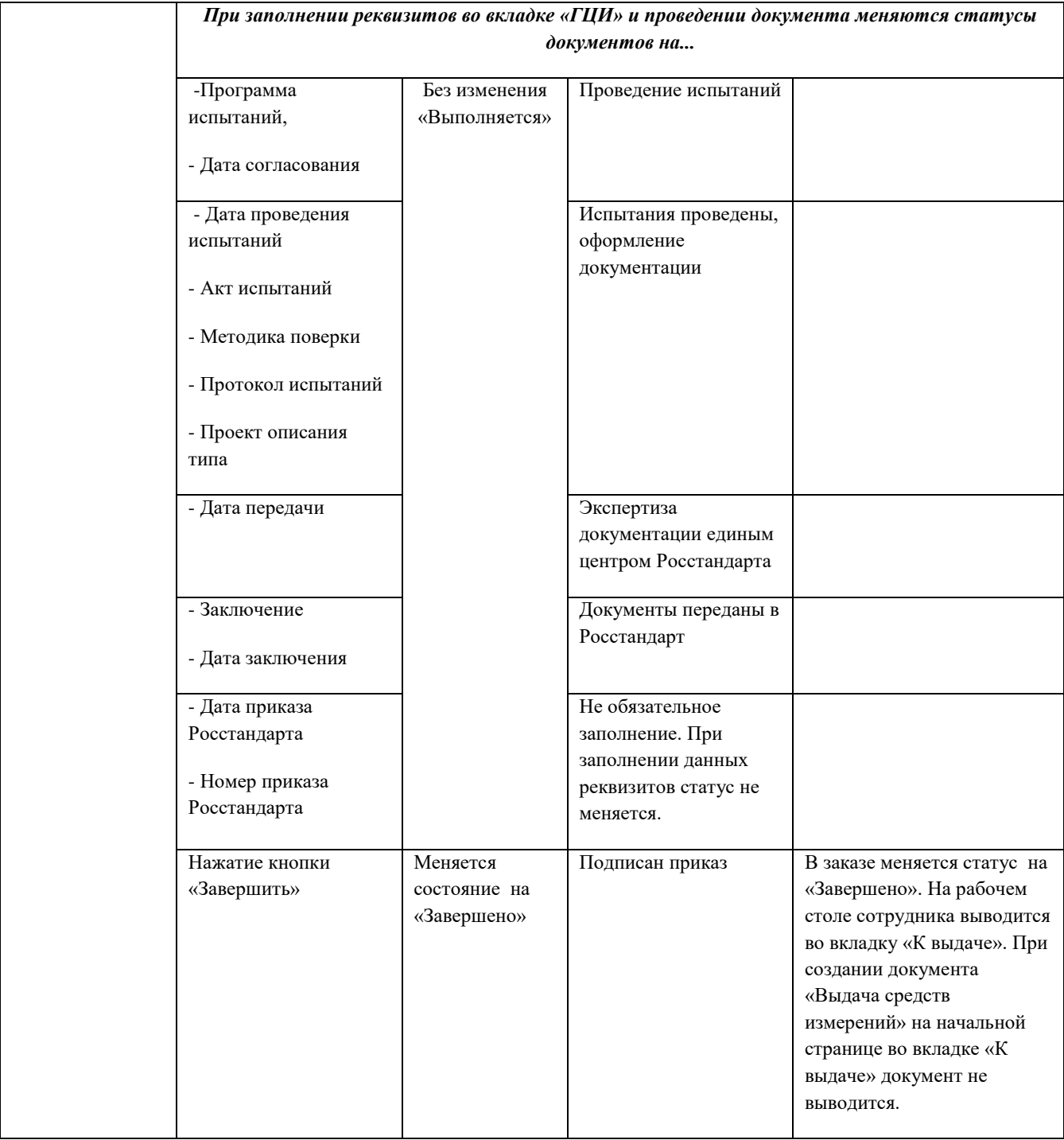

5.4 **Описание реквизитов вкладки «ГЦИ» в соответствии с рисунком 14:**

5.4.1 **Разработка и согласование программы испытаний:**

*Программа испытаний* **–** выбор конкретных документов из прикрепленных файлов;

*Дата согласования* **–** дата согласования программы испытаний.

*Испытатель разрабатывает и согласовывает программу испытаний, указывает в системе дату согласования.*

5.4.2 **Испытания:**

*Дата проведения испытаний* **–** дата проведения испытаний.

*Испытатель проводит испытания и указывает дату проведения испытаний.*

#### 5.4.3 **Результаты испытаний:**

- *Акт испытаний* **–** выбор конкретного документа из прикрепленных файлов;
- *Методика поверки* **–** выбор конкретного документа из прикрепленных файлов;
- *Протокол испытаний* **–** выбор конкретного документа из прикрепленных файлов;

 *Проект описания типа* **–** выбор конкретного документа из прикрепленных файлов. *Испытатель оформляет документы по результатам испытаний, прикрепляет «Акт испытаний», «Методику поверки», «Протокол испытаний» и «Проект описания типа» в систему.*

#### 5.4.4 **Передача результатов испытаний в единый центр проверки:**

*Дата передачи* **–** дата передачи в единый центр проверки

*Испытатель передает документы в единый центр проверки результатов испытаний, изменяя статус задания.*

#### 5.4.5 **Утверждение типа:**

- *Заключение –* выбор конкретного документа из прикрепленных файлов;
- *Дата заключения –* дата.

*Испытатель прикрепляет файл заключения в систему.*

- *Дата приказа Росстандарта* дата.
- *Номер приказа Росстандарта* текстовое поле из 10 символов.

*Испытатель может контролировать получение свидетельства, по факту подписи приказа Росстандарта указывает номер и дату приказа об утверждении типа.* 

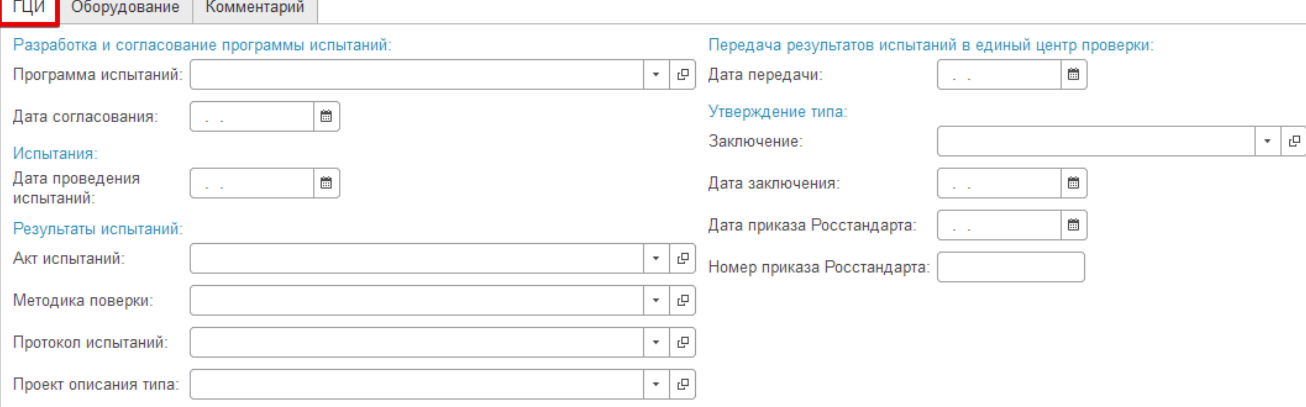

Рисунок 14.

#### 5.5 **Описание реквизитов вкладки «Оборудование»:**

- **Оборудование** заполняется согласно выбранному оборудованию в заказе без возможности изменения, но с возможностью открыть справочник.
- **Тип СИ** заполняется значение справочника «Типы СИ», заполненное в оборудовании (без возможности изменения).
- **Модификация СИ** заполняется значение справочника «Модификации СИ», заполненное в оборудовании (без возможности изменения).
- **Изготовитель** заполняется значение справочника «Контрагенты», заполненное в оборудовании (без возможности изменения). Если значений выбрано несколько, то выводятся значения через запятую.
- **Характер производства**  заполняется значение Единичное/Серийное, заполненное в оборудовании (без возможности изменения).
- **Дата поступления**  можно заполнить дату поступления.

- **Дата выдачи**  можно заполнить дату выдачи.
- **Назначение СИ**  заполняется текст, заполненный в оборудовании (без возможности изменения).
- **Область применения СИ**  заполняется текст, заполненный в оборудовании (без возможности изменения).
- **Заводской(ие) номер(а)**  табличная часть, в которой заполняются заводские номера, заполненные в оборудовании (без возможности изменения).
- **Сведения о наличии ПО**  выводится, согласно заполненным данным в оборудовании (без возможности изменения).
- **Перечень поступивших документов**  выбор конкретных документов из прикрепленных файлов данного документа:

 *Эксплуатационные документы* – выбор конкретного документа из прикрепленных файлов.

 *Фотографии* – выбор нескольких документов/картинок. Отображается на форме несколько документов/картинок в виде гиперссылки, с возможностью открытия из формы.

 *Рекламные материалы* – выбор нескольких документов. Отображается на форме несколько документов в виде гиперссылки, с возможностью открытия из формы.

 *Приказ о назначении руководителем или доверенность* – выбор конкретного документа из прикрепленных файлов.

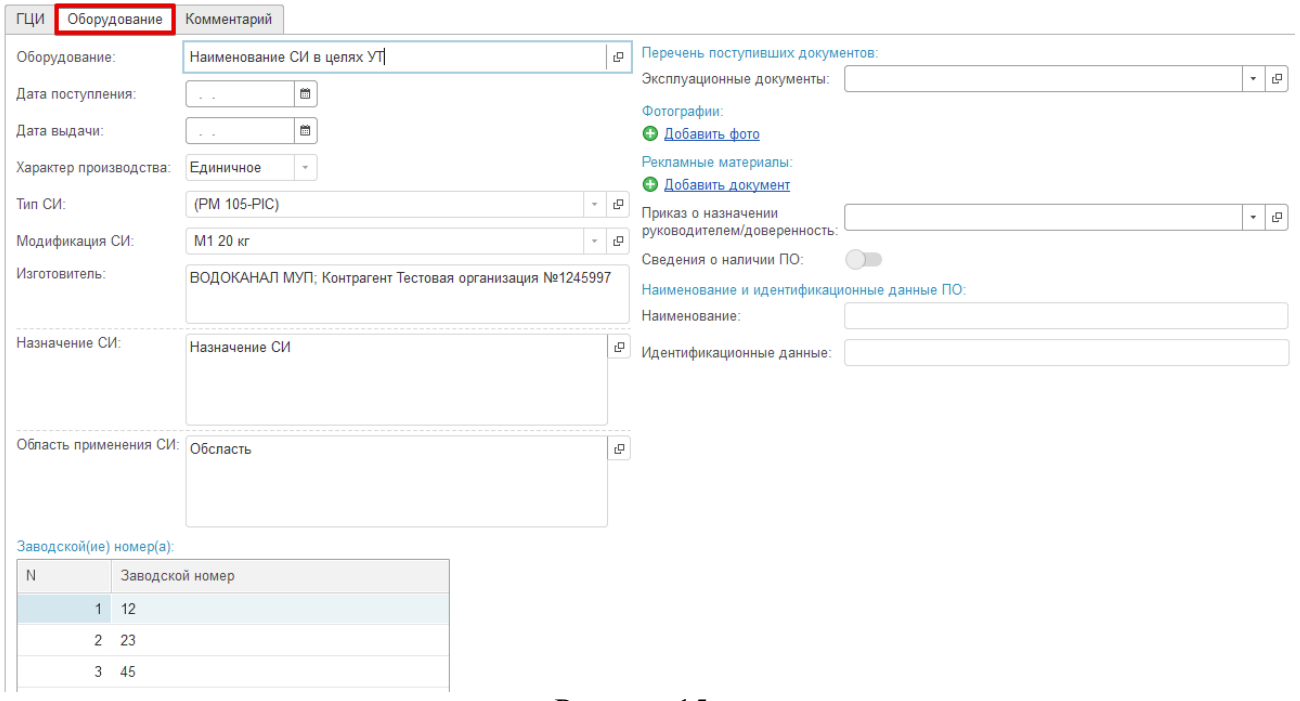

Рисунок 15.

### **6 Отчет «Журнал заявок»**

- 6.1 Отчет можно сформировать:
- открыв из документа/из списка документов «Задание на испытание в целях утверждения типа» при нажатии кнопки «Отчеты» – «Журнал заявок» в соответствии с рисунком 16. По умолчанию установлен отбор по выбранному документу «Задание на испытание в целях утверждения типа».

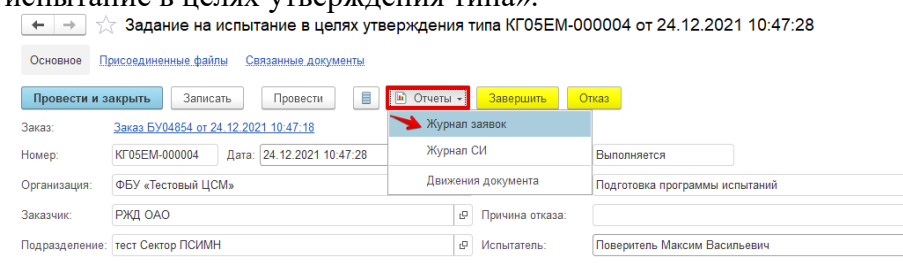

#### Рисунок 16.

 открыв в разделе «Испытания» – «Отчеты» – «Журнал заявок» в соответствии с рисунком 17.

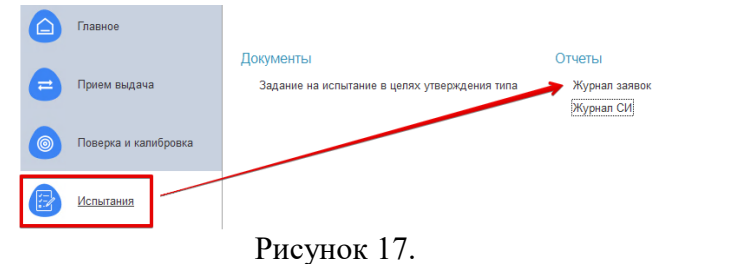

 $\vert$  -  $\vert$  0

#### 6.2 Форма отчета представлена на рисунке 18.

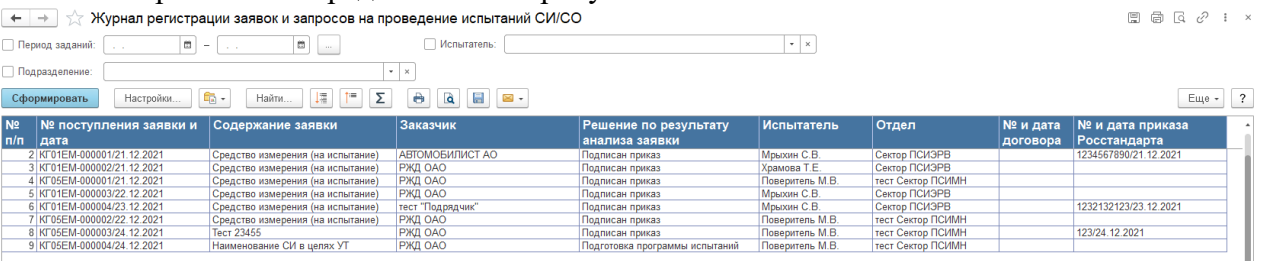

#### Рисунок 18.

#### 6.3 **Отборы:**

- **Период заданий** возможность установить период по датам документа «Задание на испытание в целях утверждения типа».
- **Подразделение** отбор по подразделению, выбранному в документе «Задание на испытание в целях утверждения типа».
- **Испытатель** отбор по исполнителю, выбранному в документе «Задание на испытание в целях утверждения типа».
- 6.4 **Описание колонок:**
- $\mathbf{N}$ **Ω** п/п указывается номер строки.
- **№ поступления заявки и дата** указывается номер и дата задания.
- **Содержание заявки** указывается наименование СИ.
- **Заказчик** указывается заказчик из заказа.
- **Решение по результату анализа заявки** указывается статус по выполнению задания.
- **Испытатель** указывается испытатель из задания.
- **Отдел** указывается подразделение испытателя.

- **№ и дата договора** указывается номер и дата договора из заказа.
- **№ и дата приказа Росстандарта** указывается номер и дата приказа Росстандарта из задания.

### **7 Отчет «Журнал СИ»**

- 7.1 Отчет можно сформировать:
- открыв из документа/из списка документов «Задание на испытание в целях утверждения типа» при нажатии кнопки «Отчеты» – «Журнал СИ» в соответствии с рисунком 19. По умолчанию установлен отбор по выбранному документу «Задание на испытание в целях утверждения типа».

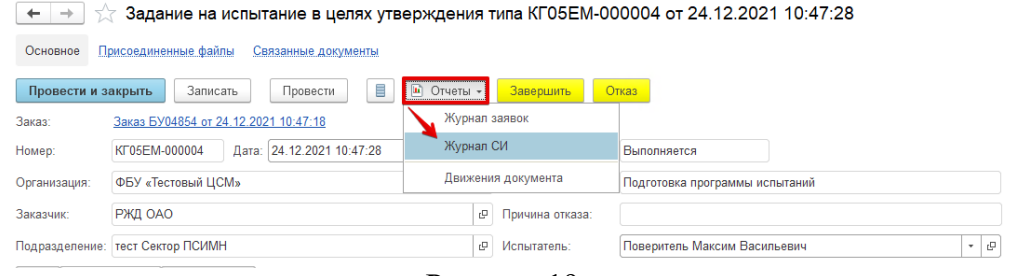

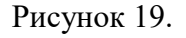

 открыв в разделе «Испытания» – «Отчеты» – «Журнал СИ» в соответствии с рисунком 20.

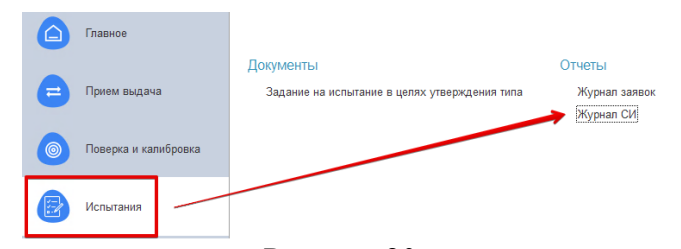

Рисунок 20.

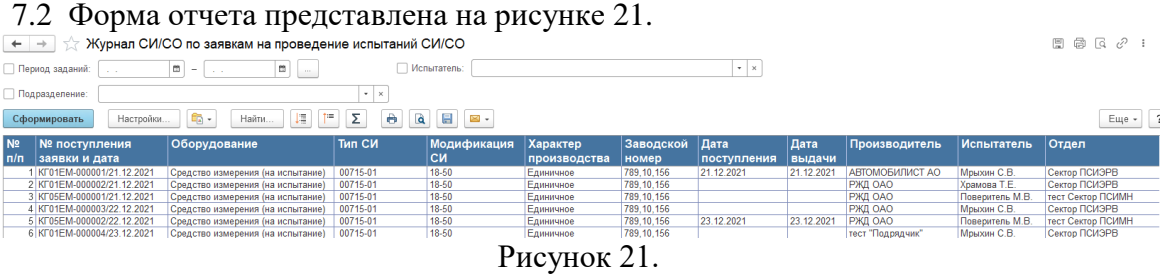

### 7.3 **Отборы:**

- **Период заданий** возможность установить период по датам документа «Задание на испытание в целях утверждения типа».
- **Подразделение** отбор по подразделению, выбранному в документе «Задание на испытание в целях утверждения типа».
- **Испытатель** отбор по исполнителю, выбранному в документе «Задание на испытание в целях утверждения типа».
- 7.4 **Описание колонок:**
- **№ п/п** указывается номер строки.
- **№ поступления заявки и дата** указывается номер и дата задания.
- **Оборудование** указывается наименование СИ.
- **Тип СИ** указывается Тип СИ из реквизита в оборудовании.

- **Модификация СИ** указывается модификация из реквизита в оборудовании.
- **Характер производства** указывается серийное или единичное.
- **Заводской номер** указывается заводской номер при наличии. Заводской номер заполняется из средства измерений.
- **Дата поступления оборудования** дата поступления оборудования из задания.
- **Дата выдачи оборудования** дата выдачи оборудования из задания.
- **Изготовитель** указывается заказчик из заказа.
- **Испытатель** указывается испытатель.
- **Отдел** указывается подразделение испытателя.

### **Описание модуля Диадок в ЕМП**

### **О модуле**

1.1 Модуль предназначен для отправки и просмотра электронных документов, передаваемых через систему электронного документооборота Диадок.

#### 1.2 **С помощью модуля в ЕМП можно:**

- отправлять электронные документы в адрес контрагентов на основании документов в ЕМП (Счет покупателю, Акт выполненных работ, Счет-фактура);
- просматривать списки отправленных электронных документов;
- отправлять на подписание или согласование отправленные документы;
- аннулировать отправления;
- подписывать и отправлять любые неформализованные документы с компьютера;
- сохранять документы в подписанном виде со штампом ЭП;
- узнать, кто из ваших контрагентов уже работает в Диадоке, отправить и принять приглашения к электронному документообороту.

#### 1.3 **С помощью модуля в веб-версии можно**:

- Создавать сотрудников и предоставлять доступ в Диадок. Более подробная инструкция представлена на сайте (нажмите Ctrl щелкните на [diadoc.ru\)](https://wiki.diadoc.ru/pages/viewpage.action?pageId=7012356).
- Создавать подразделения в Диадок. Более подробная инструкция представлена на сайте (нажмите Ctrl щелкните на [diadoc.ru\)](https://wiki.diadoc.ru/pages/viewpage.action?pageId=7012356).
- Составлять маршруты согласования дополнительная функциональность, которая включается по заявке в Диадок. Более подробная инструкция представлена на сайте [diadoc.ru](https://wiki.diadoc.ru/pages/viewpage.action?pageId=7012356) (нажмите Ctrl щелкните на [diadoc.ru\)](https://wiki.diadoc.ru/pages/viewpage.action?pageId=7012356).

#### 1.4 **Описание работы модуля:**

 При установлении признака «Участвует в ЭДО» в карточке организации и попытке распечатать печатные формы «Счет на оплату», «Акт выполненных работ», «Счетфактура» будет отображаться сообщение «Этот контрагент участвует в ЭДО. Вы точно хотите распечатать документ?». При утвердительном ответе – документы печатаются. При печати документов в списке с разными контрагентами участвующими и не участвующими в ЭДО будет выводиться сообщение «В одном или нескольких

документах контрагент участвует в ЭДО. Вы действительно хотите распечатать документы?»

- Значение идентификатора госзаказа заполняется из заказа в печатные формы «Акт сдачи-приемки», «Счет-фактура» и «УПД» Диадока.
- В модуле формируются три вида пакетов документов: «Счет», «СФ+Акт+Счет» и «УПД». Пакет «Счет» доступен в Диадок сразу после создания. Счет представлен как отдельным пакетом на отправку, так и входит в пакет «СФ+Акт+Счет». В пакет «СФ+Акт+Счет» входит акт ЕМП в виде файла в формате pdf.
- Используются типовые печатные формы Диадока.
- Списки пакетов для отправки формируются автоматически с фильтрацией по периоду, контрагенту, организации отправителя, виду пакета.
- Доступна возможность групповой отправки пакетов без их открытия. Пакет можно открыть для просмотра перед отправкой.
- Для обновления данных используется кнопка «Синхронизации с сервером»/«Обмен с сервером».

### **2 Запуск и авторизация**

2.1 Для открытия Диадока необходимо открыть раздел «Главное» – «Сервис» – «Контур.Диадок» в соответствии с рисунком 1.

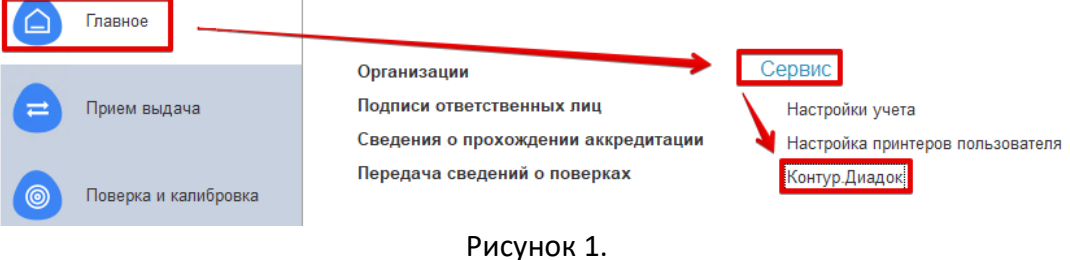

2.2 При первом запуске обработки откроется окно входа в Диадок. Чтобы сменить пользователя, нажмите на ссылку с ФИО в правом верхнем углу модуля в соответствии с рисунком 2. Если пользователь вошел под несколькими сертификатами, отображается список сертификатов.

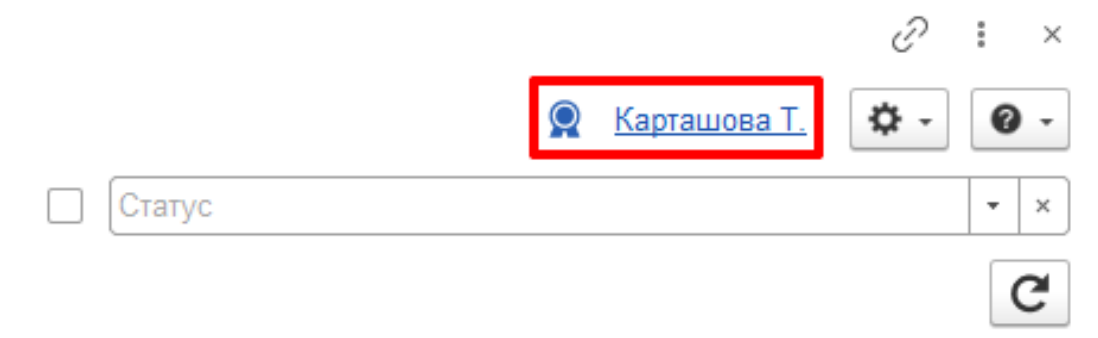

Рисунок 2.

2.3 Авторизация в модуле происходит в два этапа:

2.4 **Первый. Вход по сертификату или логину.**

2.5 Доступ в систему Диадок возможен как по сертификату электронной подписи, так и по логину/паролю. При входе по логину/паролю будет доступна вся функциональность системы, кроме подписания и отправки юридически значимых документов.

Чтобы войти с помощью сертификата, выберите сертификат (или несколько сертификатов) из списка и организации в соответствии с рисунком 3. Нажмите на

кнопку «Авторизоваться».

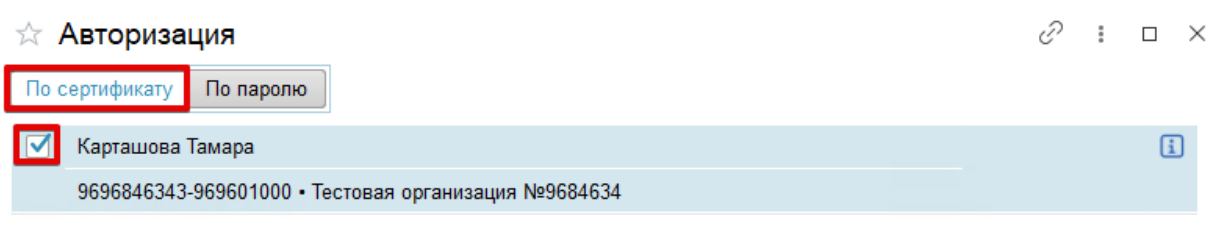

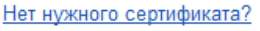

Авторизоваться

#### Рисунок 3.

 Чтобы войти по логину и паролю, укажите электронную почту (логин) и пароль от Диадока и нажмите «Авторизоваться» в соответствии с рисунком 4.

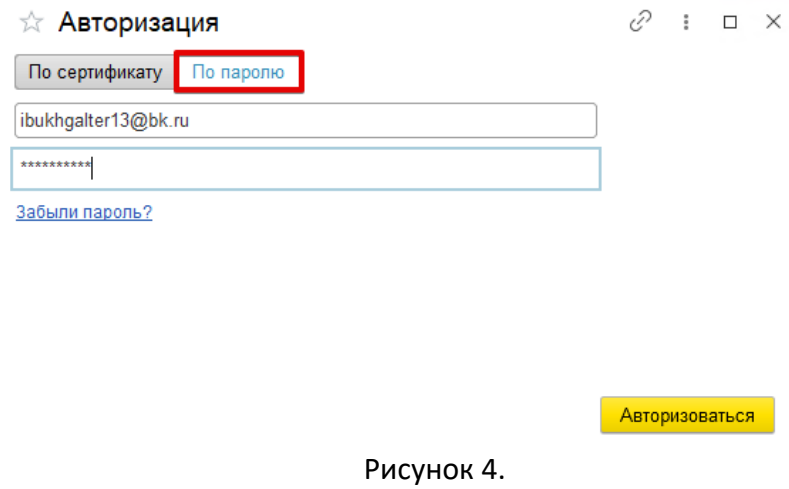

- 2.6 **Второй. Выбор организации**
- 2.7 На втором этапе:

 Выберите организации, с которыми будете работать в Диадоке в соответствии с рисунком 5.

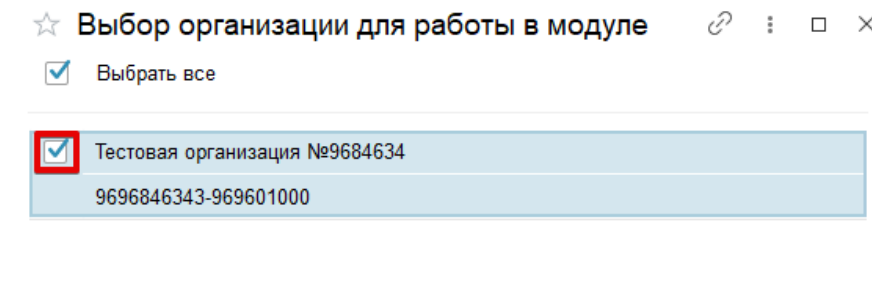

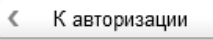

Приступить к работе

Рисунок 5.

– Если вход был по сертификату, то указывается сертификат, которым будут подписываться документы.

**Важно!** 

**Выбор сертификата не доступен и подставлен автоматически, если:** 

- **- ИНН сертификата и ИНН организации совпадают.**
- **- Для работы с организацией доступен только один сертификат.**
- Чтобы указать сертификат для подписи, нажмите «Выбрать сертификат». Выберите сертификат в соответствии с рисунком 6. В дальнейшем его тут же можно будет изменить.

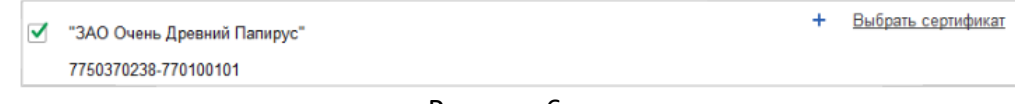

Рисунок 6.

– Нажмите «Приступить к работе».

### **3 Первый запуск модуля**

3.1 При первом запуске модуля открывается стартовый помощник по настройке модуля.

### 3.2 **Для настройки модуля:**

3.3 В стартовом помощнике нажмите «Начать настройку» в соответствии с рисунком 7.

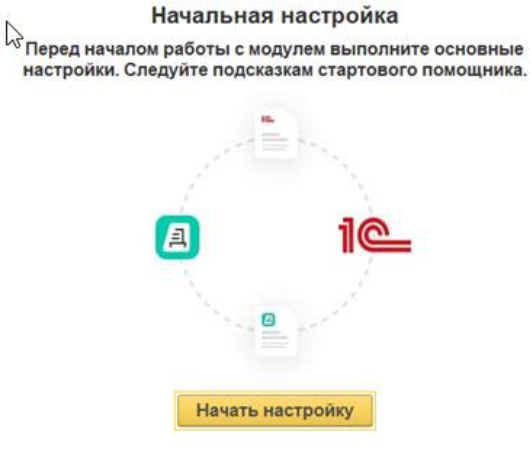

Рисунок 7.

3.4 Выберите одну организацию для настройки и нажмите «Запустить настройку» в соответствии с рисунком 8. Остальные организации можно будет настроить позже.

> Выберите организацию Выберите одну из ваших организаций в Диадоке. К настройке остальных организаций сможете приступить после прохождения всех шагов. ■ Тестовая организация №9684634 9696846343-969601000 Запустить настройку

#### Рисунок 8.

3.5 Выберите организацию, чтобы связать ее в Диадоке с ЕМП. Модуль предлагает в списке организации с такими же ИНН и КПП в соответствии с рисунком 9.

#### **Обратите внимание!**

Если организации нет в списке, добавьте ее. Для этого:

- Нажмите на кнопку «Добавить организацию».
- $-$  Нажмите дважды левой кнопкой мыши в новой строке и нажмите на кнопку  $|\mathring{\;}$
- Выберите справочник организаций и нажмите «ОК».
- Выберите организацию.

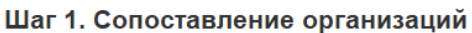

Организации в Диадоке и 1С нужно связать. Мы нашли одну организацию в 1С с совпадающим ИНН. Нажмите "Дальше", если все корректно, или измените сопоставление вручную.

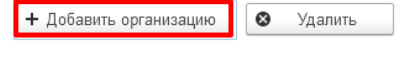

Организация в Диадоке

| В Тестовая организация №9684634

Организации в 1С

.

 $\frac{1}{\lambda\lambda}$ 

• Тестовая организация №9684634

 $C$  :  $\Box$   $\times$ 

9696846343-969601000

#### Рисунок 9.

3.6 Нажмите «Дальше». Открывается список контрагентов, с которыми вы можете обмениваться документами в Диадоке.

3.7 Контрагенты сопоставляются автоматически по ИНН и КПП в соответствии с рисунком 10. В окне можно:

- Просмотреть списки сопоставленных, несопоставленных или всех контрагентов (кнопки Сопоставленные, Несопоставленные, Все).
- Сбросить автоматическое сопоставление контрагентов в Диадоке и ЕМП (кнопка **Сбросить автосопоставление**). Для повторного запуска автоматического сопоставления и обновления списка контрагентов нажмите кнопку «Обновить».

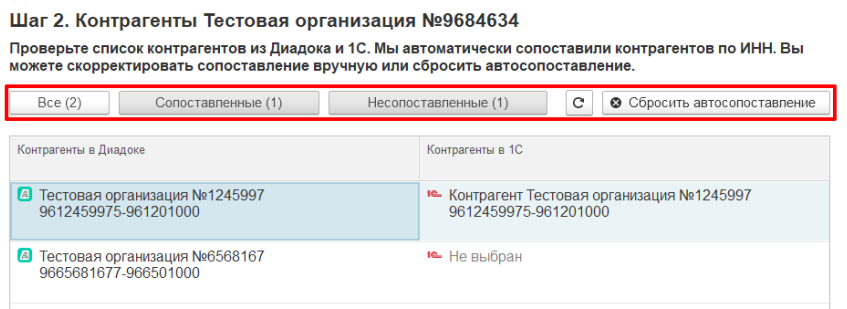

#### Рисунок 10.

 Если контрагент не сопоставлен, его можно выбрать из справочника «Контрагенты» или создать. Если сопоставлены несколько контрагентов ЕМП с одним контрагентом Диадока, то отображается количество связей в соответствии с рисунком 11.

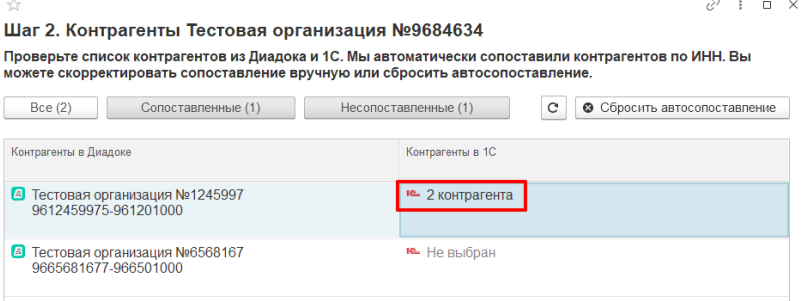

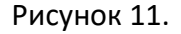

3.8 Когда контрагенты сопоставлены, нажмите «Дальше».

#### 3.9 **Настройте параметры отправки:**

- Выбрать «Отправлять исходящие документы контрагентам», для возможности отправки документов на основании документов ЕМП.
- При отправке документов выберите в каком формате отправлять документы в соответствии с рисунком 12:
	- «УПД» **–** в случае реализации услуг, будет формироваться универсальный передаточный документ, включающий в себя счет-фактуру и первичный документ.
	- «СФ + Акт + Счет» **–** в случае реализации услуг, будет формироваться пакет документов, включающий в себя счет-фактуру, акт и счет на оплату.

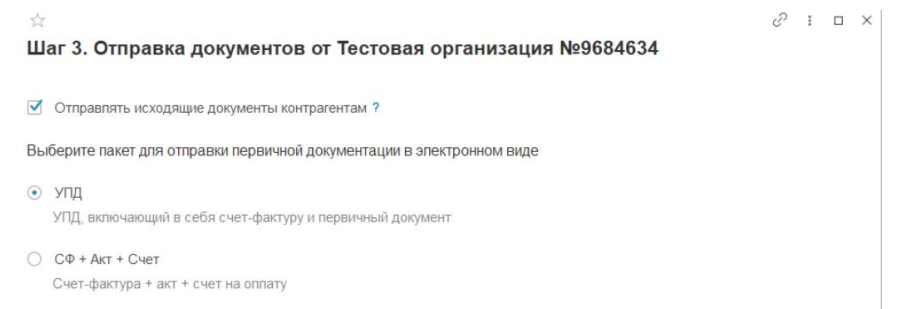

#### Рисунок 12.

3.10 Организация настроена, можно приступить к работе. В дальнейшем сопоставление организации и контрагентов можно будет изменить. Подробнее разделах «Настройка контрагентов» и «Настройка организации».

### **4 Настройка организации**

#### 4.1 **Для открытия карточки организации:**

4.2 Нажмите на кнопку «Настройки» и выберите «Организации» в соответствии с рисунком 13.

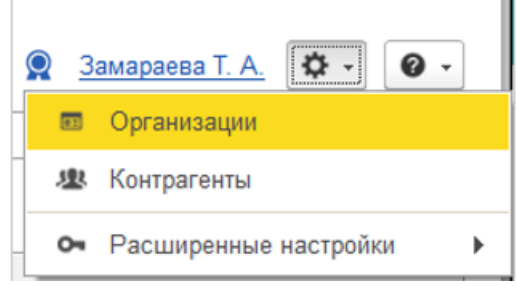

Рисунок 13.

- 4.3 Если список организаций пуст, нажмите на кнопку «Синхронизировать с сервером».
- 4.4 Дважды нажмите левой кнопкой мыши на строку нужной организации.

4.5 **В открытой карточке организации сопоставьте организацию в ЕМП и Диадоке**, нажав на кнопку «Добавить организация» и выбрав необходимую в соответствии с рисунком 14.

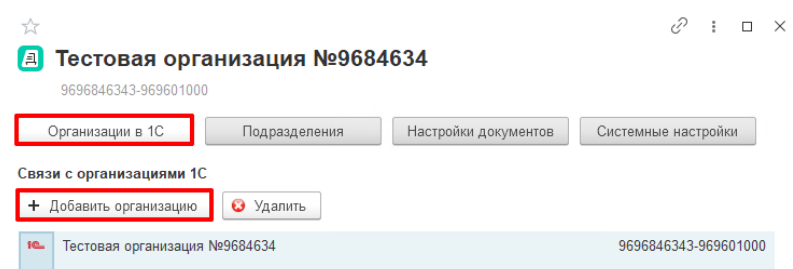

#### Рисунок 14.

4.6 **Сопоставьте подразделения в ЕМП и Диадоке**, открыв «Подразделения». В колонке «Сопоставлено в 1С» нажмите на значение и в отрывшем окне нажмите на кнопку «Добавить подразделения» и выберете необходимое подразделение из справочника «Подразделение» в соответствии с рисунком 15. Подразделения Диадока создаются в веб-версии Диадока.

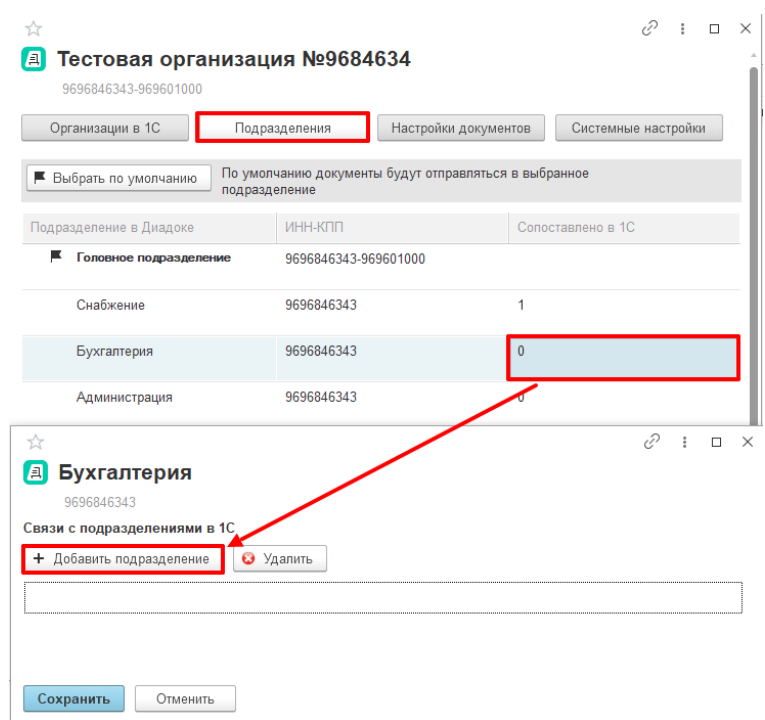

#### Рисунок 15.

#### 4.7 **Для настройки документов перейдите на вкладку «Настройки документов».**

4.8 Чтобы выбрать, какие пакеты создавать из документов в 1С и отправлять контрагентам через Диадок, в разделе «Пакеты на отправку» установите флажок и выберите из раскрывающегося списка пакеты в соответствии с рисунком 16:

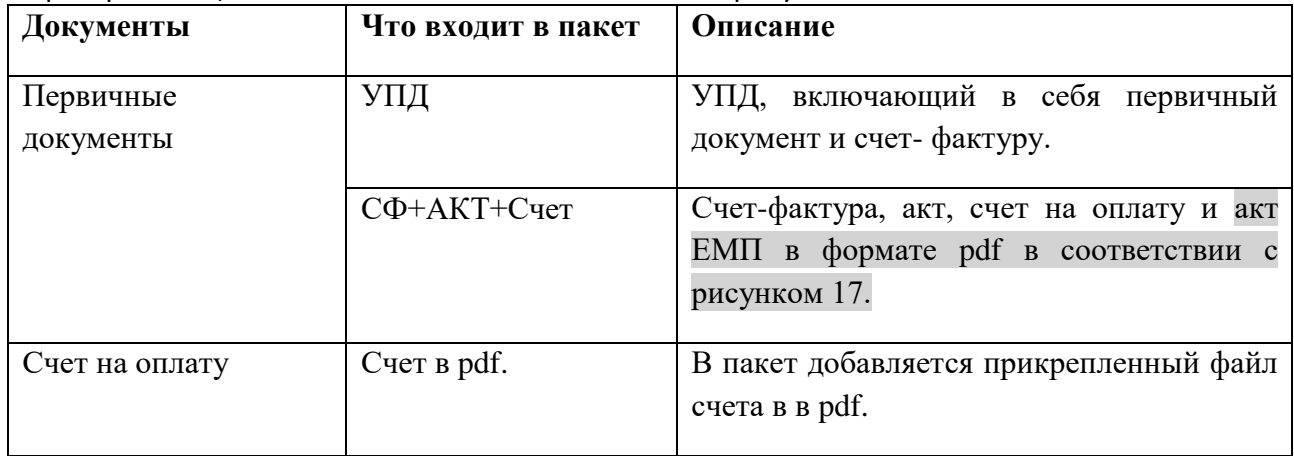

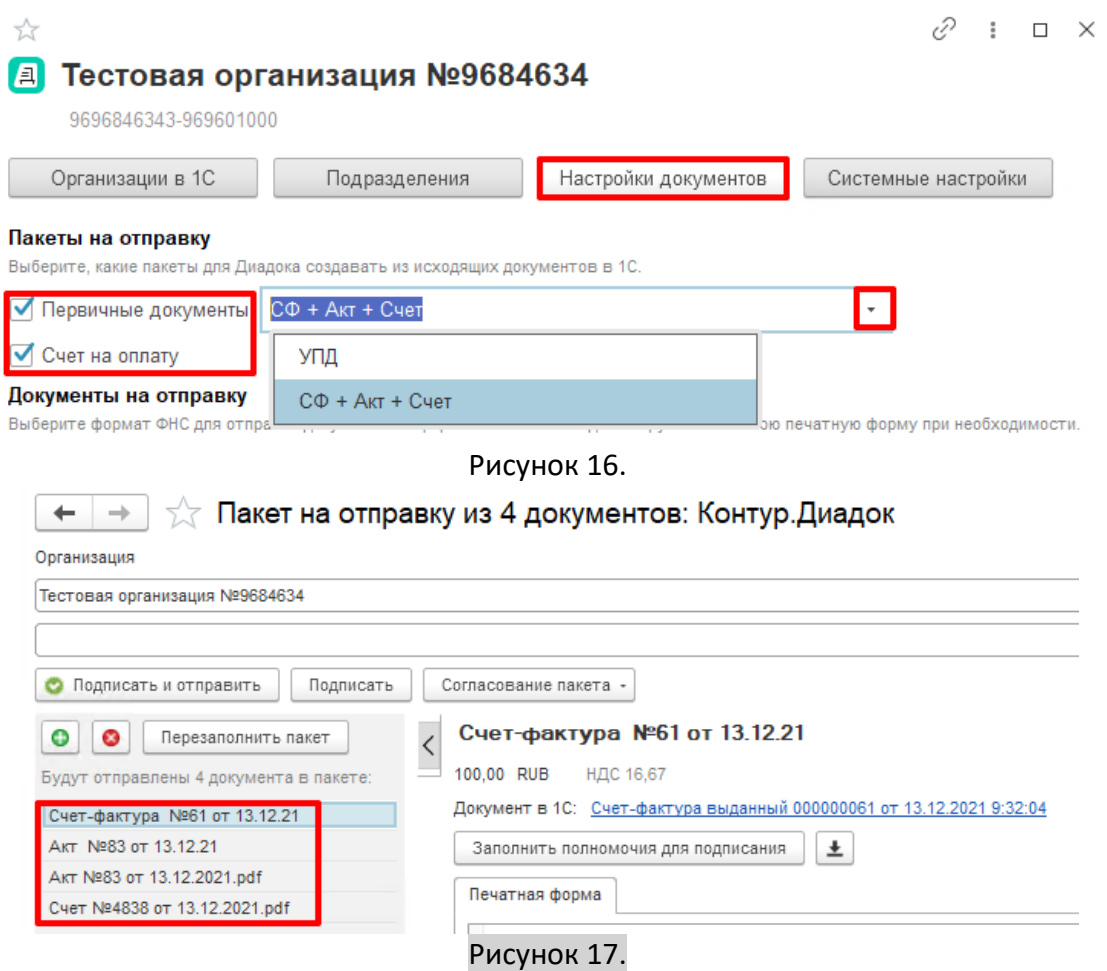

4.9 Для установки даты, ранее которой не нужно загружать новые или изменившиеся документы нажмите кнопку «Системные настройки» в поле «Дата синхронизации» установите начальную дату для загрузки и нажмите «ОК» в соответствии с рисунком 18.

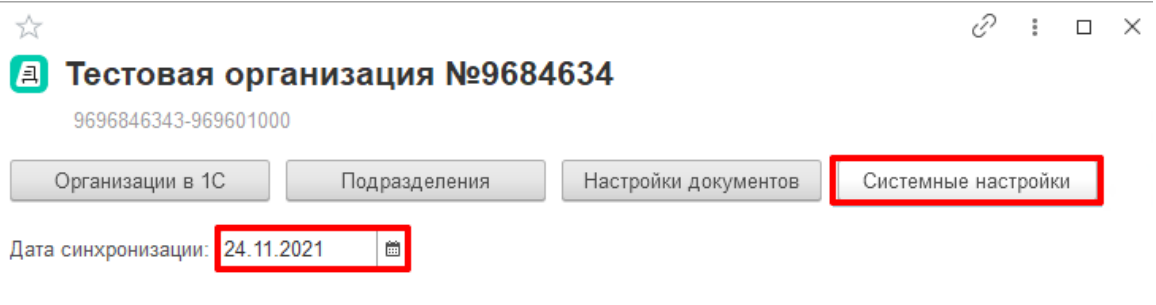

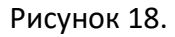

### **5 Настройка контрагентов**

5.1 Чтобы открыть карточку контрагента нажмите на кнопку «Настройки» и выберите «Контрагенты» в соответствии с рисунком 19.
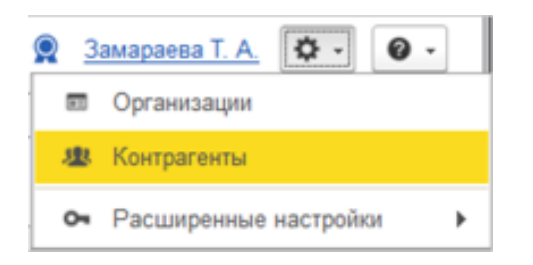

Рисунок 19.

5.2 В открывшемся окне выберите организацию для построения списка контрагентов и нажмите «ОК».

5.3 Откроется список ваших контрагентов. Если список контрагентов не отображается, нажмите на кнопку «Синхронизировать с сервером».

5.4 Для сопоставления контрагентов Диадока и ЕМП единично нажмите на значение «Не выбрано» в колонке «Контрагенты 1С». В отрывшем окне нажмите на кнопку «Добавить контрагента» и выберите необходимого контрагента из справочника «Контрагенты» в соответствии с рисунком 20.

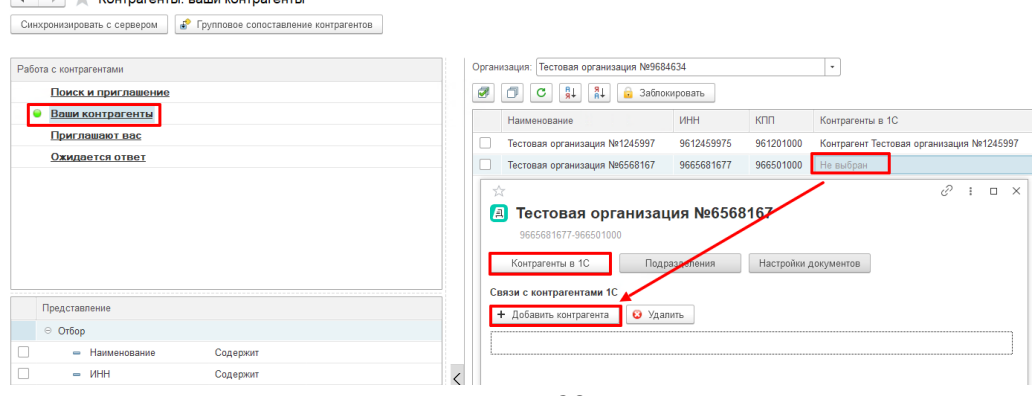

Рисунок 20.

5.5 При наличии нескольких карточек контрагентов в ЕМП, они могут ссылаться на одного контрагента в Диадок. Т.е. с одним контрагентом в Диадок могут быть связаны несколько контрагентов в ЕМП.

5.6 **Для вывода дополнительных/иных сведений в типовые печатные формы Диадока** (Акт, Счет-фактура и УПД) необходимо в карточке контрагента в разделе «Настройка документов» включить индивидуальную настройку (при выключении все ранее заполненные данные будут очищены) в соответствии с рисунком 21, далее:

- при использовании пакета «СФ + Акт + Счет», изменить доп. параметры отправки для печатных форм «Акт»/«Счет-фактура» в соответствии с рисунком. При нажатии кнопки «Изменить доп. параметры отправки» откроется форма «Дополнительные параметры отправки, в которой необходимо нажать кнопку «Добавить» и заполнить колонки в соответствии с рисунками 22, 23, которые будут выводиться в дополнительных сведениях в печатных формах «Акт»/«Счет-фактура» соответствии с рисунками 22, 24:
	- Параметр ЭД **–** наименование реквизита.
	- Реквизиты документа 1С **–** выбрать реквизит 1С, значение которого будет выводиться в дополнительных сведениях.

 Доп. сведения (при необходимости) **–** можно задать дополнительное сведение для документа или справочника, выбранного в колонке «Реквизит документа 1С» (если для выбранного объекта включено использование доп. сведений или реквизитов в настройках программы).

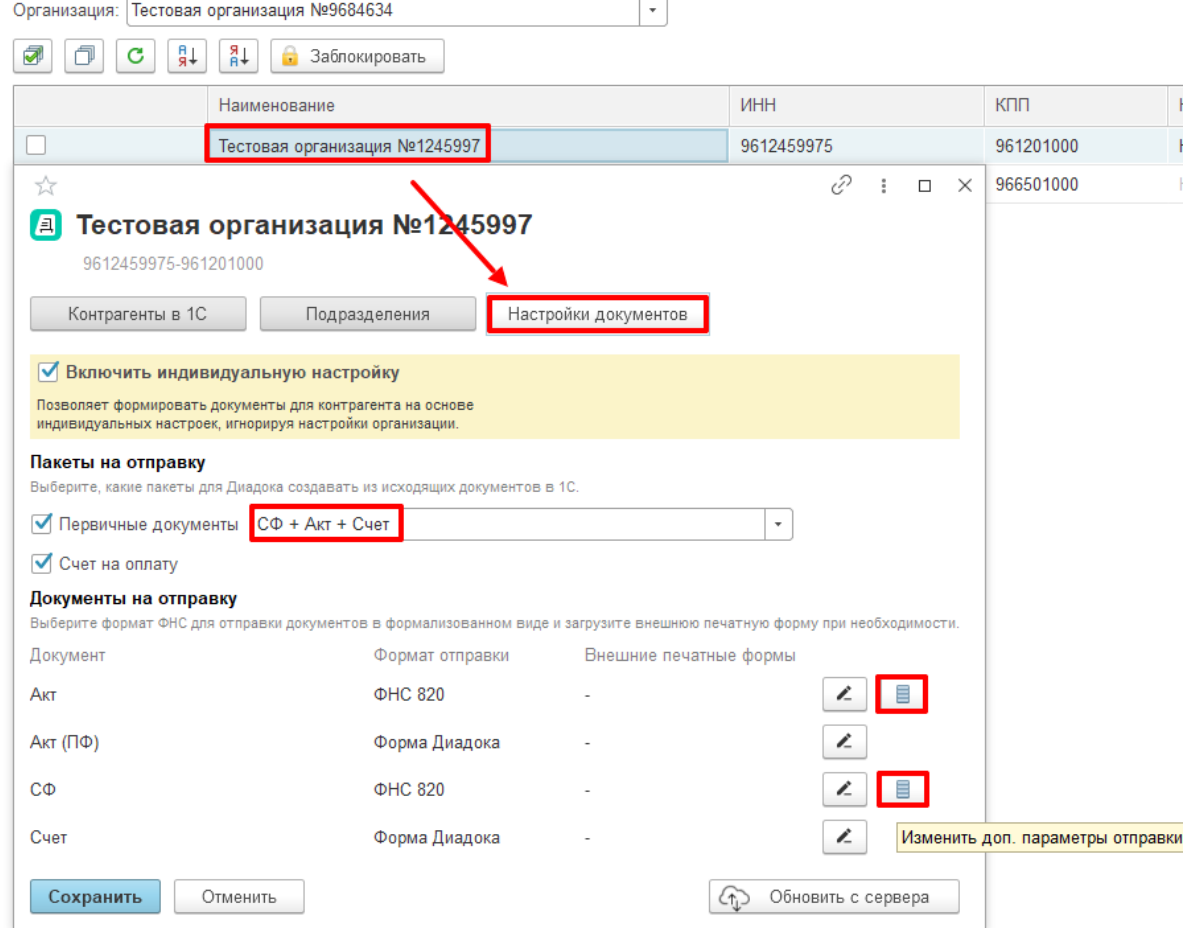

Рисунок 21.

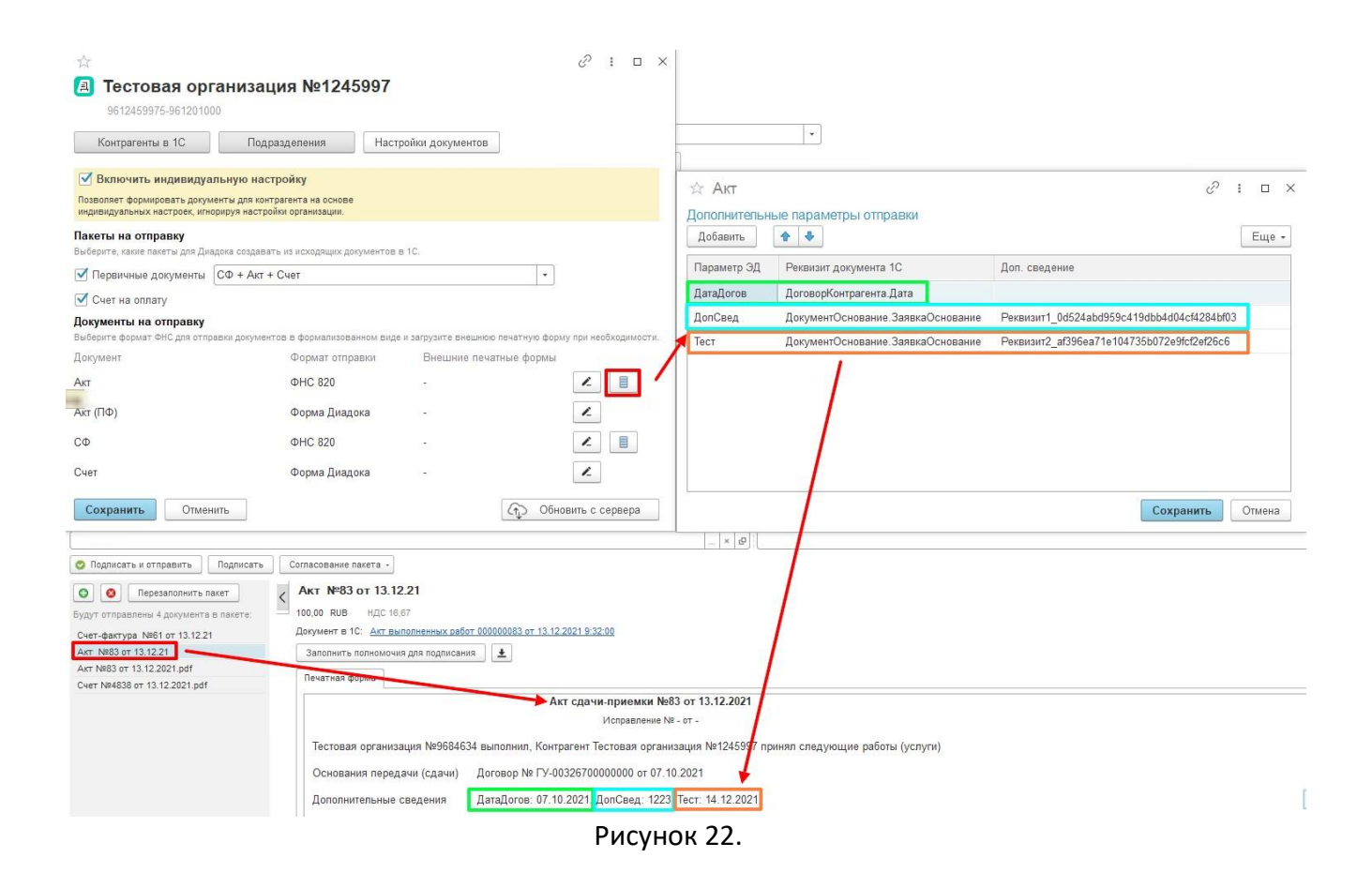

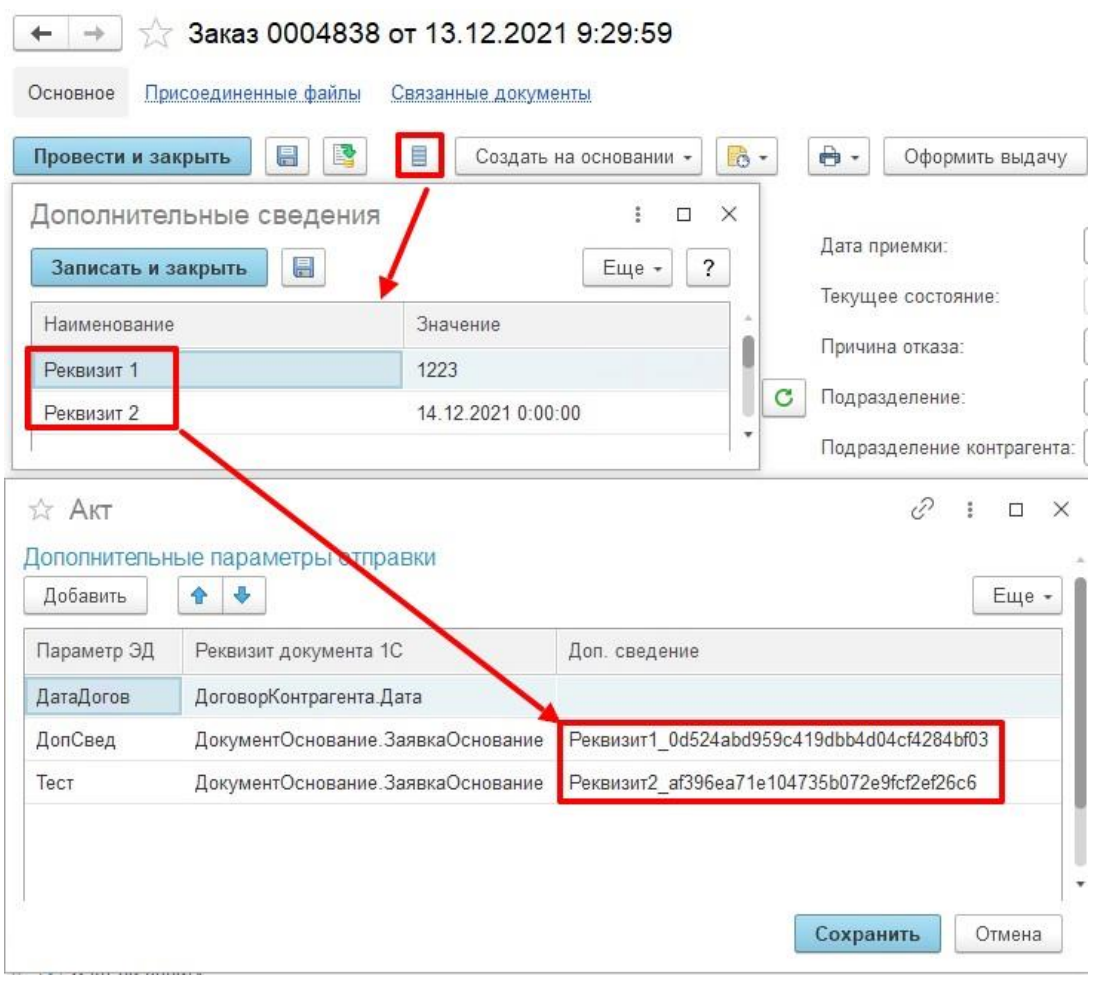

Рисунок 23.

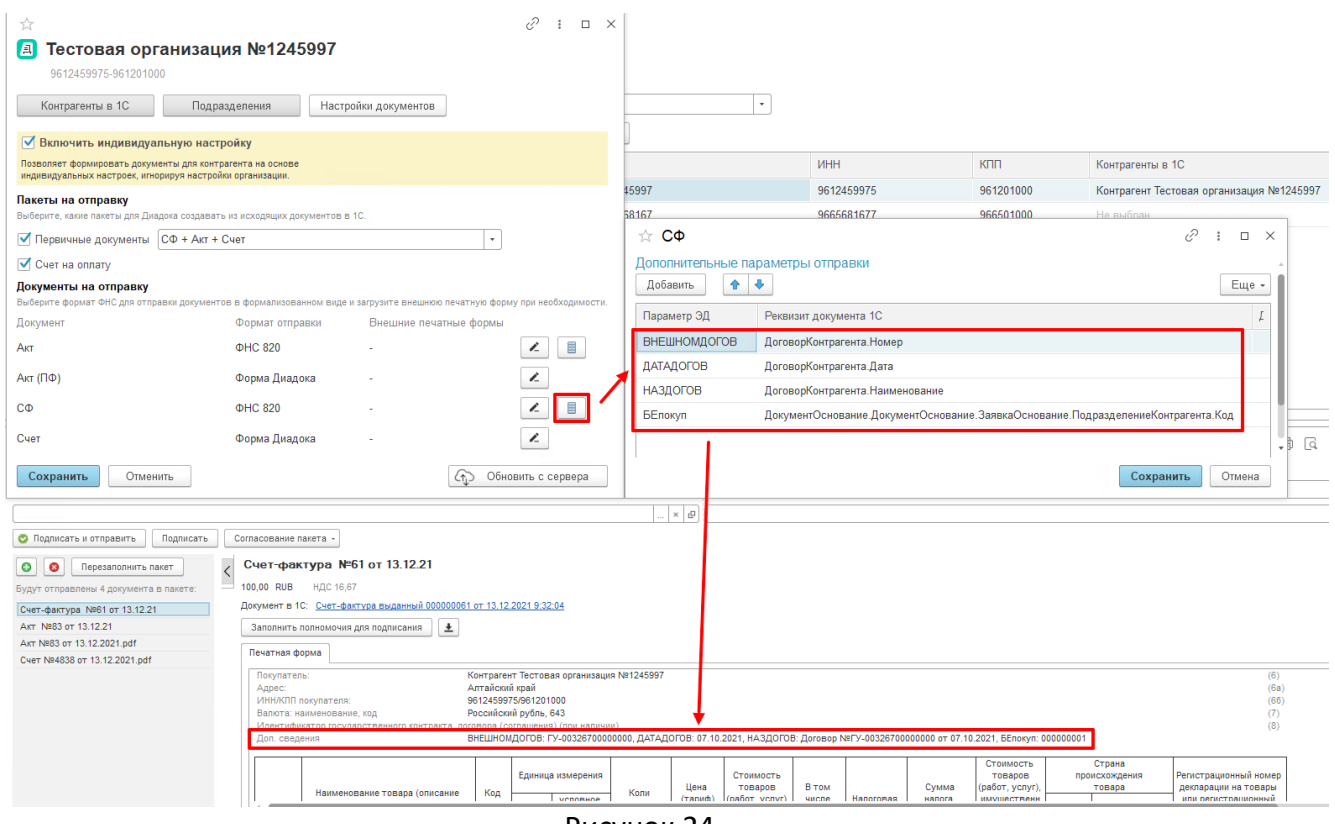

Рисунок 24.

- при использовании пакета «УПД», изменить доп. параметры отправки для печатной формы «УПД» в соответствии с рисунком. При нажатии кнопки «Изменить доп. параметры отправки» откроется форма «Дополнительные параметры отправки, в которой необходимо нажать кнопку «Добавить» и заполнить колонки в соответствии с рисунком 25, которые будут выводиться в дополнительных сведениях в печатной форме «УПД» соответствии с рисунком 26:
	- Параметр ЭД **–** наименование реквизита.
	- Реквизиты документа 1С **–** выбрать реквизит 1С, значение которого будет выводиться в иных сведениях.

 Доп. сведения (при необходимости) **–** можно задать дополнительное сведение для документа или справочника, выбранного в колонке «Реквизит документа 1С» (если для выбранного объекта включено использование доп. сведений или реквизитов в настройках программы).

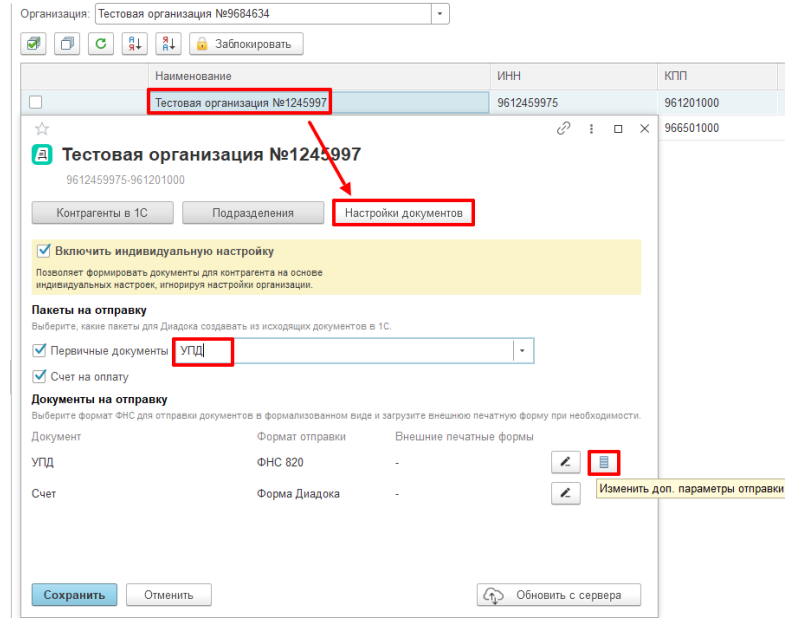

Рисунок 25.

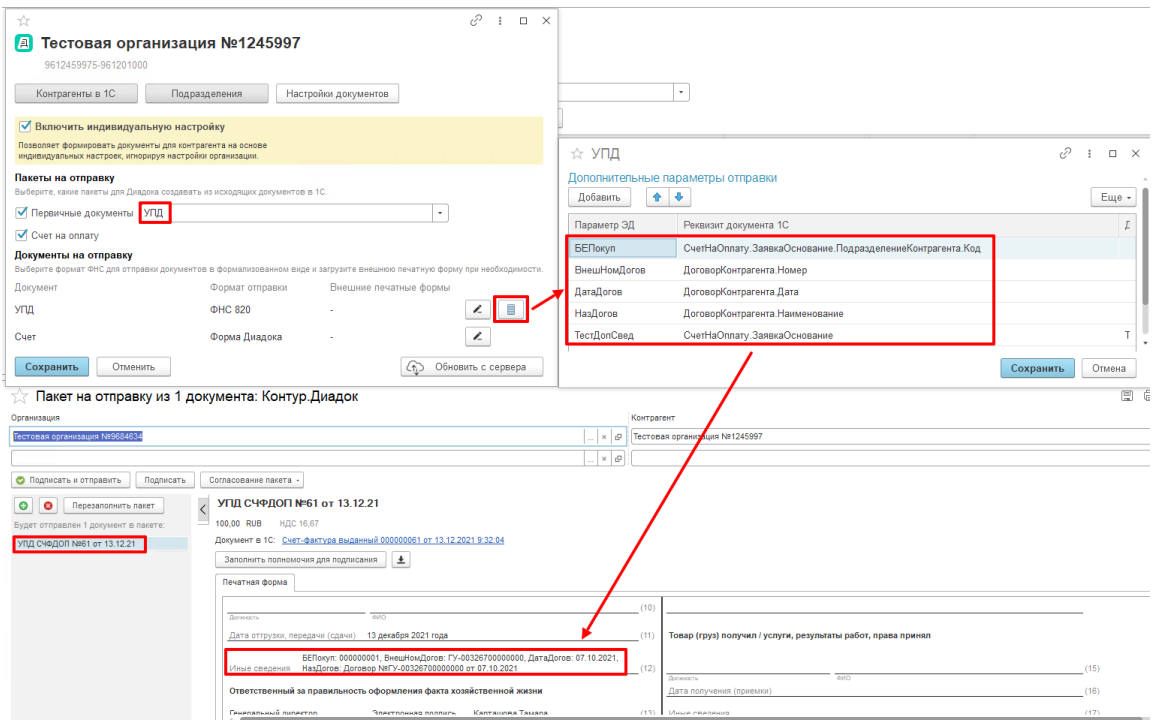

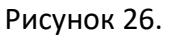

5.7 **В разделе «Приглашают вас»** отображаются все контрагенты, которые отправили приглашения. Чтобы принять или отклонить приглашение, установите флажок в строке контрагента и нажмите «Принять» или «Отказать» в соответствии с рисунком 27. Для просмотра приглашения нажмите «Открыть приглашение».

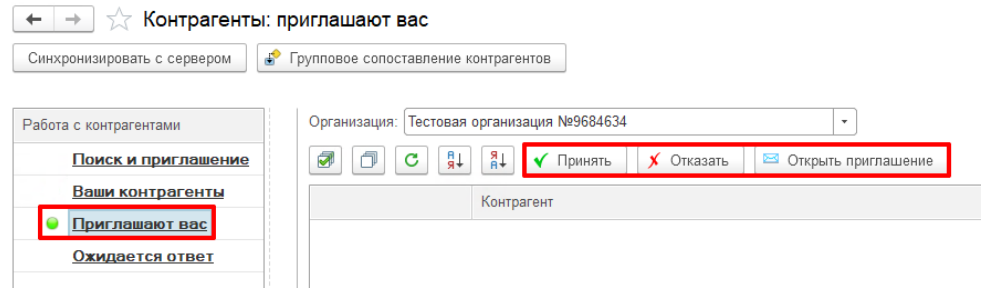

#### Рисунок 27.

5.8 **В разделе «Ожидается ответ»** отображаются все контрагенты, которым были отправлены приглашения. Чтобы отозвать приглашение, установите флажок в строке контрагента и нажмите «Отозвать» в соответствии с рисунком 28.<br>  $\leftarrow \rightarrow \rightarrow \rightarrow$  Контрагенты: ожилается ответ

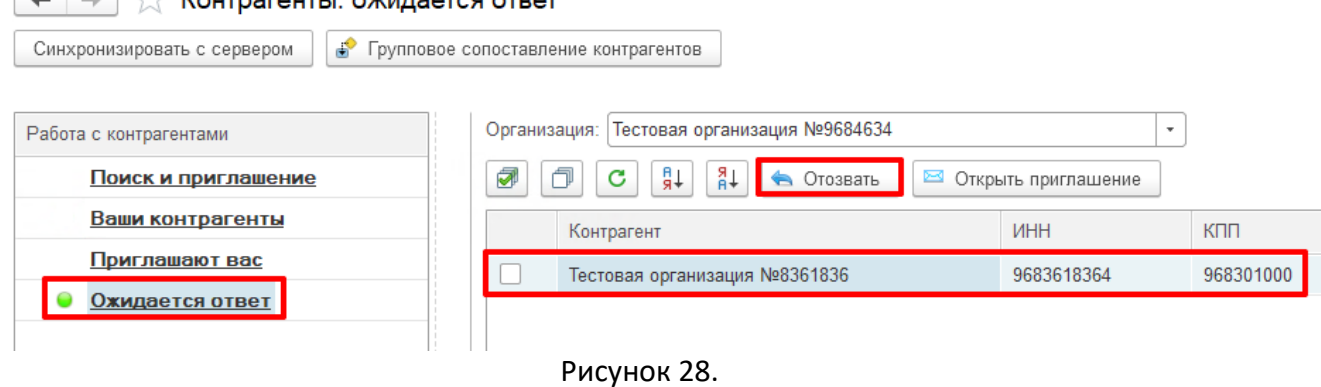

5.9 **В разделе «Поиск и приглашение»** отображаются все контрагенты, с которыми производился обмен документами в последние 3 месяца.

5.10Чтобы увидеть контрагентов за все время работы, снимите флажок у отбора «Документов за 3 мес.». Чтобы выбрать контрагентов, уже работающих в Диадоке, установите флажок у отбора «Статус» в соответствии с рисунком 29.

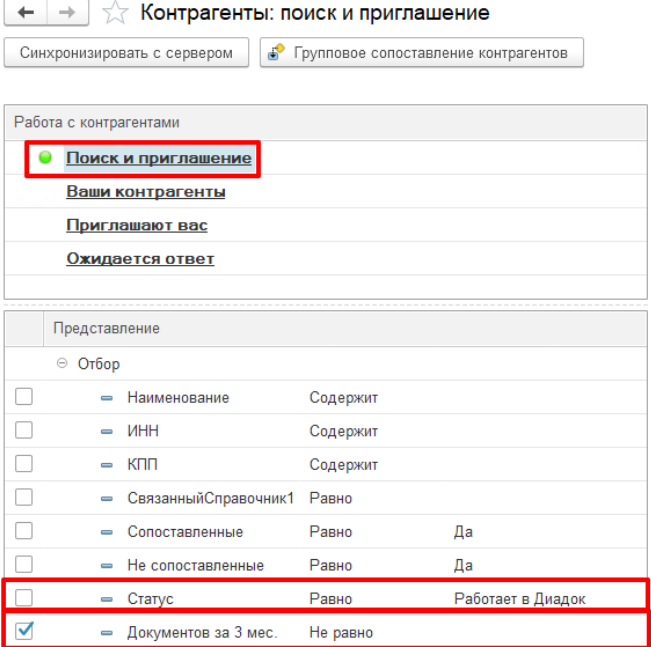

#### Рисунок 29.

5.11 Чтобы начать обмен документами с контрагентами, необходимо отправить им приглашение или принять их приглашение. Для отправки приглашения установите флажок в строке контрагента и нажмите «Отправить приглашение». При необходимости прикрепите к приглашению документ или установите флажок «Запрашивать ответную подпись файла приглашения» в соответствии с рисунком 30. Контрагент перейдет в список контрагентов, от которых ожидается ответ.

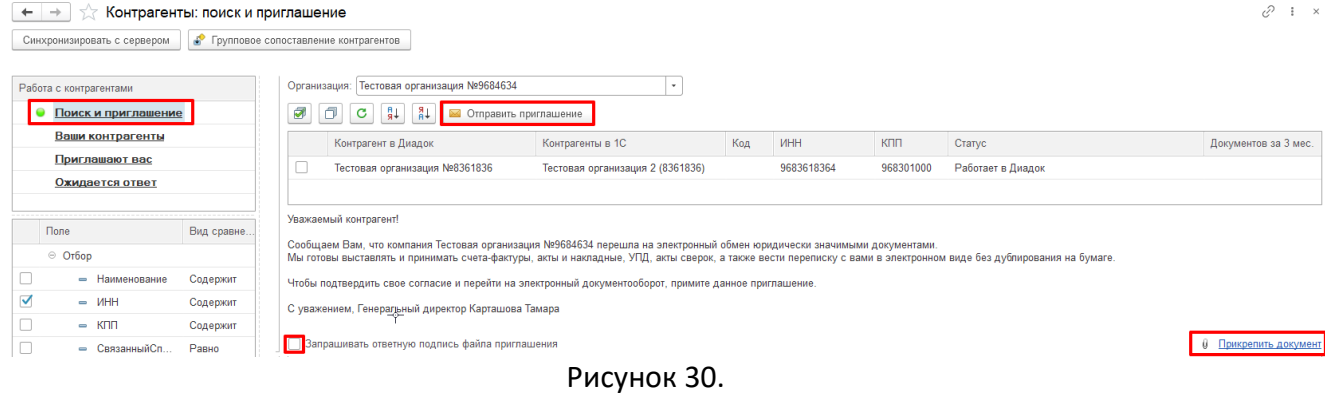

### **6 Главное окно**

6.1 **Списки документов** – позволяет выбрать, какие документы или пакеты документов будут отображаться, для отправки, входящие или исходящие в соответствии с рисунком 31.

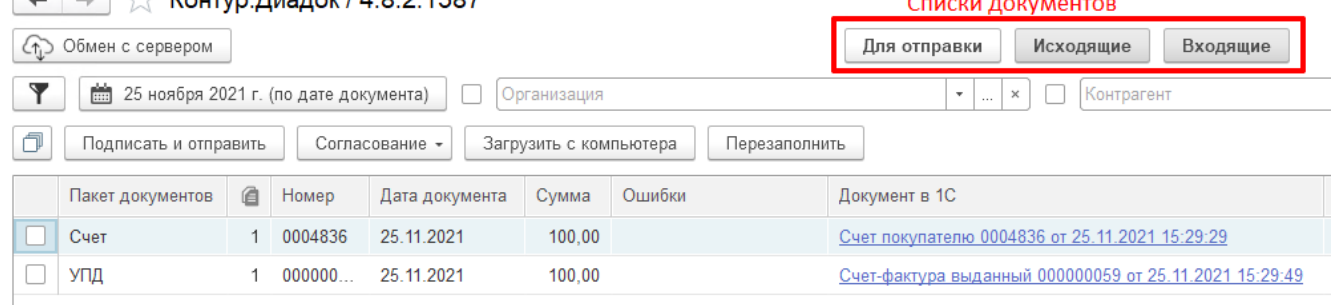

Рисунок 31.

#### 6.2 **Описание отборов в соответствии с рисунком 32:**

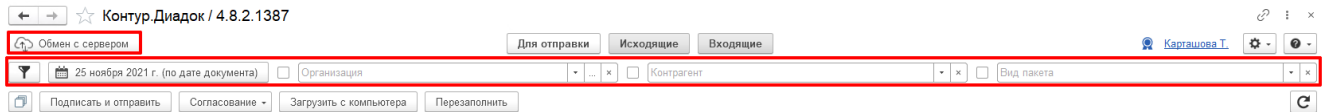

#### Рисунок 32.

6.3 **Обмен с сервером** – загрузка с сервера новых документов и отправка обработанных.

6.4 **Фильтры** – используются для поиска документов.

6.5 **Интервал дат** – это период, за который будут выведены документы в списке. Можно установить отбор за период месяц, квартал, год или интервал дат.

6.6 **Организация** – используется для отображения документов по выбранной организации.

6.7 **Контрагент** – используется для отображения документов по выбранному контрагенту.

6.8 **Вид пакета** – используется для отображения документов по выбранному пакету.

#### **7 Отправка документов**

7.1 Создайте в ЕМП документы «Счет на оплату», «Акт выполненных работ», «Счетфактуру».

7.2 Документы для отправки группируются в пакеты. Выберите «Пакеты для отправки» и при необходимости укажите «Интервал дат» и «Отборы документов».

7.3 Для обновления списка документов нажмите F5 или «Обмен с сервером». Отправить пакет можно одним из способов:

- отправка одного пакета;
- групповая отправка пакетов;
- отправка пакета с неформализованными документами.

7.4 **Отправка одного пакета**

7.5 Для отправки одного пакета откройте документ, дважды нажав на название в соответствии с рисунком 33.

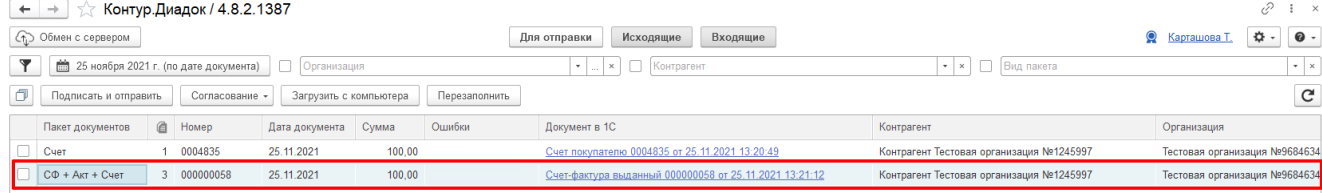

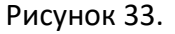

7.6 В пакет для отправки можно добавить любой неформализованный документ. Для этого нажмите на кнопку «Добавить», чтобы удалить документ нажмите на кнопку «Удалить» соответствии с рисунком 34. При закрытии текущего окна, добавленные неформализованные документы не будут сохранены. В связи с этим, требуется из открытого пакета отправлять на подписание/согласование/контрагенту. Документы в PDF-формате можно просматривать в самом пакете.

# **IPSTI B H U U M C**

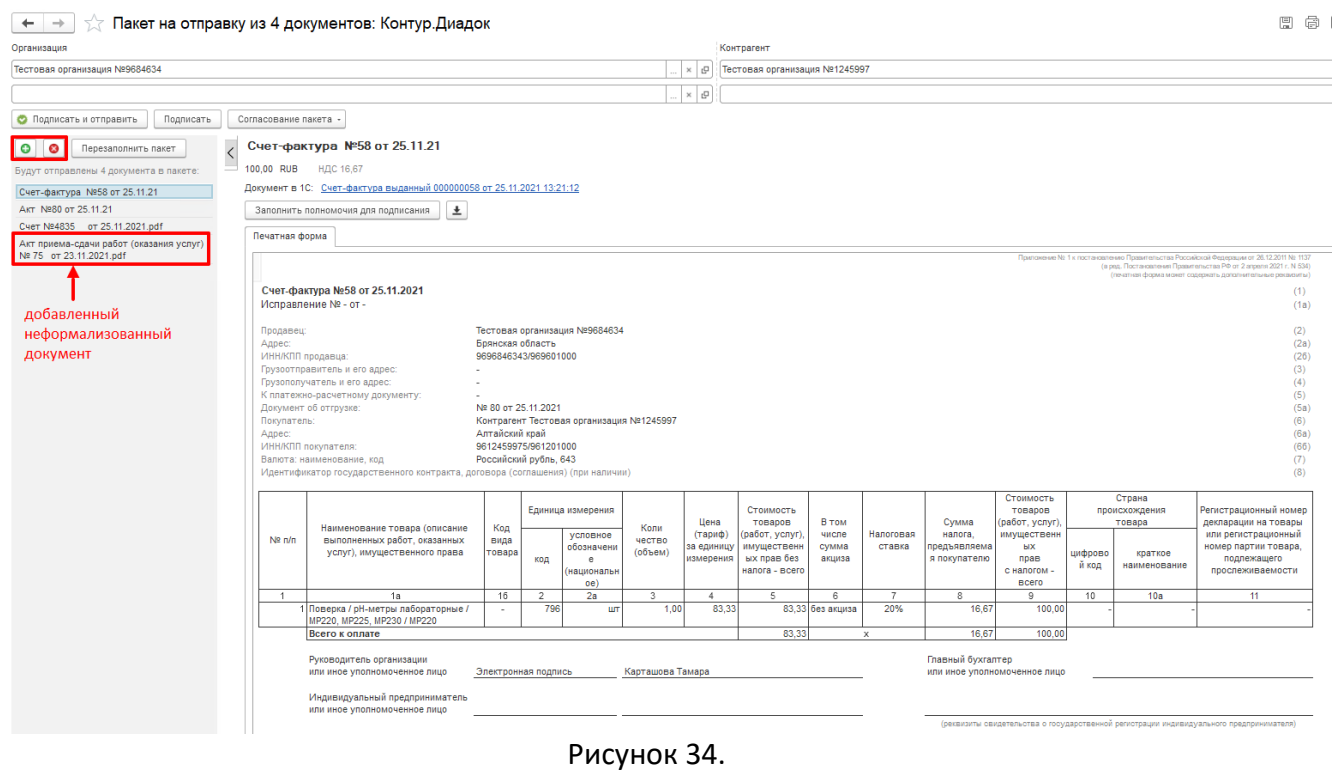

7.7 Если требуется передать документ на согласование, согласовать его или отказать в согласовании, нажмите на кнопку «Согласование пакета». Чтобы отправить пакет, нажмите «Подписать и отправить» в соответствии с рисунком 35. Документы отправлены.

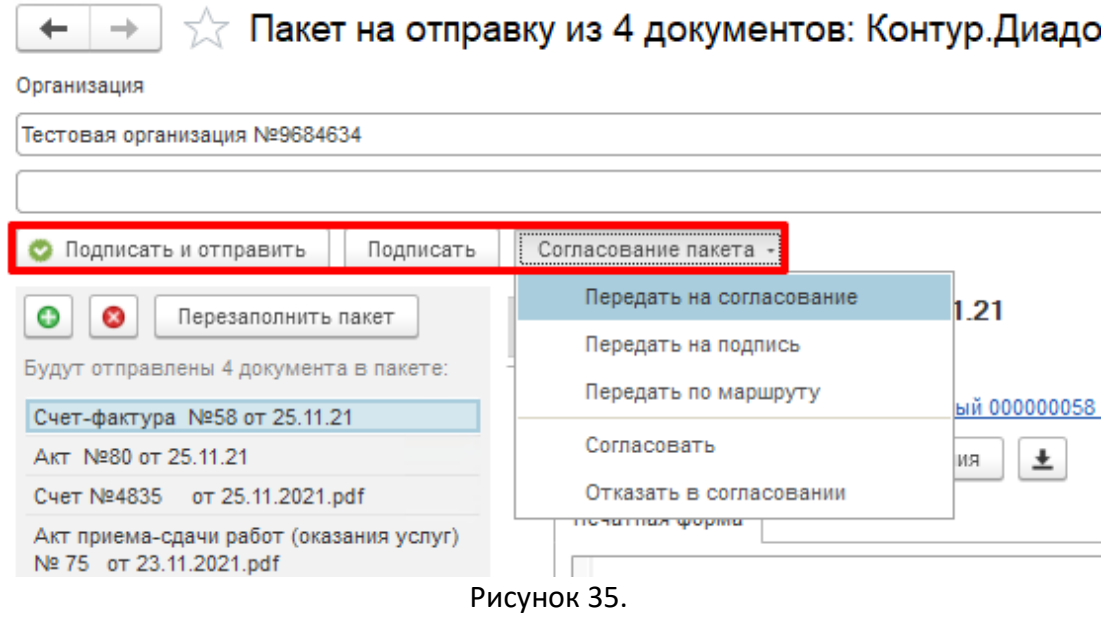

#### 7.8 **Групповая отправка пакетов**

7.9 Выделите пакеты документов, установив флажки, и нажмите на кнопку «Подписать и отправить»/«Согласование» в соответствии с рисунком 36.

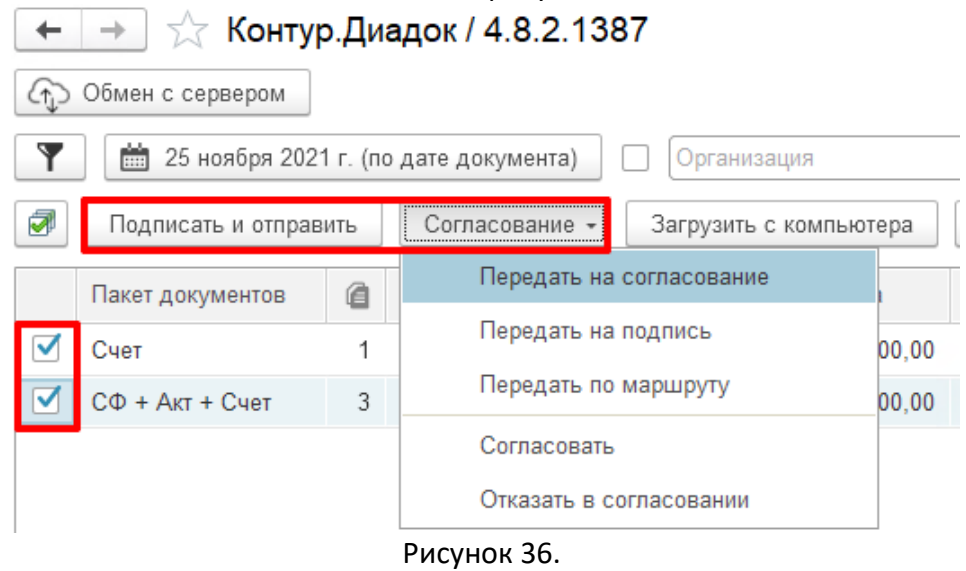

7.10 Будет выведена сообщение в соответствии с рисунком 37, нажмите «Да».

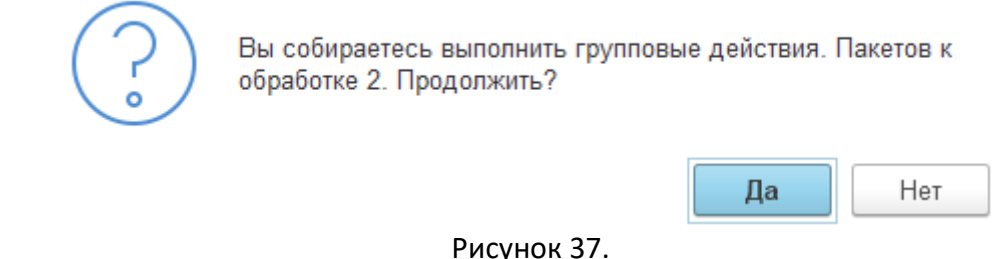

#### 7.11 Документы отправлены.

#### **8 Отправка пакета с неформализованными документами**

8.1 Для отправки пакета с неформализованными документами нажмите на кнопку «Загрузить с компьютера» в соответствии с рисунком 38.

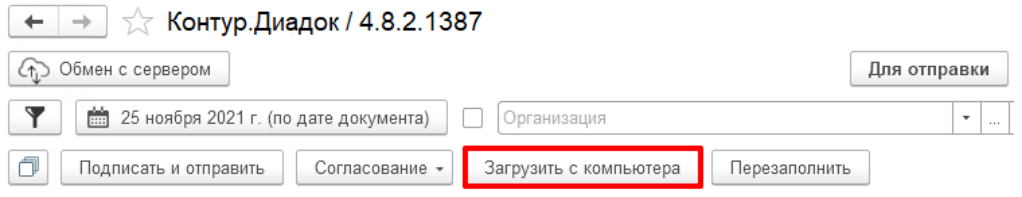

#### Рисунок 38.

8.2 Выберите организацию и при необходимости подразделение, от которого отправлять документы, контрагента и его подразделение в соответствии с рисунком 39.<br>■ Electric A Bergue of program of accessory forms Bergue

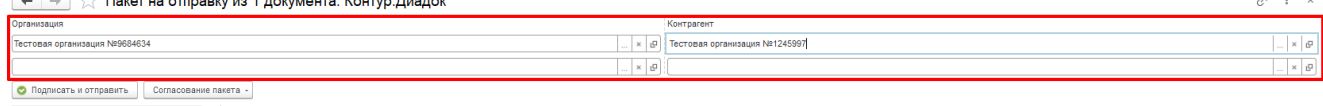

Рисунок 39.

8.3 Заполните данные по отправляемому документу: тип документа, номер, дату, комментарий. Для некоторых типов документов возможны другие поля для заполнения. Если требуется получить ответную подпись, установите флажок «Запрашивать подпись контрагента» в соответствии с рисунком 40.

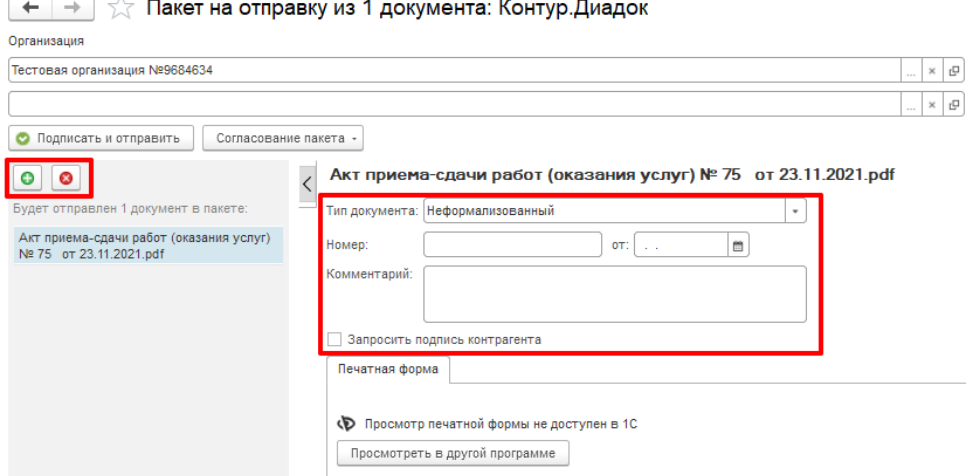

Рисунок 40.

8.4 Если требуется передать документ на согласование, согласовать его или отказать в согласовании, нажмите на кнопку «Согласование пакета». Чтобы отправить документ, нажмите «Подписать и отправить» в соответствии с рисунком 41.

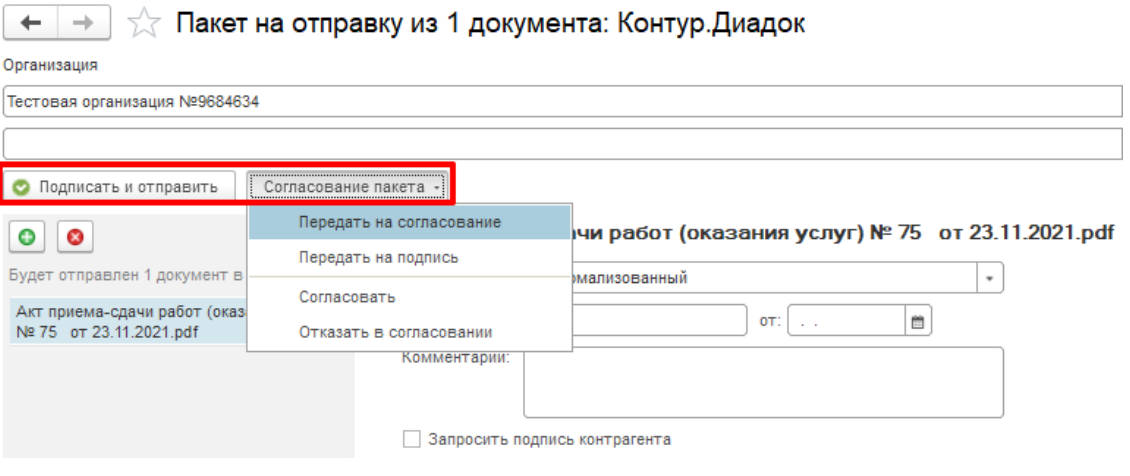

Рисунок 41.

#### **9 Передача на согласование/согласование**

#### 9.1 **Передача документа (документов) на согласование из главного окна.**

9.2 Для передачи одного или несколько документов на согласование выделите один или несколько документов и нажмите «Согласование» – «Передать на согласование» в соответствии с рисунком 42.

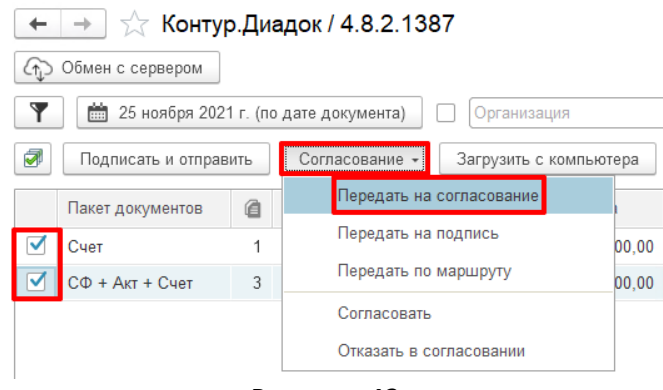

Рисунок 42.

9.3 В открывшемся окне выберите подразделение и сотрудника для согласования. При необходимости укажите комментарий и нажмите «Передать» в соответствии с рисунком 43.

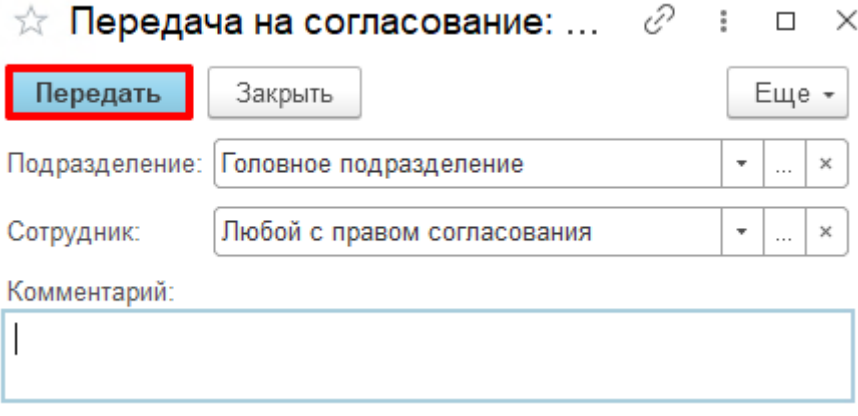

Рисунок 43.

#### 9.4 **Передача документа на согласование из карточки документа.**

9.5 Также передать документ на согласование можно из карточки пакета документов. Для этого откройте документ, дважды нажав на него левой кнопкой мыши. Нажмите «Согласование пакета» – «Передать на согласование» в соответствии с рисунком 44. В открывшемся окне выберите подразделение и сотрудника для согласования. При необходимости укажите комментарий и нажмите «Передать»

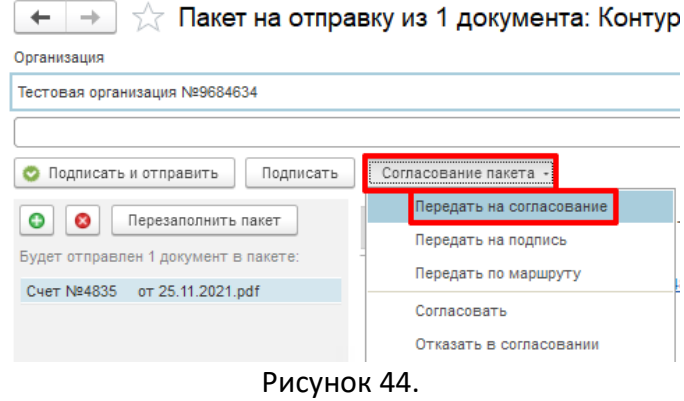

#### 9.6 **Согласование документа**

9.7 Согласовать/отказать в согласовании можно любой документ в Диадоке, кроме документов, по которым было запрошено аннулирование или документ уже аннулирован.

9.8 Согласовать/отказать в согласовании можно, выделив документы, и нажав на «Согласовать» или «Отказать в согласовании» в соответствии с рисунком 45.

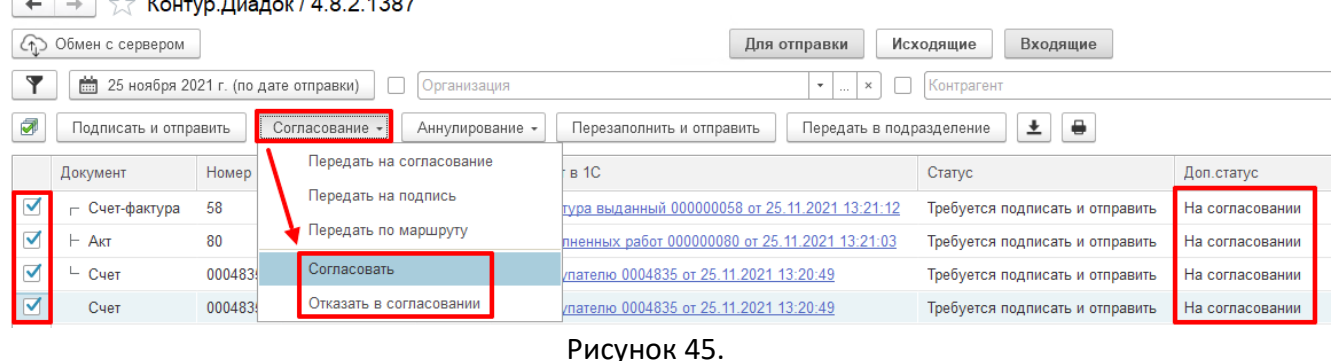

9.9 Укажите комментарий по согласованию документа (если требуется) и нажмите «Согласовать» или «Отказать в согласовании» в соответствии с рисунком 46.

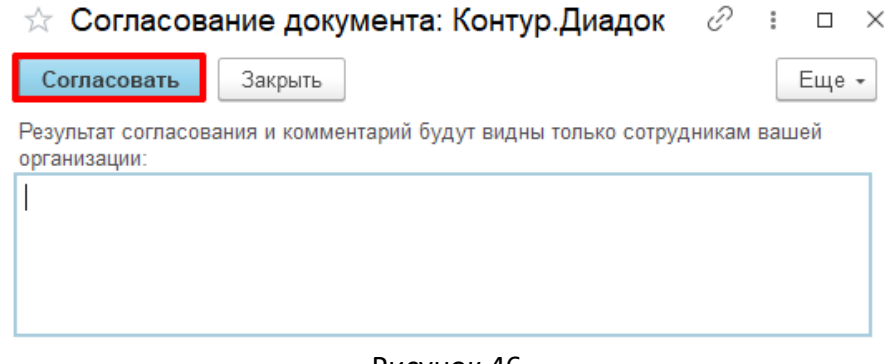

Рисунок 46.

9.10 Согласование выполнено. Дополнительный статус изменится на «Согласован» или «Отказано в согласовании» в соответствии с рисунком 47.

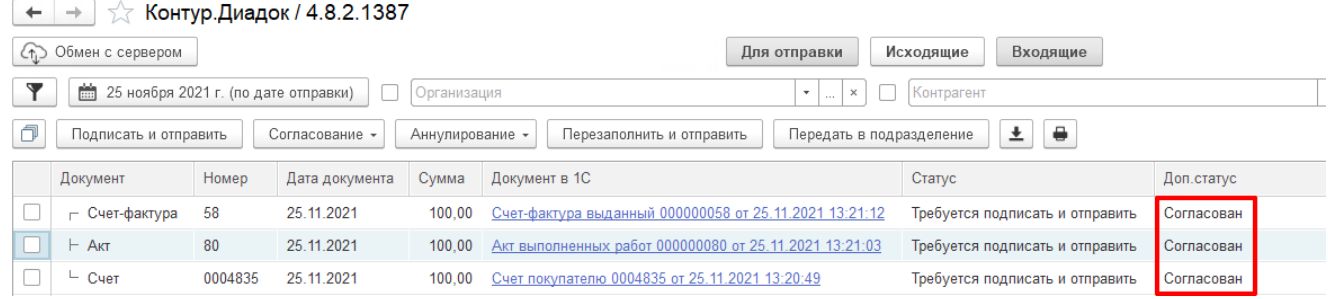

Рисунок 47.

#### **10 Передача по маршруту**

#### **Обратите внимание!**

**Составлять маршруты согласования – дополнительная функциональность, которая включается по заявке в Диадок. Более подробная инструкция представлена на сайте [diadoc.ru](https://wiki.diadoc.ru/pages/viewpage.action?pageId=7012356) (нажмите Ctrl щелкните на [diadoc.ru\)](https://wiki.diadoc.ru/pages/viewpage.action?pageId=7012356).**

10.1 Чтобы вручную запустить один или несколько документов по маршруту согласования выберите один или несколько документов и нажмите «Согласование» – «Передать по маршруту» в соответствии с рисунком 48.

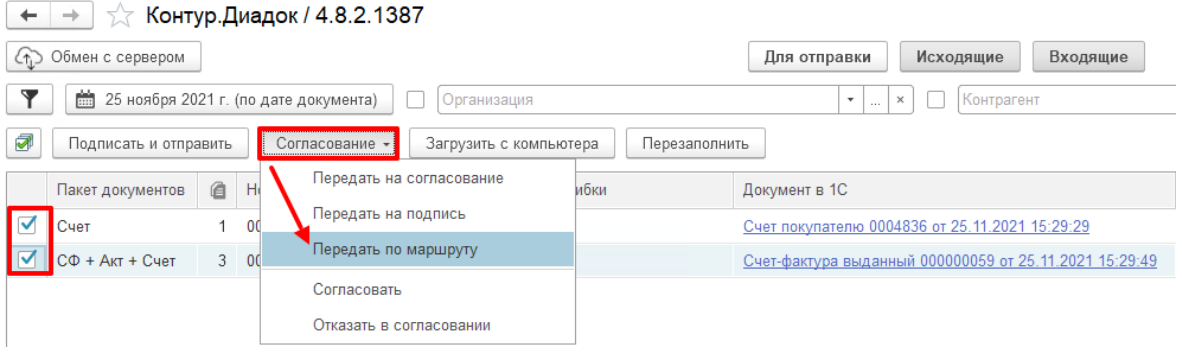

#### Рисунок 48.

10.2 В открывшемся окне выберите маршрут, ранее настроенный в веб-версии Диадока. При необходимости укажите комментарий и нажмите «Передать» в соответствии с рисунком 49.

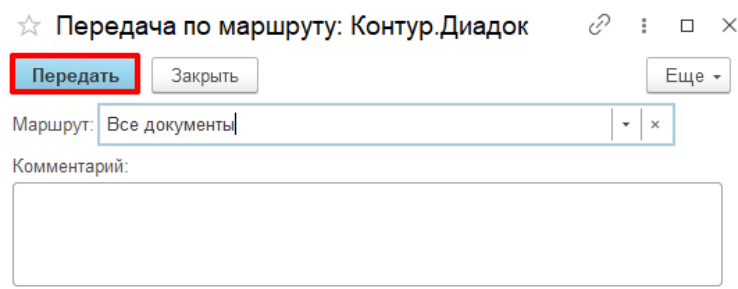

#### Рисунок 49.

10.3 Документы отправлены на согласование по маршруту. Передача документа по маршруту из карточки документа

10.4 Также передать документ по маршруту можно из карточки пакета документов. Для этого откройте документ, дважды нажав на него левой кнопкой мыши. Нажмите «Согласование» – «Передать по маршруту» в соответствии с рисунком 50. В открывшемся окне выберите маршрут, ранее настроенный в веб-версии Диадока. При необходимости укажите комментарий и нажмите «Передать».

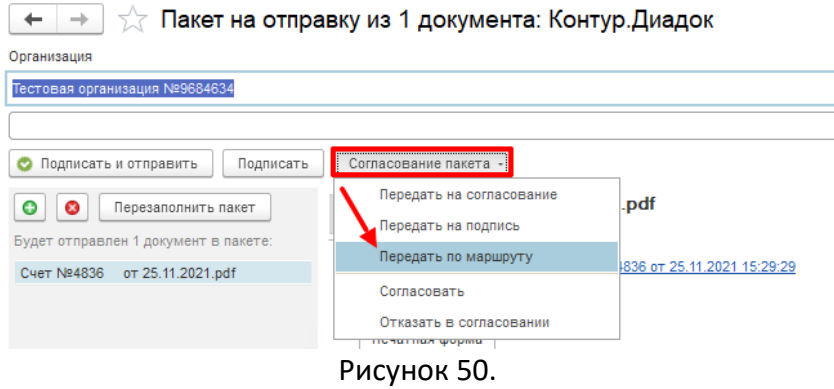

### **11 Передача на подписание/подписание**

11.1 Передача документа (документов) на подписание из главного окна.

11.2 Для передачи одного или несколько документов на подписание выделите один или несколько документов и нажмите «Согласование» – «Передать на подпись» в соответствии с рисунком 51.

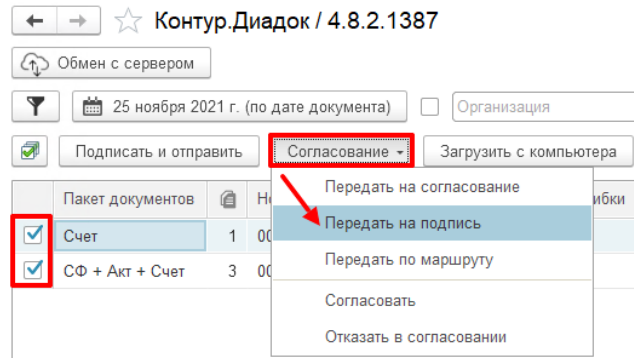

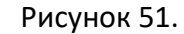

11.3 В открывшемся окне выберите подразделение и сотрудника для согласования. При необходимости укажите комментарий и нажмите «Передать» в соответствии с рисунком 52.

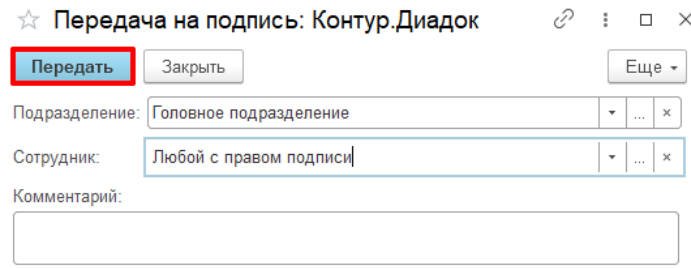

#### Рисунок 52.

#### 11.4 **Передача документа на согласование из карточки документа.**

11.5 Также передать документ на подписание можно из карточки пакета документов. Для этого откройте документ, дважды нажав на него левой кнопкой мыши. Нажмите «Согласование пакета» – «Передать на подпись» в соответствии с рисунком 53. В открывшемся окне выберите подразделение и сотрудника для согласования. При необходимости укажите комментарий и нажмите «Передать»

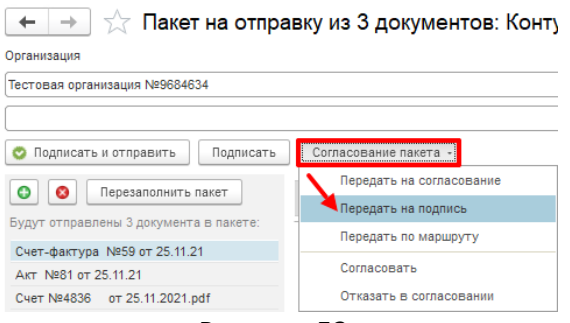

Рисунок 53.

11.6 Подписать и отправить можно, выделив документы, и нажав на кнопку «Подписать и отправить» в соответствии с рисунком 54.

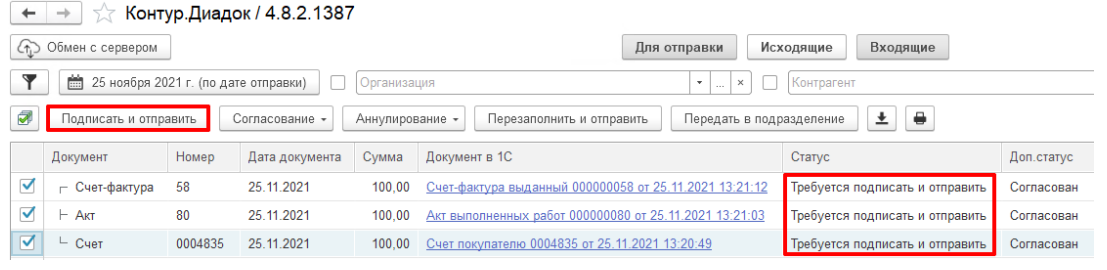

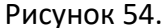

#### **12 Аннулирование документа**

12.1 Отправленный документ можно аннулировать в одностороннем порядке, пока он не подписан контрагентом. Согласия контрагента на это не требуется.

12.2 Подписанный обеими сторонами документ можно аннулировать, создав соглашение об аннулировании и отправив его контрагенту.

12.3 Нельзя аннулировать входящий документ, который еще не подписан организацией, но в этом случае можно отказать в подписи.

12.4 Чтобы аннулировать сразу несколько или один документ, выберите документы и нажмите «Аннулирование» – «Аннулировать» в соответствии с рисунком 55.

 $\leftarrow$   $\rightarrow$   $\rightarrow$  Контур. Диадок / 4.8.2.1387

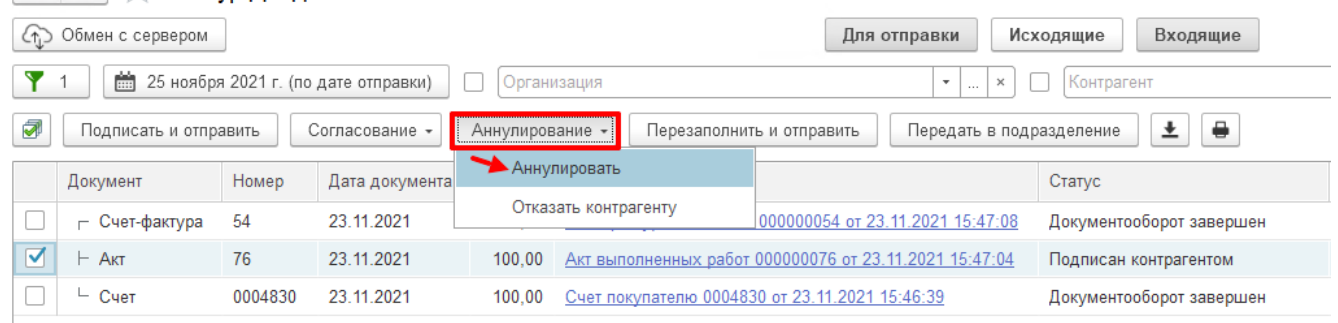

#### Рисунок 55.

12.5 Введите комментарий о причинах аннулирования и нажмите «Аннулировать» в соответствии с рисунком 56.

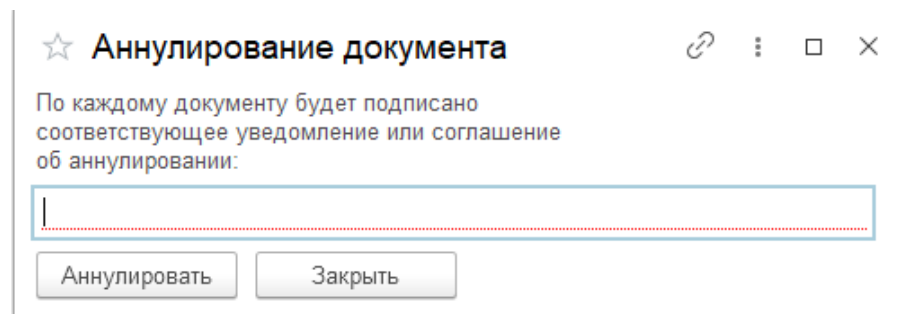

Рисунок 56.

12.6 При запросе аннулирования документа подписанного обеими сторонами статус будет «Ожидается аннулирование» в соответствии с рисунком 57.  $\leftarrow$   $\rightarrow$   $\rightarrow$  Koнтур Диадок / 4.8.2.1387

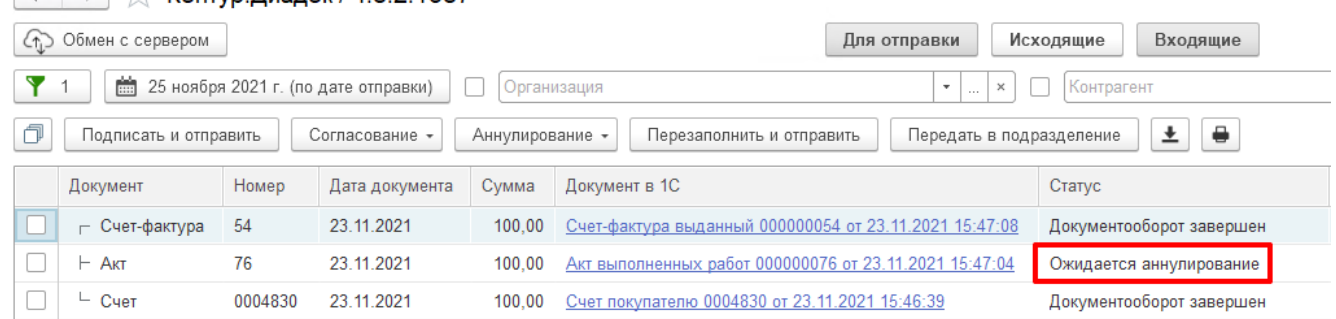

Рисунок 57.

#### **13 Статусы исходящих документов**

13.1 Статусы помогают отслеживать состояние документа. Статусы различаются в зависимости от того, какой документ:

13.2 Для документов, расположенных в разделе «Исходящие», возможны следующие статусы:

- **Требуется подписать и отправить** подготовлен исходящий документ, который необходимо подписать и отправить контрагенту.
- **Ожидается подпись контрагента** документ отправлен, но не подписан получателем.
- **Контрагент отказал в подписи** получатель отказал в подписи документа.
- **Требуется уточнение** получен запрос на уточнение по документу от контрагента.
- **Подписан контрагентом** документ подписан контрагентом.
- **Документооборот завершен** документооборот завершен.

#### 13.3 **Аннулирование документов**

13.4 При аннулировании документов возможны следующие статусы:

- **Аннулирован**  документ аннулирован.
- **Требуется аннулирование**  документ требует аннулирования.
- **Ожидается аннулирование**  документ ожидает подписи контрагента на аннулирование.
- **Документооборот завершен. Отказано в аннулировании**  документооборот завершен, документ не был аннулирован одной из сторон.

#### 13.5 **Согласование документов**

13.6 При согласовании документов возможны следующие доп. статусы:

- **На согласовании** документ отправлен сотруднику или подразделению для его согласования.
- **Согласован** документ согласован.
- **Отказано в согласовании** по документу отказано в согласовании.
- **На подписании** документ отправлен сотруднику или подразделению для его подписания.
- **Отказано в запросе подписи** по документу отправлен отказ в подписи.

#### 13.7 **Статусы с ошибками**

13.8 Также возможны статусы:

- **Ошибка в подписи** электронная подпись подписанта не прошла проверку на соответствие требованиям законодательства. Чтобы посмотреть причину ошибки, на странице просмотра документа нажмите на ФИО подписанта, откроется окно «Электронная подпись». Причина ошибки выделена красным цветом. Обратитесь в техподдержку по электронной почте [diadoc@kontur.ru.](mailto:diadoc@kontur.ru)
- **Ошибка доставки** возникает при сбое во взаимодействии между операторами в роуминге (только для документов, отправленных из Диадока в роуминг). Чтобы посмотреть причину ошибки, на странице просмотра документа нажмите на ссылку «Подробнее». Обратитесь в техподдержку по электронной почте [diadoc@kontur.ru.](mailto:diadoc@kontur.ru)

### **Оповещение клиентов с помощью отправки SMS и электронных писем из конфигурации ЕМП**

#### **Общая информация**

Электронные письма и SMS сообщения - удобный для потребителя услуг способ коммуникации. Данный способ взаимодействия позволяет оперативно передавать сообщения о важных событиях, которые нежелательно пропустить, направлять требуемую документацию, информировать о стадии выполнения работ. Формирование и отправка электронного письма и SMS сообщений в 1С, возможна как в ручном режиме, непосредственно из справочников, документов или печатных форм, так и в автоматическом посредством механизма «Оповещения клиентов».

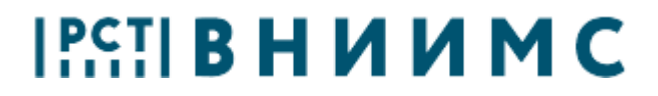

Оповещение – сообщение (письмо), которое автоматически формируется и отправляется в системе при определенных условиях: например, изменение данных в базе или наступление конкретного события. Оповещения формируются согласно выбранного шаблона электронных писем и SMS. Основная часть сообщений и писем является одинаковыми для всех клиентов, поэтому создаются Шаблоны для электронных писем и SMS, с помощью которых можно направлять разным заказчикам информацию, оформленную одинаково. Отправлять письма и сообщения по шаблонам доступно, как в ручном режиме, так и через оповещения.

#### **Необходимые настройки в ЕМП**

Настройки в ЕМП доступны пользователю с полномочиями администратор. Для настройки отправки сообщений и писем, необходимо:

**1.** В настройках учета, раздел**: Главное - Сервис - Настройки учета,**  на закладке «Основные» установить флаг "Использовать оповещения клиентов". (Рисунок 1)

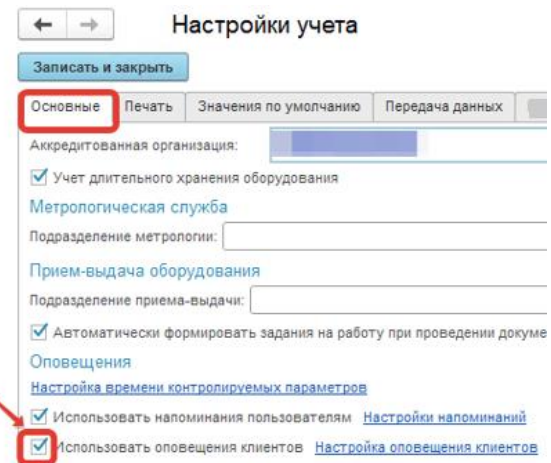

Рисунок 1

**2.** В разделе: **Администрирование – Органайзер** установить флаги в соответствии с рисунком 2

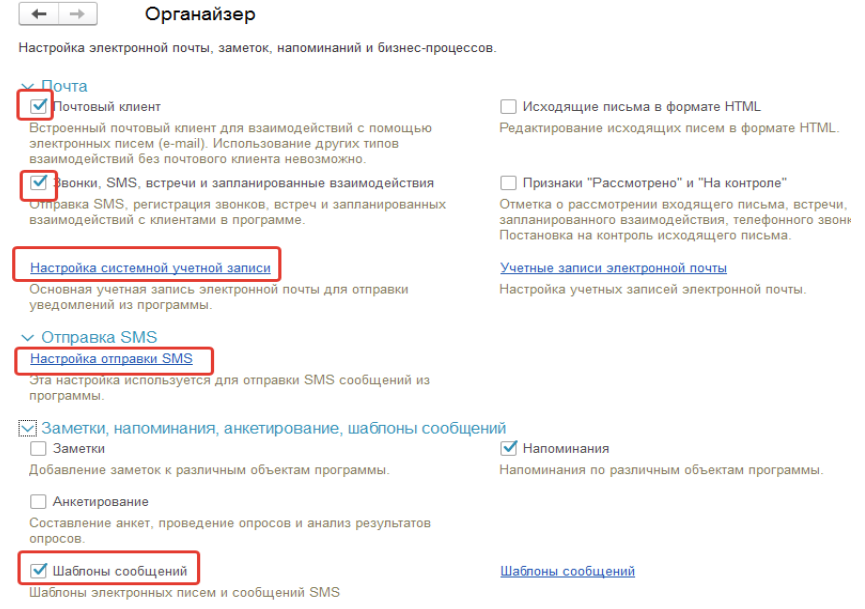

Рисунок 2

2.1 Для отправки почты из ЕМП настраиваем учетную запись по гиперссылке «Настройка системной учетной записи» (рисунок 2), где необходимо заполнить информацию в соответствии с рисунком 3:

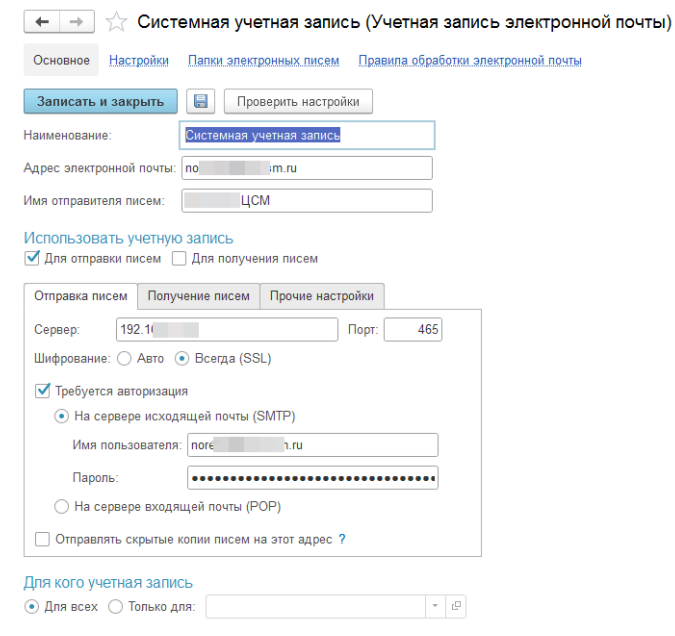

Рисунок 3

- 2.2 Для отправки SMS сообщений необходимо предварительно:
	- заключить договор с любым из поддерживаемых поставщиков услуги (Теле-2, МТС, Билайн, Мегафон);

- получить логин и пароль у поставщика услуги;
- По гиперссылке «Настройка отправки SMS» (рисунок 2) внести необходимую информацию, в соответствии с рисунком 4. Если заполнено «Имя отправителя», в этом случае SMS будут приходить с указанного имени, а не с номера телефона отправителя.

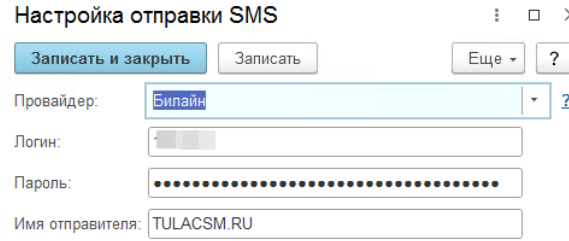

Рисунок 4

### **Контактные лица контрагентов**

Для заполнения номеров телефонов и email адресов при отправке SMS сообщений и электронных писем в ЕМП предварительно заполняются сведения в справочнике «Контактные лица». Создание и заполнение элемента справочника осуществляется из справочника «Контрагенты» по ссылке «Контактные лица», как на рисунке 5.

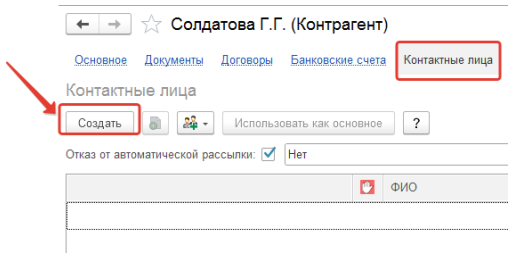

### Рисунок 5

На вкладке «Главное» заполняют ФИО представителя контрагента, на вкладке «Адреса» в поле «Email» указывается электронный адрес, в поле «Телефон мобильный» − телефон в соответствии с шаблоном, как указано на рисунке 6, или без шаблона в формате «+79515554433». Если у контактного лица несколько мобильных телефонов или еmail адресов, есть возможность добавить дополнительное поле для заполнения с помощью кнопки «Добавить», как на рисунке 6.

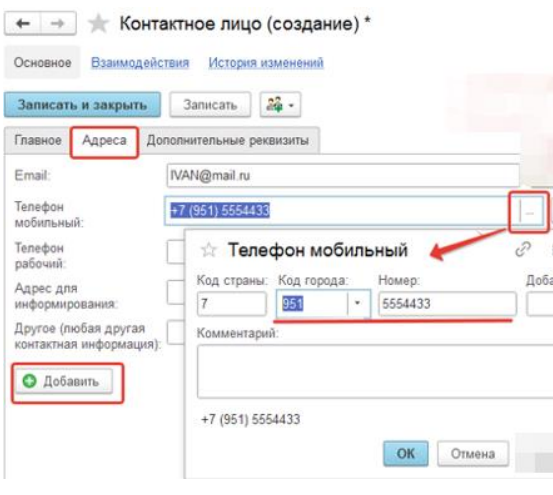

Рисунок 6

При необходимости не направлять контактному лицу автоматические SMS и Email оповещения на вкладке «Главное» устанавливаем флаг «Отказ от автоматической рассылки», рисунок 6а.

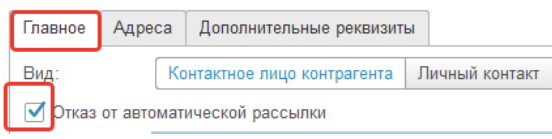

Рисунок 6а

### **Шаблоны сообщений Электронных писем и SMS**

Шаблон – это макет, чтобы письмо или SMS для заказчика отправлялось в одинаковом формате. Справочник «Шаблоны сообщений» открывается по одноименной ссылке в разделе **Администрирование** - **Органайзер** - **Заметки**, **напоминания, анкетирование, шаблоны сообщений** (рисунок 2). Создание и настройка шаблона доступна пользователю с полномочиями Администратор. Шаблоны создаются отдельно для Электронного письма, отдельно для SMS сообщений и различаются по «Назначению» в зависимости от выбранного значения в этом реквизите, на форме доступны для выбора в тело письма разные параметры, пример на рисунке 7:

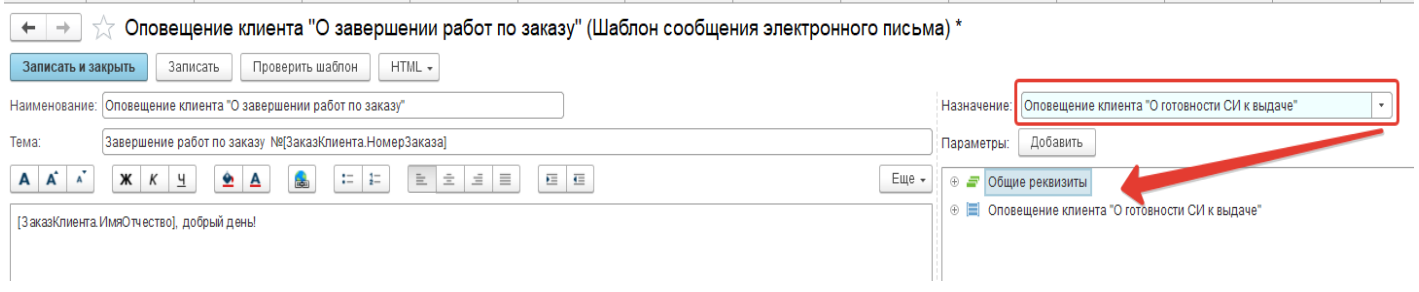

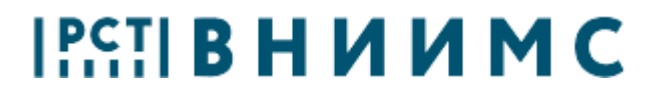

### Рисунок 7

В конфигурации ЕМП уже загружены настроенные шаблоны для электронных писем (таб. 1) и SMS (таб. 2), кроме шаблона «Об отправке свидетельств о поверке из заказа клиента», который нужно создать. Инструкция по созданию шаблона выпущена ранее.

Шаблоны Электронных писем:

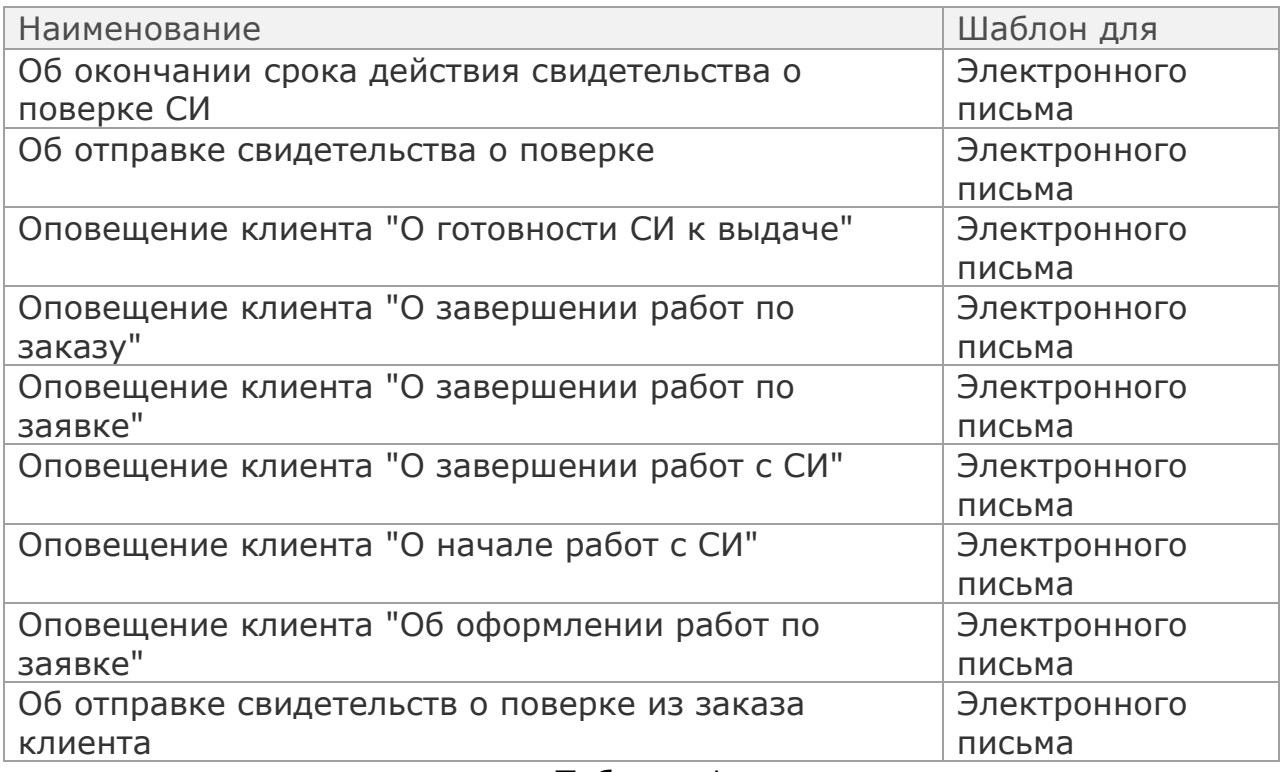

Таблица 1

Шаблоны SMS сообщений:

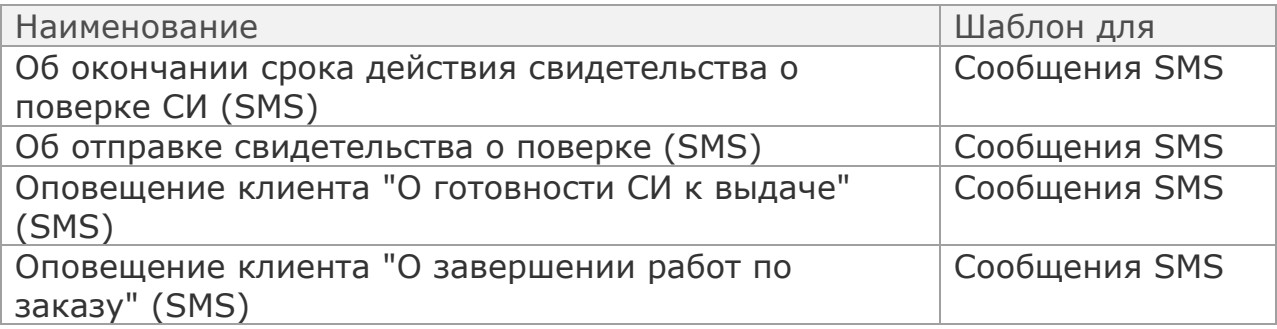

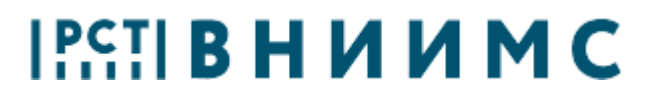

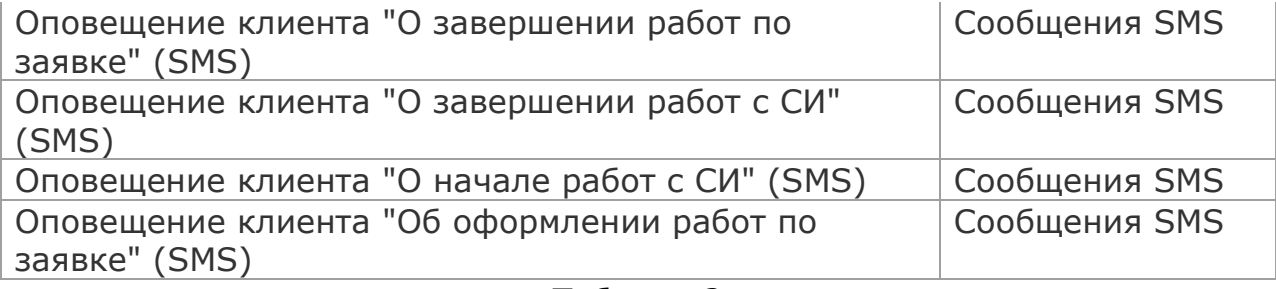

Таблица 2

Перед использованием шаблона рекомендуется проверить шаблон по кнопке «Проверить шаблон» (рисунок 7а). При успешной проверке выводится сообщение «Шаблон заполнен корректно».

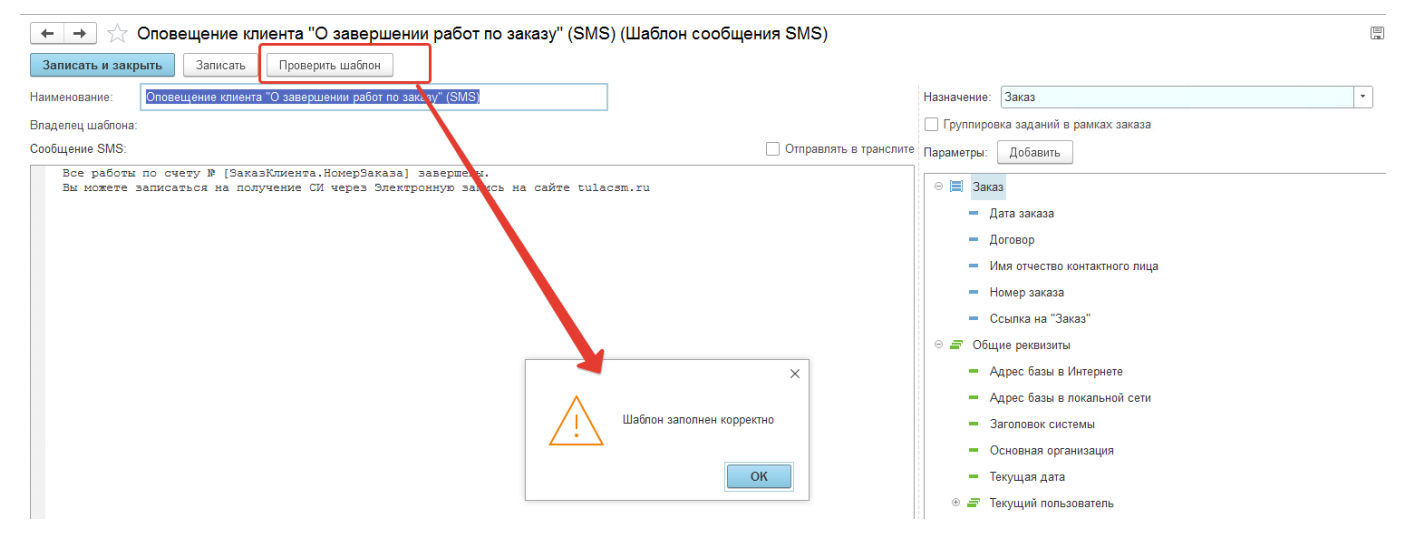

Рисунок 7а

Если выводится сообщение с ошибкой «Некорректный реквизит в шаблоне сообщения…», пробуем исправить, удалив с правой части шаблона некорректный реквизит, на его место нужно перетащить правильный реквизит из левой части шаблона (рисунок 7б). Если при проверке все равно выводится ошибка, необходимо оставить обращение в общий чат «Экстранет».

# $[<sup>PC</sup>$ : B H  $U$  M M C

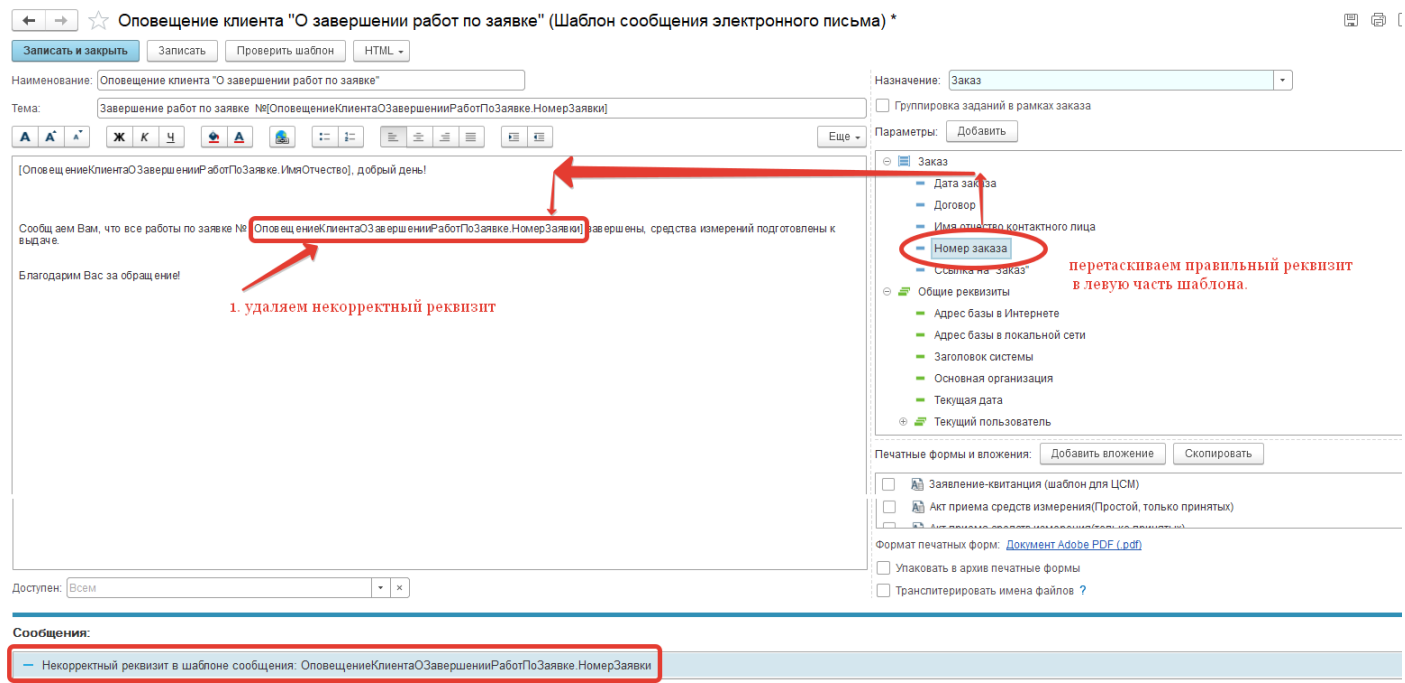

Рисунок 7б

### **Отправка электронного письма из ЕМП**

Формирование и отправка электронного письма в ручном режиме доступна из документа «Заказ» и доступных печатных форм документов «Заказ» и «Счет покупателю» пользователям с полномочиями Администратора и Сотрудника бюро приемки. Нажав на кнопку «Отправить письмо», в соответствии с рисунком 8 или на кнопку «Отправить по почте», в соответствии с рисунком 9, формируется документ «Электронное письмо, исходящее», рисунок 10. Письмо можно сформировать как в произвольной форме, так и по шаблону в соответствии с рисунком 8а.

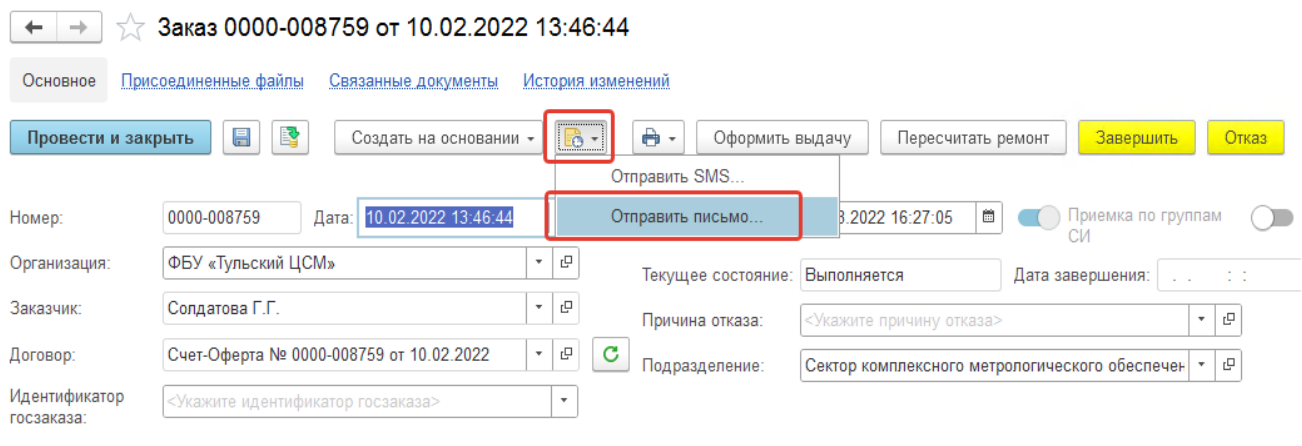

Рисунок 8

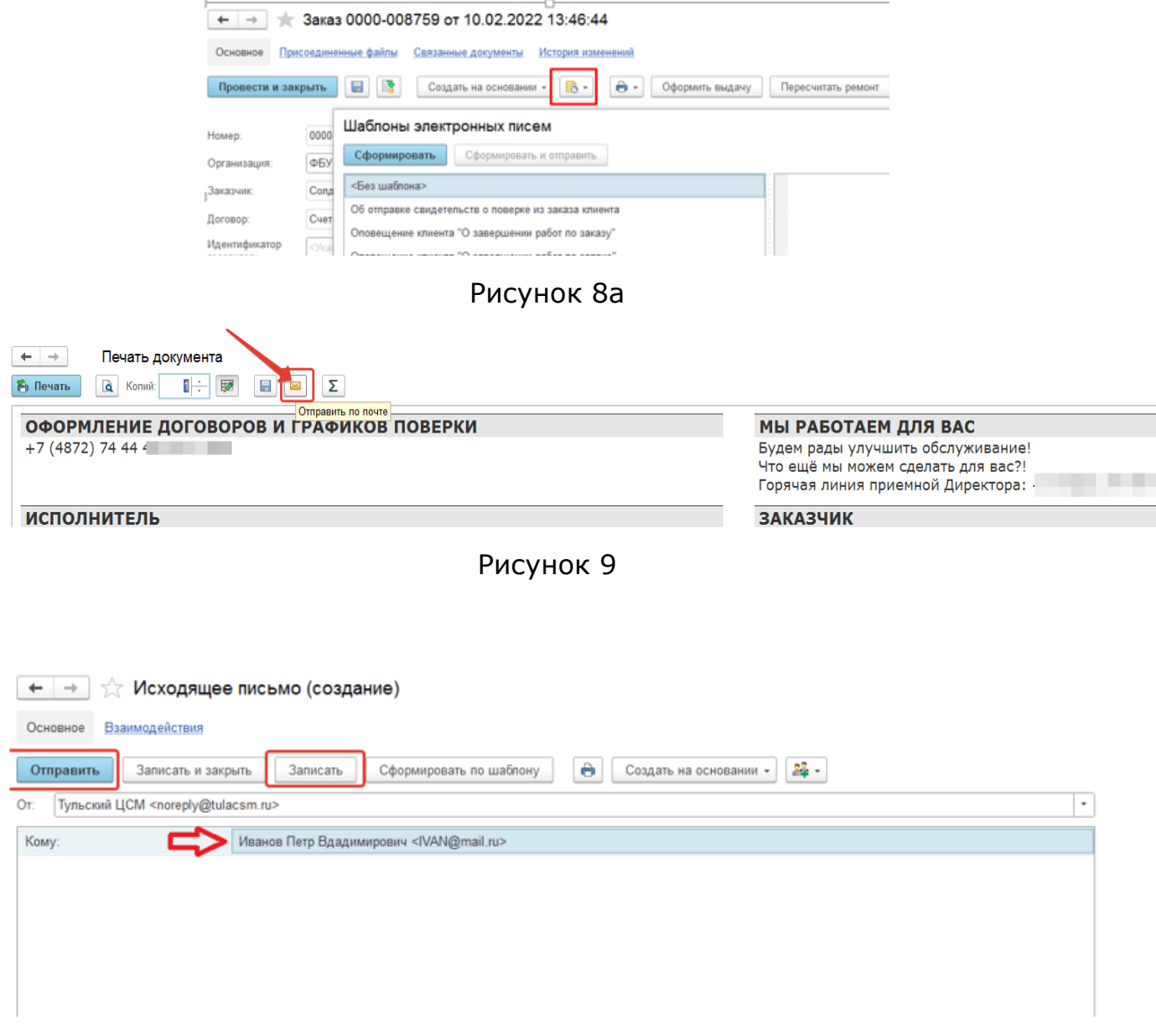

 $\begin{smallmatrix} 1\\ 1\\ 1\\ 1\end{smallmatrix}$ 

Рисунок 10

Если отправка происходит из документа «Заказ» или доступных печатных форм документа, то в сформированном письме в поле «Кому» email - адрес получателя подставляется из документа «Заказ», вкладка «Обращение» поле «Контактное лицо», пример на рисунках 10, 11.

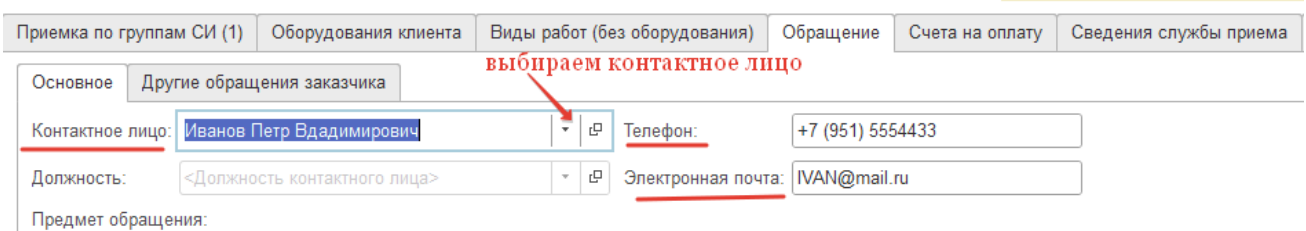

Рисунок 11

Если письмо отправляется из документа «Счет покупателю» из печатной формы, то email - адрес в письме заполняется из шапки документа в соответствии с рисунком 12.

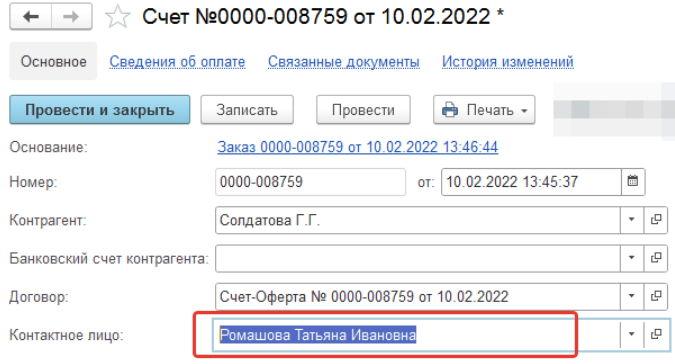

Рисунок 12

«Электронное письмо, исходящее» может принимать статусы:

- **Черновик**;
- **Исходящее**;
- **Отправлено**.

Статус «Черновик» присваивается при записи документа. Статус «Исходящее» присваивается при нажатии на кнопку «Отправить» в документе. Статус «Исходящее» меняется на «Отправлено» при успешном запуске регламентного задания «Получение и отправка электронных писем».

### **Отправка SMS сообщения из ЕМП**

Формирование и отправка SMS сообщения в ручном режиме доступны из документа «Заказ» пользователям с полномочиями Администратора и Сотрудника бюро приемки. Нажатием на кнопку «Отправить SMS» (рисунок 13) формируем документ «Сообщение SMS» (рисунок 14). Для отправки SMS и получения актуального статуса в конфигурации должно быть настроено

расписание в регламентных заданиях «Отправка SMS» и «Обновление статусов доставки SMS».

| Заказ 0000-008759 от 10.02.2022 13:46:44 *<br>←                                                                                                    |                              |                                                            |                      |     |
|----------------------------------------------------------------------------------------------------|------------------------------|------------------------------------------------------------|----------------------|-----|
| Основное<br>Присоединенные файлы                                                                                                    | Связанные документы          | История изменений                                          |                      |     |
| E,<br>昌<br>Провести и закрыть                                                                                                    | Создать на основании -       | A ⋅<br>Оформить выдачу<br><u>  Fê +  </u><br>Отправить SMS | Пересчитать ремонт   |     |
| 0000-008759<br>Номер:                                                                                                    | 10.02.2022 13:46:44<br>Дата: | Отправить письмо                                           | 8.2022 16:27:05<br>夁 |     |
| Рисунок 13<br>Сообщение SMS (создание)<br>$\leftarrow$<br>527<br>$\rightarrow$<br>Взаимодействия<br>Присоединенные файлы<br>Основное<br>육 -<br>昌<br>€<br>Отправить<br>Сообщение<br>Адресаты (1)<br>Комментарий |                              |                                                            |                      |     |
| ♦<br>⊕<br>Добавить                                                                                                    |                              |                                                            |                      | Еще |
| Представление контакта                                                                                                    | Номер телефона               | Контакт                                                    | Состояние            |     |
| +7 (951) 5554433                                                                                                    | +7 (951) 5554433             | Иванов Петр Вдадимирович                                   | Черновик             |     |

Рисунок 14

Состояние Сообщение SMS (от провайдера), поле «Состояние» на рисунке 14 может принимать значения:

- **Черновик** сообщение еще не оправлялось и может быть отредактировано;
- **Исходящее** сообщение отправлено, но оно еще не передавалось провайдеру;
- **Не удалось передать провайдеру** программа пыталась передать сообщение провайдеру, но не смогла это сделать. Например, возникли технические сложности на стороне провайдера;
- **Не отправлено провайдером** сообщение успешно передано провайдеру, но не было им обработано;
- **Отправляется провайдером** сообщение в данный момент отправляется провайдером (при данном статусе обычно сообщение доставлено адресату);
- **Отправлено провайдером** сообщение отправлено провайдером, состояние доставки на данный момент неизвестно, (при данном статусе обычно сообщение доставлено адресату);
- **Доставлено** сообщение успешно доставлено адресату;
- **Не доставлено** сообщение не удалось доставить адресату. Дальнейших попыток доставки сообщения не будет;

- **Не опознано провайдером** провайдер не опознал, что когда-то принимал данное сообщение к доставке;
- **Ошибка получения статуса у провайдера** не удалось связаться с провайдером при попытке получения состояния сообщения.

Статус документа «Сообщение SMS», в соответствии с рисунком 15:

- **Черновик** присваивается при записи документа «Сообщение SMS»;
- **Исходящее** присваивается при нажатии на кнопку «Отправить» в документе;
- **Доставляется** означает успешную отправку сообщения;
- **Доставлено** означает получен статус от провайдера о доставке сообщения
- **Частично доставлено –** рекомендуется отправить повторно;
- **Не доставлено -** рекомендуется отправить повторно, проверить номер абонента, который скорее всего при данном статусе – некорректный.

Статусы Документа «Сообщение SMS» и полученные состояния от провайдера, сопрягаются согласно таблице 3.

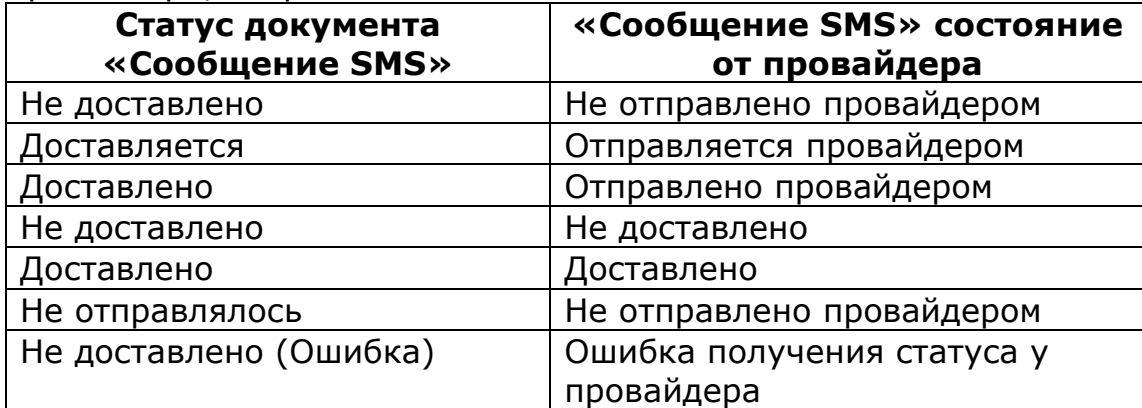

Таблица 3

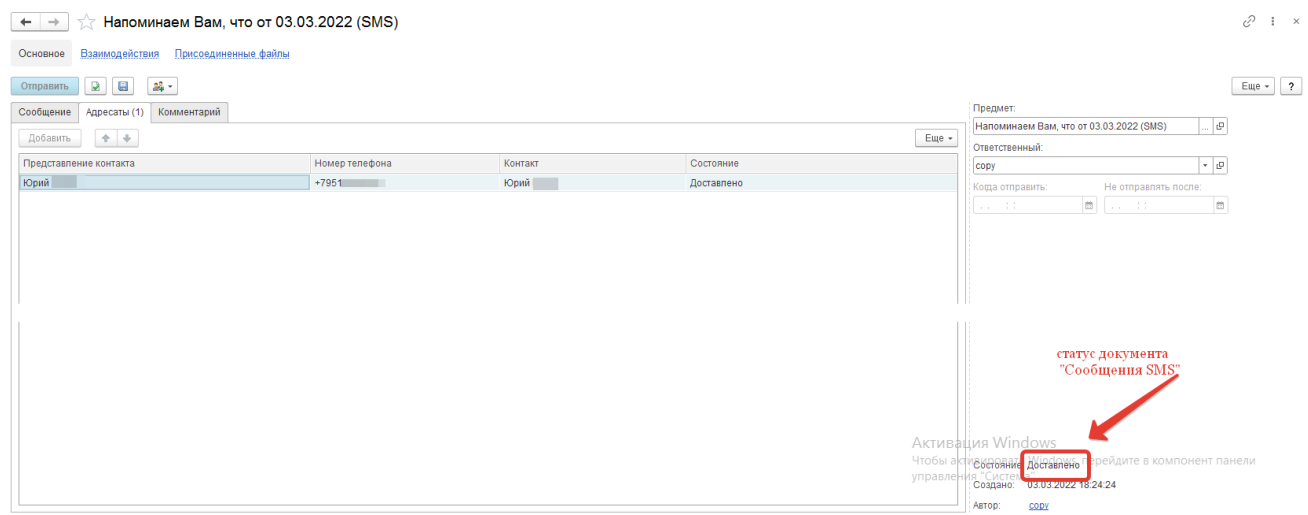

#### Рисунок 15

Следует учитывать, что максимальная длина текста одного сообщения составляет 140 символов (160 символов в латинице или 70 символов в кириллице), данная информация доступна на сайте оператора связи, пример с сайта Билайн – рисунок 15. Провайдеры России могут поддерживать отправку «длинных SMS» (несколько склеенных между собой SMS). Таким образом, если количество символов в SMS превышает указанного выше, то одна SMS будет отправлена оператором связи как два или более сообщений, но у получателя это будет одна SMS – объединённая.

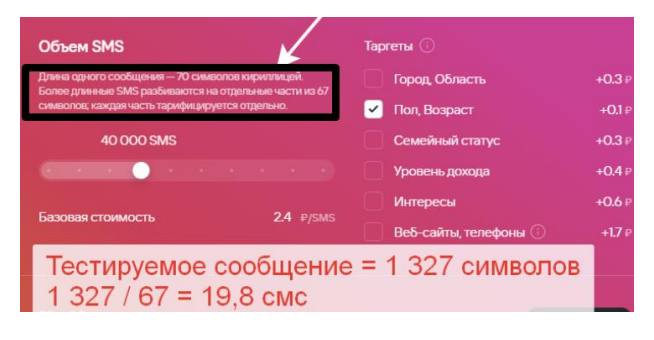

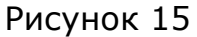

#### **Оповещения клиентов**

Справочник «Виды оповещения клиентов» используется для автоматической рассылки заказчикам. Для использования оповещений в «Настройках учета» устанавливаем флаг «Использовать оповещения клиентов» в соответствии с рисунком 1. По гиперссылке открывается справочник «Виды оповещений клиентов». В конфигурации ЕМП заведены предопределенные элементы справочника, согласно списку в таблице 4.

Предопределенные виды оповещений:

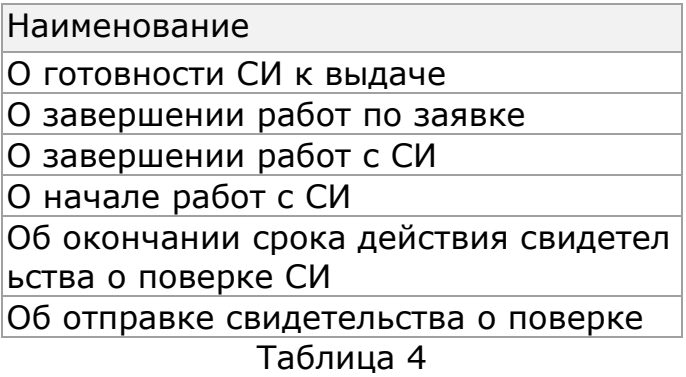

При настройке оповещения после установки флагов «Использовать email сообщения» и/или «Использовать SMS оповещение» становится доступен реквизит «Шаблон e-mail сообщения», заполненный по умолчанию, при необходимости его можно поменять (рисунок 16).

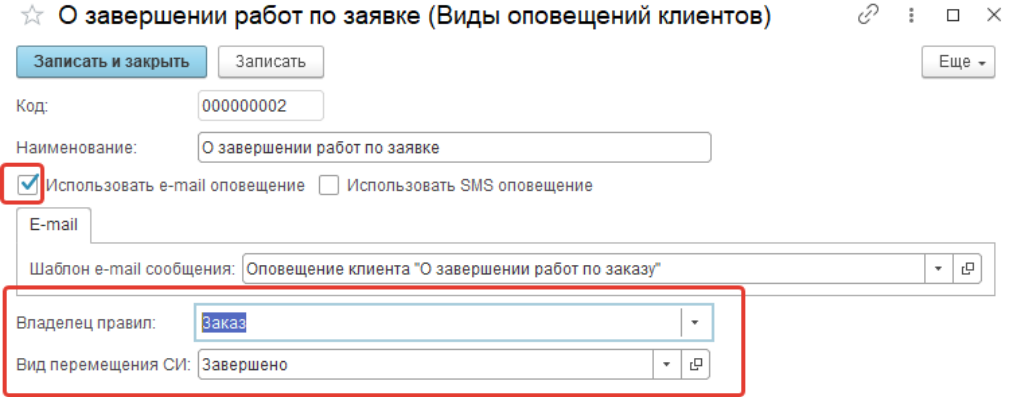

Рисунок 16

Оповещение срабатывает после выполнения в базе определенных условий. Например, если в реквизите «Владелец правил» выбран документ «Заказ», а в реквизите «Вид перемещения СИ» - статус «Завершено», это значит, что оповещение заказчику будет срабатывать в момент установки статуса «Завершено» в документе «Заказ». Все виды оповещения рассмотрены в таблице 5.

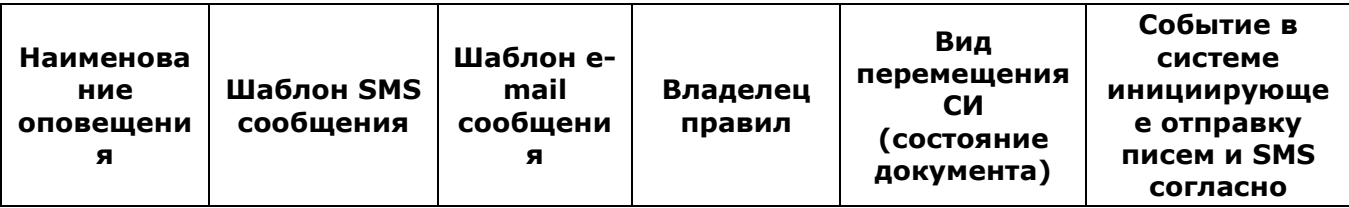

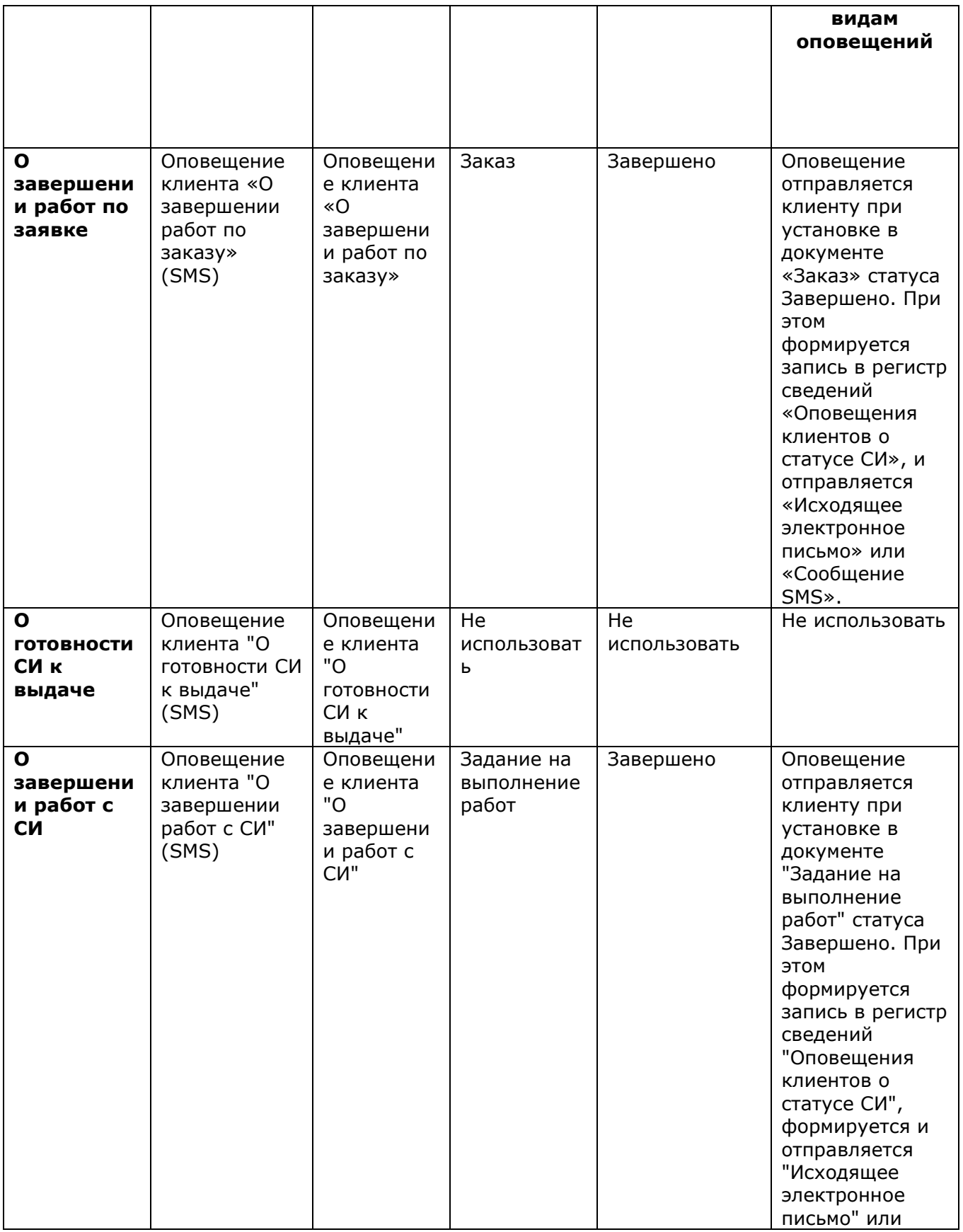

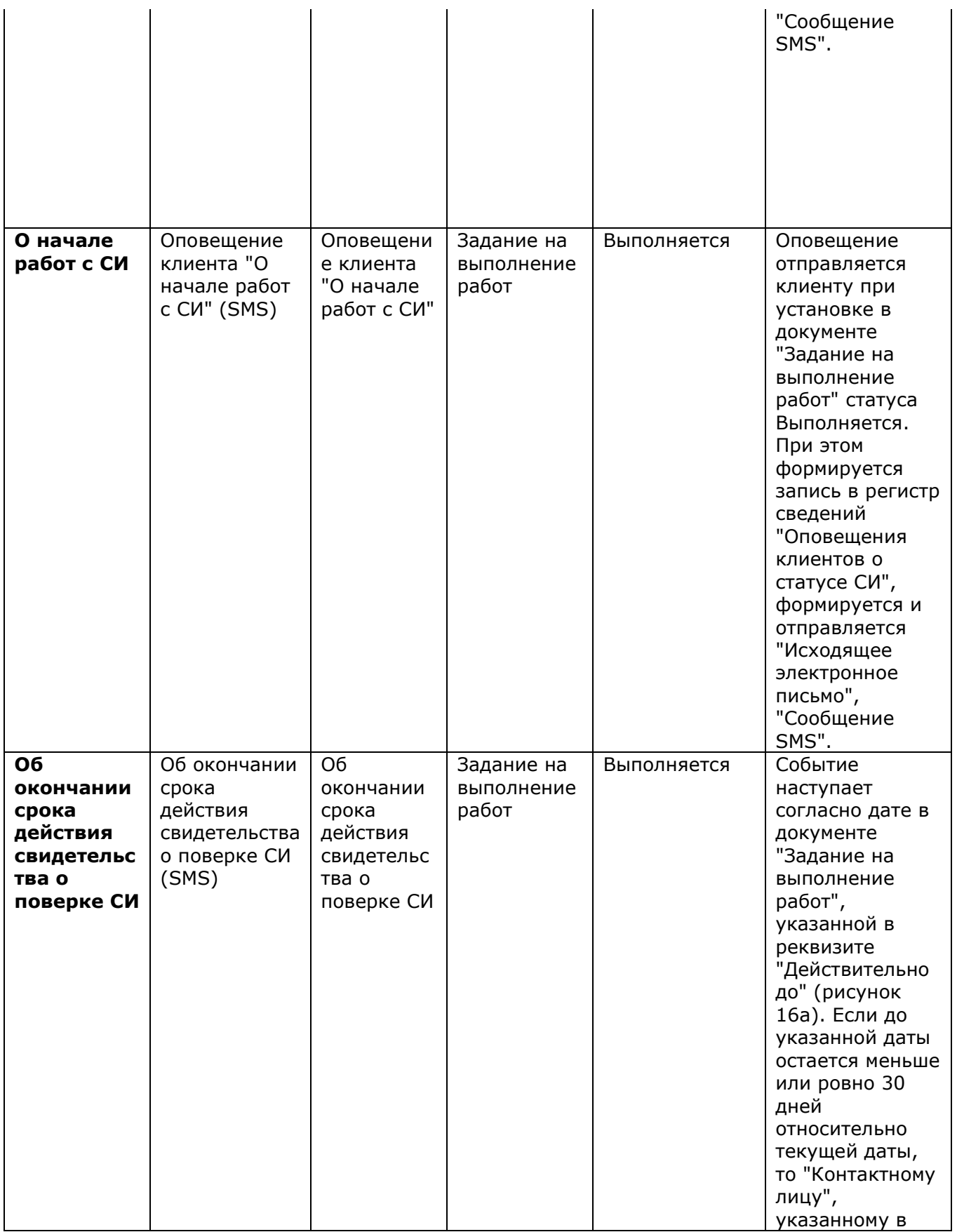

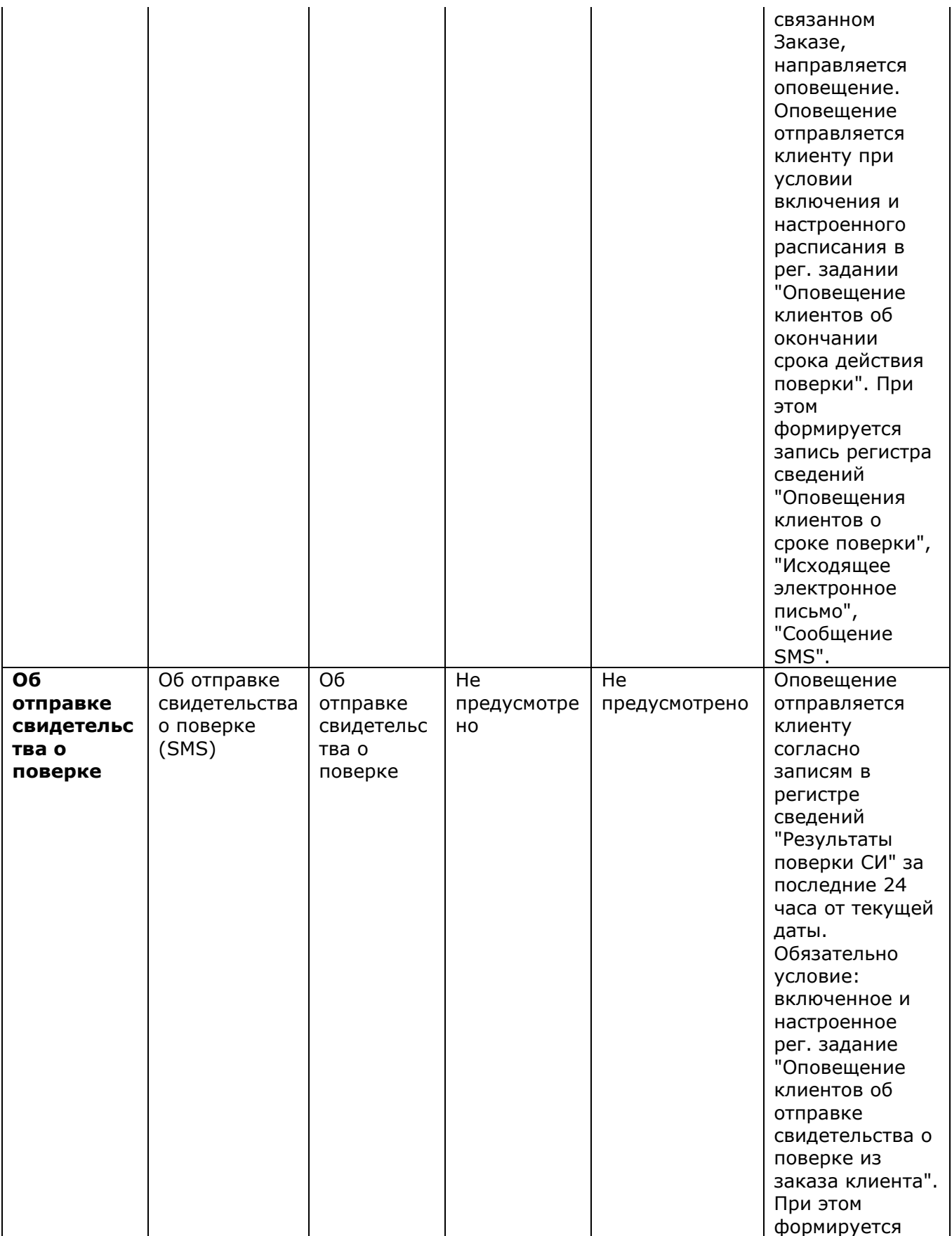

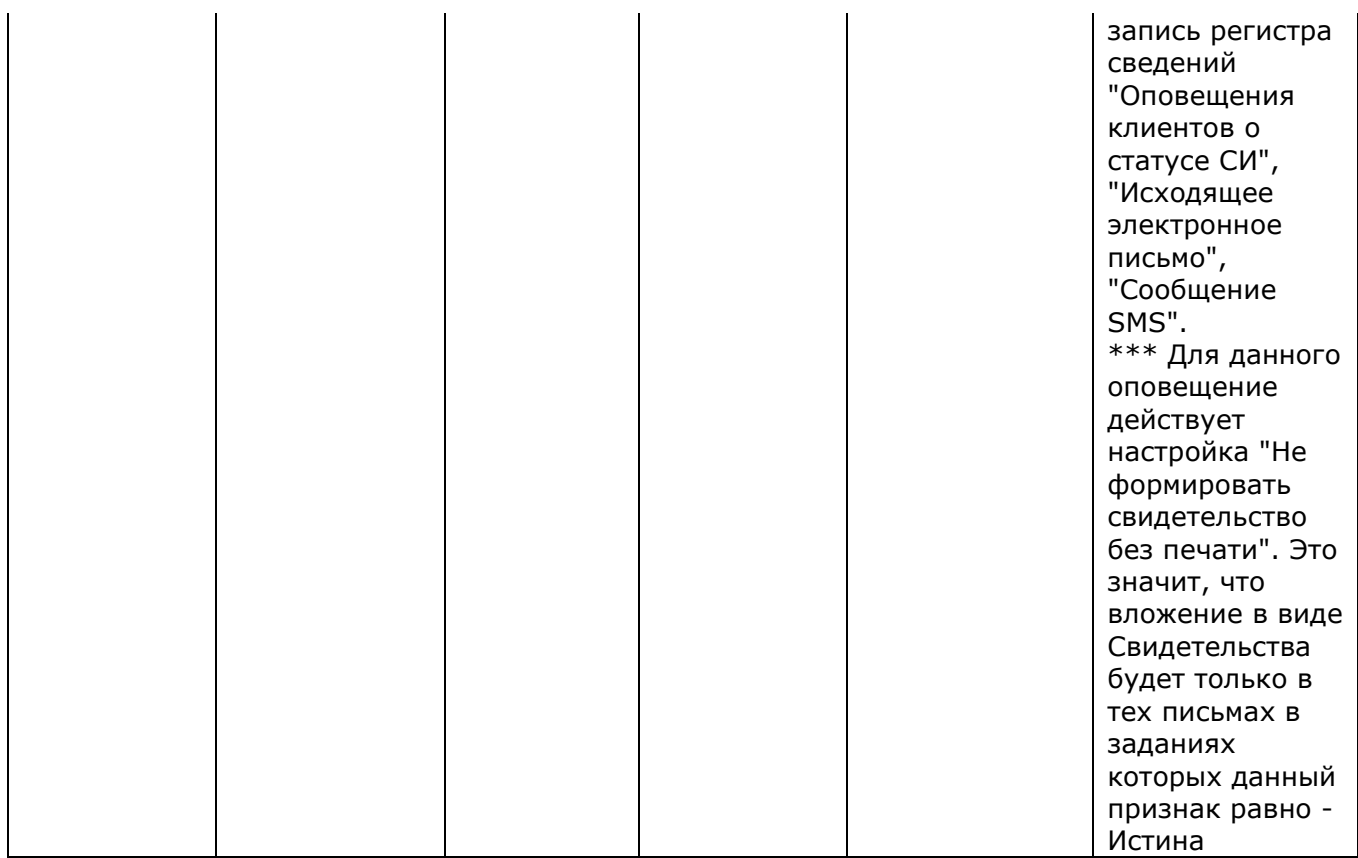

Таблица 5

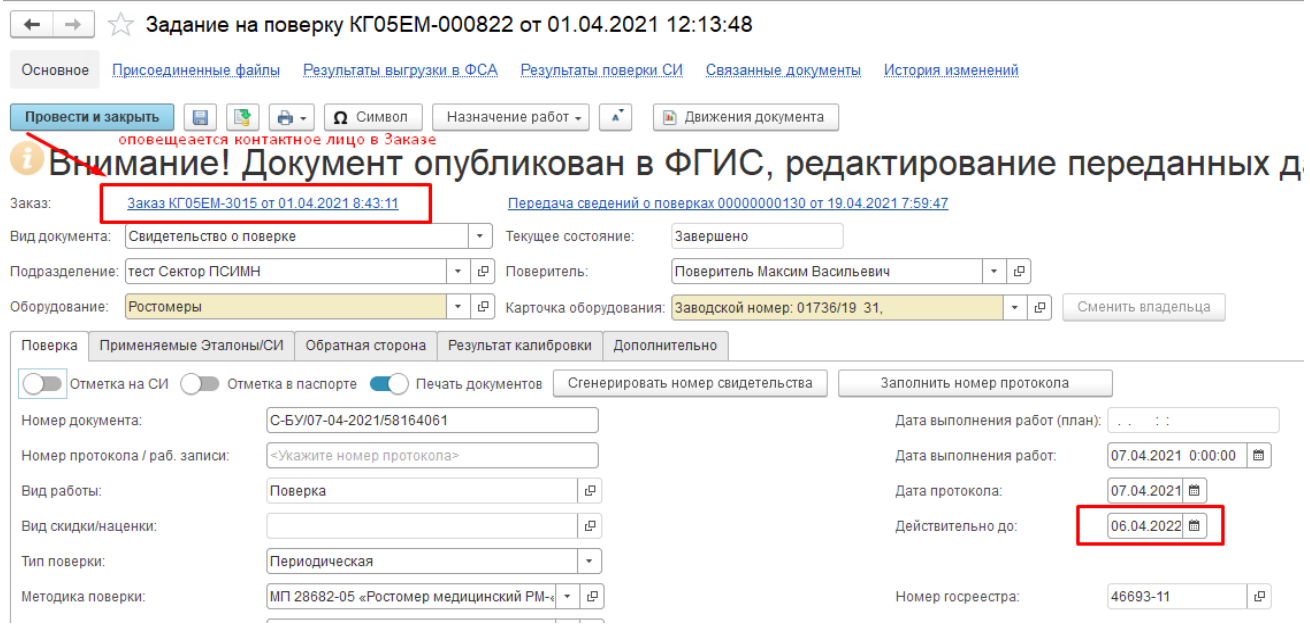

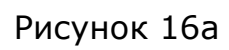
#### **Журнал Взаимодействия**

После установки настроек (рисунок 2) становится доступным журнал «Взаимодействия», предназначенный для работы с документами взаимодействий. Журнал доступен в разделе **Главное** – **Сервис** – **Взаимодействия**, рисунок 17. В настоящее время данный журнал адаптирован к использованию документов «Сообщения SMS» и «Электронное письмо, исходящее» и доступен пользователю с полномочиями Администратор. Для чтения данный журнал доступен пользователям с полномочиями Сотрудник БП, Главный метролог, Метролог, Руководитель лаборатории/ подразделения.

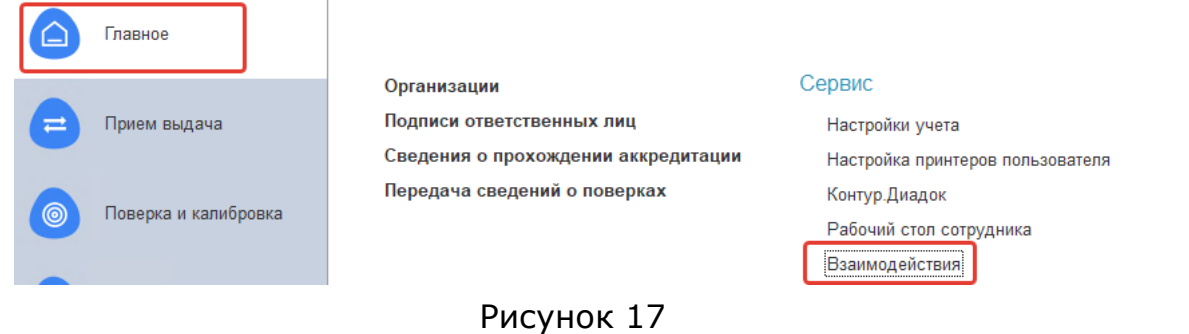

Список взаимодействий состоит из двух частей: в левой части списка обычно отображается панель навигации, в правой части - документы взаимодействий, в соответствии с рисунком 18.

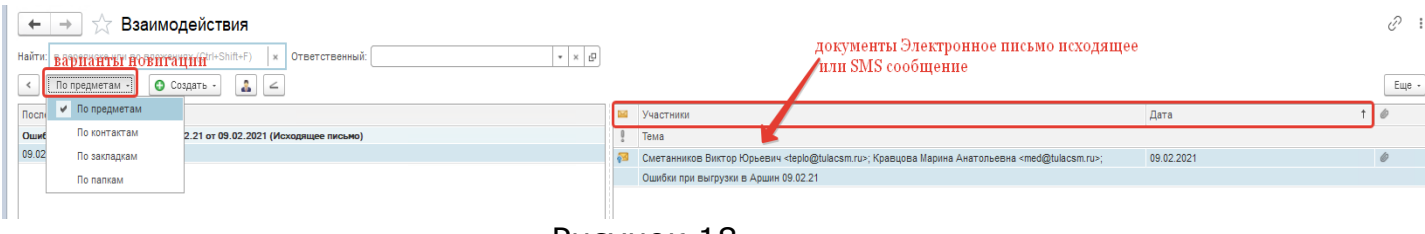

Рисунок 18

Правая часть списка состоит из колонок:

- **документ взаимодействия** [«Сообщение SMS»](v8mnghelp://help/topics/v8config/v8cfgHelp/mdobject/id073e14d4-5d43-428b-a9a7-985d173e94c7/038b5c85-fb1c-4082-9c4c-e69f8928bf3a), [«Электронное](v8mnghelp://help/topics/v8config/v8cfgHelp/mdobject/idce2a8ff8-94fd-4ce2-9caa-4711e9b79ee9/038b5c85-fb1c-4082-9c4c-e69f8928bf3a)  [письмо, исходящее»](v8mnghelp://help/topics/v8config/v8cfgHelp/mdobject/idce2a8ff8-94fd-4ce2-9caa-4711e9b79ee9/038b5c85-fb1c-4082-9c4c-e69f8928bf3a);
- **важность -** может принимать значения: Низкая, Обычная (значение по умолчанию), Высокая, отображается в списке взаимодействий специальными значками**;**
- **участники –** контактные лица, с которыми были взаимодействия;
- **тема -** краткое содержание взаимодействия**;**
- **дата -** дата создания документа

В левой части списка отображается панель, с помощью которой можно удобно группировать взаимодействия:

- **по предметам -** панель навигации заполняется предметами взаимодействий. Все взаимодействия в списке группируются по предметам;
- **по контактам -** панель навигации заполняется контактами, с которыми были взаимодействия;
- **по закладкам -** панель навигации заполняется [закладками](v8mnghelp://help/topics/v8config/v8cfgHelp/mdobject/id8a41b8f1-93fc-44e6-bf45-0d1fa9d24f4a/038b5c85-fb1c-4082-9c4c-e69f8928bf3a) пользователя. При позиционировании на [закладке](v8mnghelp://help/topics/v8config/v8cfgHelp/mdobject/idae22743b-6d21-4fbb-bb4c-fee53e2b87cb/038b5c85-fb1c-4082-9c4c-e69f8928bf3a) в списке будет отображаться те взаимодействия, которые соответствуют отбору, настроенному в закладке. Рекомендуется при использовании SMS email оповещениях, (рисунок 19);
- **по папкам -** панель навигации заполняется доступными [пользователю](v8mnghelp://help/topics/v8config/v8cfgHelp/mdobject/idcb92dc2e-6053-4233-a408-4464514b1257/038b5c85-fb1c-4082-9c4c-e69f8928bf3a) [учетными записями электронной почты](v8mnghelp://help/topics/v8config/v8cfgHelp/mdobject/id6b2340d7-687f-43a3-8eb8-8ddb86712466/038b5c85-fb1c-4082-9c4c-e69f8928bf3a) и их [папками,](v8mnghelp://help/topics/v8config/v8cfgHelp/mdobject/id0abacb0a-ce00-474e-8aec-35685c51ddef/038b5c85-fb1c-4082-9c4c-e69f8928bf3a) используется только для работы с электронными письмами, рекомендуется при отсутствии SMS рассылки (рисунок 20)**.**

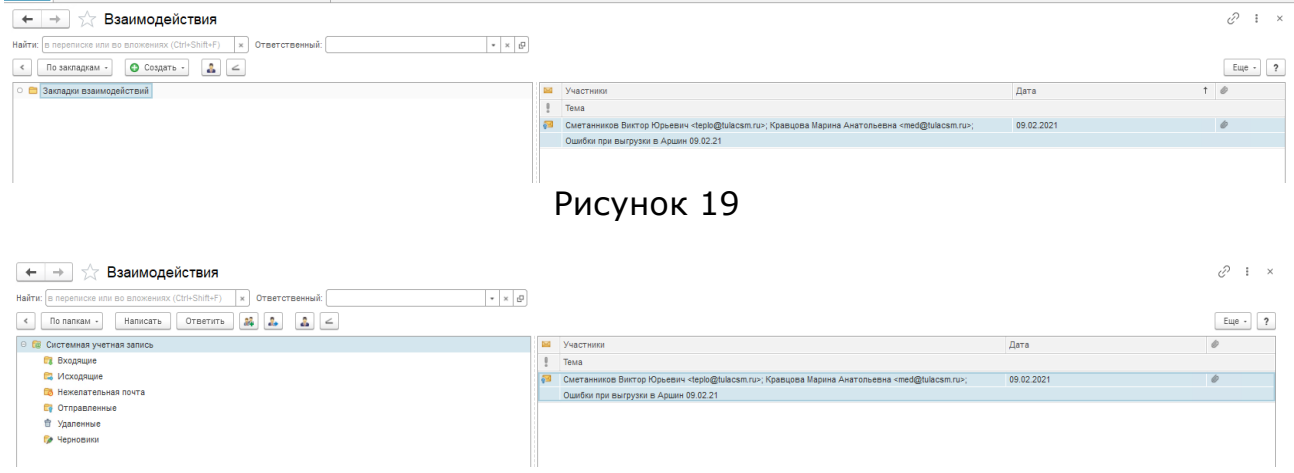

Рисунок 20

Для удобства просмотра списка взаимодействий можно убрать левую часть списка с помощью соответствующей команды меню **Еще – Изменить форму** и вытащить дополнительные поля в соответствии с рисунком 21.

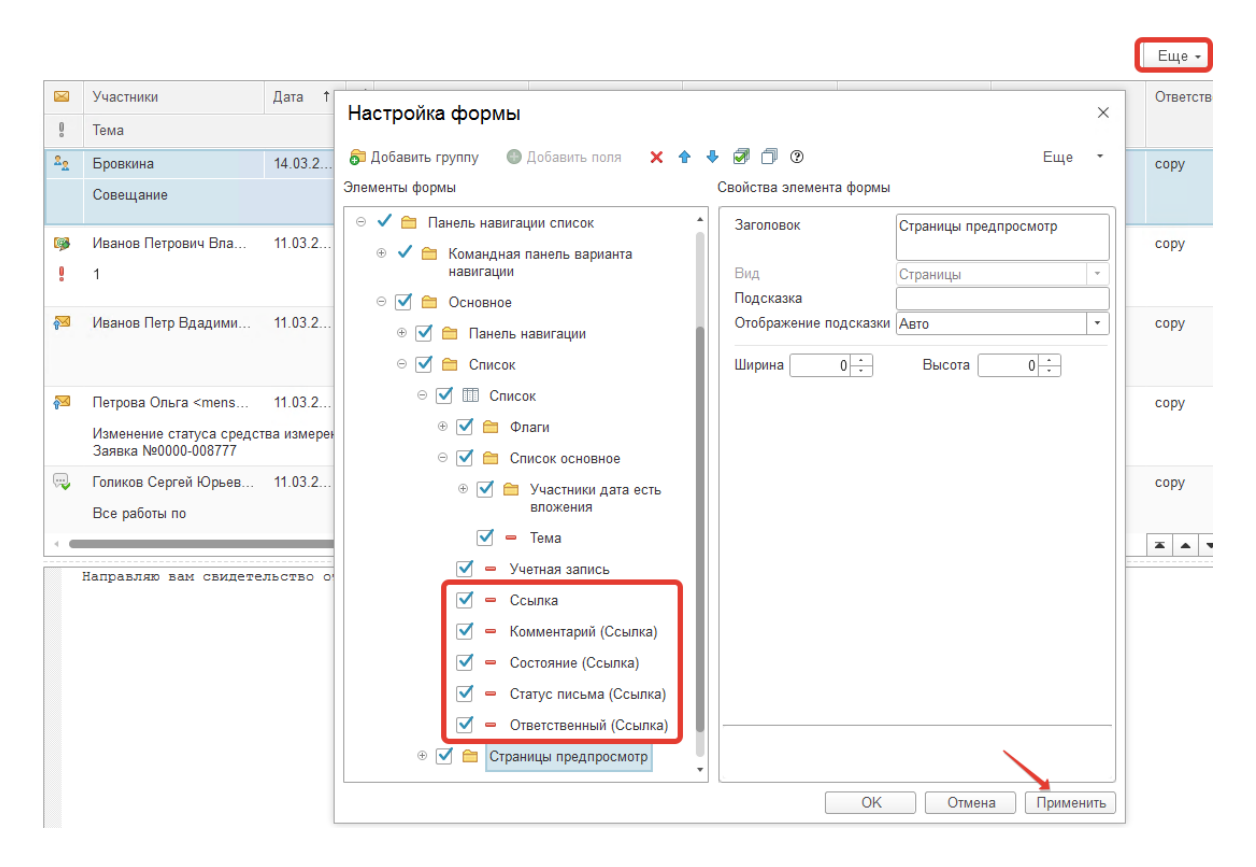

Рисунок 21

#### Дополнительные инструменты

Для приведения в соответствие «Мобильных номеров» в справочнике  $\mathbf{1}$ . рекомендуется воспользоваться обработкой, «Контрагенты» которая приводит номера в поле «Телефон мобильный» к одному типу - «+7 (951) 5554433». Использование обработки описано на рисунке 22:

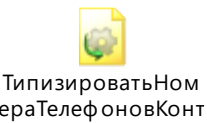

| Типизировать номера телефонов контактных лиц<br>$\rightarrow$<br>$\overline{\phantom{m}}$                                                     |                                                        | $\frac{1}{2}$ $\times$       |
|----------------------------------------------------------------------------------------------------|--------------------------------------------------------|------------------------------|
| ð<br>全<br>Перенести в базу<br>• Заполнить<br>Исправить<br>Добавить<br>Ссылка<br>Dung<br>N<br>Представление<br>Заполнить                       | по кнопеке "Перенести в базу" исправления записываются | Еще -<br>Еще -<br>Исправлено |
| 8910-529-1410<br>Телефон мобильный<br>8910-529-1410<br>Науменко О.В.<br>по кнопке "Заполнить"                                                 |                                                        |                              |
| 2 dfb<br>89515535473<br>Телефон мобильный<br>заполняется Табличная часть<br>3 Dmitry ANDREEV<br>Телефон мобильный<br>Mob.: +7 (985) 722 50 38 |                                                        |                              |
| 4 Ivanova, Yuliya<br>Телефон мобильный<br>Mo6.:+7 920 099 61 41                                                                               |                                                        |                              |
| 5 KABALNOV Vladimir<br>+7 962 177 78 31<br>Телефон мобильный<br><vladimir.kabalnov@fau< th=""><th></th><th>Г</th></vladimir.kabalnov@fau<>    |                                                        | Г                            |
| 6 Marina Maliutkina<br>Телефон мобильный<br>+7 910 523 2372                                                                                   |                                                        |                              |
| 8-903-677-7016<br>7 Shmatkov Vladimir<br>Топофон мобильный                                                                                    |                                                        | $\Box$                       |

Рисунок 22

2. При необходимости отключить у «Контактных лиц» автоматическую рассылку (например, при тестировании), можно воспользоваться типовой обработкой изменения реквизитов, рисунок 23:

- выделяем все элементы справочника или выборочно;
- через контекстное меню пункт «Изменить выделенное» открываем обработку;
- находим реквизит «Отказ от автоматической рассылки» и устанавливаем значение «Да»;
- для возобновления отправки устанавливаем значение реквизита «Отказ от автоматической рассылки» - «Нет».

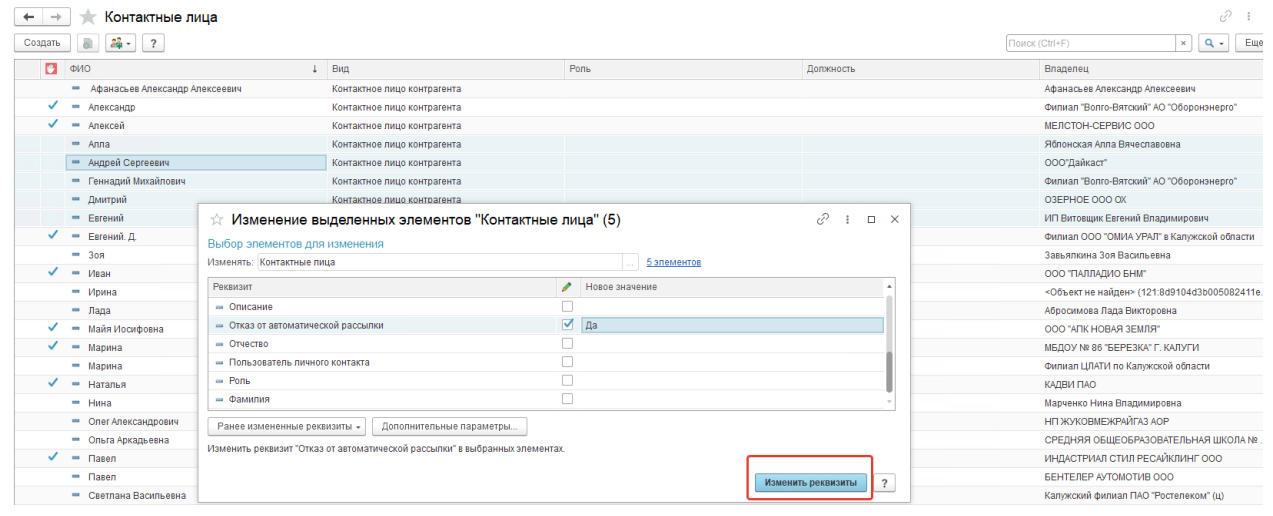

Рисунок 23

3. Рекомендуется периодически помечать на удаление отправленные документы «Сообщение SMS» и [«Электронное письмо, исходящее»](v8mnghelp://help/topics/v8config/v8cfgHelp/mdobject/idce2a8ff8-94fd-4ce2-9caa-4711e9b79ee9/038b5c85-fb1c-4082-9c4c-e69f8928bf3a) для предотвращения увеличения размеров базы. Например, раз в три месяца, в зависимости от количества документов. Для этого в журнале

«Взаимодействия» через кнопку «Еще» (рисунок 24) устанавливаем период, за который нужно удалить документы.

С помощью горячих клавиш **CTRL + A** выделяем в таблице все документы, через контекстное меню «Пометить на удаление» ставим метку.

|                                                                                                    |                      |    |                   |                                                |               | Еще -                                                          |
|----------------------------------------------------------------------------------------------------|----------------------|----|-------------------|------------------------------------------------|---------------|----------------------------------------------------------------|
| Участники<br>Тема                                                                                                    | <sup>+</sup><br>Дата | 6  | Учетная запись    | Ссылка                                         | $\epsilon$    | Скрыть панель навигации<br>По закладкам                        |
| $er <$ ovk $\ldots$                                                                                                    | 17.03.2022           |    | Системная empnote | Тест2 от 17.03.2022<br>(Исходящее письмо)      | Θ             | Создать                                                        |
| Тест2<br>$<$ ovk $\ldots$<br>Тест                                                                                                    | 17.03.2022           |    | Системная empnote | Тест от 17 03 2022<br>(Исходящее письмо)       | А<br>∠        | Установить ответственного<br>Установить предмет взаимодействия |
| Петров <xelgha_26@mail.ru>;</xelgha_26@mail.ru>                                                                                                    | 17.03.2022           |    | Системная empnote | <Без темы> от 17.03.2022<br>(Исходящее письмо) | I             | Тип взаимодействий: Все письма<br>Изменить                     |
| <xelaha< td=""><td>16.03.2022</td><td></td><td>Системная empnote</td><td>&lt;Без темы&gt; от 16 03 2022<br/>(Исходящее письмо)</td><td>ഖ</td><td>Скопировать</td></xelaha<> | 16.03.2022           |    | Системная empnote | <Без темы> от 16 03 2022<br>(Исходящее письмо) | ഖ             | Скопировать                                                    |
| gtnhid <333@vail.ru>:                                                                                                    | 03.03.2022           |    | Системная empnote | <Без темы> от 03.03.2022<br>(Исходящее письмо) | െ<br>$\alpha$ | Пометить на удаление / Снять пометку<br>Расширенный поиск      |
| gtnhjd <333@vail.ru>;                                                                                                    | 03.03.2022           | 60 | Системная empnote | <Без темы> от 03.03.2022<br>(Исходящее письмо) | £.            | Отменить поиск<br>(•) Установить период                        |
| gtnhjd <333@vail.ru>;                                                                                                    | 03.03.2022           |    | Системная empnote | <Без темы> от 03 03 2022<br>(Исходящее письмо) | G             | Обновить                                                       |
| Ромашов Александр Андреевич <                                                                                                    | 03.03.2022           |    | Системная_empnote | <Без темы> от 03 03 2022<br>(Исходящее письмо) | 會<br>₿        | Настроить список<br>Вывести список                             |
| Ромашов Александр Андреевич <                                                                                                    | 03.03.2022           |    | Системная empnote | <Без темы> от 03 03 2022<br>(Исходящее письмо) | $\circ$       | Изменить форму<br>Отображать область чтения                    |
| Ромашов Александр Андреевич <                                                                                                    | 03.03.2022           |    | Системная_empnote | <Без темы> от 03.03.2022<br>(Исходящее письмо) |               | Персональные настройки                                         |
| Ромашов Александр Андреевич <                                                                                                    | 03 03 2022           |    | Системная empnote | <Без темы> от 03 03 2022<br>(Исходящее письмо) | ?             | Справка                                                        |

Рисунок 24

Для полного удаления объектов из базы необходимо включить и настроить расписание в регламентном задании «Удаление помеченных» (рисунок 25):

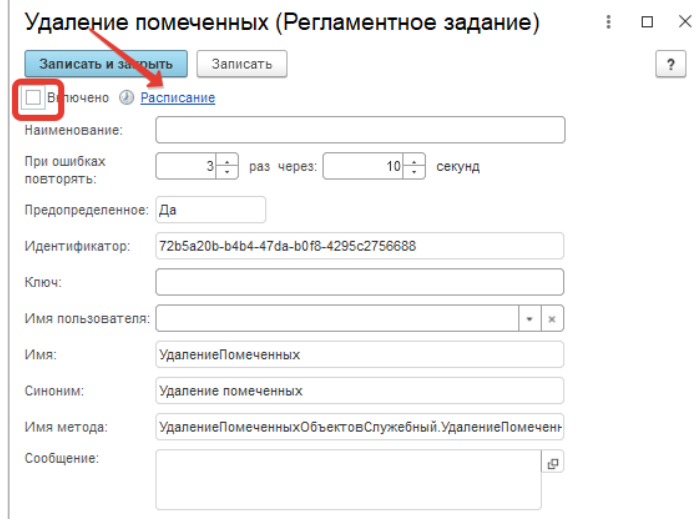

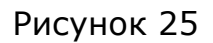